Dell™ Remote Access Controller/ Modular Chassis Version 1.3

# User's Guide

### Notes, Notices, and Cautions

 $\blacksquare$  NOTE: A NOTE indicates important information that helps you make better use of your computer.

**CO NOTICE:** A NOTICE indicates either potential damage to hardware or loss of data and tells you how to avoid the problem.

CAUTION: A CAUTION indicates a potential for property damage, personal injury, or death.

February 2006 Rev. A00

\_\_\_\_\_\_\_\_\_\_\_\_\_\_\_\_\_\_\_\_

**Information in this document is subject to change without notice. © 2006 Dell Inc. All rights reserved.**

Reproduction in any manner whatsoever without the written permission of Dell Inc. is strictly forbidden.

Trademarks used in this text: *Dell*, the *DELL* logo, *Dell OpenManage*, *PowerEdge*, and *PowerConnect* are trademarks of Dell Inc.; *Windows Server* is a trademark, and *Microsoft*, *Windows*, and *Active Directory* are registered trademarks of Microsoft Corporation; *Novell* and *SUSE* are registered trademarks of Novell Inc. in the United States. and other countries; *Red Hat* is a registered trademark of Red Hat, Inc.; *UNIX* is a registered trademark of The Open Group in the United States and other countries; *OSCAR* is a registered trademark of Avocent Corporation.

Other trademarks and trade names may be used in this document to refer to either the entities claiming the marks and names or their products. Dell Inc. disclaims any proprietary interest in trademarks and trade names other than its own.

# **Contents**

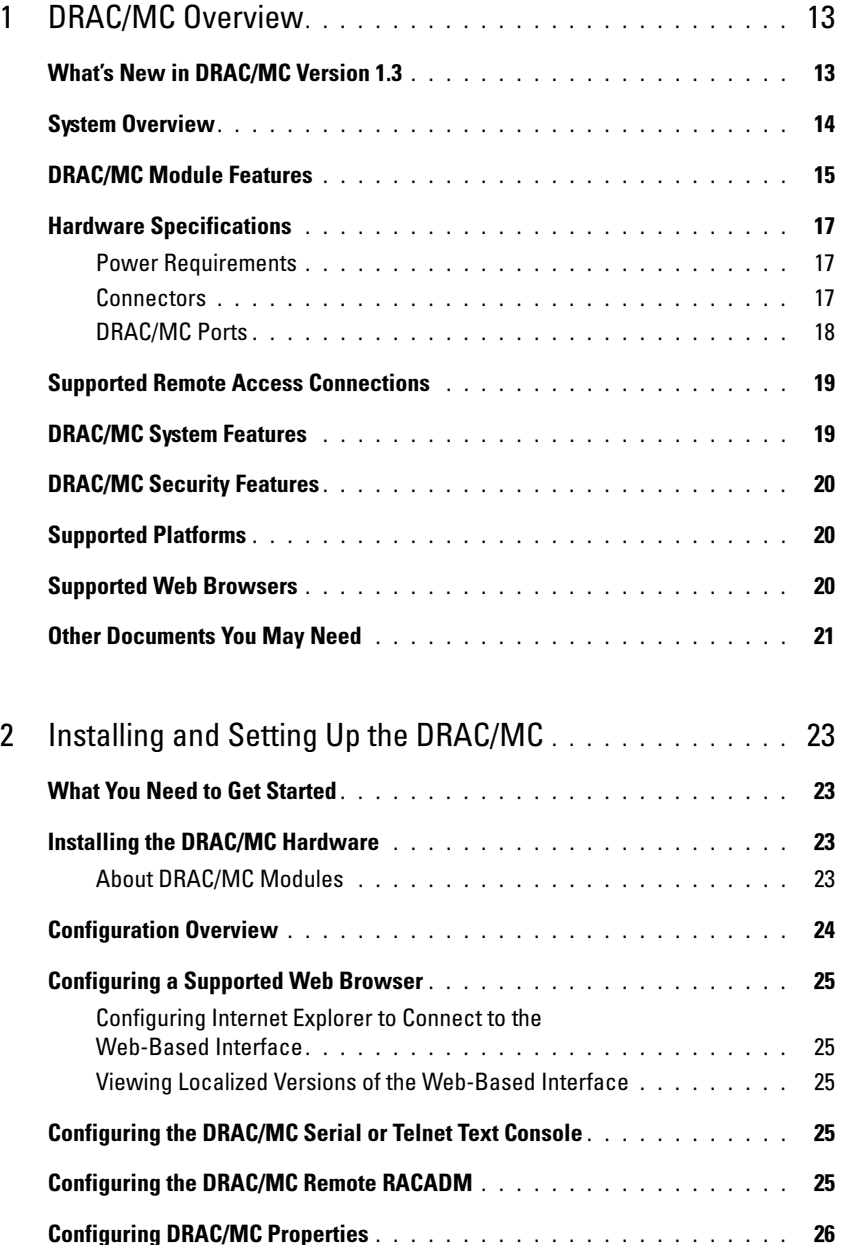

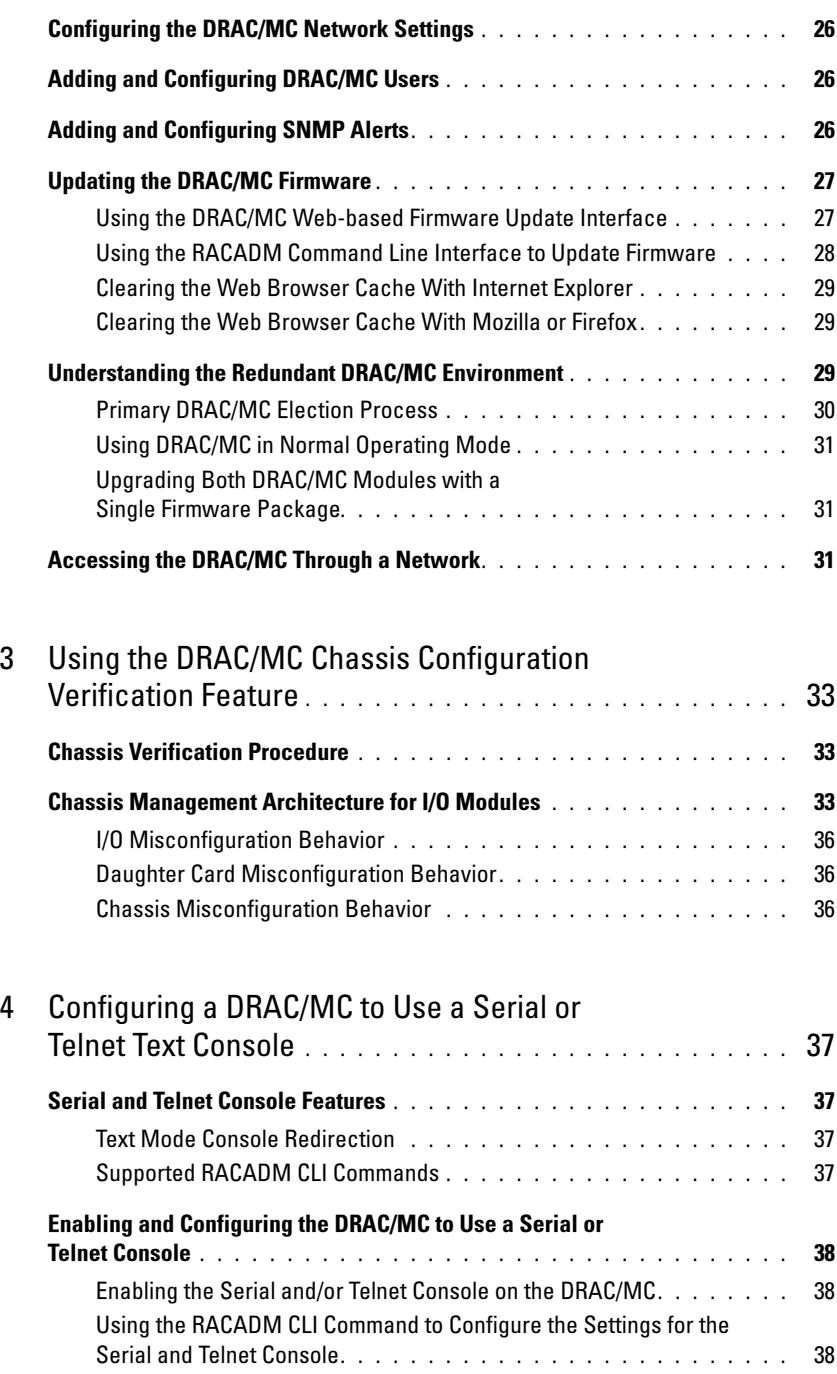

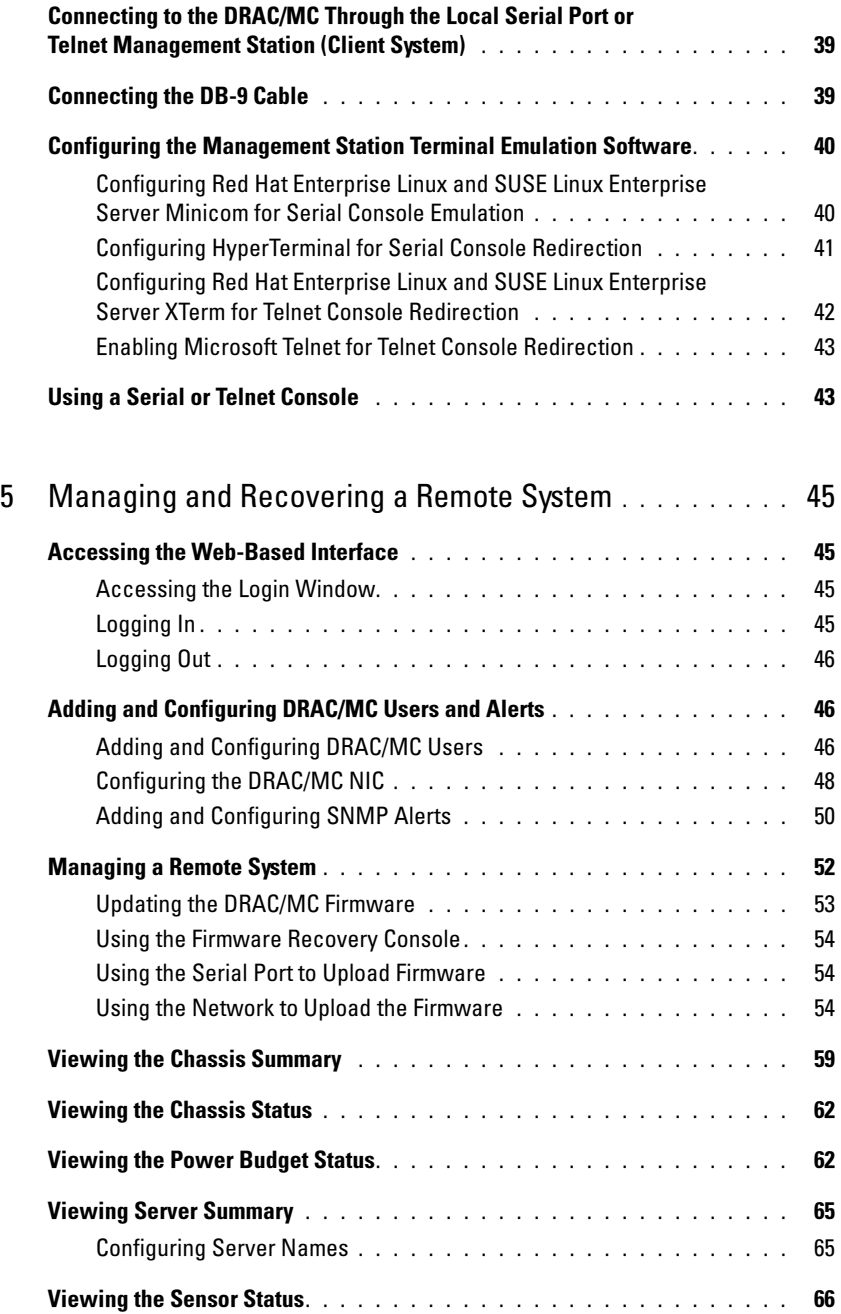

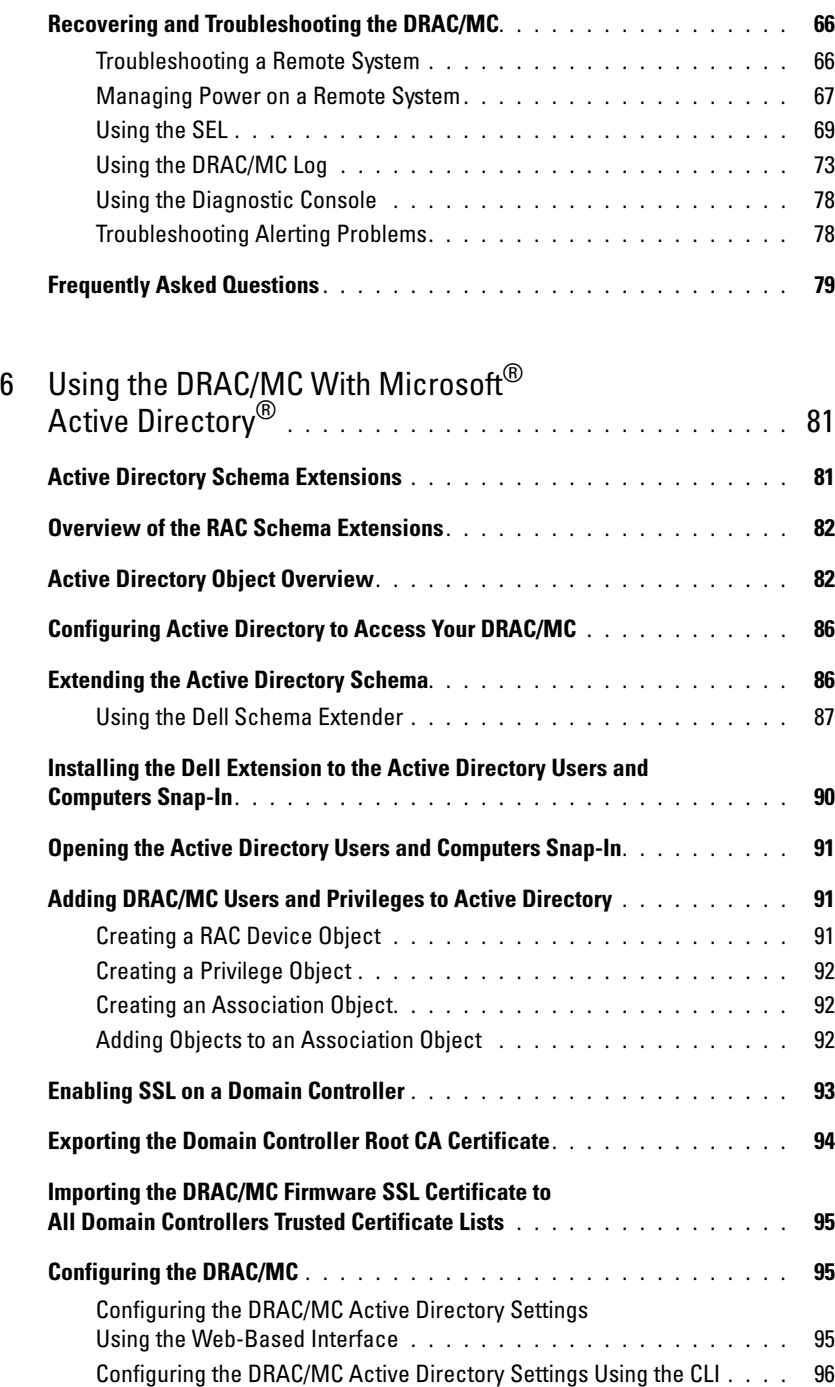

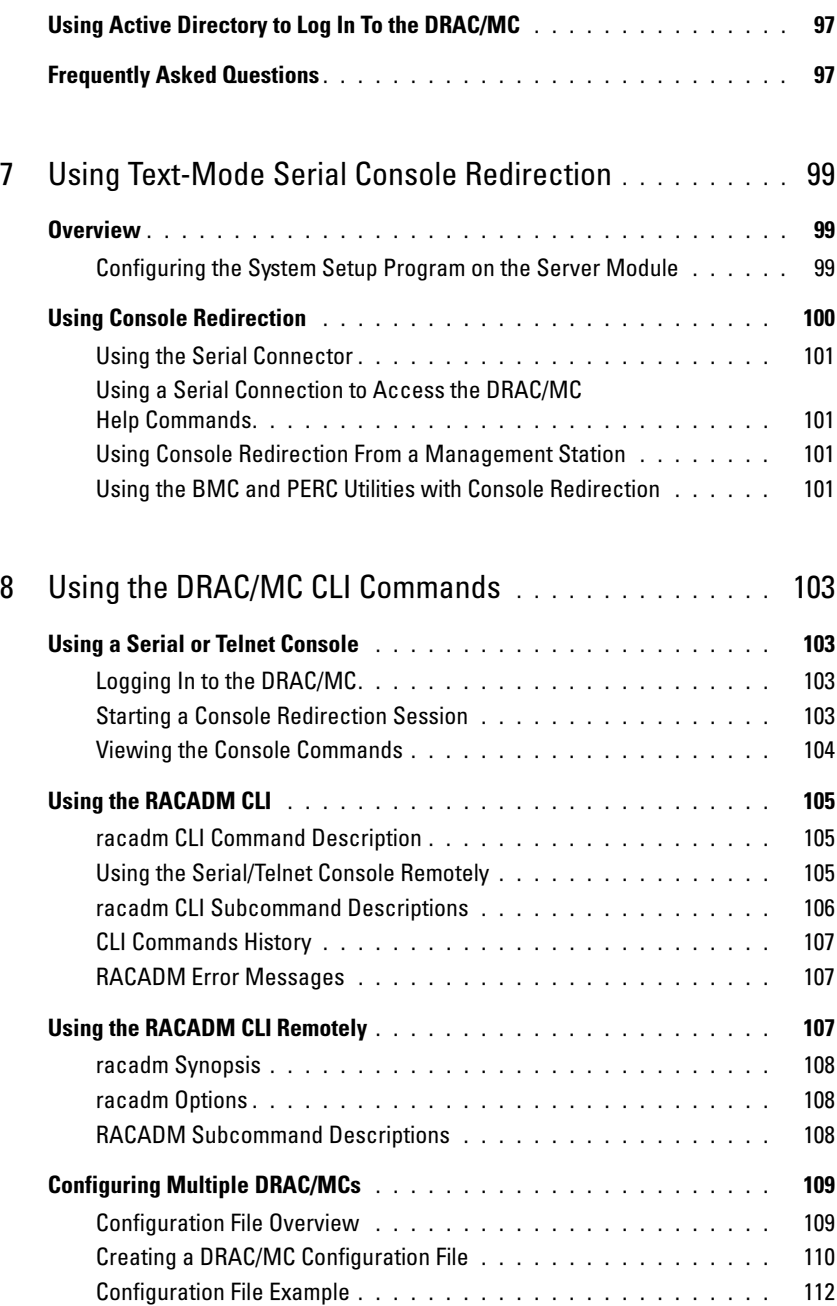

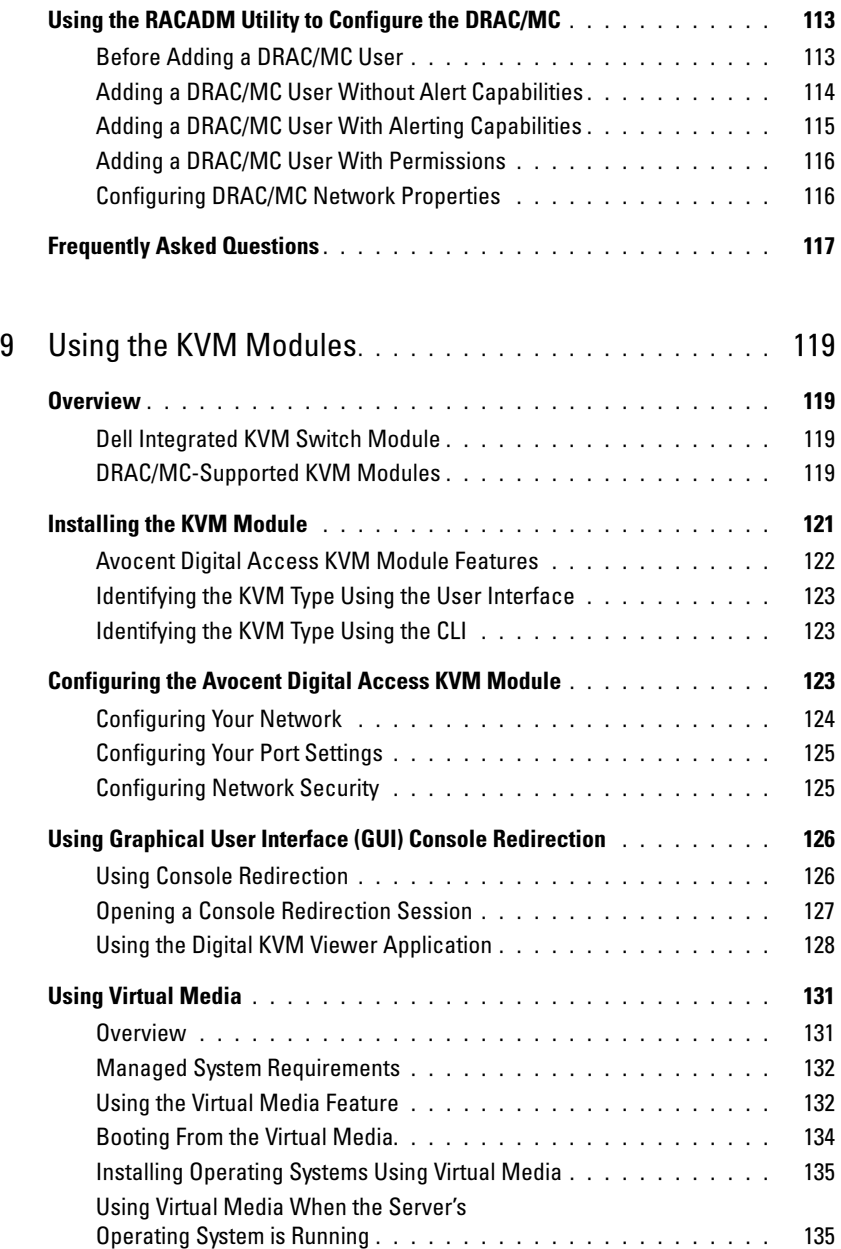

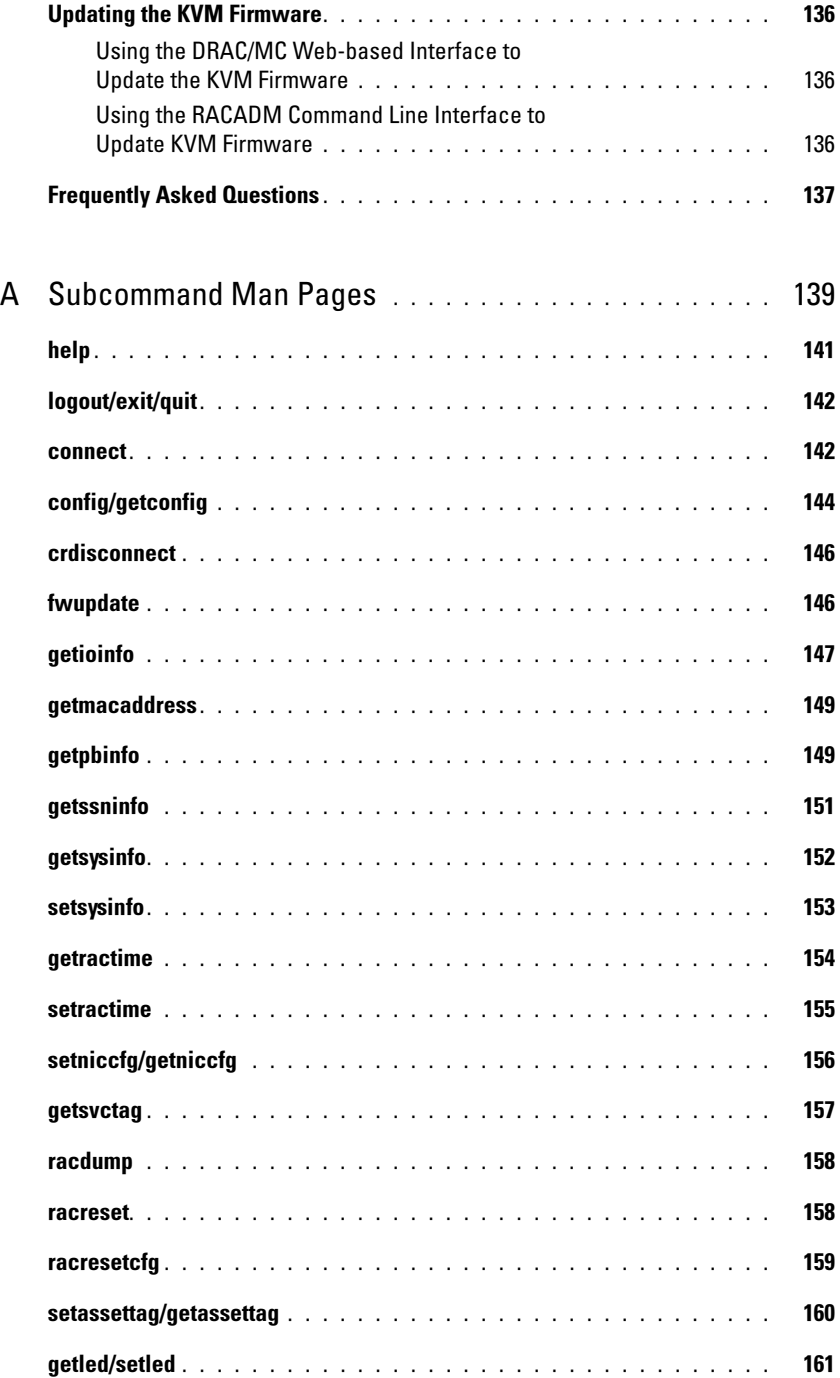

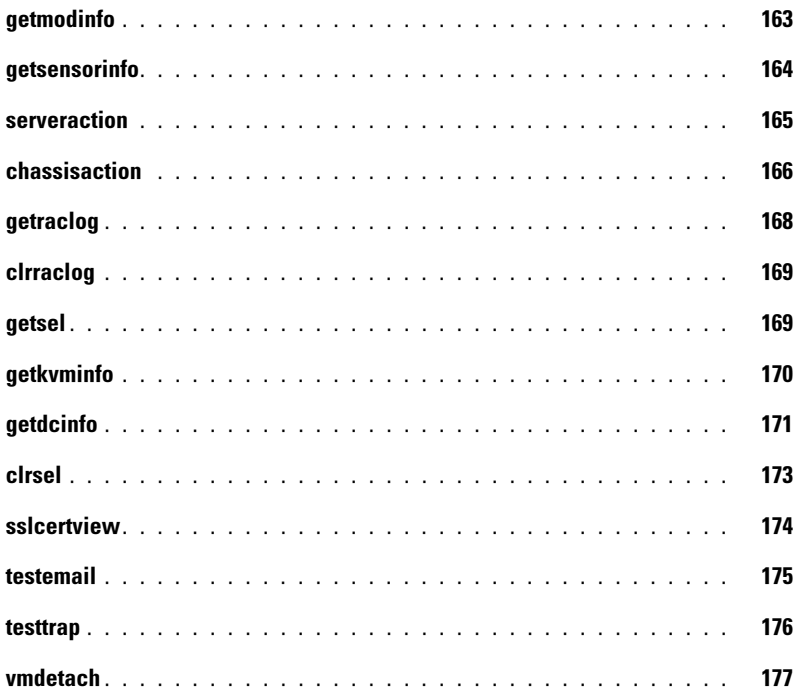

### B [DRAC/MC Property Database Group and](#page-178-0)

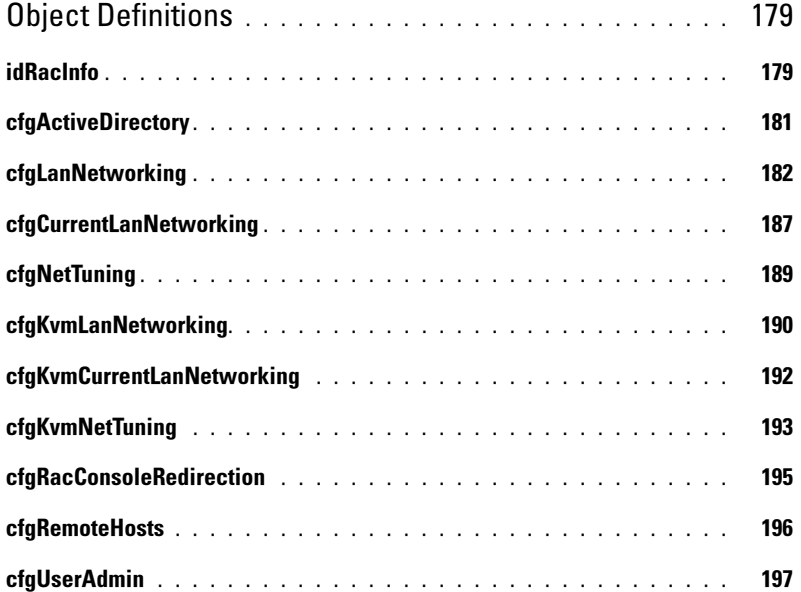

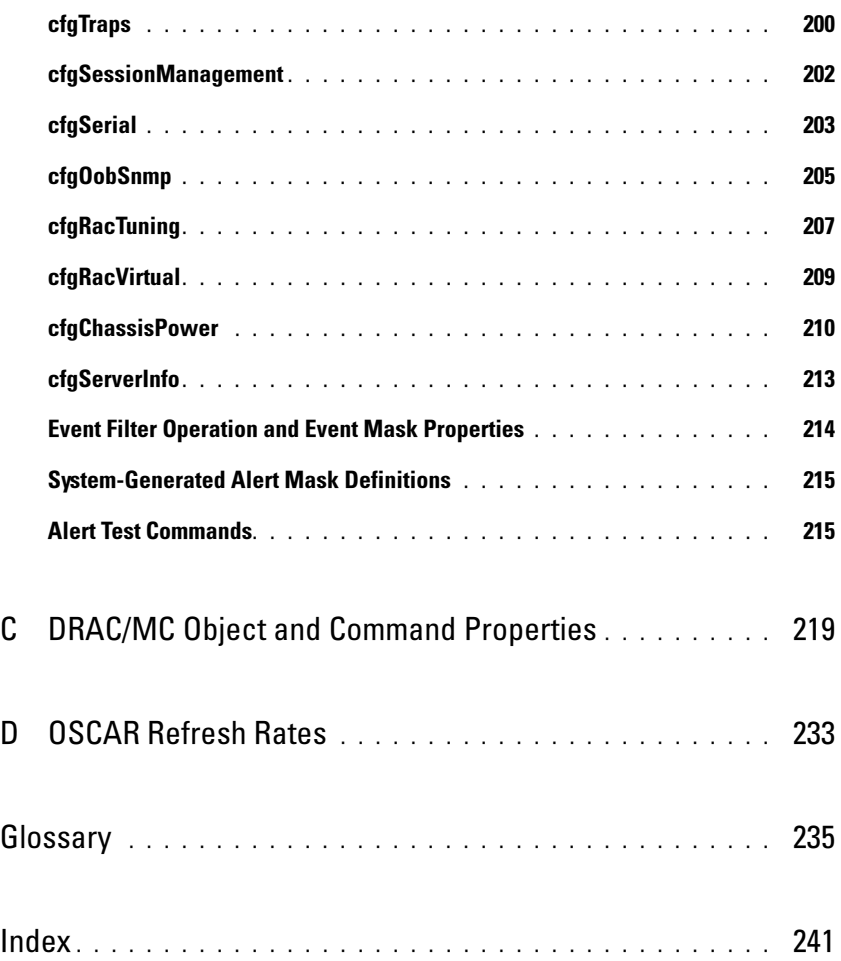

# <span id="page-12-0"></span>DRAC/MC Overview

The Dell™ Remote Access Controller/Modular Chassis (DRAC/MC) is a systems management hardware and software solution designed to provide remote management capabilities, crashed system recovery, and power control functions for Dell PowerEdge™ modular server systems.

You can configure the DRAC/MC to send you e-mail alerts for warnings or errors related to voltages, temperatures, and fan speeds. A DRAC/MC module has its own baseboard management controller (BMC) that supports event data logging using the System Event Log (SEL). The event data can be obtained through the DRAC/MC Web-based interface or using RACADM commands.

Beginning with version 1.1, DRAC/MC supports the redundant DRAC feature. For more information, see ["Understanding the Redundant DRAC/MC Environment.](#page-28-3)"

To get started with the DRAC/MC, see ["Installing and Setting Up the DRAC/MC.](#page-22-4)"

### <span id="page-12-1"></span>What's New in DRAC/MC Version 1.3

The following changes in the DRAC/MC 1.3 are documented in this guide:

- Added support for the Dell PowerEdge 1955
- Modified the way power is budgeted to the various server blades through new redundancy policy selection
- Added support for user-configurable server names
- Added three new RACADM commands: "[crdisconnect,](#page-145-2)" ["getmacaddress,](#page-148-2)" and "[vmdetach](#page-176-1)"
- Added object definitions to the new "[cfgChassisPower"](#page-209-1) and ["cfgServerInfo"](#page-212-1) property database groups
- Added support for remote RACADM
- Added support for backing up and restoring configuration objects
- Added new features to the Avocent Digital Access KVM module: multi-session CD/DVD support, virtual media (CD/DVD) software eject, viewer ID support, and user-configurable ports
- Added support for SUSE<sup>®</sup> LINUX Enterprise Server (version 9)

## <span id="page-13-0"></span>System Overview

Your system can include up to ten server modules (or blades). Each server module functions as an individual server encompassing up to two microprocessors, up to two hot-pluggable hard drives, and up to eight memory modules (see [Figure 1-1](#page-13-1) and [Figure 1-2\)](#page-14-1). The DRAC/MC monitors the server modules by communicating with the BMC in each server module. To function as a system, a server module is inserted into a Dell Modular Server Enclosure that supports power supplies, fan modules, a management module (DRAC/MC), a KVM switch or pass-through module, and at least one I/O module for network connectivity. The power supplies, fans, DRAC/MC, and I/O modules are shared resources of the server modules in the Dell Modular Server Enclosure. In addition, your system may also ship with an optional external universal serial bus (USB) diskette drive and/or an optional external USB CD drive, which you can use to set up and configure the server modules.

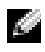

NOTE: To ensure proper operation and cooling, all bays must be populated with either a server module or a blank prior to turning on the system.

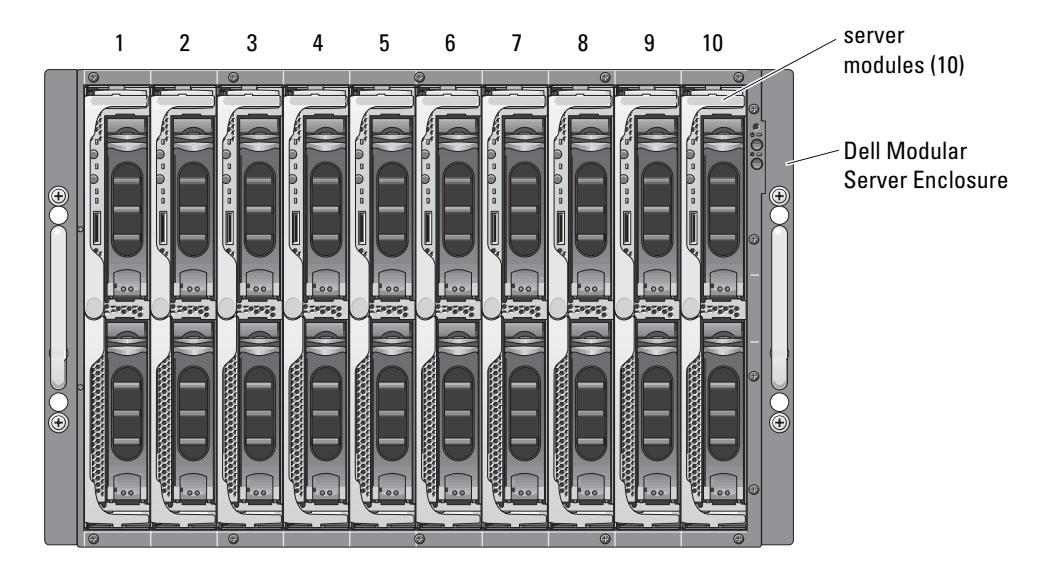

#### <span id="page-13-1"></span>Figure 1-1. System Overview of a Dell PowerEdge 1855

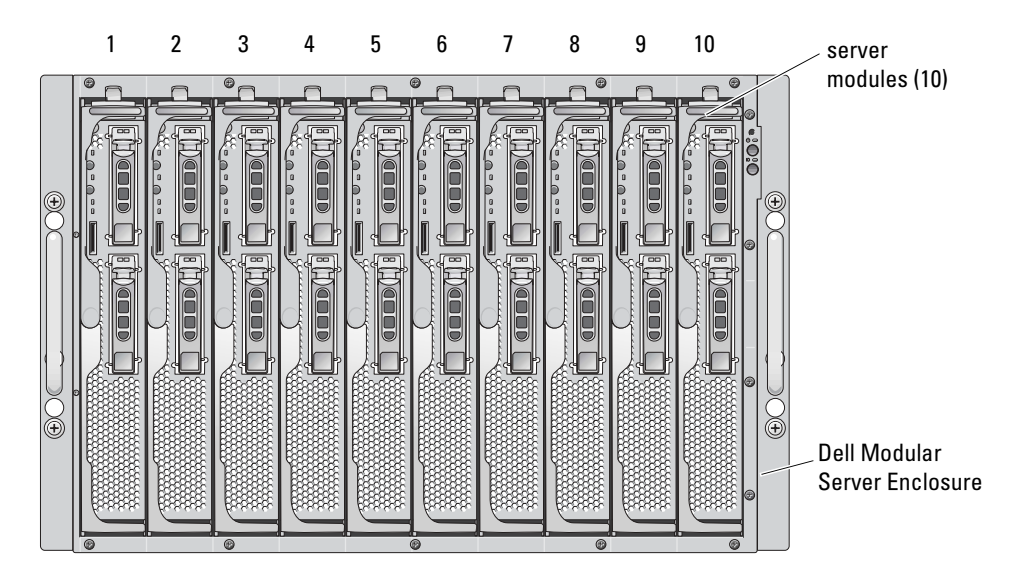

<span id="page-14-1"></span>Figure 1-2. System Overview of a Dell PowerEdge 1955

The following sections describe the major hardware and software features of your system and provide information about the indicators on the system's front and back panels. They also provide information about other documents you may need when setting up your system and how to obtain technical assistance.

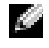

**NOTE:** The redundant DRAC/MC feature is only available for version 1.1 or later. For more information, see the *Installation and Troubleshooting Guide* and the *Hardware Owner's Manual* located on the Dell Support website at support.dell.com.

### <span id="page-14-0"></span>DRAC/MC Module Features

The DRAC/MC provides serial and Ethernet management ports, a status indicator when redundant DRAC/MCs are installed, and status indicators for the DRAC/MC (see [Figure 1-3\)](#page-15-0). See ["Understanding](#page-28-3)  [the Redundant DRAC/MC Environment"](#page-28-3) for more information about dual configurations for DRAC/MC. See also "[Using Text-Mode Serial Console Redirection"](#page-98-3) for specific information on serial port redirection of server modules and switches. [Table 1-1](#page-15-1) provides information about the status indicators.

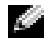

NOTE: To support the redundant DRAC/MC configuration, both DRAC/MCs must have the same firmware version. The redundant DRAC/MC feature is only available for firmware version 1.1 or later.

#### <span id="page-15-0"></span>Figure 1-3. DRAC/MC Module Features

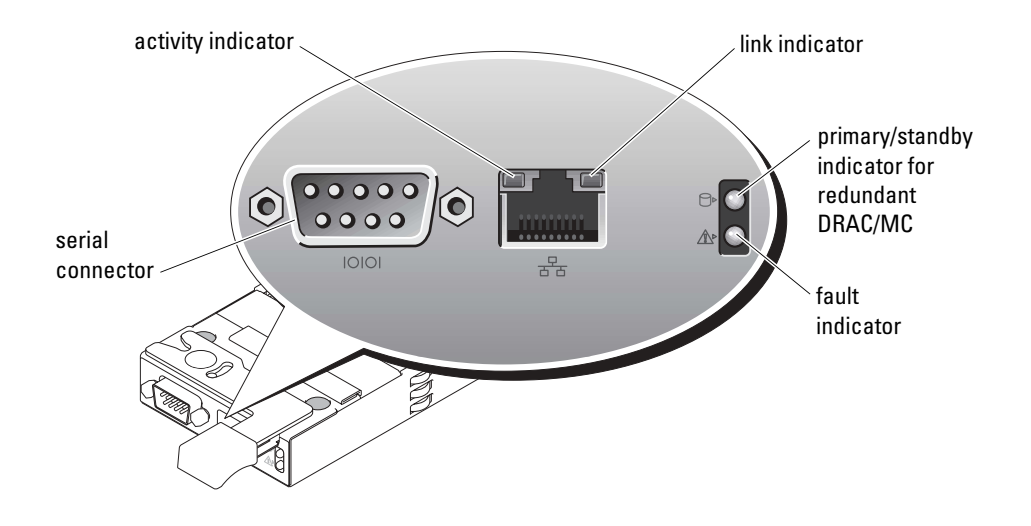

#### <span id="page-15-1"></span>Table 1-1. DRAC/MC Module Indicators

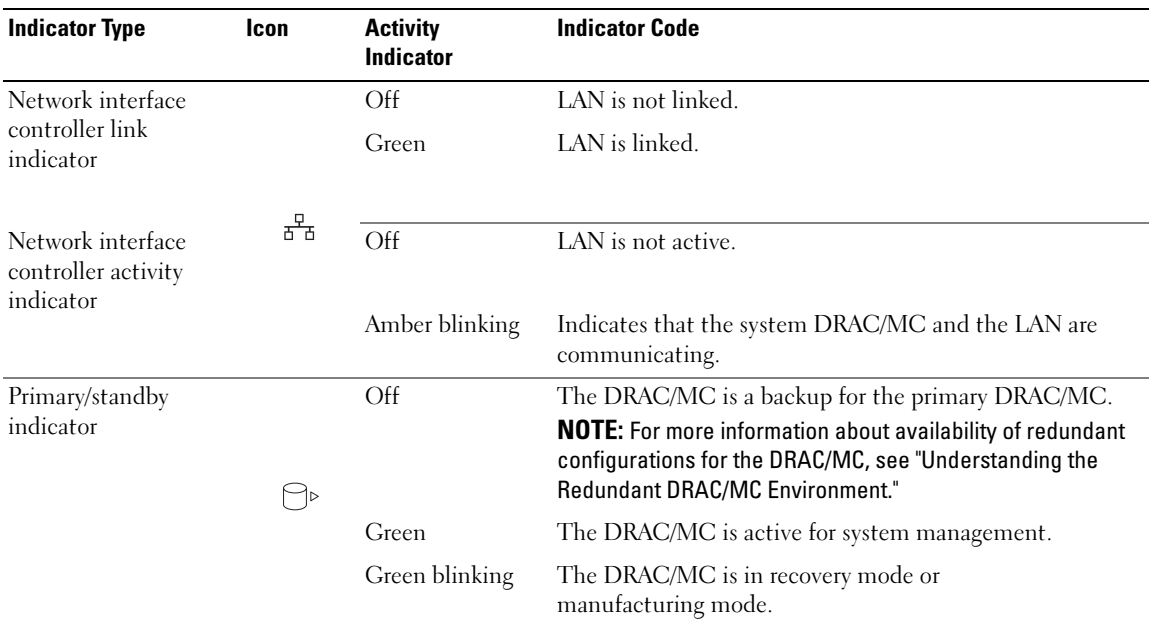

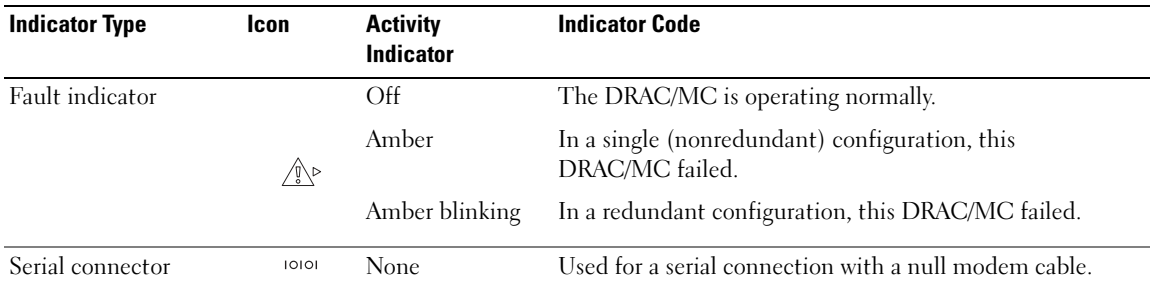

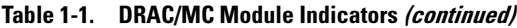

**NOTICE:** When two DRAC/MC modules have different firmware (version 1.0 and version 1.1), the firmware upgrade will fail. To support redundant DRAC/MC, both modules must have firmware version 1.1 or later.

### <span id="page-16-0"></span>Hardware Specifications

#### <span id="page-16-1"></span>Power Requirements

[Table 1-2](#page-16-3) lists the power requirements for the DRAC/MC.

#### <span id="page-16-3"></span>Table 1-2. DRAC/MC Power Requirements

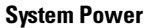

5V Standby 2.5-watt (maximum)

#### <span id="page-16-2"></span>**Connectors**

NOTE: For information about installing the DRAC/MC hardware, see the *Installing a Remote Access Controller*  document (available in the DRAC/MC kit), the *Installation and Troubleshooting Guide*, and the *Hardware Owner's Manual*  that is included with your system.

The DRAC/MC provides a dedicated 10/100 Mbps RJ-45 Network Interface Controller (NIC), a 9-pin D-subminiature connector on the opposite end that connects the module to the Dell Modular Server Enclosure midplane.

### <span id="page-17-0"></span>DRAC/MC Ports

[Table 1-3](#page-17-1) identifies the ports used by the DRAC/MC. This information is required when opening firewalls for remote access to a DRAC/MC system.

| <b>DRAC/MC Port Number</b>               | <b>Used For</b>                              |
|------------------------------------------|----------------------------------------------|
| Ports listening for connection (server): |                                              |
| 23                                       | telnet*                                      |
| 80                                       | <b>HTTP</b>                                  |
| 161                                      | SNMP agent                                   |
| 443                                      | <b>HTTPS</b>                                 |
| Ports that DRAC/MC uses as a client:     |                                              |
| 25                                       | <b>SMTP</b>                                  |
| 53                                       | Dynamic DNS registration                     |
| 68                                       | DHCP Client                                  |
| 69                                       | TFTP Firmware Upgrade                        |
| 162                                      | SNMP trap                                    |
| 389                                      | Active Directory <sup>®</sup> authentication |
| 636                                      | Active Directory authentication              |
| 3269                                     | Active Directory authentication              |
| * Configurable Port                      |                                              |

<span id="page-17-1"></span>Table 1-3. DRAC/MC Port Numbers

### <span id="page-18-0"></span>Supported Remote Access Connections

[Table 1-4](#page-18-2) lists the features of each type of connection.

| <b>Connection</b> | <b>Features</b>                                                                                                    |
|-------------------|----------------------------------------------------------------------------------------------------|
| DRAC/MC NIC       | $\cdot$ 10/100 Mbps Ethernet                                                                                            |
|                   | • DHCP support (static IP is the default)                                                                               |
|                   | • SNMP traps and e-mail event notification                                                                              |
|                   | • Dedicated network interface for the DRAC/MC                                                                           |
|                   | • Support for telnet console and remote RACADM commands<br>including system boot, reset, powerup, and shutdown commands |
| Serial port       | • Support for serial console commands including system boot, reset,<br>powerup, and shutdown commands                   |
|                   | • Support for text-only console redirection to a VT-100 terminal or<br>terminal emulator                                |

<span id="page-18-2"></span>Table 1-4. Supported Remote Access Connections

### <span id="page-18-3"></span><span id="page-18-1"></span>DRAC/MC System Features

The following is a list of features available on the DRAC/MC. Your system may have updates that enable additional features. Refer to the latest Dell Remote Access Controller/Modular Chassis User's Guide on the Dell Support website at support.dell.com.

- Remote system management, and monitoring through the DRAC/MC Web-based GUI, serial, remote RACADM, or telnet connection.
- Telnet text console redirection feature that allows you to directly access the DRAC/MC managed modules.
- Access to the Dell Modular Server Enclosure System Event Log (SEL) and DRAC/MC logs.
- Integrated launch of the DRAC/MC interface from the Dell OpenManage™ IT Assistant.
- Ability to alert you to potential problems on the DRAC/MC by sending either an e-mail message or an SNMP trap through the DRAC/MC NIC to a management station.
- Ability to configure DRAC/MC and update DRAC/MC firmware using a telnet session, a Web-based user interface, remote RACADM, or a terminal session (for example, a hyperterminal, remote RACADM, or a similar program).
- Ability to perform power management functions such as shutdown and reset, from a telnet session or the Web-based user interface, remote RACADM, and terminal session.
- Web-based interface password-level security management.
- Role-based authority that provides assignable permissions for different systems management tasks.
- Ability to address DRAC/MC modular system configuration issues that are associated with installing I/O modules and daughter cards. This feature is included in DRAC/MC version 1.1 and later.
- Ability to update firmware with redundant DRAC/MC modules. For more information, see "[Understanding the Redundant DRAC/MC Environment.](#page-28-3)"
- Support for Microsoft Active Directory, which enables you to secure your networked systems and user data more effectively.
- Ability to support remote, operating system-independent graphical console redirection and Virtual Media using the Avocent Digital Access KVM Module.

NOTE: DRAC/MC firmware version 1.2 or later is required to use the Avocent Digital Access KVM Module.

### <span id="page-19-0"></span>DRAC/MC Security Features

The DRAC/MC provides the following security features:

- Role-based authority: This feature allows specific privileges to be configured for each user.
- User ID and password configuration: This feature allows User ID and password configuration through the Web-based and command line interfaces.
- Web-based and remote RACADM interface operation: This feature supports 128-bit SSL encryption.

**NOTE:** Telnet does not support SSL encryption.

- Session time-out configuration (in minutes): This configuration is through the Web-based interface.
- Session time-out configuration setting: This feature is available using the command line interface object ["cfgSerialConsoleIdleTimeout \(Read/Write\).](#page-203-0)"
- Support for Microsoft Active Directory: Active Directory provides added security for Web-based operations such as console redirection, virtual media sessions, and managing your systems using the DRAC/MC user interface.

## <span id="page-19-1"></span>Supported Platforms

The DRAC/MC is supported on the PowerEdge 1855 and 1955 systems.

## <span id="page-19-3"></span><span id="page-19-2"></span>Supported Web Browsers

The DRAC/MC supports the following Web browsers:

- Microsoft Internet Explorer 6.0 with Service Pack 1 and 2 on Microsoft Windows<sup>®</sup>
- Mozilla 1.7.8, 1.7.10, and 1.7.11 on Red Hat<sup>®</sup> Enterprise Linux (version 3 and version 4)
- Mozilla 1.7.8, 1.7.10, and 1.7.11 on SUSE LINUX Enterprise Server (version 9)
- Mozilla Firefox 1.0.7 on Red Hat Enterprise Linux (version 3 and version 4)
- Mozilla Firefox 1.0.7 on SUSE LINUX Enterprise Server (version 9)

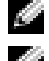

**NOTE:** Cookies and JavaScript must be enabled.

 $\sim$  NOTE: When you run multiple DRAC/MC sessions using Mozilla or Firefox browsers, each browser window shares the same session. To fix this issue in the Mozilla browser, configure the Mozilla Profile Manager to use separate profiles. Run the Mozilla Profile Manager from the operating system shell prompt by typing mozilla -profilemanager. To fix this issue in Firefox, set the environment variable MOZ\_NO\_REMOTE to 1. Changing the environment variable creates a separate profile for each window (or session).

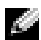

**NOTE:** Certain operations like saving files (log files or CSR files) to disk will be not successful if the following configuration setting in Microsoft Internet Explorer is selected: Tools→Internet Options→Advanced→Security→Do not save encrypted pages to disk. Deselect this option and restart Internet Explorer.

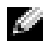

**NOTE:** For proper operation of the DRAC/MC Web-based GUI pages in the Microsoft Windows XP SP2 and Microsoft Windows Server 2003 SP1 operating systems, disable the Windows firewall.

See the latest DRAC/MC readme located on the Dell Support website at support.dell.com for an updated list of supported Web browsers.

### <span id="page-20-0"></span>Other Documents You May Need

In addition to this User's Guide, the following documents provide additional information about the setup and operation of the DRAC/MC in your system:

- The DRAC/MC online help provides information about using the Web-based graphical user interface.
- The Dell OpenManage IT Assistant User's Guide provides information about using IT Assistant.
- The Dell OpenManage Baseboard Management Controller Utilities User's Guide provides information about installing and using the BMC.
- The Dell Integrated KVM Switch Module User's Guide provides information about installing and configuring the integrated KVM switch module in the Dell Modular Server Enclosure.

The following system documents are also available to provide more information about the system in which your DRAC/MC is installed:

#### CAUTION: The *Product Information Guide* provides important safety and regulatory information. Warranty information may be included within this document or as a separate document.

- The Dell PowerEdge Expandable RAID Controller (PERC) documentation describes how to use the integrated mirroring features.
- Installing a Remote Access Controller provides instructions for installing DRAC/MC hardware. This document is available in the DRAC/MC kit.
- The Rack Installation Guide and Rack Installation Instructions included with your rack solution describes how to install your system into a rack.
- The Getting Started Guide provides an overview to initially set up your system.
- The Installation and Troubleshooting Guide describes how to troubleshoot the system and install or replace system components.
- The Hardware Owner's Manual (for x9xx systems) describes how to troubleshoot the system and install or replace system components.
- The User's Guide provides an overview of the system, descriptions of the Dell OpenManage Server Assistant and the System Setup program, and technical specifications.
- The Configuration Guide provides information on configuring your system and the server modules in your system. Additionally, the guide provides a starting point for system configuration.
- Systems management software documentation describes the features, requirements, installation, and basic operation of the software.
- The Dell OpenManage Server Administrator SNMP Reference Guide provides additional information about the use the simple network management protocol and agents.
- Operating system documentation describes how to install (if necessary), configure, and use the operating system software.
- Documentation for any components you purchased separately provides information to configure and install these options.
- Updates are sometimes included with the system to describe changes to the system, software, and/or documentation.

#### $\mathbb{C}$  **NOTE:** Always read the updates first because they often supersede information in other documents.

Release notes or readme files may be included to provide last-minute updates to the system or documentation or advanced technical reference material intended for experienced users or technicians. See your DRAC/MC readme for more information about the DRAC/MC. This readme is available on the Dell Support website at support.dell.com along with this guide on the Systems Management documentation Web page.

# <span id="page-22-4"></span><span id="page-22-0"></span>Installing and Setting Up the DRAC/MC

This section provides information about how to install and set up your DRAC/MC module and software. Steps are provided to walk you through each task.

## <span id="page-22-1"></span>What You Need to Get Started

Locate the following items to install and configure the DRAC/MC software:

- DRAC/MC module (already installed or in the optional kit)
- The instructions for installing DRAC/MC in this section

## <span id="page-22-2"></span>Installing the DRAC/MC Hardware

The DRAC/MC module may be preinstalled on your system or available separately in a kit. To get started with the DRAC/MC module that is already installed on your system, see "[Configuration](#page-23-0)  Overview<sup>"</sup>

If a DRAC/MC is not installed on your system, see the Installing a Remote Access Controller document that is included with your DRAC/MC kit or see your platform Installation and Troubleshooting Guide or the Hardware Owner's Manual for hardware installation instructions before proceeding.

### <span id="page-22-3"></span>About DRAC/MC Modules

Among other controlling features, the DRAC/MC controls power to the system. When a functional DRAC/MC module is not installed, newly-installed server modules cannot be powered on and presently-installed server modules cannot have their power cycled.

 $\sqrt{N}$  CAUTION: Many repairs may only be done by a certified service technician. You should only perform troubleshooting and simple repairs as authorized in your product documentation, or as directed by the online or telephone service and support team. Damage due to servicing that is not authorized by Dell is not covered by your warranty. Read and follow the safety instructions that came with the product.

#### Removing a DRAC/MC Module

- 1 Disconnect any cables attached to the DRAC/MC module.
- **2** Press in the bottom of the release tab and pull out the release lever. See [Figure 2-1](#page-23-1).
- **3** Slide the DRAC/MC module out of the chassis.
- $\sim$  NOTE: Because DRAC/MC modules are hot pluggable, you can remove a module without powering down your system.

#### Installing a DRAC/MC Module

- 1 Ensure that the DRAC/MC module release lever is fully extended. See [Figure 2-1.](#page-23-1)
- 2 Slide the module into the chassis until it is fully seated.
- **3** Close the release lever until it snaps securely into place.
- 4 Reconnect the cables that were attached to the module.

 $\sim$  NOTE: For information about installing the redundant DRAC/MC firmware for version 1.1 or later, see "[Understanding the Redundant DRAC/MC Environment](#page-28-2)."

#### <span id="page-23-1"></span>Figure 2-1. Removing and Installing a DRAC/MC Module

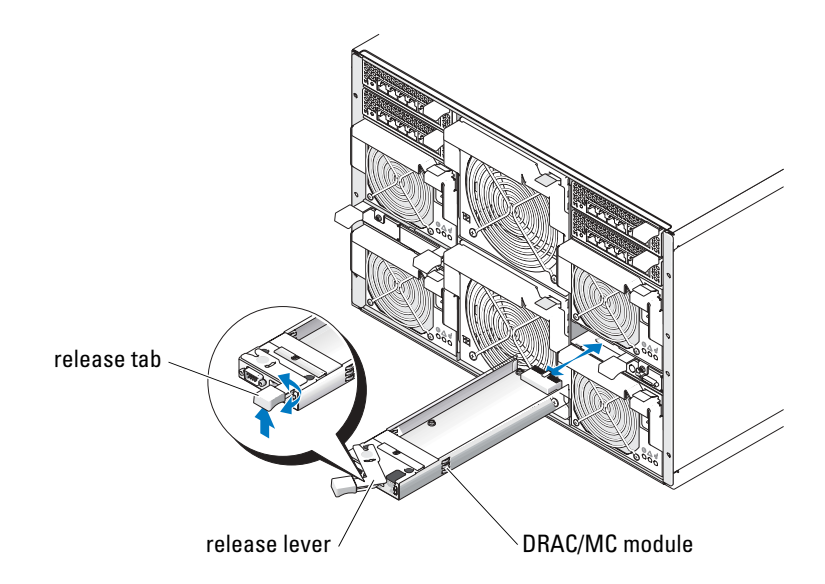

### <span id="page-23-0"></span>Configuration Overview

This section provides a high-level overview of the DRAC/MC configuration process. You can perform all configuration steps using the Web-based interface, remote RACADM, or serial/telnet console.

To configure your DRAC/MC software, perform the following steps in their numbered order.

- NOTICE: Unexpected results may occur—such as a runtime error—if you use the Web-based interface and the serial/telnet console simultaneously.
- 1 Configure the DRAC/MC network settings. See ["Configuring the DRAC/MC Network Settings.](#page-25-1)"
- 2 Add and configure DRAC/MC users. See ["Adding and Configuring DRAC/MC Users](#page-25-2)."
- **3** Configure the Web browser to connect to the Web-based interface. See "Configuring a Supported [Web Browser.](#page-24-0)"
- 4 Update the DRAC/MC firmware. See "[Updating the DRAC/MC Firmware.](#page-26-0)"
- 5 Access the DRAC/MC through a network. See "[Accessing the DRAC/MC Through a Network.](#page-30-2)"
- 6 Update the KVM firmware. See "[Updating the KVM Firmware.](#page-135-3)"

## <span id="page-24-0"></span>Configuring a Supported Web Browser

The following sections provide instructions for configuring the supported Web browsers. For a list of supported Web browsers, see "[Supported Web Browsers.](#page-19-3)"

### <span id="page-24-1"></span>Configuring Internet Explorer to Connect to the Web-Based Interface

If you are connecting to the DRAC/MC Web-based interface from a management station that connects to the Internet through a proxy server, configure the Web browser accordingly for a proper connection.

To configure your Web browser, perform the following steps:

- 1 From the Internet Explorer main window, click Tools, and then click Internet Options.
- 2 From the Internet Options window, click the Connections tab.
- 3 Under Local Area Network (LAN) settings, click LAN Settings.
- 4 If the Use a proxy server box is selected, select the Bypass proxy server for local addresses box.
- **5** Click OK twice.

### <span id="page-24-2"></span>Viewing Localized Versions of the Web-Based Interface

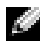

**NOTE:** Localization is available for DRAC/MC version 1.1 or later, which includes English, Spanish, French, German, Japanese, and Simplified Chinese. However, localization is not available in version 1.0—the first release of DRAC/MC.

When using Internet Explorer on systems running Microsoft® Windows® to view localized versions of the DRAC/MC Web-based interface, perform the following steps:

- 1 Open the Windows Control Panel and double-click the Regional Options icon.
- 2 Select the location from Your locale (location).
- 3 Click OK twice.

### <span id="page-24-3"></span>Configuring the DRAC/MC Serial or Telnet Text Console

Before using the serial/telnet consoles, perform the instructions in ["Configuring a DRAC/MC to Use a](#page-36-4)  [Serial or Telnet Text Console.](#page-36-4)"

### <span id="page-24-4"></span>Configuring the DRAC/MC Remote RACADM

Before using the remote RACADM utility, perform the instructions in "[Using the RACADM CLI](#page-106-3)  [Remotely.](#page-106-3)"

## <span id="page-25-0"></span>Configuring DRAC/MC Properties

You can configure all DRAC/MC properties (including network, users, and alerts) through the RACADM command line interface (CLI).

For more information about using the RACADM CLI through a serial console or telnet session, see "[Using the DRAC/MC CLI Commands.](#page-102-4)"

# <span id="page-25-1"></span>Configuring the DRAC/MC Network Settings

**NOTICE:** Changing your DRAC/MC network settings may disconnect your current network connection.

Configure the DRAC/MC network settings using one of the following tools:

- Web-based Interface See "[Configuring the DRAC/MC NIC.](#page-47-1)"
- RACADM CLI— See "[cfgLanNetworking](#page-181-1)."

# <span id="page-25-2"></span>Adding and Configuring DRAC/MC Users

Add and configure DRAC/MC users using one of the following tools:

- Web-based Interface See "[Managing and Recovering a Remote System"](#page-44-4) for information on how to access and use the Web-based interface.
- RACADM CLI See ["Using the DRAC/MC CLI Commands](#page-102-4)."

# <span id="page-25-3"></span>Adding and Configuring SNMP Alerts

**NOTE:** You can find DRAC/MC alert information in Management Information Base (MIB) format in the rac\_host MIB.

 $\bullet$  **NOTE:** The SNMP agent defaults to the OFF state. If the SNMP agent is required, this agent must be turned ON by typing the following CLI command line:

racadm config -g cfgOobSnmp -o cfgOobSnmpAgentEnable 1

Add and configure SNMP alerts using one of the following tools:

- Web-based Interface See "[Installing and Setting Up the DRAC/MC.](#page-22-0)"
- RACADM CLI See ["Using the DRAC/MC CLI Commands](#page-102-4)."

## <span id="page-26-0"></span>Updating the DRAC/MC Firmware

NOTICE: Updating your DRAC/MC firmware will disconnect your current network connection.

Use one of the following methods to update your DRAC/MC firmware:

- Web-based Interface See "[Using the DRAC/MC Web-based Firmware Update Interface.](#page-26-1)"
	- **NOTICE:** The DRAC/MC may not be accessible for up to 5 minutes after a firmware update. Since the DRAC/MC uses a different MAC address during a firmware update, it sends a gratuitous Address Resolution Protocol (ARP) after completing the update. A switch with Spanning Tree Protocol enabled may block the ARP packet transmission. To avoid this issue, disable the Spanning Tree Protocol on the switch ports that are connected to all DRAC/MC modules during a firmware update.
	- **NOTICE:** DRAC/MC versions 1.1 and later use a common MAC address that is stored in the Dell Modular Server Enclosure. Since the common MAC address is different from the DRAC/MC version 1.0 MAC address, a Dynamic Host Configuration Protocol (DHCP)-assigned IP address can be changed after you upgrade the DRAC/MC firmware to version 1.1 or later.
- RACADM CLI See ["Using the RACADM Command Line Interface to Update Firmware](#page-27-0)."
- Firmware Recovery Console See "[Using the Firmware Recovery Console](#page-53-3)."

In firmware releases prior to version 1.2, the firmware update self-extracting .zip file includes the following files:

- mgmt.bin Contains the DRAC/MC firmware image.
- upload.exe Recovers the previous firmware version if the installed firmware is corrupted.
- rac\_host.mib Provides firmware information.

In firmware version 1.2 and later, the upload.exe and rac\_host.mib files may be packaged separately from the firmware package.

### <span id="page-26-1"></span>Using the DRAC/MC Web-based Firmware Update Interface

NOTICE: To support redundant DRAC/MC, both modules must have firmware version 1.1 or later.

NOTICE: If you are updating your DRAC/MC module firmware to version 1.2 or later, install version 1.1 or version 1.1.1 before you install the new version (1.2 or later). Upgrading your firmware from version 1.0 directly to version 1.2 or later is not supported.

NOTICE: DRAC/MC version 1.0 does not support a redundant configuration. Dell does not support chassis configurations with two DRAC/MC version 1.0 modules or two DRAC/MC modules with version 1.0 and version 1.1 or later firmware.

- 1 Copy the binary file mgmt.bin to a TFTP server root directory.
- <span id="page-26-2"></span>2 Log on to the DRAC/MC Web-based user interface using ["Supported Web Browsers.](#page-19-3)" See ["DRAC/MC System Features"](#page-18-3) for more information.
- **3** From the DRAC/MC Web-based user interface main window, click the Update tab.
- 4 In the Firmware Update window, enter the IP address of the TFTP server and the image name, mgmt.bin.

<span id="page-27-2"></span>**5** Click Update Firmware.

The TFTP download and firmware update process may take several minutes to complete. After the update completes, the DRAC/MC will reset.

- <span id="page-27-1"></span>6 If you installed firmware version 1.1 or version 1.1.1 and want to update your DRAC/MC firmware to version 1.2 or later, repeat [step 2](#page-26-2) through [step 5.](#page-27-2) Otherwise, go to [step 7](#page-27-3).
- <span id="page-27-3"></span>**7** If your system is not configured with two DRAC/MC modules in a redundant configuration, the firmware update is completed.

If your system is configured with two DRAC/MC modules in a redundant configuration and the DRAC/MC modules have firmware versions 1.1 or later, both the DRAC/MC modules will be updated from the same binary image. Perform the following steps if upgrading from firmware version 1.0:

- **a** Remove the updated DRAC/MC module from the system.
- **b** Insert the remaining DRAC/MC module into the system.
- **c** Repeat [step 2](#page-26-2) through [step 6](#page-27-1).

After you perform a firmware update, perform the steps in the following subsections to clear the Web browser cache and ensure that all new Web-based interface pages are reloaded.

### <span id="page-27-0"></span>Using the RACADM Command Line Interface to Update Firmware

NOTICE: If you are updating your DRAC/MC module firmware to version 1.2 or later, install version 1.1 or version 1.1.1 before you install the new version (1.2 or later). Upgrading your firmware from version 1.0 directly to version 1.2 or later is not supported.

- 1 If your system is configured with two DRAC/MC firmware version 1.0 modules, remove one DRAC/MC module from the system.
- 2 Copy the binary file, mgmt.bin, to a TFTP server root directory.
- <span id="page-27-5"></span>**3** Log on to the DRAC/MC telnet or serial interface.
- <span id="page-27-4"></span>4 From the telnet or serial interface, type a command line similar to the following example:

```
racadm fwupdate -a <TFTP IP Address> -d mgmt.bin
```
The TFTP download and firmware update process may take several minutes to complete. After the update completes, the DRAC/MC will reset.

From the remote RACADM interface, type a command line similar to the following example:

```
racadm -r <IP Address> -u <User name> -p <Password> fwupdate -a <TFTP 
IP Address> -d mgmt.bin
```
The TFTP download and firmware update process may take several minutes to complete. After the update completes, the DRAC/MC will reset.

**NOTE:** The remote RACADM utility version 5.0.0 is compatible with DRAC/MC version 1.3 and later.

- <span id="page-28-4"></span>**5** If you installed firmware version 1.1 or version 1.1.1 and want to update your DRAC/MC firmware to version 1.2 or later, repeat [step 3](#page-27-5) and [step 4.](#page-27-4) Otherwise, go to [step 6](#page-28-5).
- <span id="page-28-5"></span>**6** If your system is not configured with two DRAC/MC modules in a redundant configuration, the firmware update is completed.

If your system is configured with two DRAC/MC modules in a redundant configuration and the DRAC/MC modules have firmware versions 1.1 or later, both the DRAC/MC modules will be updated from the same binary image. Perform the following steps if upgrading from firmware version 1.0:

- **a** Remove the updated DRAC/MC module from the system.
- **b** Insert the remaining DRAC/MC module into the system.
- c Repeat [step 3](#page-27-5) through [step 5](#page-28-4).

After you perform a firmware update, perform the steps in the following subsections to clear the Web browser cache and ensure that all new Web-based interface pages are reloaded.

#### <span id="page-28-0"></span>Clearing the Web Browser Cache With Internet Explorer

- 1 From the drop-down menu, select Tools→Internet Options.
- 2 In the Internet Options window, click the General tab, and under Temporary Internet Files, click Delete Files....
- 3 Select Delete all offline content.
- 4 Click OK twice.
- **5** Close and restart the Web browser.

### <span id="page-28-1"></span>Clearing the Web Browser Cache With Mozilla or Firefox

- 1 From the drop-down menu, select Edit Preferences.
- 2 In the Preferences window, select Advanced→Cache.
- 3 Select Clear Disk Cache.
- 4 Select Clear Memory Cache.
- 5 Click OK.
- **6** Close and restart the browser.

### <span id="page-28-3"></span><span id="page-28-2"></span>Understanding the Redundant DRAC/MC Environment

In a redundant configuration, two separate DRAC/MC modules are installed in a chassis:

- A primary DRAC/MC module, which actively monitors the chassis.
- A standby DRAC/MC module that monitors the active signal from the primary DRAC/MC module. The standby DRAC/MC module becomes the active primary DRAC/MC module if a failure occurs for more than five seconds.

Failover occurs and the standby DRAC/MC module becomes active when any of the following conditions occur:

- 1 The primary DRAC/MC network connection is broken. For example, a cable has been disconnected or is broken.
- **2** The user removes the primary DRAC/MC module from the chassis.
- **3** The primary DRAC/MC module is rebooting, or the user initiates a DRAC/MC reset.
- 4 The primary DRAC/MC module is in a nonresponsive state and fails to exchange a heartbeat signal with the standby DRAC/MC module.
- **5** The firmware is being updated, causing a temporary failover to occur. In this case, because the primary and standby DRAC/MCs use the same IP address, the console, telnet, and user interface are each rendered inactive.

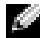

 $\sim$  NOTE: During a firmware update, the backup DRAC/MC monitors the chassis while the active DRAC/MC updates the firmware. When the primary DRAC/MC completes the firmware update, the backup DRAC/MC continues the TFTP update. The DRAC/MC network interface will not be available until the firmware update is complete.

**NOTE:** Both DRAC/MCs must be connected to the same subnet to support a single IP TFTP firmware update. This feature is available only with DRAC/MC version 1.1 or later. This feature will not work if one of the DRAC/MCs is version 1.0. See ["Upgrading Both DRAC/MC Modules with a Single Firmware Package.](#page-30-1)"

### <span id="page-29-0"></span>Primary DRAC/MC Election Process

When the chassis powers up for the first time, the DRAC/MC module that is located above power supply 1 (see [Figure 3-1\)](#page-33-0) becomes the primary module.

 $\bullet$  **NOTE:** The chassis orientation presumes that you are viewing the DRAC/MC chassis from the back, as shown in [Figure 3-1.](#page-33-0) In this scenario, the primary module is located on the system's right side during initial powerup.

If a DRAC/MC is not installed in the first slot or if the DRAC/MC in the first slot is not connected to the network, the standby DRAC/MC module (the DRAC/MC in slot 2) becomes the primary module.

If the primary or secondary DRAC/MC module is configured with a firmware version prior to version 1.1, remove the updated DRAC/MC module from the Dell Modular Server Enclosure and update the firmware on the remaining DRAC/MC module. If both modules require a firmware update, remove one DRAC/MC module from the Dell Modular Server Enclosure and update each module one at a time.

**NOTE:** DRAC/MC version 1.1 or later uses a reserved MAC address stored in the chassis. Because of this feature, a DHCP-assigned IP address may change after updating the firmware to version 1.1. The DRAC/MC MAC address displayed by the RACADM getsysinfo command will also be changed with version 1.1.

You can also upgrade both DRAC/MC modules simultaneously by using a single firmware package. See ["Upgrading Both DRAC/MC Modules with a Single Firmware Package.](#page-30-1)"

### <span id="page-30-0"></span>Using DRAC/MC in Normal Operating Mode

In normal operating mode after you initialize the modules, the primary DRAC/MC module processes network requests from the Internet, SNMP, and telnet to communicate with the end user.

The primary module also synchronizes with the standby module internally to read and write date/time information while you change the settings. This information includes the UART baud rate synchronization and the NIC failover with the primary link.

### <span id="page-30-1"></span>Upgrading Both DRAC/MC Modules with a Single Firmware Package

Both the primary and standby DRAC/MC modules can be updated with a single firmware package from the same TFTP server.

To update the modules using a single firmware package, perform the following steps:

- 1 Initiate a TFTP firmware update using the racadm fwupdate command or through the Web-based user interface.
- **2** The primary DRAC/MC module starts the TFTP firmware update.
- **3** The standby DRAC/MC module monitors the chassis while the other DRAC/MC module is updated. At this time, the DRAC/MCs are not accessible through telnet, remote RACADM, or Web interfaces.
- 4 When the primary DRAC/MC module completes the TFTP update, the TFTP update starts on the other DRAC/MC module. The primary DRAC/MC module continues to monitor the chassis while the standby module is updating the firmware. The DRAC/MCs are not accessible through telnet, remote RACADM, or Web interfaces.
- **5** When the standby module completes the firmware update process, the primary module is available for network access and telnet, remote RACADM, and Web-based user interfaces become available.

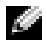

 $\sim$  NOTE: During the firmware update process, both DRAC/MCs are accessible through the serial interface. The serial interfaces will display the firmware update status at that time.

## <span id="page-30-2"></span>Accessing the DRAC/MC Through a Network

This section provides information about how to access a DRAC/MC after the hardware is installed and the software is configured.

After you configure the DRAC/MC, you can remotely access the DRAC/MC system using one of four remote access interfaces. [Table 2-1](#page-31-0) describes each of the DRAC/MC interfaces.

#### <span id="page-31-0"></span>Table 2-1. DRAC/MC Interfaces

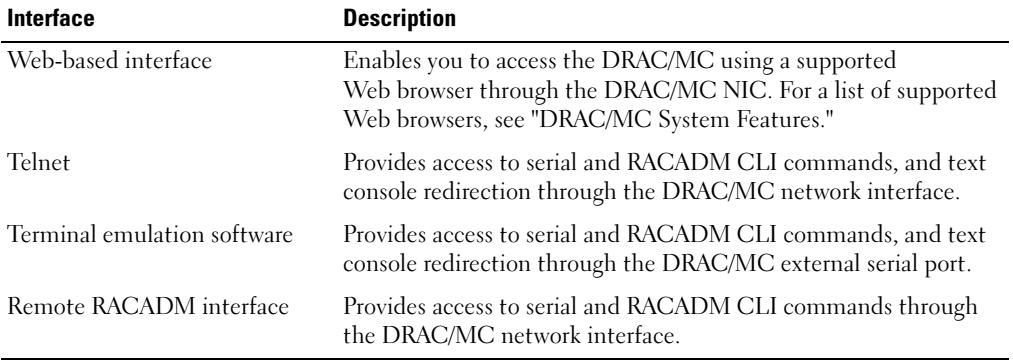

You can access the DRAC/MC Web-based interface through the DRAC/MC NIC by using a supported Web browser or through Dell OpenManage™ IT Assistant.

To access the DRAC/MC using a supported Web browser, perform the following steps:

1 Type the IP address of the DRAC/MC.

 $\blacksquare$  NOTE: The DRAC/MC default IP address is  $192.168.0.120$ , which is configurable by the user.

2 To log in, type your DRAC/MC user name and password.

**NOTE:** The DRAC/MC default user name is  $root$  and the default password is  $calvin$ .

For more information about using the DRAC/MC interface, see the remote access interface online help.

# <span id="page-32-0"></span>Using the DRAC/MC Chassis Configuration Verification Feature

This section provides information about how to prevent you from misconfiguring your Dell™ Modular Server Enclosure based on the following scenarios (see [Table 3-1\)](#page-32-3):

- Installing daughter cards on the server modules that are of a different fabric type than the chassis I/O modules installed in chassis I/O slots 3 and 4; (for example, Fibre Channel daughter cards installed on the server modules and Ethernet modules installed on chassis I/O slots 3 and 4).
- Installing an I/O module in one of the I/O module slots that is incorrect for that system.

### <span id="page-32-1"></span>Chassis Verification Procedure

The chassis verification feature varies depending on the DRAC/MC module firmware version.

**NOTE:** If the Dell Modular Server Enclosure is not configured properly, the Chassis Configuration Verification feature may not allow an I/O or server module to start up.

Table 3-1 provides the chassis verification procedures for the DRAC/MC firmware.

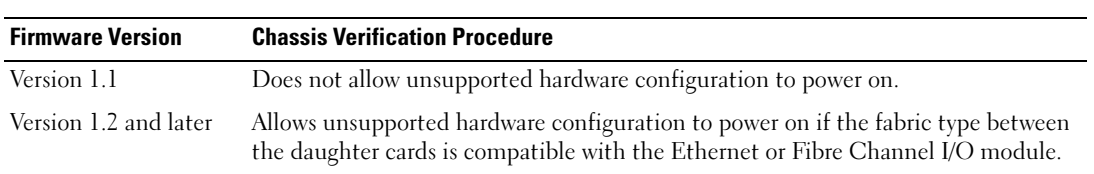

#### <span id="page-32-3"></span>Table 3-1. Chassis Verification Procedure

### <span id="page-32-2"></span>Chassis Management Architecture for I/O Modules

The server system supports up to four I/O slots that support and monitor a wide variety of I/O devices. The DRAC/MC monitors all of the I/O devices and daughter cards in the server modules to verify if the configuration is a valid configuration.

[Figure 3-1](#page-33-1) shows a back view of the Dell Modular Server Enclosure.

<span id="page-33-1"></span><span id="page-33-0"></span>Figure 3-1. Dell Modular Server Enclosure (back view)

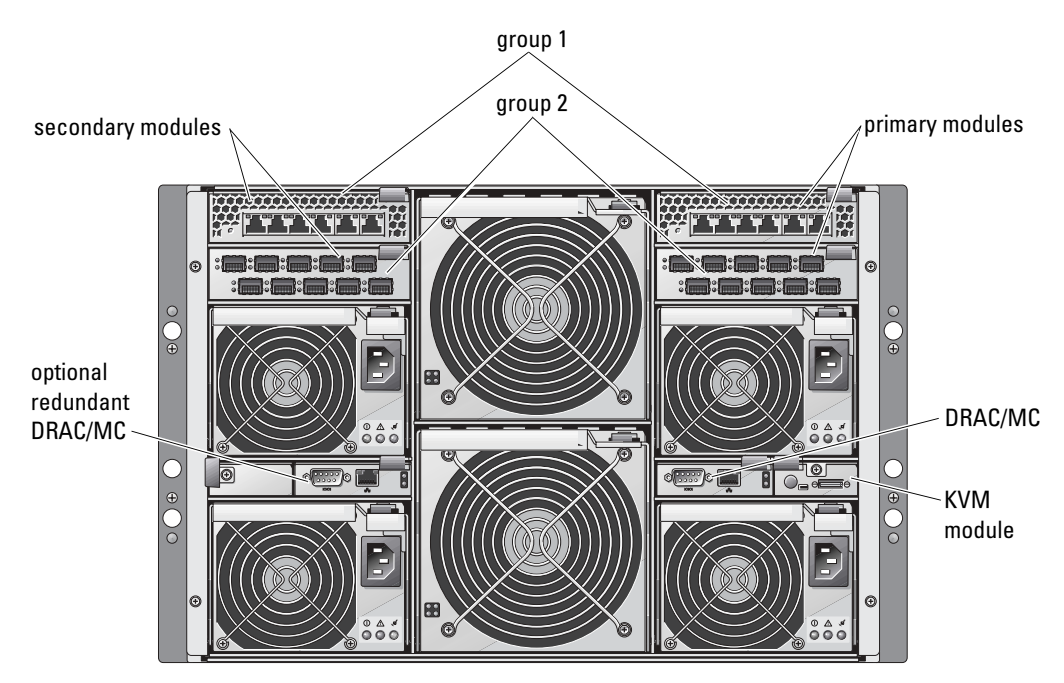

To understand daughter card and I/O module verification features, you must first consider the following assumptions:

• Chassis I/O module numbers are designated as shown in [Table 3-2](#page-33-2).

<span id="page-33-2"></span>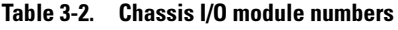

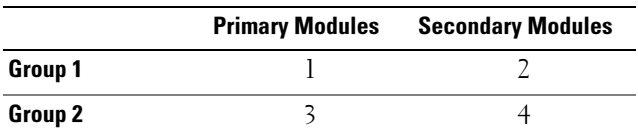

- Chassis I/O module configuration takes precedence over the server module daughter cards.
- The server's I/O daughter card fabric type (for example, Fibre Channel) must match the fabric type of the chassis I/O module in chassis I/O slot 3 (and slot 4 if required).

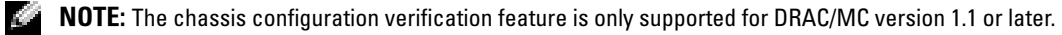

[Table 3-3](#page-34-0) provides common scenarios for valid configuration and misconfiguration for the four bays, and how each configuration affects the DRAC/MC.

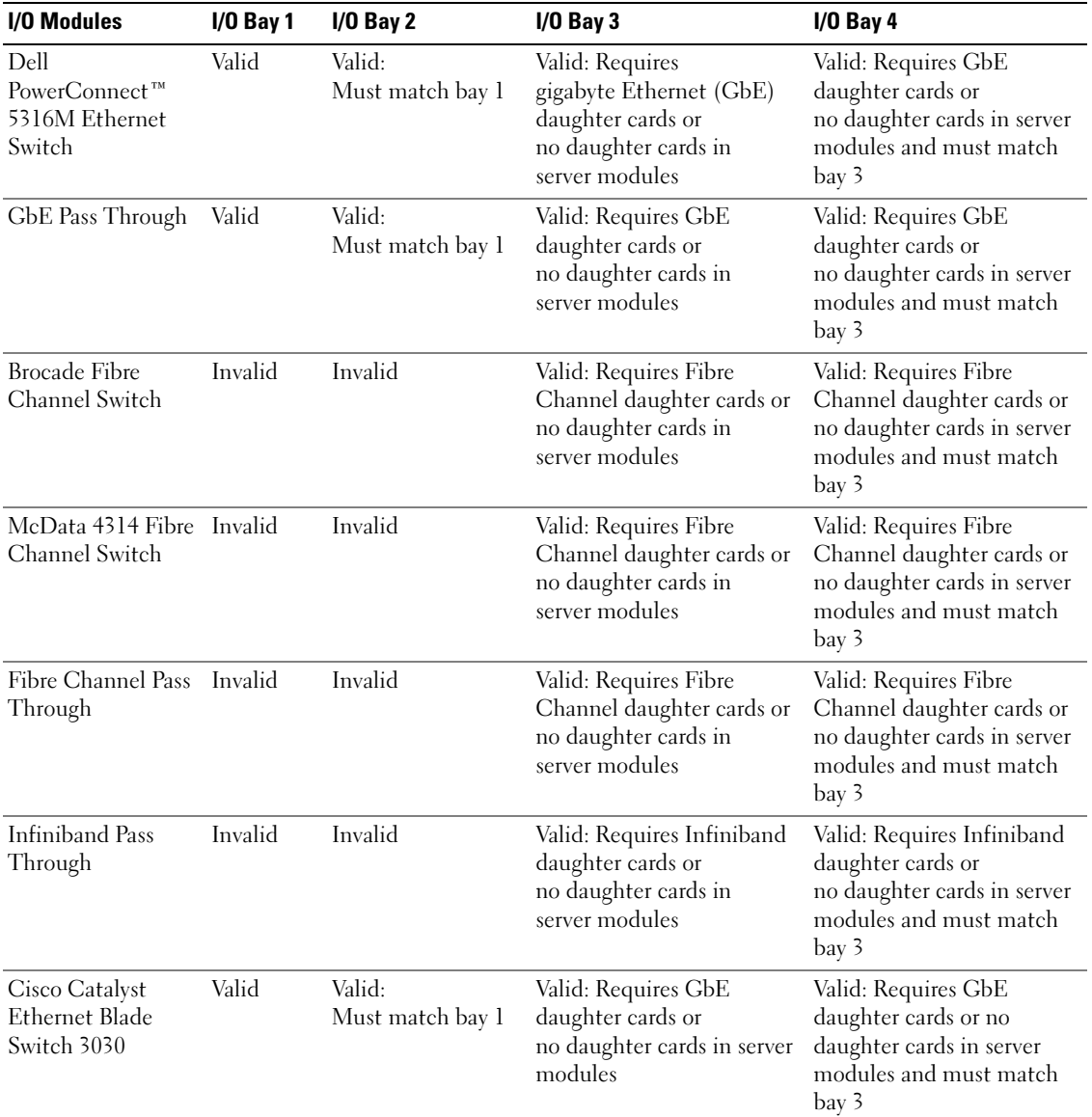

#### <span id="page-34-0"></span>Table 3-3. Supported I/O Configuration Summary

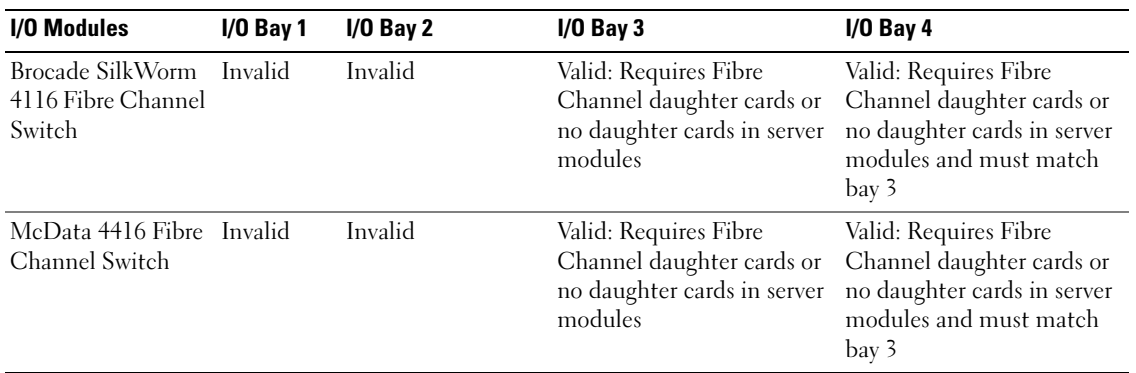

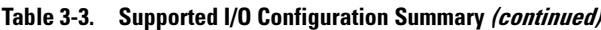

**NOTE:** The GbE pass-through module ports are preset to communicate at 1000 Mb and will not auto-negotiate to a slower speed. As a result, only connect the GbE pass-through module to 1000 Mb external switch ports. Do not use this module with 10 Mb or 100 Mb external switch ports.

### <span id="page-35-0"></span>I/O Misconfiguration Behavior

**NOTE:** You can use the RACADM CLI getdcinfo command to view the daughter card configuration.

If DRAC/MC modules do not conform to the parameters outlined in the preceding table and misconfiguration results, the server modules and the chassis may exhibit the following behaviors:

- The LED on the I/O module will be blinking.
- The I/O modules with an invalid configuration will not power on.
- An SEL entry will be created by the DRAC/MC.

### <span id="page-35-1"></span>Daughter Card Misconfiguration Behavior

If the daughter card on the server module does not match the group 2 fabric (on modules in bay 3 and bay 4), the server modules will exhibit the following behaviors:

- The server module cannot be powered on.
- An error LED on the server module will be blinking.
- A SEL entry will be created by the DRAC/MC.
- If the server module requests power on, the KVM LED will be blinking.

### <span id="page-35-2"></span>Chassis Misconfiguration Behavior

If the server modules contain different types of daughter cards, and if no I/O modules are present in bay 3 and bay 4, the behavior is a chassis misconfiguration. In this situation, the server modules containing daughter cards will not be powered on. If the server module requests power on, the KVM LED will be blinking.
# Configuring a DRAC/MC to Use a Serial or Telnet Text Console

The DRAC/MC provides a serial and network interface designed to perform all the configuration and systems management functions using the DRAC/MC Web-based interface or the serial/telnet console.

The following section describes the serial/telnet text console features, and explains how to set up your system so you can perform systems management actions through a serial/telnet console.

# Serial and Telnet Console Features

The DRAC/MC supports the following serial and telnet console features:

- Up to four client connections, including telnet connections
- Access to the DRAC/MC CLI through the system serial port and through the DRAC/MC NIC
- Console commands that allow you to power up, power down, power-cycle, reset, view logs, view chassis sensor status, or configure the DRAC/MC
- Connection through the **connect server-x** or **connect switch-x** command, allowing users to view and interact with the server or I/O module console (including BIOS, setup, and the operating system)

If you are running Red Hat<sup>®</sup> Enterprise Linux (or  $SUSE<sup>®</sup>$  LINUX Enterprise Server) on the DRAC/MC, the connect server-x serial command provides a true Linux console stream interface.

If you are running Microsoft® Windows Server™ 2003 on the server module where the console has been redirected through the connect server-x command, the Microsoft Special Administration Console (SAC) appears.

# Text Mode Console Redirection

The text mode console redirection feature of the DRAC/MC is not available for the Windows® 2000 Server operating system. This feature is supported with the Windows Server 2003 operating system.

# Supported RACADM CLI Commands

Because the RACADM CLI command does not have access to a file system on a serial or telnet console, several options (such as reading or writing a file) are not supported by the RACADM command through a serial or telnet console. For more information about supported RACADM CLI commands for the serial and telnet consoles, see ["Using the DRAC/MC CLI Commands.](#page-102-0)"

# Enabling and Configuring the DRAC/MC to Use a Serial or Telnet Console

The following subsections provide information about how to enable and configure a serial/telnet console on the DRAC/MC.

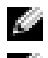

 $\blacksquare$  NOTE: DRAC/MC firmware version 1.1 or later supports up to four telnet sessions.

NOTE: In DRAC/MC version 1.0, if a telnet client is connected to the DRAC/MC, and another client attempts a telnet connection, the second client will receive only a blank screen in response.

# Enabling the Serial and/or Telnet Console on the DRAC/MC

 $\blacksquare$  **NOTE:** By default, telnet is disabled.

NOTE: You (the current user) must have Configure DRAC/MC permission in order to perform the steps in this section.

If the serial console is disabled, you can enable the console remotely through the telnet interface. To enable the serial console at the telnet console DRAC/MC: prompt, type the following serial CLI commands:

racadm config -g cfgSerial -o cfgSerialConsoleEnable 1

racadm config -g cfgSerial -o cfgSerialTelnetEnable 1

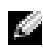

 $\sim$  NOTE: For more information about how to use the RACADM CLI and serial/telnet commands, see "Using the [DRAC/MC CLI Commands.](#page-102-0)"

# Using the RACADM CLI Command to Configure the Settings for the Serial and Telnet Console

The default settings may be reconfigured for serial/telnet console redirection. To configure the settings, open a command prompt and type the racadm config command using the appropriate group, object, and object value(s) for the setting that you want to configure. For a complete list of available telnet and serial/telnet console commands, see "[Using the DRAC/MC CLI Commands.](#page-102-0)"

To type RACADM CLI commands, type the commands from a command prompt on the serial or telnet session:

racadm config -g <group> -o <object> <value>

 $\blacksquare$  NOTE: To display all groups, type:  $r$ acadm getconfig -h

### Displaying Configuration Settings

To display the current settings for a particular group, type the following commands from the command prompt on the DRAC/MC:

racadm getconfig -g <group>

For example, to display a list of all of the settings for the **cfgSerial** group, type the following:

racadm getconfig -g cfgSerial

# Connecting to the DRAC/MC Through the Local Serial Port or Telnet Management Station (Client System)

The DRAC/MC provides access between the DRAC/MC and the serial port on your system to enable you to start up, shut down, or reset the DRAC/MC, and access logs and sensors.

The serial console is available through the DRAC/MC serial connector. Only one serial client can be connected at any given time.

The telnet console is available on the DRAC/MC through the DRAC/MC NIC. In DRAC/MC version 1.0, only one telnet client can be connected at any given time.

The serial/telnet connection to the DRAC/MC serial or telnet console requires the management station terminal emulation software (see ["Configuring the Management Station Terminal Emulation Software](#page-39-0)" for more information).

The following subsections explain how to connect your management station to the DRAC/MC through a DRAC/MC external serial port using terminal software and a null modem cable, or by telnet using terminal software through the DRAC/MC NIC.

# Connecting the DB-9 Cable

To access the DRAC/MC using a serial text console, connect a DB-9 null modem cable to the COM port that you are using on the chassis. Not all DB-9 cables carry the pinout/signals that are necessary for this connection. The DB-9 cable for this connection must conform to the specification shown in [Table 4-1.](#page-38-0)

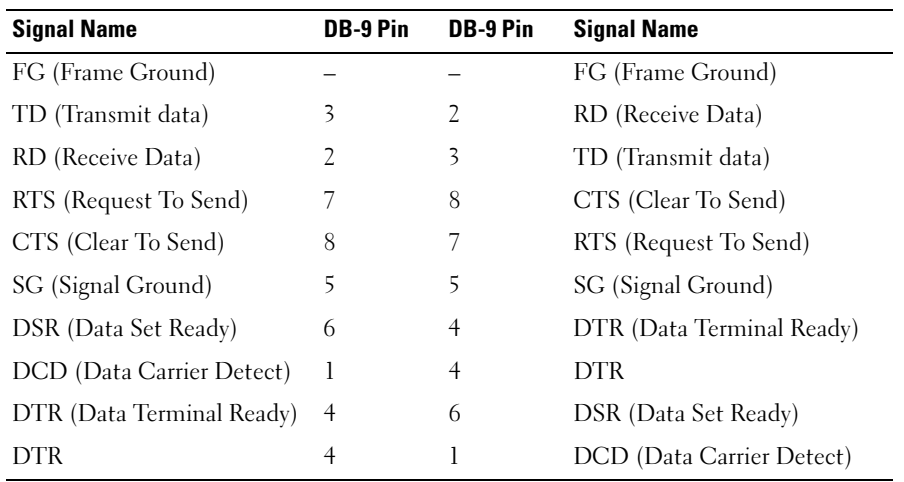

<span id="page-38-0"></span>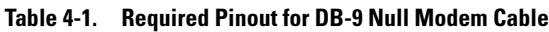

# <span id="page-39-0"></span>Configuring the Management Station Terminal Emulation Software

Your DRAC/MC supports a serial or telnet text console from a management station running one of the following types of terminal emulation software:

- Red Hat Enterprise Linux or SUSE Linux Enterprise Server Minicom in an Xterm
- Hilgraeve's HyperTerminal Private Edition (version 6.3)
- Red Hat Enterprise Linux or SUSE Linux Enterprise Server Telnet in an Xterm
- Microsoft Telnet

Perform the steps in the following subsections to configure your type of terminal software. Configuration is not required when using Microsoft Telnet.

### Configuring Red Hat Enterprise Linux and SUSE Linux Enterprise Server Minicom for Serial Console Emulation

Minicom is the serial port access utility for Red Hat Enterprise Linux and SUSE Linux Enterprise Server. The following steps are valid for configuring Minicom version 1.8. Other Minicom versions may differ slightly but require the same basic settings. Use the information in "[Required Minicom Settings for](#page-40-0)  [Serial Console Emulation"](#page-40-0) to configure other versions of Minicom.

### Configuring Minicom Version 1.8 for Serial Console Emulation

K<sup>2</sup> NOTE: To ensure that the text displays properly, Dell™ recommends that you use an Xterm window to display the telnet console instead of the default window provided by the Red Hat Enterprise Linux and SUSE Linux Enterprise Server installation.

- 1 To start a new Xterm session, type xterm & at the command prompt.
- **2** Drag the lower right corner of the window with the mouse to resize it to 80 x 25 prior to using telnet.
- **3** If you do not have a Minicom configuration file, go to the next step.

If you have a Minicom configuration file, type minicom <Minicom config file name> and then skip to step 20.

- 4 At the Xterm command prompt, type minicom.
- 5 Select Serial Port Setup and press <Enter>.
- 6 Press  $\langle a \rangle$  and select the appropriate serial device (for example, /dev/ttySo).
- 7 Press <e> and set the Bps/Par/Bits option to 115200 8N1.
- 8 Press <f> and set Hardware Flow Control to Yes and set Software Flow Control to No.
- 9 To exit the Serial Port Setup menu, press <Enter>.
- 10 To enter Terminal Setup, press <a>.
- 11 For the Terminal Emulation setting, select VT100.
- 12 To exit Terminal Setup, press <Enter>.
- 13 Select Modem and Dialing and press <Enter>.
- 14 In the Modem Dialing and Parameter Setup menu, press <Backspace> to clear the init, reset, connect, and hangup settings so that they are blank.
- 15 To save each blank value, press <Enter>.
- 16 When all specified fields are clear, press <Enter> to exit the Modem Dialing and Parameter Setup menu.
- 17 Select Save setup as config\_name and press <Enter>.
- 18 Select Exit From Minicom and press <Enter>.
- 19 At the command shell prompt, type minicom <*Minicom config file name*>.
- **20** To expand the Minicom window to 80 x 25, drag the corner of the window.
- 21 To exit Minicom, press  $\langle \text{Ctrl}\rangle \langle a\rangle \langle z\rangle \langle x\rangle$ .

The Minicom window displays a login screen. When the login screen is displayed, type your user name and password. Your connection to the DRAC/MC console should be successful.

 $\sim$  NOTE: If you are using Minicom for serial text console redirection to configure the DRAC/MC BIOS, it may be useful to turn on color in Minicom. To turn on color, at the command prompt type minicom -c on.

### <span id="page-40-0"></span>Required Minicom Settings for Serial Console Emulation

Use [Table 4-2](#page-40-1) to configure any version of Minicom.

<span id="page-40-1"></span>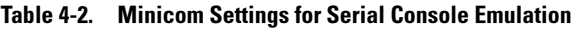

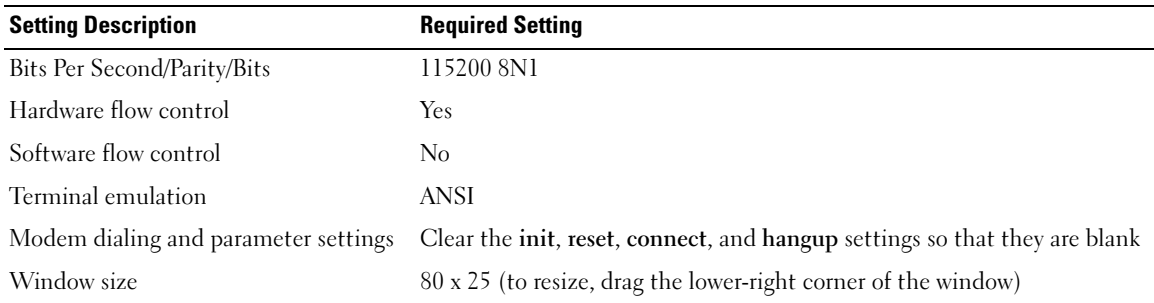

### Configuring HyperTerminal for Serial Console Redirection

HyperTerminal is the Windows serial port access utility. To set the size of your console screen appropriately, use Hilgraeve's HyperTerminal Private Edition version 6.3.

To configure HyperTerminal for serial console redirection, perform the following steps:

- 1 Start the HyperTerminal program.
- **2** Type a name for the new connection and click OK.
- **3** In the Connect using: text box, select the COM port on the management station (for example, COM1) to which you have connected the DB-9 null modem cable and click OK.
- 4 Configure the COM port settings as shown in [Table 4-3](#page-41-0), and then click OK.
- 5 Click File→Properties and click the Settings tab.
- 6 Set the Telnet terminal ID: to VT100.
- 7 Click Terminal Setup and set Screen Rows to 25.
- 8 Set Columns to 80 and click OK.
- 9 Click ASCII Setup....
- 10 Select Wrap lines that exceed terminal width, and click OK.

### <span id="page-41-0"></span>Table 4-3. COM Properties Dialog Box Port Settings

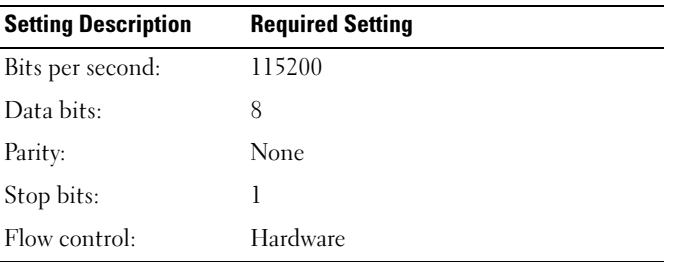

 $\blacksquare$  NOTE: If these settings are incorrect, the HyperTerminal window will not be displayed.

The HyperTerminal window displays a login screen. When the login screen is displayed, enter your user name and password. Your connection should be successful connecting to the DRAC/MC console.

### Configuring Red Hat Enterprise Linux and SUSE Linux Enterprise Server XTerm for Telnet Console Redirection

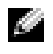

 $\bullet$  **NOTE:** When you are using the connect server-x command through a telnet console to display the System Setup screens, set the terminal type to VT100 in System Setup and for the telnet session.

**NOTE:** Telnet is disabled on the DRAC/MC by default. To enable telnet, use either the Web-based user interface Configuration tab, or use the cfgSerial object to configure using the RACADM CLI. For more information, see the "[cfgSerial](#page-202-0)" object.

When running telnet with Red Hat Enterprise Linux or SUSE Linux Enterprise Server, perform the following steps:

 $\leq$  NOTE: To ensure that the text is properly displayed, Dell recommends that you use an Xterm window to display the telnet console instead of the default window provided by the Red Hat Enterprise Linux and SUSE Linux Enterprise Server installation.

- **1** To start a new Xterm session, type xterm  $\alpha$  at the command prompt.
- **2** Drag the lower right corner of the window with the mouse to resize it to  $80 \times 25$  prior to using telnet.

Red Hat Enterprise Linux (or SUSE Linux Enterprise Server) Xterm is now ready to connect by Telnet to the DRAC/MC. To connect to the DRAC/MC, at the Xterm prompt, type telnet <*DRAC/MC IP address*>.

# Enabling Microsoft Telnet for Telnet Console Redirection

Microsoft telnet requires that you first enable Telnet in Windows Component Services.

When telnet is enabled, connect to the DRAC/MC by performing the following steps:

- 1 Open a command prompt.
- 2 Type telnet <DRAC/MC IP address>: <port number> and press <Enter> (where IP address is the IP address for the DRAC/MC and port number is the telnet port number if it has been changed from its default value of 23).

# Using a Serial or Telnet Console

 $\sim$  NOTE: If you are running Windows XP or the Windows 2003 operating system and experiencing problems with characters in a DRAC/MC telnet session, see the Microsoft Knowledge Base article 824810 on the Microsoft Support site at support.microsoft.com for more information and an available hotfix. This problem may manifest itself as an apparently frozen login (the return key seems not to work and the password prompt does not appear).

 $\sim$  NOTE: On a Windows 2000 management station, pressing the <F2> key does not enter BIOS setup. To resolve this problem, use the telnet client supplied with the Windows Services for UNIX $^{\textcircled{\tiny{\textup{B}}}}$  3.5 recommended free download from Microsoft. You can download Windows Services for UNIX 3.5 from www.microsoft.com/windows/sfu/downloads/default.asp.

You can type serial commands and RACADM CLI commands in a serial or telnet console. For more information about the serial commands and RACADM CLI commands, see ["Using the DRAC/MC CLI](#page-102-0)  [Commands](#page-102-0)."

# Managing and Recovering a Remote System

The DRAC/MC provides a Web-based interface, remote RACADM, and a serial/telnet console that allows you to configure the DRAC/MC properties and users, perform remote management tasks, and troubleshoot a remote (managed) system for problems. Use the DRAC/MC Web-based interface for common systems management tasks. This section provides links to information about performing those types of tasks.

You can also perform all Web-based interface configuration tasks with the RACADM CLI commands. For a list of all remote RACADM CLI commands that you can use to perform the text-based equivalents of each task, see "[Using the DRAC/MC CLI Commands](#page-102-0)."

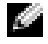

**NOTE:** When you are working in the Web-based interface, see your DRAC/MC online help for context- sensitive information about each Web-based interface page.

# Accessing the Web-Based Interface

To link to the DRAC/MC remote Web-based interface login window, perform the following steps:

## Accessing the Login Window

- 1 Open a Web browser.
- 2 Type https://<IP address>

where  $\leq IP$  address> is the IP address for the DRAC/MC.

- $3$  Press  $\leq$ Enter $\geq$
- 4 The DRAC/MC Log in window appears.

# Logging In

 $\blacksquare$  NOTE: To log in, you must have Log In to DRAC/MC permission.

You can log in as a DRAC/MC user. To log in, perform the following steps:

**NOTE:** The default user name is  $\text{root}$  and the default password is  $\text{calvin}$ .

- 1 In the Username field, type your DRAC/MC user name. The DRAC/MC user name for local users is case sensitive.
- 2 In the Password field, type your DRAC/MC user password. This field is case sensitive. You can also use the <Tab> key to navigate to this field.
- 3 Click OK or press <Enter>.

# Logging Out

Click Log Out in the upper-right corner of the main window.

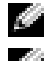

 $\blacksquare$  NOTE: The Log Out link is not displayed until you log in.

 $\sim$  NOTE: Closing the browser without gracefully logging out causes the session to remain open until it times out. It is strongly recommended that you click the Log Out button to end the session; otherwise, the session remains active until the session time-out is reached.

# Adding and Configuring DRAC/MC Users and Alerts

To manage your system with the DRAC/MC, you can create unique users with specific administrative permissions (role-based authority). You can also configure alerts to be e-mailed to specified users.

This section provides instructions about how to perform the following tasks:

- • [Adding and Configuring DRAC/MC Users](#page-45-0)
- • [Configuring the DRAC/MC NIC](#page-47-0)
- • [Adding and Configuring SNMP Alerts](#page-49-0)

# <span id="page-45-0"></span>Adding and Configuring DRAC/MC Users

- 1 Click the Configuration tab and select Users.
- 2 Click [Available] under the Username column to add a new user, or click the user name under the Username column to edit an existing user.
- **3** In the Add/Configure DRAC/MC User page, configure the user name, password, access permissions, and e-mail alert settings for a new or existing DRAC/MC user.

### Configuring a New User Name and Password

Use [Table 5-1](#page-45-1) to configure a new or existing DRAC/MC user name and password.

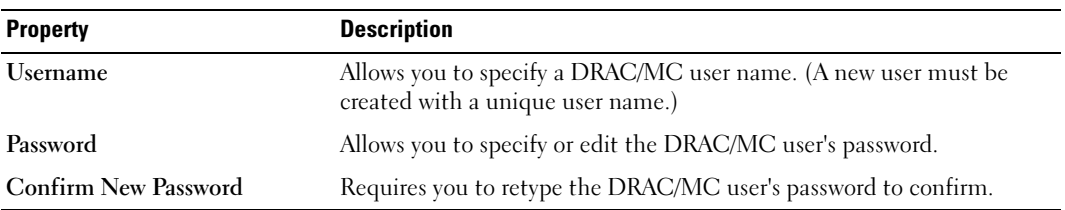

### <span id="page-45-1"></span>Table 5-1. User Properties

### Configuring User Permissions

Under User Permissions, click the User Group drop-down menu and select the permissions group for the user.

Use [Table 5-2](#page-46-0) to determine the User Group (permissions) for the user.

#### <span id="page-46-0"></span>Table 5-2. User Group Permissions

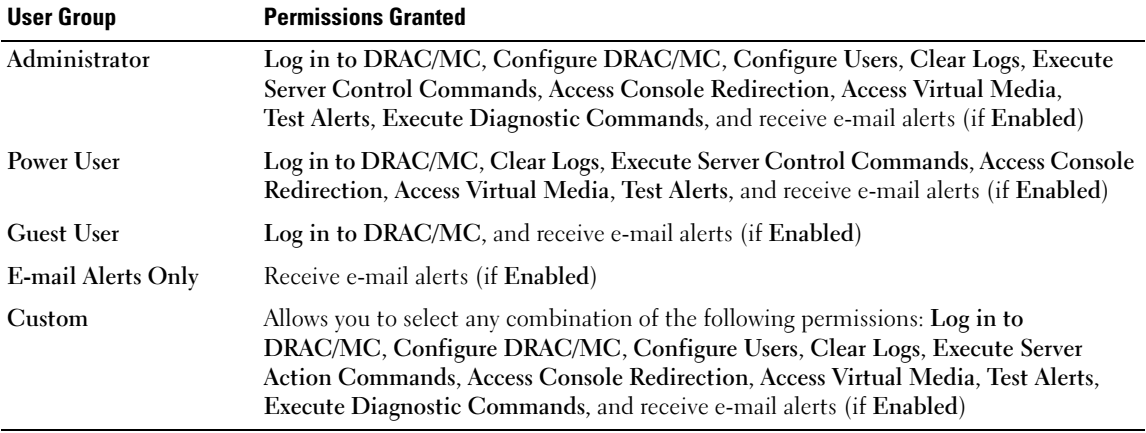

#### Configuring User E-mail Alerts

#### Enabling User E-mail Alerts

Use the information in [Table 5-3](#page-46-1) to enable e-mail alerts.

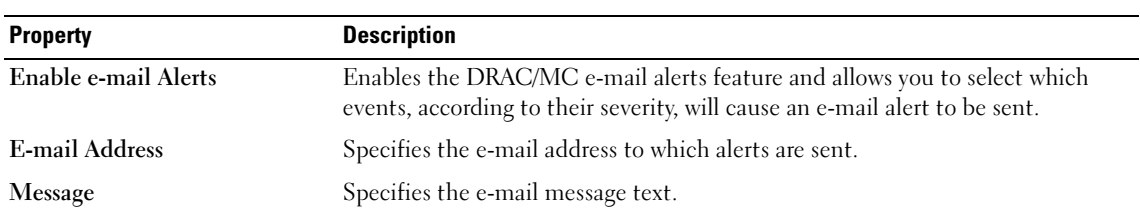

#### <span id="page-46-1"></span>Table 5-3. Enable E-mail Alert Properties

### Configuring E-mail Alerts by Severity

The information under e-mail Alerts in the Web-based interface enables you to select which events, according to their severity, will cause an e-mail alert to be sent. Select the severity of the temperature, voltage, fan, or miscellaneous sensor for which you want an e-mail alert generated.

You can specify three severities: Informational (lowest severity), Warning (medium severity), and Severe (highest severity). Alerts are sent to the e-mail address that you typed in e-mail Alerts. For information about each e-mail alert severity type, see [Table 5-4](#page-47-1).

<span id="page-47-1"></span>Table 5-4. E-mail Alert Severity

| <b>Severity</b> | <b>Description</b>                                                                                                    |
|-----------------|----------------------------------------------------------------------------------------------------|
| Informational   | Select the check boxes in this column to enable the DRAC/MC to send an alert if the<br>corresponding event listed under Alert Description occurs with a severity of Informational. |
| Warning         | Select the check boxes in this column to enable the DRAC/MC to send an alert if the<br>corresponding event listed under Alert Description occurs with a severity of Warning.       |
| Severe          | Select the check boxes in this column to enable the DRAC/MC to send an alert if the<br>corresponding event listed under Alert Description occurs with a severity of Severe.        |

The Alert Description lists the following events monitored by the DRAC/MC:

- Select All Monitors all of the sensors available on the system.
- System Temperature Sensors Monitors the system temperature sensors.
- System Voltage Sensors Monitors the system voltage sensors.
- System Fan Sensors Monitors the system fan speed (RPM).
- System Miscellaneous Sensors Monitors other available system sensors, such as chassis intrusion.

A specified alert (either Informational, Warning, or Severe) is sent when the event is triggered at the level of severity you selected in the check boxes that are displayed to the left in the window.

### Printing the Page

Click the Print button in the top-right corner of the screen to print the Add/Configure DRAC/MC User page.

### <span id="page-47-0"></span>Configuring the DRAC/MC NIC

- 1 Click the Configuration tab and select Network.
- <span id="page-47-2"></span>2 Use the Network Configuration page to configure the DRAC/MC NIC settings, and configure the e-mail alert settings and the telnet settings. [Table 5-5](#page-48-0) describes each NIC setting.
- **3** If you updated the DRAC/MC NIC settings in [step 2](#page-47-2) from their original settings, reconfigure the telnet and Web sessions with the updated IP address and gateway settings.

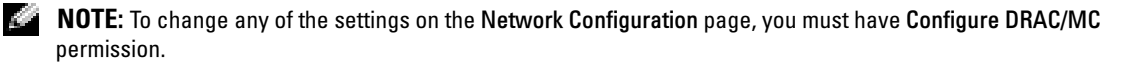

<span id="page-48-0"></span>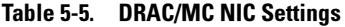

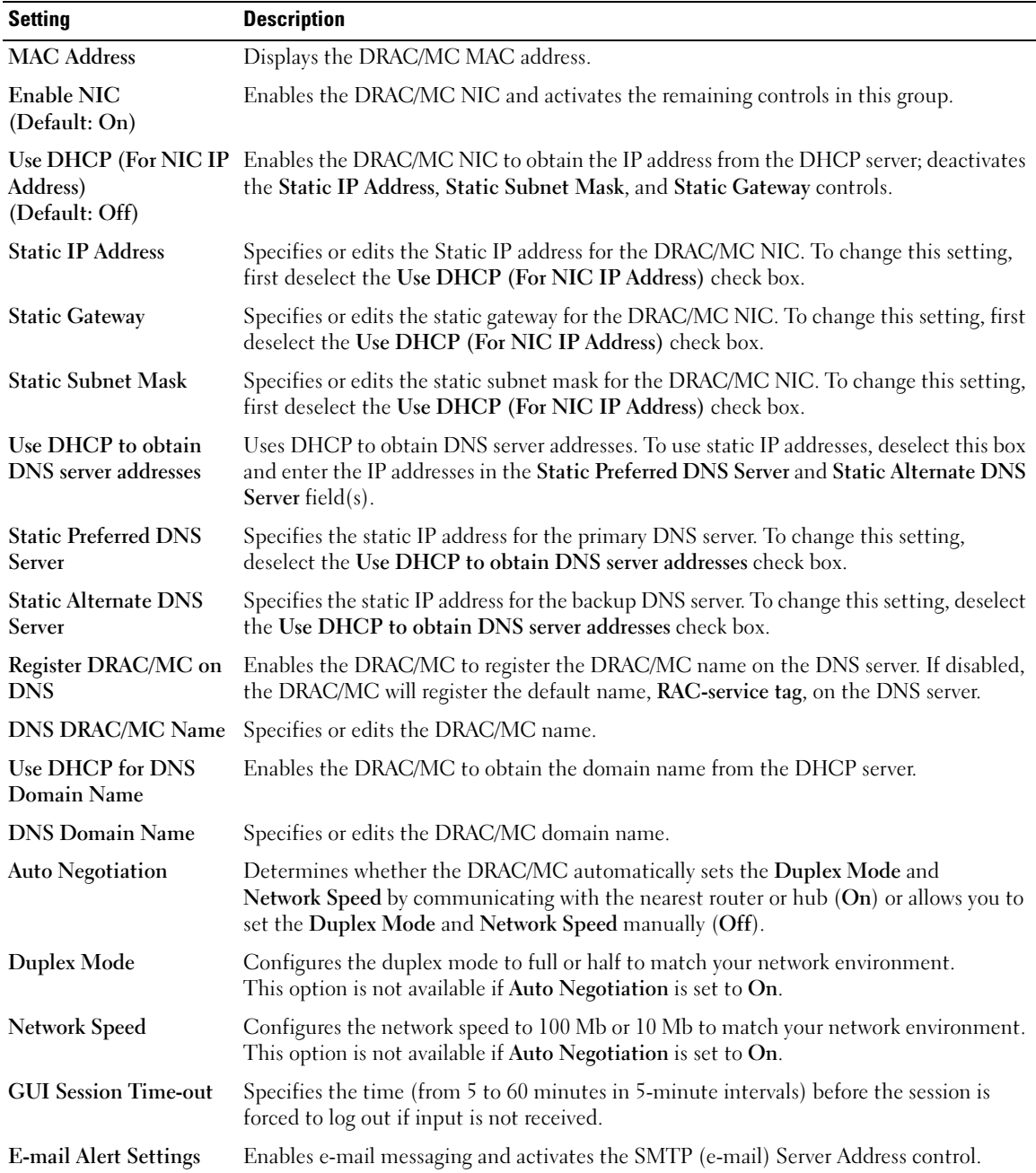

| <b>Setting</b>       | <b>Description</b>                                                                                             |
|----------------------|----------------------------------------------------------------------------------------------------|
| SMTP (E-mail) Server | Specifies or edits the IP address of the SMTP server through which all                                         |
| <b>Address</b>       | e-mail messages will be sent.                                                                                  |
| <b>Enable SNMP</b>   | Enables or disables the Simple Network Management Protocol (SNMP) service used for                             |
| (Default: Disable)   | sending alerts.                                                                                                |
| Community            | The community name used for the SNMP service.                                                                  |
| <b>Enable Telnet</b> | Enables or disables the DRAC/MC telnet service so users can connect remotely through                           |
| (Default: Enable)    | telnet.                                                                                                    |
| Telnet Port Number   | The port number that the DRAC/MC telnet service will use to communicate with the<br>remote telnet application. |

Table 5-5. DRAC/MC NIC Settings (continued)

#### Other Options

The Network Configuration page provides the buttons in [Table 5-6](#page-49-1) in the top-right corner of the screen.

<span id="page-49-1"></span>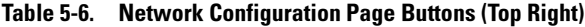

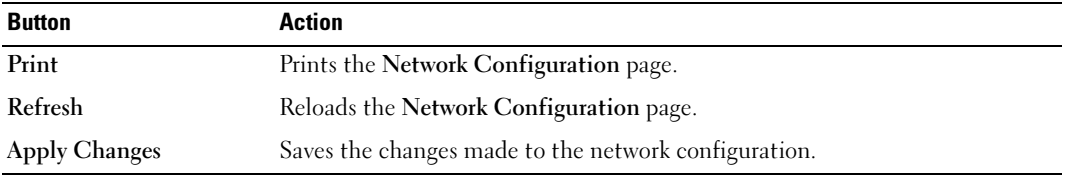

### <span id="page-49-0"></span>Adding and Configuring SNMP Alerts

- **NOTE:** You must have Configure DRAC/MC permission to add or delete an SNMP alert; otherwise, these options will not be available.
- 1 Click the Configuration tab and select Alerts.
- 2 Use the Add/Configure SNMP Alerts page to add, delete, configure, and test SNMP alerts.

 $\mathbb{Z}^*$  NOTE: The DRAC/MC supports three severity levels: Informational, Warning, and Severe. Some events support only the informational severity level because they deliver only a message.

#### Adding an Alert Destination

1 In the Destination IP Address column, locate an available Destination IP Address.

If all Destination IP Addresses are populated with IP addresses, you have configured all of your existing alerts. To continue, delete an alert.

- 2 Click [Available] to open the Add/Configure SNMP Alerts page.
- 3 Under General, use [Table 5-7](#page-50-0) to configure the Alert properties.
- 4 Click Apply Changes to apply your changes or click Go Back to SNMP Alerts Page to return to the previous page.

<span id="page-50-0"></span>Table 5-7. Alert Properties

| <b>Property</b>          | <b>Description</b>                                                                 |
|--------------------------|------------------------------------------------------------------------------------|
| <b>Enable SNMP Alert</b> | Determines whether you want to enable the current SNMP alert.                      |
| Community                | Specifies or edits the community name to which the destination IP address belongs. |
| <b>IP</b> Address        | Specifies or edits the destination IP address to which the alert is sent.          |

#### Configuring Alerts by Severity

- 1 Use the Severity Configuration section to select which events, according to their severity, will cause an SNMP alert to be sent to the IP address you typed in Configuring Alert Properties.
- **2** Select a check box under the severity of the sensor for which you want an SNMP alert generated.
- **3** Use [Table 5-8](#page-50-1) to configure the events that generate an SNMP alert.

| <b>Option</b> | <b>Description</b>                                                                                                    |
|---------------|----------------------------------------------------------------------------------------------------|
| Informational | Select the check boxes in this column to enable the DRAC/MC to send an alert if the<br>corresponding event listed under Alert Description occurs with a severity of Informational<br>(lowest severity). |
| Warning       | Select the check boxes in this column to enable the DRAC/MC to send an alert if the<br>corresponding event listed under Alert Description occurs with a severity of Warning<br>(medium severity).       |
| <b>Severe</b> | Select the check boxes in this column to enable the DRAC/MC to send an alert if the<br>corresponding event listed under Alert Description occurs with a severity of Severe<br>(highest severity).       |

<span id="page-50-1"></span>Table 5-8. Severity Options

The Alert Description lists the following events monitored by the DRAC/MC:

- Select All Monitors all available sensors on the system.
- System Temperature Sensors Monitors the system temperature sensors.
- System Voltage Sensors Monitors the system voltage sensors.
- System Fan Sensors Monitors the system fan speed (RPM).
- System Miscellaneous Sensors Monitors other available system sensors.

A specified alert (either Informational, Warning, or Severe) is sent when the event is triggered by the level of severity you selected in the check boxes.

For information about how to manage events, see the Dell OpenManage<sup>™</sup> Baseboard Management Controller's User's Guide.

### Viewing Information About Existing Alerts

Click an alert in the SNMP Alert List to display the following properties for existing SNMP alerts. See [Table 5-9](#page-51-0) for descriptions.

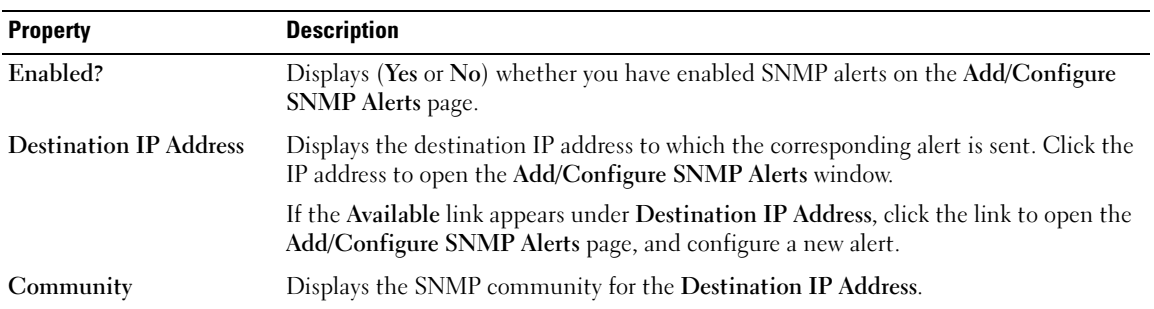

### <span id="page-51-0"></span>Table 5-9. SNMP Alert Properties

### Testing an Alert

You can force an alert to be sent to the specified destination IP address. In the SNMP Alert List, select Test Alert for the alert you want to test. This action generates an alert to the specified IP address.

 $\sim$  NOTE: Only users with Test Alerts permission will have the Test Alert option available next to their user name.

### Deleting an Alert Destination

In the SNMP Alert List, select Remove Alert for the alert you want to delete.

### Other Options

The SNMP Alerts and Add/Configure SNMP Alerts pages provide the buttons in [Table 5-10](#page-51-1) in the top-right corner of the screen.

<span id="page-51-1"></span>Table 5-10. SNMP Alerts Page Buttons (Top Right)

| <b>Button</b> | <b>Action</b>                 |
|---------------|-------------------------------|
| Print         | Prints the SNMP Alerts page.  |
| Refresh       | Reloads the SNMP Alerts page. |

# Managing a Remote System

This section provides instructions about how to perform the following systems management tasks to manage a remote system:

- • [Updating the DRAC/MC Firmware](#page-52-0)
- • [Viewing the Chassis Summary](#page-58-0)
- • [Troubleshooting a Remote System](#page-65-0)

## <span id="page-52-0"></span>Updating the DRAC/MC Firmware

Use the Firmware Update page to update the DRAC/MC firmware to the latest revision. When you run the update, the software retains your current DRAC/MC settings.

The following data is included in the DRAC/MC firmware package:

- A binary image file containing compiled DRAC/MC firmware code and data
- An executable program used in conjunction with the Firmware Recovery Console to install the firmware through the serial port
- The DRAC/MC SNMP rac\_host.mib file

In firmware releases prior to version 1.2, the firmware update self-extracting .zip file included the following files:

- mgmt.bin Contains the DRAC/MC firmware image.
- upload.exe Recovers the previous firmware version if the installed firmware is corrupted.
- rac\_host.mib Provides firmware information.

In firmware version 1.2 and later, the upload.exe and rac\_host.mib files may be packaged separately from the firmware package.

To update the DRAC/MC firmware, perform the following steps:

- **1** Download the latest DRAC/MC firmware and save the extracted file to your TFTP server.
- 2 Ensure that the chassis is powered on.
- 3 In the Web-based user interface, select the Update tab.
- 4 Enter the filename of the firmware image stored on your TFTP server in the Image Name text box.
- 5 Enter the IP address of your TFTP server in the TFTP Server IP text boxes.
- **6** Click Update Firmware.

The firmware update may take several minutes to complete.

During this procedure, the Web server, telnet server, and KVM module are not available, and the video is redisplayed on the monitor.

 $\sim$  NOTICE: Avoid power cycling or resetting (remotely or locally) the DRAC/MC module during the update procedure, as these procedures will corrupt the firmware image in the DRAC/MC.

- **7** Reload the Web-based user interface to enter the login page.
- 8 Clear the Web browser cache.

See ["Clearing the Web Browser Cache With Internet Explorer](#page-28-0)" and ["Clearing the Web Browser Cache](#page-28-1)  [With Mozilla or Firefox](#page-28-1)."

### Using the Firmware Recovery Console

If the firmware becomes corrupted for any reason, the DRAC/MC will boot to the Firmware Recovery Console. The recovery console output is displayed only through the serial port. To view the console, attach a null modem cable from the DRAC/MC serial port to your management station and run a terminal emulation software package to attach to the DRAC/MC. The console allows you to install the firmware through a TFTP server or the DRAC/MC serial port.

The Firmware Recovery Console output is similar to following screen text. The console options are:

```
(1) Upgrade Firmware from Serial Port
(2) Upgrade Firmware from Network
(3) Network Parameters
Choose:__
```
# Using the Serial Port to Upload Firmware

To upload the firmware through the serial port, perform the following steps:

- 1 Select option "(1) Upgrade Firmware from Serial Port".
- 2 After you have selected option (1), characters appear on the DRAC/MC console. At this time, exit your terminal emulation software and start the UPLOAD executable that is included with the firmware upgrade package for your operating system.

The upload will take several minutes to complete. When the upload is complete, the DRAC/MC resets and the DRAC/MC login page is displayed on the serial console, if connected.

### Using the Network to Upload the Firmware

To upload the firmware using a TFTP server, perform the following steps:

- 1 Select option "(3) Network Parameters".
- **2** The network setup page is displayed:

```
(-) Hardware Version : B3A
(-) MAC Address : 00 C0 9F 44 01 4A
(1) IP Address : 10.111.250.50
(2) TFTP Server Address : 10.111.250.51
(3) Gateway Address : 10.111.254.254
(4) Subnetmask : 255.255.0.0
(5) TFTP File Name : mgmt.bin
(0) EXIT
```
Choose:\_\_

**3** This page allows you to configure the DRAC/MC IP address, TFTP server IP address, gateway address, subnet mask, and TFTP filename. Verify that the network configuration is correct, and when all data is verified or updated, select option "(0) EXIT".

- 4 You will be returned to the Firmware Recovery Console main menu.
- 5 Select option "(2) Upgrade Firmware from Network".

The upload will take several minutes to complete. When completed, the DRAC/MC will reset and the DRAC/MC login page displays.

### Ensuring Network Security

The DRAC/MC uses certificate management to ensure security for your DRAC/MC network communications.

### Certificate Management Overview

A certificate signing request (CSR) is a digital request to a certificate authority (CA) for a secure server certificate. Secure server certificates ensure the identity of a remote system and ensure that information exchanged with the remote system cannot be viewed or changed by others. To ensure the security for your DRAC/MC, it is strongly recommended that you generate a CSR, submit the CSR to a CA, and upload the certificate returned from the CA.

A certificate authority is a business entity that is recognized in the IT industry for meeting high standards of reliable screening, identification, and other important security criteria. Examples of CAs include Thawte and VeriSign. After the CA receives your CSR, they review and verify the information that the CSR contains. If the applicant meets the CA's security standards, the CA issues a certificate to the applicant that uniquely identifies that applicant for transactions over networks and on the Internet.

After the CA approves the CSR and sends you a certificate, upload the certificate to the DRAC/MC firmware. The CSR information stored on the DRAC/MC firmware must match the information contained in the certificate.

### Viewing a Current Chassis Certificate

- 1 Log in to the DRAC/MC.
- 2 In the Remote Access Controller/Modular Chassis window, click the Configuration tab.
- 3 In the Network Configuration page, click Security.
- 4 In the Certificate Management page, in the Option box, select View Current Chassis Certificate and click Next.

The View Current Chassis Certificate page appears.

Use the View Current Chassis Certificate page to view a server certificate for your DRAC/MC. [Table 5-11](#page-55-0) provides information about the server certificate.

| <b>Field</b>      | <b>Description</b>                            |
|-------------------|-----------------------------------------------|
| Type              | Type of certificate; server certificate       |
| Serial            | Certificate serial number                     |
| <b>Key Size</b>   | Encryption key size                           |
| <b>Valid From</b> | Issuance date of the certificate              |
| Valid To          | Expiration date of the certificate            |
| Subject           | Certificate attributes entered by the user    |
| <b>Issuer</b>     | Certificate attributes returned by the issuer |

<span id="page-55-0"></span>Table 5-11. Current Chassis Certificate Information

The buttons in [Table 5-12](#page-55-1) are available on the View Current Chassis Certificate page.

#### <span id="page-55-1"></span>Table 5-12. View Current Chassis Certificate Page Buttons

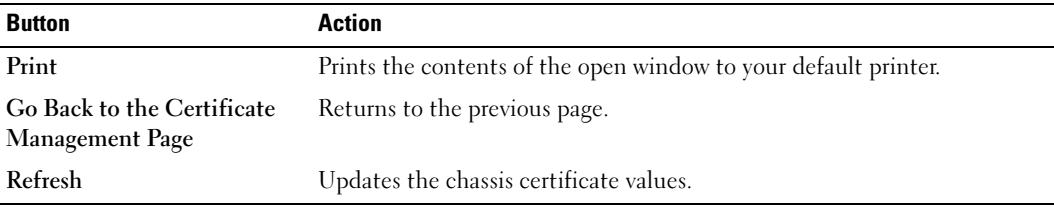

### Generating, Uploading, and Viewing a Chassis Certificate

- 1 Click the Configuration tab and click Security.
- **2** Select one of the following CSR types:
	- DRAC/MC Remote Access controller
	- D-KVM Avocent Digital Access KVM
- 3 Use the Certificate Management page options (see [Table 5-13\)](#page-56-0) to generate a CSR to send to a CA. The CSR information is stored on the DRAC/MC firmware.

**NOTE:** You must have Configure DRAC/MC permission to generate or upload a server certificate.

| <b>Option</b>                                          | <b>Action</b>                                                                                                    |
|--------------------------------------------------------|----------------------------------------------------------------------------------------------------|
| Generate a New<br>Certificate Signing<br>Request (CSR) | Select this option and click Next to open the Certificate Signing Request Generation<br>page that enables you to generate a CSR to send to a CA to request a secure Web<br>certificate.                                          |
|                                                        | <b>NOTICE:</b> Each generated CSR overwrites any previous CSR on the firmware. Before<br>the DRAC/MC can accept your certificate, the last generated CSR in the firmware<br>must match the certificate returned from the CA.     |
| <b>Upload Chassis</b><br>Certificate                   | Select this option and click Next to upload an existing certificate that your company has<br>title to, and uses to control access to the DRAC/MC.                                                                                |
|                                                        | <b>NOTICE:</b> Only X509, Base 64 encoded certificates are accepted by the DRAC/MC;<br>DER-encoded certificates are not accepted. Upload a new certificate to replace the<br>default certificate you received with your DRAC/MC. |
| <b>View Current Chassis</b><br>Certificate             | Select this option and click Next to view an existing server certificate.                                                                                                    |

<span id="page-56-0"></span>Table 5-13. Certificate Management Page Options

### Generating a Certificate Signing Request

Type a value in the field for each CSR attribute. [Table 5-14](#page-56-1) describes the valid values for each required field.

The E-mail Address field is optional. You may type your company's e-mail address, or any e-mail address that you want to have associated with the CSR.

c NOTICE: Each new CSR overwrites any previous CSR on the firmware. Before the DRAC/MC can accept your certificate, the CSR in the firmware must match the certificate returned from the CA, or the DRAC/MC will not upload the certificate.

| <b>Field</b>       | <b>Description</b>                                                                                                    |
|--------------------|----------------------------------------------------------------------------------------------------|
| Common Name (CN)   | The exact name being certified (usually the Web server's domain name, for example,<br>www.xyzcompany.com). Only alphanumeric characters, hyphens, underscores, and<br>periods are valid. Spaces are not valid.         |
|                    | Organization Unit (OU) The name associated with an organizational unit, such as a department (for example,<br>Enterprise Group). Only alphanumeric characters, hyphens, underscores, periods, and<br>spaces are valid. |
| Organization $(O)$ | The name associated with this organization (for example, XYZ Corporation). Only<br>alphanumeric characters, hyphens, underscores, periods, and spaces are valid.                                                       |
| Country Code (C)   | The name of the country where the entity applying for certification is located. Use the<br>drop-down menu to select the country.                                                                                       |

<span id="page-56-1"></span>Table 5-14. Required CSR Fields

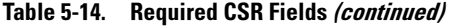

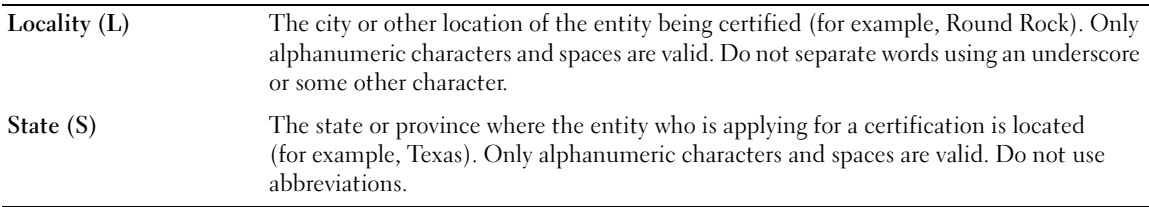

The buttons in [Table 5-15](#page-57-0) are available on the Certificate Signing Request Generation page.

<span id="page-57-0"></span>Table 5-15. Certificate Signing Request Generation Page Buttons

| <b>Button</b>                                    | <b>Action</b>                                                                                      |
|--------------------------------------------------|----------------------------------------------------------------------------------------------------|
| Print                                            | Prints the contents of the window's data area using the default printer for your system.           |
| <b>Go Back to Certificate</b><br>Management Page | Returns to the previous page.                                                                      |
| Generate                                         | Generates a CSR and then prompts you to either open it or save it in the directory you<br>specify. |

### Upload a Certificate

To upload your server certificate to the DRAC/MC firmware, perform the following steps:

- 1 In the Remote Access Controller/Modular Chassis window, click the Configuration tab.
- 2 In the Network Configuration page, click Security.
- 3 In the Certificate Management page in the Option box, select Upload Chassis Certificate and click Next.
- 4 In the Upload Chassis Certificate page in the Attribute box, type the path to the chassis certificate and click Upload.

 $\bullet$  NOTE: The Full Path value displays the file path of the certificate to be uploaded. Type the absolute file path (for example, the full path and the complete filename including the file extension).

The buttons in [Table 5-16](#page-57-1) are available on the Upload Chassis Certificate page.

<span id="page-57-1"></span>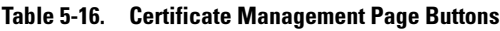

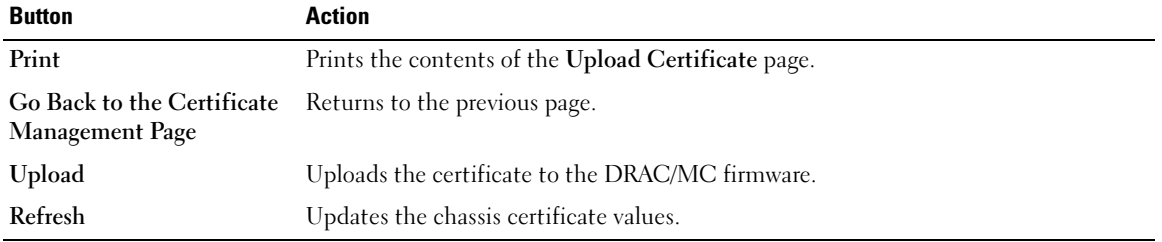

# <span id="page-58-0"></span>Viewing the Chassis Summary

The Chassis Summary page enables you to view summary information about the DRAC/MC, the host chassis, and the current session's status of the host chassis. The Chassis Summary page displays the following types of information:

- DRAC/MC information (see [Table 5-17\)](#page-58-1)
- Chassis information (see [Table 5-18](#page-59-2) and [Table 5-19](#page-59-0))
- Session status information (see [Table 5-20](#page-59-1))
- KVM information (see [Table 5-21\)](#page-59-3)
- Switch information (see [Table 5-22\)](#page-61-0)

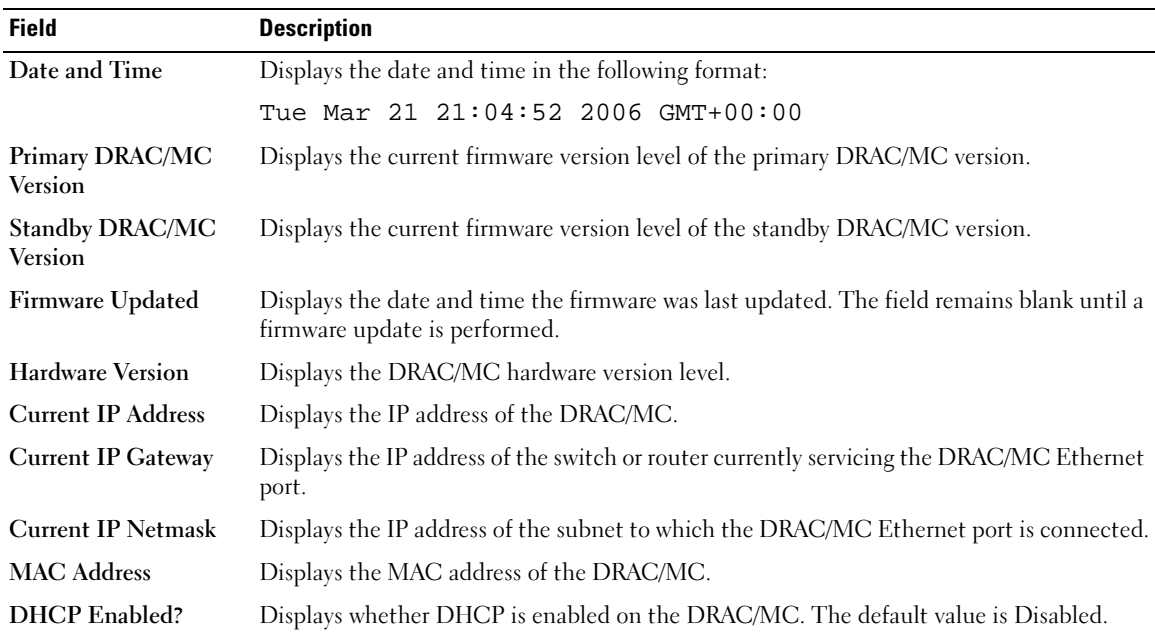

#### <span id="page-58-1"></span>Table 5-17. Fields for DRAC/MC Information

<span id="page-59-2"></span>Table 5-18. Fields for Chassis Information

| <b>Field</b>            | <b>Description</b>                                              |
|-------------------------|-----------------------------------------------------------------|
| System-ID               | Displays the system identifier for the chassis.                 |
| <b>System Model</b>     | Displays the chassis model and type.                            |
| Service Tag             | Displays the chassis service tag.                               |
| Asset Tag               | Displays the chassis asset tag number if one has been assigned. |
| <b>Chassis Name</b>     | Displays the chassis name if one has been assigned.             |
| <b>Chassis Location</b> | Displays the chassis location if one has been assigned.         |

<span id="page-59-0"></span>Table 5-19. Fields for DRAC/MC Firmware Status Flags

| Field | <b>Description</b>                                          |
|-------|-------------------------------------------------------------|
| Flag  | Global Reset Pending Displays reset status for the chassis. |

<span id="page-59-1"></span>Table 5-20. Fields for Session Status

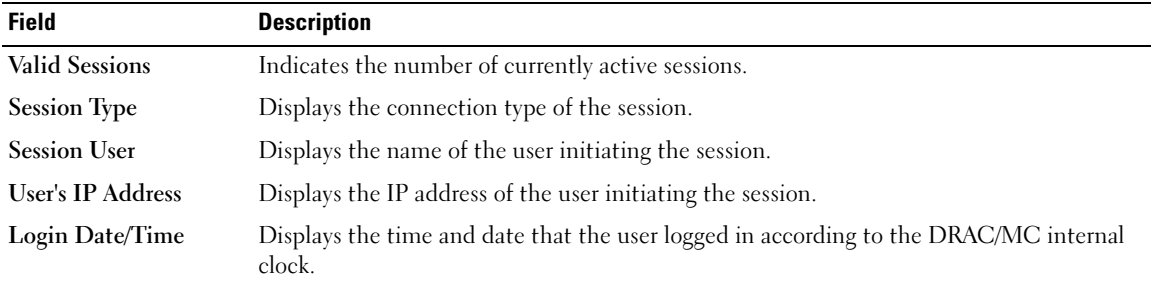

 $\blacksquare$  NOTE: The DRAC/MC supports up to four simultaneous users (sessions) logged in at one time.

<span id="page-59-3"></span>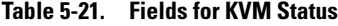

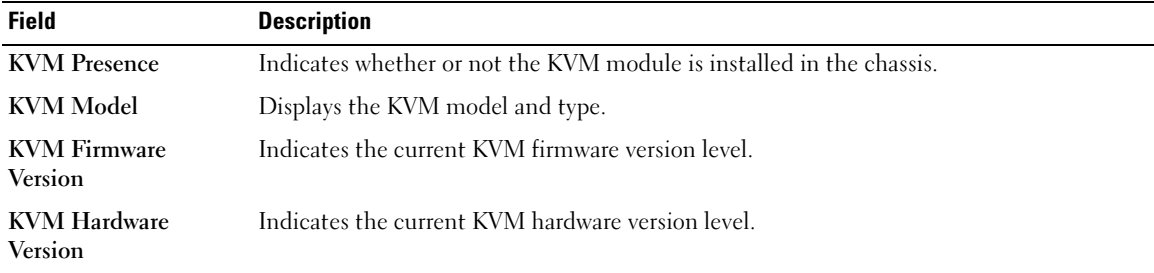

| <b>Field</b>              | <b>Description</b>                                                                                                    |
|---------------------------|----------------------------------------------------------------------------------------------------|
| <b>KVM Status</b>         | Indicates the status of the current KVM: N/A, Ready, and Updating.                                                         |
| <b>Current IP Address</b> | Indicates the current KVM IP address.                                                                                      |
| <b>Current IP Gateway</b> | Indicates the current KVM IP gateway IP address.                                                                           |
| <b>Current IP Netmask</b> | Indicates the current KVM IP netmask IP address.                                                                           |
| <b>MAC Address</b>        | Indicates the KVM MAC address.                                                                                             |
| <b>DHCP</b> Enabled?      | Displays whether DHCP is enabled on the Avocent Digital Access KVM. The default<br>value is Disabled.                      |
|                           | <b>NOTE</b> , Came VVM etatus fielde ennear aply if an Avenant Digital Assess VVM in installed in the DellTM Medular Campu |

Table 5-21. Fields for KVM Status (continued)

NOTE: Some KVM status fields appear only if an Avocent Digital Access KVM is installed in the Dell™ Modular Server Enclosure.

NOTE: The KVM status field properties do not appear if the Dell Modular Server Enclosure is powered off.

See ["Using the KVM Modules"](#page-118-0) for a complete description of the KVM switches.

With version 1.1 and later, the DRAC/MC supports the following KVM information:

- Firmware version
- Model
- Presence

 $\sim$  NOTE: The Dell KVM pass-through switch and the Avocent Analog KVM switch interact differently with the DRAC/MC modules. The KVM pass-through switch does not have a pin for the DRAC/MC to detect its presence, so it does not generate a log when the KVM pass-through is installed or removed. The Avocent Analog KVM switch has a pin for the DRAC/MC to detect its presence, so it generates a log when the KVM is installed or removed.

The KVM function includes a PS2 keyboard, mouse, and VGA signal switching for ten modules. KVM uses keyboard/mouse emulation in each module where the output KVM module switching to the KVM board is controlled by the DRAC/MC for each KVM module control circuit. For a complete description of the KVM switch integration function, see your system's User's Guide and Installation and Troubleshooting Guide or the Hardware Owner's Manual.

The DRAC/MC Web-based interface provides the following information:

- Displays the available server modules to select from and the status of a KVM session; for example, the module running a valid user session.
- Sets the KVM date and time as required, for example, identifying when the KVM is installed or when the DRAC/MC is rebooted, or when the chassis is powered down.

**NOTE:** Within the Dell Modular Server Enclosure and DRAC/MC document set, the Avocent Analog KVM switch is also referred to as Dell KVM switch with KVM-over-IP.

 $\sim$  NOTE: If you have a KVM pass-through switch module, the chassis summary screen in the Web-based interface will indicate that the KVM is absent.

<span id="page-61-0"></span>Table 5-22. Fields for Switch Information

| <b>Field</b>           | <b>Description</b>                                                                                                    |
|------------------------|----------------------------------------------------------------------------------------------------|
| <b>Switch Location</b> | Displays the slot number where the switch is installed.                                                                                                    |
| Switch Type            | Displays the switch model and/or type.                                                                                                    |
| <b>MAC Address</b>     | Displays the MAC address of the switch.<br><b>NOTE:</b> Not all I/O modules have a MAC address, and most that do, only have one MAC address.<br>As a result, MAC addresses only display for devices whose specifications require a MAC address. |

# Viewing the Chassis Status

The Chassis Status page enables you to view the status of chassis modules and server modules. The Chassis Status page displays the following type of information. (See [Table 5-23](#page-61-1).)

| <b>Field</b>       | <b>Description</b>                                                                                                    |
|--------------------|----------------------------------------------------------------------------------------------------|
| Severity           | Displays a status icon that indicates the health of the module. There are four types of severity<br>(see Table 5-30): |
|                    | • Normal (green check)                                                                                                |
|                    | • Warning (yellow triangle)                                                                                           |
|                    | • Critical (red x)                                                                                                    |
|                    | • Not available (blank)                                                                                               |
| Name               | Displays the name of the module.                                                                                      |
| Presence           | Indicates whether or not the module is installed in the chassis.                                                      |
| <b>Power State</b> | Displays the current power status: ON, OFF, Throttled, or $N/A$ (if the component is<br>not present).                 |
| Service Tag        | Displays the module's service tag if one is available.                                                                |

<span id="page-61-1"></span>Table 5-23. Fields for Chassis Status page

# Viewing the Power Budget Status

The Power Budget Status page enables you to view information about the overall power status, power consumption, and power sharing.

The Power Budget Status page displays the following type of information. (See [Table 5-24.](#page-62-0))

| <b>Attribute</b>                                   | <b>Value</b>                                                                                                    |
|----------------------------------------------------|----------------------------------------------------------------------------------------------------|
| <b>Overall Power Status</b>                        | Displays the power status of the chassis, which is: OK, Warning, Failed, or N/A.                                                                                                    |
| <b>Redundancy Policy</b>                           | Displays the selected Redundancy Policy, which is: No Redundancy, $3+1$ , $2+2$ .                                                                                                    |
|                                                    | No Redundancy: In this mode, no power is kept in reserve and failure of a power supply<br>may potentially cause the chassis and server modules to power down if enough power is<br>not available.                               |
|                                                    | $3+1$ : In this mode, the capacity of the highest rated power supply is kept in reserve so<br>that the chassis and server modules have enough power in the event of failure of any one<br>power supply.                         |
|                                                    | NOTE: 3+1 is the default Redundancy Policy setting.                                                                                                    |
|                                                    | $2+2$ : In this mode, the capacity of the two highest rated power supplies is kept in reserve<br>so that failure of any two power supplies will not cause the chassis to power down.                                            |
| Redundancy                                         | Displays if the power configuration of the system is in redundant state.                                                                                                    |
| <b>Total Available Power</b>                       | Indicates the sum of the 12V DC wattage capacity of all the installed power supplies in<br>the enclosure.                                                                                                    |
| <b>Redundancy Reserve</b>                          | Indicates the power kept in reserve to satisfy the configured redundancy policy.                                                                                                    |
| <b>Load Sharing Overhead</b>                       | Indicates the reduction in power when multiple power supplies are sharing a load in<br>parallel.                                                                                                    |
| <b>Chassis Base</b><br>Consumption                 | Indicates the power required for the chassis to boot up.                                                                                                    |
| <b>Server Consumption</b>                          | Indicates the total power consumption of all server modules installed and powered on in<br>the enclosure.                                                                                                    |
| <b>Total Consumption</b>                           | Indicates the total power that the system has consumed. This value is the sum of Server<br>Consumption, Chassis Base Consumption, and Load Sharing Overhead.                                                                    |
| <b>Remaining Power</b><br>(excluding reserve)      | Indicates the remaining power available for powering on additional server modules in the<br>enclosure. This value excludes the power kept in reserve to satisfy the Redundancy Policy<br>requirements (see Redundancy Reserve). |
| <b>Chassis Power Supply</b><br><b>Status Table</b> | Displays the status and rated wattage for each installed power supply module.                                                                                                    |
| Server Module Power<br><b>Consumption Table</b>    | Displays the wattage that each server module has consumed.                                                                                                    |

<span id="page-62-0"></span>Table 5-24. Values for Power Budget Status

**NOTE:** The values for Power Budget Status are *static* values, which reflect the maximum potential power consumption for each module/system. These values do *not* reflect the actual dynamic power consumption levels for each module/system.

# Power Supply Redundancy

DRAC/MC firmware version 1.3 introduces a new power supply redundancy implementation. Key features are:

- Support for  $2+2$  and  $3+1$  power supply redundancy modes.
- CPU throttling of Dell PowerEdge™ 1955 server modules in 2+2 redundant mode if power requirement exceeds remaining power.

### Key Requirement

• Four 2100 W power supplies (or greater) need to be installed in the chassis for the redundancy policy selections to be available.

### **Description**

- No Redundancy: In this mode, power from all the power supplies can be used to power on the server modules and failure of any one power supply might cause server modules to lose power.
- 3+1 Redundancy Mode: In this mode, the capacity of the highest-rated power supply in the chassis is kept in reserve so that the failure of any one power supply will not cause any server modules or the chassis to power down. Server modules are prevented from powering up if the power consumption of the chassis exceeds the rated power of the remaining three power supplies.

Failure of two power supplies in this mode may cause some or all server modules in the chassis to power down.

Server modules are not throttled in this mode.

# a dhe

### NOTE: 3+1 is the default Redundancy Policy setting.

• 2+2 Redundancy Mode: In this mode, the capacity of the two highest-rated power supplies in the chassis is kept in reserve so that the failure of any two power supplies will not cause any server modules or the chassis to power down. PowerEdge 1955 server modules in the chassis will be throttled if the power consumption of the chassis exceeds the rated power of the remaining two power supplies. In this way, the total power consumption of the chassis will be kept below the rated capacities of the two lowest-rated power supplies.

Failure of two power supplies in this mode will not cause any server modules to lose power.

Only PowerEdge 1955 server modules might be throttled in this mode. Throttling reduces the power consumption of the server modules by changing the CPU duty cycle. This mode will reduce the blade performance by approximately 50%.

To have true 2+2 redundancy, two power supplies should be connected to one AC circuit while the other two power supplies should be connected to a different AC circuit. When connected in this way, and with 2+2 redundancy policy selected, the chassis power will be maintained in the event of failure of one AC circuit.

In this mode, already powered-on PowerEdge 1955 server modules can be throttled to allow a new server module to power up. The PowerEdge 1955 server modules are throttled starting from the highest slot number and unthrottled starting from the lowest slot number.

# Viewing Server Summary

This new feature in the DRAC/MC version 1.3 allows you to configure the server names. The servers are named based on the slot they are in, that is, Server-1, Server-2, … , Server-10.

With DRAC/MC version 1.3, the server names will default to the same values as in earlier DRAC/MC firmware versions. However, they can be changed from both the Web and CLI interfaces.

The maximum length of each server name is 15 characters. The server names that are configured are specific to the slot in the chassis and not the servers themselves. So, if a server is moved from one slot to another, the server name will not follow the server. Server names are configurable even if a server is not present in a slot.

**NOTE:** A server cannot be renamed Server-<n>, if *n* is not the slot number for the server.

The Server Summary page enables you to view summary information about the server blades in your system.

The Server Summary page displays the following information:

| <b>Field</b>           | <b>Description</b>                                                                                                    |
|------------------------|----------------------------------------------------------------------------------------------------|
| Server Location        | Indicates the slot where the server module is installed                                                                                          |
| Service Tag            | Displays the server module service tag                                                                                                    |
| Server Name            | Displays the user-assigned name of the server module                                                                                             |
| <b>BMC MAC Address</b> | Displays the MAC address of the BMC (when available)                                                                                             |
| <b>BMC Baud Rate</b>   | Displays the current baud rate of the BMC                                                                                                    |
| Network 1 MAC Address  | Displays the first MAC address of the server module (when available)                                                                             |
| Network 2 MAC Address  | Displays the second MAC address of the server module (when available)<br><b>NOTE:</b> This option is not available on the PowerEdge 1855 modules |

Table 5-25. Fields for Server Summary

### Configuring Server Names

- 1 Click the Configuration tab and the Server subtab.
- 2 Click the server name you want to edit.
- **3** In the Change Server Name page, edit the value of the server name.

**NOTE:** If all characters in the server name field are deleted, the server name is reset to its default value.

4 Click Apply Changes.

# Viewing the Sensor Status

The Sensor Status page enables you to view the status of sensors in the system. The Sensor Status page displays the following types of information: (See [Table 5-26.](#page-65-1))

- Temperature
- Fan
- Power Supply

### <span id="page-65-1"></span>Table 5-26. Fields for Sensor Status

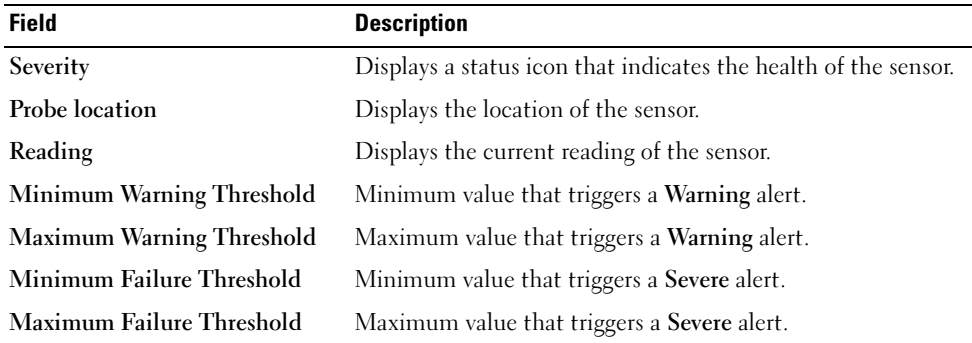

# Recovering and Troubleshooting the DRAC/MC

This section explains how to perform the following tasks related to recovering and troubleshooting a crashed remote system by using the DRAC/MC Web-based interface:

- • [Troubleshooting a Remote System](#page-65-0)
- • [Managing Power on a Remote System](#page-66-0)
- • [Using the SEL](#page-68-1)
- • [Using the DRAC/MC Log](#page-72-0)
- • [Using the Diagnostic Console](#page-77-0)

### <span id="page-65-0"></span>Troubleshooting a Remote System

The following questions are commonly used to troubleshoot high-level problems in the DRAC/MC:

- **1** Is the system powered on or off?
- 2 If powered on, is the operating system functioning, crashed, or just frozen?
- 3 If powered off, did the power turn off unexpectedly?

For crashed systems, you can use console redirection (see ["Using Console Redirection From a](#page-100-0)  [Management Station](#page-100-0)") and remote power management (see ["Managing Power on a Remote System](#page-66-0)") to restart the system and watch the reboot process.

### <span id="page-66-0"></span>Managing Power on a Remote System

The DRAC/MC allows you to remotely perform several power management actions on the server modules and chassis to try to recover after a system crash or other problem. Use the **Server Control** page, which is located in the left window pane under **Power**, to perform an orderly shutdown through the operating system when rebooting, and then power the module on or off.

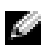

 $\mathbb{Z}^{\bullet}$  NOTE: You must have Execute Server Action Commands permission to perform power management actions.

### Selecting Chassis Control Actions

1 Select the Shutdown Operating System First option (only for the Reboot System, Power Off System, and Power Cycle System).

**NOTE:** All systems in the chassis must have Advanced Configuration and Power Interface (ACPI) enabled and must be configured properly for the Shutdown Operating System First option to work on the whole chassis. If any server module is not correctly ACPI-enabled, the chassis will not complete the chassis action.

- 2 Select one of the following Chassis Control Actions.
	- Power On System Turns on the system power (equivalent to pressing the power button).
	- Power Off System Turns off the system power (equivalent to pressing the power button).
	- Power Cycle Turns off the system power and, after a delay, turns it on again (equivalent to pressing the power button twice).
- **3** Click Apply Changes to perform the power management action (for example, cause the system to power cycle).

### Other Options

The Chassis Control page provides buttons (see [Table 5-27\)](#page-66-1) in the top-right corner of the screen.

<span id="page-66-1"></span>Table 5-27. Chassis Control Page Buttons (Top Right)

| <b>Button</b> | <b>Action</b>                     |
|---------------|-----------------------------------|
| Print         | Prints the Chassis Control page.  |
| Refresh       | Reloads the Chassis Control page. |

### Selecting Server Control Actions

- **1** Select a server module on which to perform an action.
- 2 Select the Shutdown Operating System First option (only for the Reboot System, Power Off System, and Server Control Actions).

If you want to make the system perform an orderly shutdown through the operating system before the selected Server Control Action, first shut down the operating system.

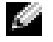

**NOTE:** To perform the Shutdown Operating System First option, you must have an ACPI-enabled operating system that is correctly configured to accept ACPI commands.

◯◯ NOTE: The Microsoft<sup>®</sup> Windows Server™ operating system default policy does not allow you to use a login prompt to shutdown your server module(s). To modify the system default policy, navigate to the Control Panel, open Administrator Tools, select Local Security Policy, and edit the security options.

- 3 Select one of the following Server Control Actions.
	- Reboot System Resets the system (equivalent to pressing the reset button); the power is not turned off by using this function.
	- Power Cycle Turns off the system power and, after a delay, turns it on again (equivalent to pressing the power button twice).
	- Power Off System Turns off the system power (equivalent to pressing the power button).
	- Power On System Turns on the system power (equivalent to pressing the power button).
	- NMI Causes a nonmaskable interrupt (NMI) to occur on the server module (which is useful when a system is locked and needs to be debugged or a memory dump is saved).

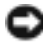

**NOTICE:** Applying NMI on a running server module causes the operating system to crash, resulting in possible data loss.

4 Click Apply to perform the power management action (for example, cause the system to power cycle).

### Other Options

The Server Control page provides buttons (see [Table 5-28](#page-67-0)) in the top-right corner of the screen.

<span id="page-67-0"></span>Table 5-28. Server Control Page Buttons (Top Right)

| <b>Button</b> | <b>Action</b>                    |
|---------------|----------------------------------|
| Print         | Prints the Server Control page.  |
| Refresh       | Reloads the Server Control page. |

### Selecting Switch Control Actions

**1** Select a switch module on which to perform an action. Only one **Control Action** can be performed on a switch module:

Power Cycle — Turns off the switch and, after a delay, turns it on again.

**2** Click Apply to perform the power management action (for example, cause the system to power cycle).

### Other Options

The Switch Control page provides buttons (see [Table 5-29\)](#page-68-2) in the top-right corner of the screen.

<span id="page-68-2"></span>Table 5-29. Switch Control Page Buttons (Top Right)

| Button  | <b>Action</b>                    |
|---------|----------------------------------|
| Print   | Prints the Switch Control page.  |
| Refresh | Reloads the Switch Control page. |

### <span id="page-68-1"></span>Using the SEL

The System Event Log (SEL) displays system-critical events that occur on the chassis. This page displays the date, time, and a description of each event generated by the DRAC/MC. You can configure the DRAC/MC to send e-mail or SNMP alerts when specified events occur.

**NOTE:** When the SEL is full, it cannot accept additional alerts. The SEL will warn users by sending SNMP alerts when the log is at 80%, 90%, and 100% capacity. To allow additional alerts to be stored, clear the SEL.

The SEL displays the event severity information in [Table 5-30](#page-68-0).

### <span id="page-68-0"></span>Table 5-30. Status Indicator Icons

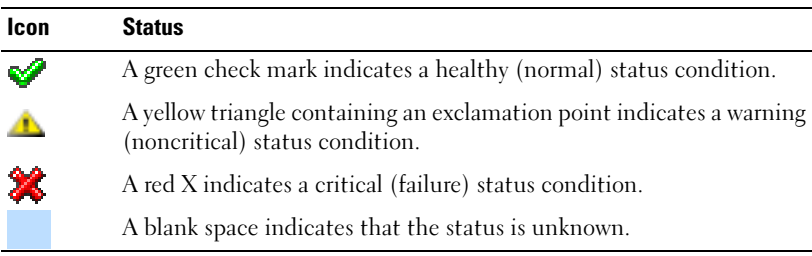

The SEL also provides the following information:

- Date/Time The date and time that the event occurred.
- Description A brief description of the event.

The SEL provides buttons (see [Table 5-31\)](#page-69-0) in the top-right corner of the screen.

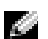

**NOTE:** The Clear Log button only appears if you have Clear Logs permission.

<span id="page-69-0"></span>Table 5-31. SEL Buttons (Top Right)

| <b>Button</b> | <b>Action</b>                                                                                |
|---------------|----------------------------------------------------------------------------------------------|
| Print         | Prints the SEL.                                                                              |
| Clear Log     | Clears the SEL.                                                                              |
| Save As       | Opens a pop-up window that enables you to save the <b>SEL</b> to a directory of your choice. |
| Refresh       | Reloads the <b>SEL</b> page.                                                                 |

[Table 5-32](#page-69-1) provides a list of SEL messages, and their corresponding severity levels.

<span id="page-69-1"></span>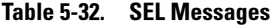

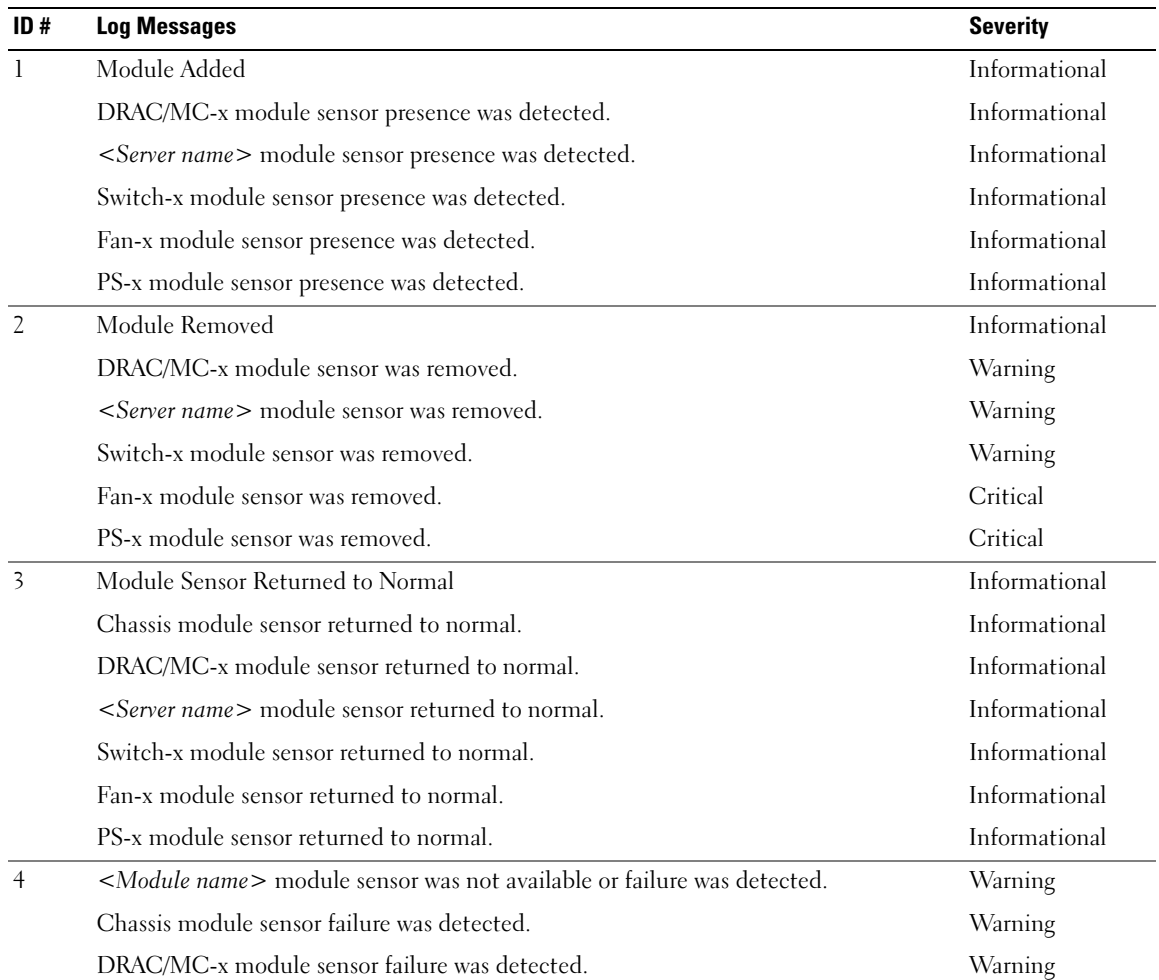

### Table 5-32. SEL Messages (continued)

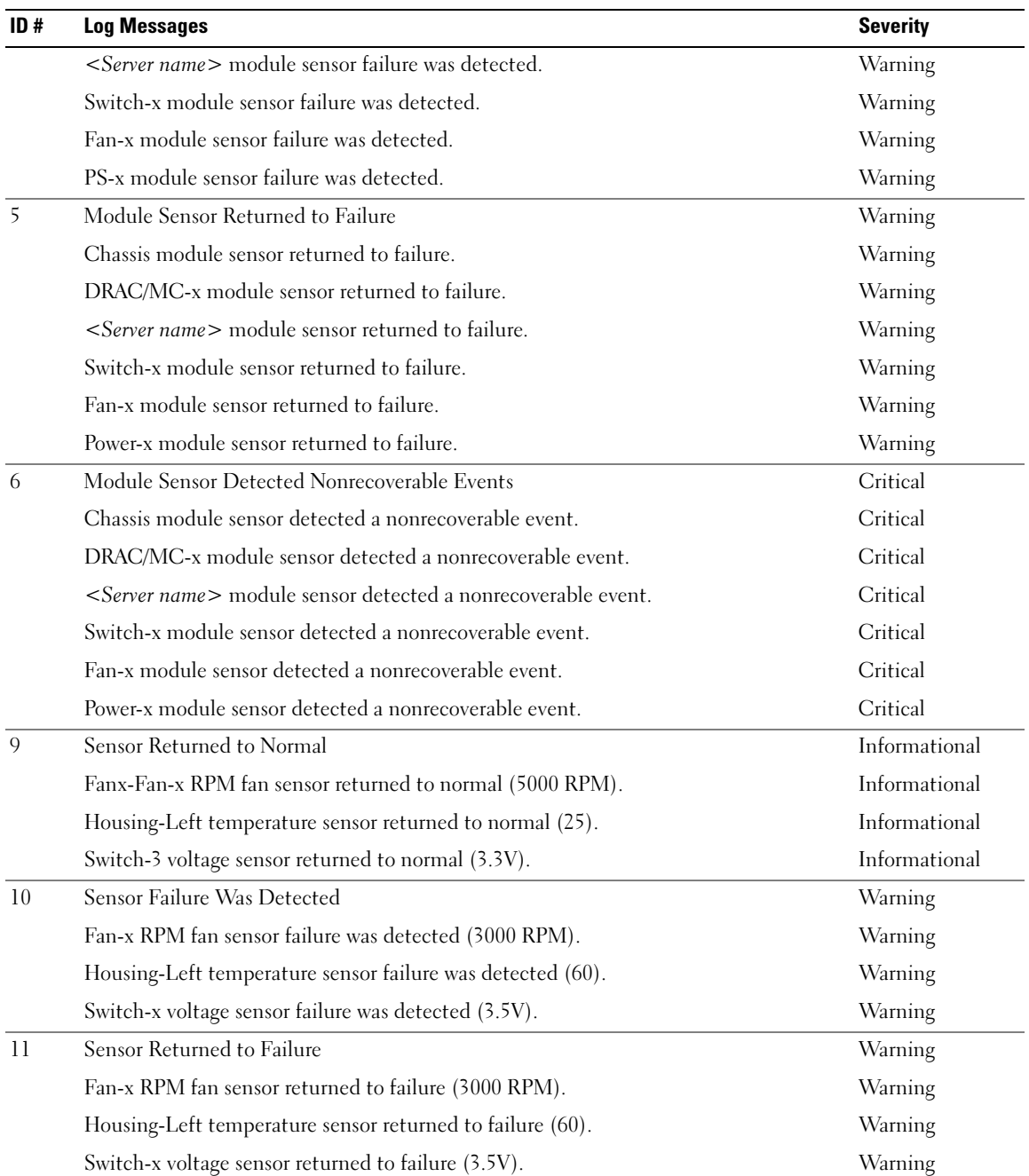

Table 5-32. SEL Messages (continued)

| ID# | <b>Log Messages</b>                                                                                                 | <b>Severity</b> |
|-----|----------------------------------------------------------------------------------------------------|-----------------|
| 12  | Sensor Detected Nonrecoverable Event                                                                                | Critical        |
|     | Fan-x RPM fan sensor detected nonrecoverable event (0 RPM).                                                         | Critical        |
|     | Housing-Left temperature sensor detected nonrecoverable event (80).                                                 | Critical        |
|     | Switch-x voltage sensor detected nonrecoverable event (3.7V).                                                       | Critical        |
| 13  | Power Supply Sensor Power Lost                                                                                      | Warning         |
|     | PS-x power supply sensor power was lost.                                                                            | Warning         |
| 14  | Power Supply A/C Recovery                                                                                           | Informational   |
|     | PS-x power supply sensor power was restored.                                                                        | Informational   |
| 15  | Minimum System Power Output Wattage Less Than the Required 3600W                                                    | Warning         |
| 16  | Minimum System Power Output Wattage Returned To Normal                                                              | Informational   |
| 17  | DRAC/MC SEL Log Was Cleared                                                                                         | Informational   |
| 18  | Switch-x I/O module is not the same model as the remaining slave or master<br>I/O module.                           | Warning         |
| 19  | Switch-x slave I/O module must be installed with the master I/O module.                                             | Warning         |
| 20  | Switch-x I/O module fabric does not support the I/O module group.                                                   | Warning         |
| 21  | Switch-x I/O module configuration does not match one or more existing server<br>module configurations.              | Warning         |
| 22  | <server name=""> daughter card configuration does not match the I/O module<br/>configuration.</server>              | Warning         |
| 23  | <server name=""> daughter card configuration does not match the existing server<br/>module configurations.</server> | Warning         |
| 24  | Server daughter card configurations are not identical.                                                              | Warning         |
| 25  | The DRAC/MC system event log is 80% full.                                                                           | Informational   |
| 26  | The DRAC/MC system event log is 90% full.                                                                           | Informational   |
| 27  | The DRAC/MC system event log is 100% full.                                                                          | Informational   |
| 28  | DRAC/MC-1 and DRAC/MC-2 module firmware versions are not identical.                                                 | Warning         |
| 29  | <server name=""> unknown server blade type detected. DRAC/MC firmware may<br/>need to be upgraded.</server>         | Warning         |
| 30  | 1200 W power supply is not recommended with <server name="">.</server>                                              | Warning         |
### Using the DRAC/MC Log

The DRAC/MC Log is a persistent log maintained in the DRAC/MC firmware. The log contains a list of user actions (such as log in and log out) and alerts issued by the DRAC/MC. The oldest entries are overwritten when the log becomes full. The DRAC/MC Log provides the information in [Table 5-33.](#page-72-0)

<span id="page-72-0"></span>Table 5-33. Status Indicator Icons

| <b>Icon</b>   | <b>Status</b>                                                                                         |
|---------------|----------------------------------------------------------------------------------------------------|
| $\mathscr{P}$ | A green check mark indicates a healthy (normal) status condition.                                     |
|               | A yellow triangle containing an exclamation point indicates a warning (noncritical) status condition. |
| $\frac{1}{2}$ | A red X indicates a critical (failure) status condition.                                              |
|               | A blank space indicates that the status is unknown.                                                   |

The DRAC/MC log also contains the following information:

- Date and Time The date and time (for example, Tue Mar 21 16:55:47 2006). When the DRAC/MC is unable to communicate with the server, the letters DSU (DRAC/MC startup) appear before the time, followed by the time elapsed since the DRAC/MC was started.
- User The name of the user logging into the DRAC/MC.
- Description A brief description of the event.

#### Using the DRAC/MC Log Buttons

The DRAC/MC Log provides the following buttons:.

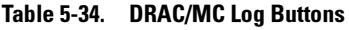

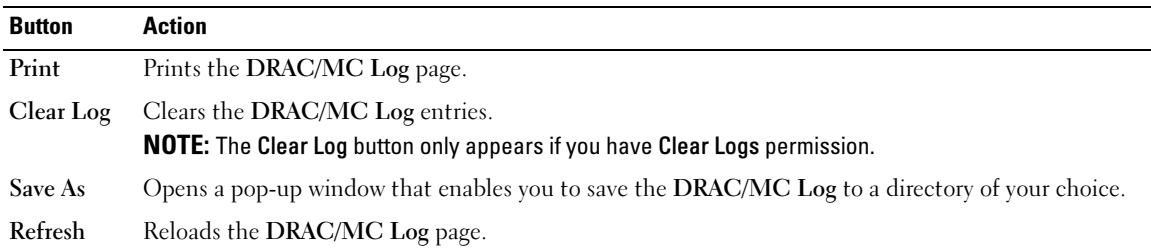

#### DRAC/MC Log Messages

DRAC/MC Log messages can be used by administrators to debug alerting from the DRAC/MC. [Table 5-35](#page-73-0) provides a list of the DRAC/MC users, messages, descriptions, and severity levels.

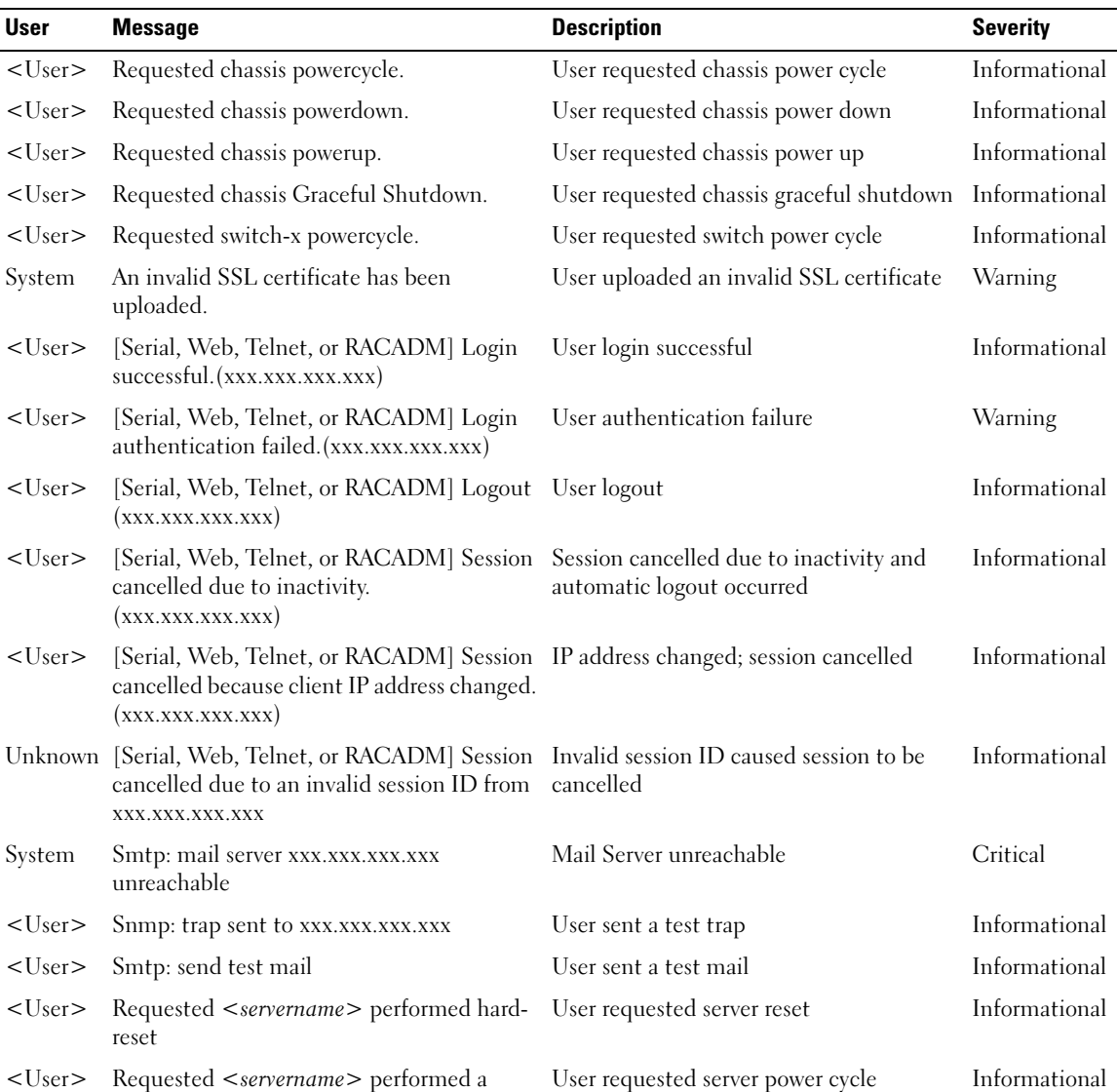

#### <span id="page-73-0"></span>Table 5-35. DRAC/MC Log Messages

powercycle

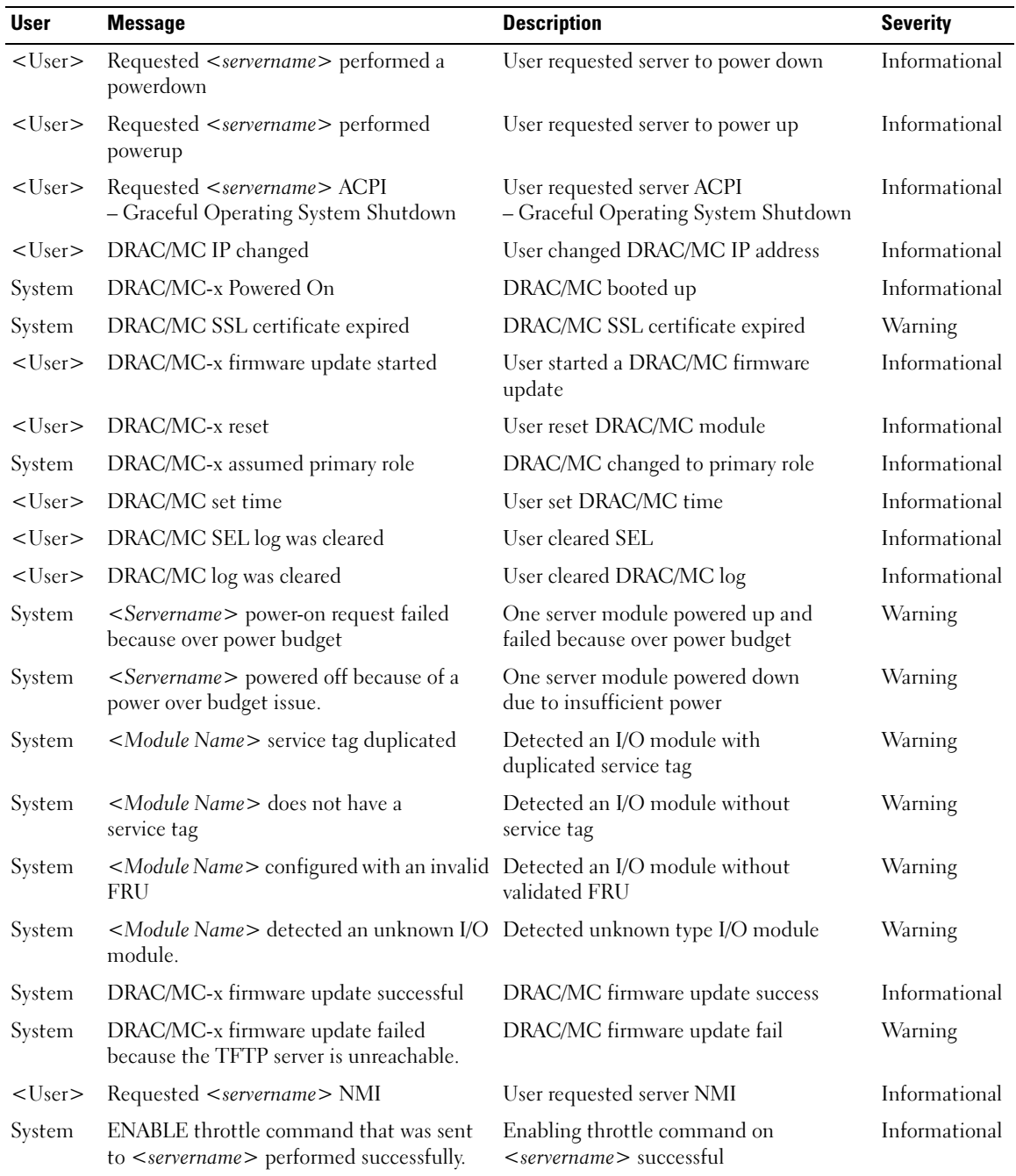

#### Table 5-35. DRAC/MC Log Messages (continued)

| <b>User</b>  | <b>Message</b>                                                                                 | <b>Description</b>                                                                 | <b>Severity</b> |
|--------------|------------------------------------------------------------------------------------------------|------------------------------------------------------------------------------------|-----------------|
| System       | ENABLE throttle command that was sent<br>to <servername> failed.</servername>                  | Enabling throttle command on<br><servername> failed</servername>                   | Warning         |
| System       | DISABLE throttle command that was sent<br>to <servername> performed successfully.</servername> | Disabling throttle command on<br><servername> successful</servername>              | Informational   |
| System       | DISABLE throttle command that was sent<br>to <servername> failed.</servername>                 | Disabling throttle command on<br><servername> failed</servername>                  | Warning         |
| $<$ User $>$ | KVM firmware update started                                                                    | Started the KVM firmware transaction                                               | Informational   |
| $<$ User $>$ | KVM firmware update successful                                                                 | The KVM firmware update successful                                                 | Informational   |
| $<$ User $>$ | KVM firmware update failed because the<br>TFTP server is unreachable.                          | The DRAC/MC cannot reach the TFTP<br>server; KVM firmware update failed            | Warning         |
| $<$ User $>$ | KVM firmware update failed because the<br>image is unavailable.                                | Unavailable image; KVM firmware update Warning<br>failed                           |                 |
| $<$ User $>$ | KVM firmware update failed because the<br>TFTP server timed-out.                               | The TFTP server timed-out; KVM<br>firmware update failed                           | Warning         |
| $<$ User $>$ | KVM firmware update failed because the<br>image is invalid.                                    | Invalid image or packets; KVM firmware<br>update failed                            | Warning         |
| $<$ User $>$ | KVM firmware update failed because of an<br>open virtual media session.                        | The Virtual Media session is open; KVM<br>firmware update failed                   | Warning         |
| $<$ User $>$ | The KVM firmware file transfer is complete.                                                    | The KVM firmware file transfer is<br>complete.                                     | Informational   |
| $<$ User $>$ | KVM firmware update failed because the<br>TFTP server is unreachable.                          | The KVM firmware update failed because Warning<br>the TFTP server is unreachable.  |                 |
| $<$ User $>$ | KVM firmware update failed because the<br>image is unavailable.                                | The KVM firmware update failed because Warning<br>the image is unavailable.        |                 |
| $<$ User $>$ | KVM firmware update failed because the<br>TFTP server timed-out.                               | The KVM firmware update failed because Warning<br>the TFTP server timed out.       |                 |
| $<$ User $>$ | KVM firmware update failed because the<br>image is invalid.                                    | The KVM firmware update failed because Warning<br>the image is invalid.            |                 |
| $<$ User $>$ | The DRAC/MC-1 changed role because of<br>Ethernet disconnection.                               | The DRAC/MC-1 changed role because of Warning<br>the ethernet disconnection.       |                 |
| $<$ User $>$ | The DRAC/MC-1 firmware update failed<br>because the image is unavailable.                      | The DRAC/MC-1 firmware update failed Warning<br>because the image is unavailable.  |                 |
| $<$ User $>$ | The DRAC/MC-1 firmware update failed<br>because the image is invalid.                          | The DRAC/MC-1 firmware update failed Warning<br>because the image is invalid.      |                 |
| $<$ User $>$ | The DRAC/MC-1 firmware update failed<br>because the TFTP server timed out                      | The DRAC/MC-1 firmware update failed Warning<br>because the TFTP server timed out. |                 |

Table 5-35. DRAC/MC Log Messages (continued)

| <b>User</b>  | <b>Message</b>                                                                                                    | <b>Description</b>                                                                                                    | <b>Severity</b> |
|--------------|----------------------------------------------------------------------------------------------------|----------------------------------------------------------------------------------------------------|-----------------|
| System       | Failed to read the FRU from Server-1.                                                                                                | Failed to read the server blade FRU.                                                                                                | Warning         |
| $<$ User $>$ | The PowerEdge 1855 server module %d<br>must be running BIOS version A04 or later<br>to support the DRAC/MC Virtual Media<br>feature. | The PowerEdge 1855 server module %d<br>must be running BIOS version A04 or<br>later to support the DRAC/MC Virtual<br>Media feature | Warning         |
| $<$ User $>$ | KVM firmware update failed because of an<br>authentication error.                                                                    | The KVM firmware update failed because Warning<br>of authentication error.                                                          |                 |
| $<$ User $>$ | KVM firmware update failed because of<br>unknown error.                                                                              | The KVM firmware update failed because Warning<br>of unknown error.                                                                 |                 |
| $<$ User $>$ | The requested server-1 performed a<br>graceful reset.                                                                                | Requested server-%d performed a graceful Informational<br>reboot.                                                                   |                 |
| $<$ User $>$ | Requested KVM power-cycle.                                                                                                    | The user requested KVM to do a power-<br>cycle.                                                                                     | Warning         |
| $<$ User $>$ | The Active Directory certificate was<br>uploaded successfully.                                                                       | The Active Directory certificate was<br>uploaded successfully.                                                                      | Informational   |
| $<$ User $>$ | The Digital KVM settings are reset to<br>factory defaults.                                                                           | The Digital KVM settings are reset to<br>factory defaults.                                                                          | Warning         |
| $<$ User $>$ | DRAC/MC detected an unknown blade ID<br>for server-1.                                                                                | The DRAC/MC detected an unknown<br>blade ID for server-1.                                                                           | Informational   |
| $<$ User $>$ | The user initiated a Console Redirection<br>session.                                                                                 | The user initiated a console redirection<br>session.                                                                                | Informational   |
| $<$ User $>$ | The user initiated a Virtual Media session.                                                                                          | The user initiated a virtual media session. Informational                                                                           |                 |
| $<$ User $>$ | The Active Directory Certificate upload<br>failed because the file was invalid.                                                      | The Active Directory Certificate upload<br>failed because the file was invalid.                                                     | Informational   |
| $<$ User $>$ | The Web Certificate upload failed because<br>the file was invalid.                                                                   | The Web Certificate upload failed<br>because the file was invalid.                                                                  | Informational   |

Table 5-35. DRAC/MC Log Messages (continued)

### Using the Diagnostic Console

The Diagnostic Console page enables advanced users or users under the direction of technical support to diagnose issues relating to the DRAC/MC hardware.

Use the diagnostic commands in [Table 5-36](#page-77-0) to display specific information about the DRAC/MC, and click Submit.

| <b>Command</b>                           | <b>Description</b>                                                                                                    |
|------------------------------------------|----------------------------------------------------------------------------------------------------|
| arp                                      | Displays the contents of the Address Resolution Protocol (ARP) table. ARP entries may not<br>be added or deleted.                                                                                                    |
| ifconfig                                 | Displays the contents of the network interface table.                                                                                                    |
| netstat                                  | Prints the contents of the routing table. If the optional interface number is provided in the<br>text field to the right of the NetStat option, then NetStat prints additional information<br>regarding the traffic across the interface, buffer usage, and other network interface information.                                                     |
| $\pi$ ing $\langle$ IP Address $\rangle$ | Verifies that the destination IP address is reachable from the DRAC/MC with the current<br>routing-table contents. A destination IP address must be typed in the field to the right of<br>this option. An ICMP (Internet control message protocol) echo packet is sent to the<br>destination IP address based on the current routing-table contents. |

<span id="page-77-0"></span>Table 5-36. Diagnostic Commands

The Diagnostic Console provides buttons (see [Table 5-37\)](#page-77-1) in the top-right corner of the screen.

<span id="page-77-1"></span>Table 5-37. Diagnostic Console Page Buttons (Top Right)

| <b>Button</b> | <b>Action</b>                        |
|---------------|--------------------------------------|
| Print         | Prints the Diagnostic Console page.  |
| Refresh       | Reloads the Diagnostic Console page. |

#### Troubleshooting Alerting Problems

Because SNMP does not confirm delivery of traps, it is best to trace the packets on the DRAC/MC using a network analyzer or a tool such as the Microsoft snmputil tool.

# Frequently Asked Questions

[Table 5-38](#page-78-0) lists frequently asked questions and answers.

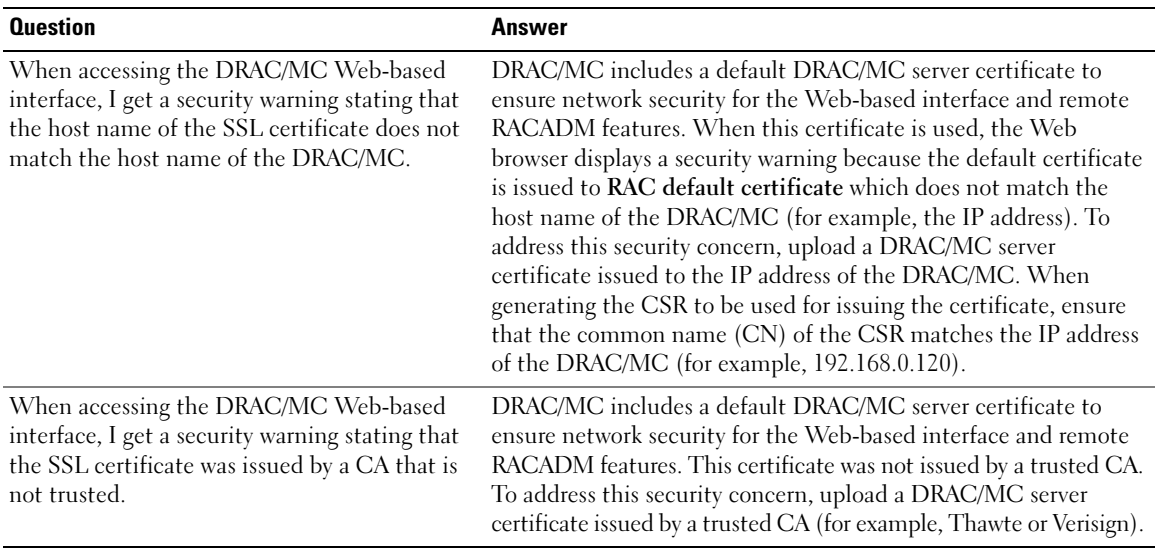

#### <span id="page-78-0"></span>Table 5-38. Managing and Recovering a Remote System: Frequently Asked Questions

# Using the DRAC/MC With Microsoft<sup>®</sup> Active Directory<sup>®</sup>

A directory service is used to maintain a common database of all information needed for controlling users, computers, printers, etc. on a network.

If your company uses the Microsoft Active Directory service software, it can be configured to give you access to the DRAC/MC, allowing you to add and control DRAC/MC user privileges to your existing users in your Active Directory software. To access the DRAC/MC, your system must be running Microsoft Windows® 2000 or the Windows Server™ 2003 operating system.

 $\blacksquare$  NOTE: The DRAC/MC user interface only allows one Active Directory user login at a time.

# Active Directory Schema Extensions

The Active Directory data can be conceptualized as a distributed database of Attributes and Classes. The rules for what data can be added or included in the database is the Active Directory schema. An example of a Class that is stored is the user class. Some example attributes of the user class are the user's first name, last name, phone number, and so on. Companies can extend the Active Directory database by adding their own unique Attributes and Classes to solve environment–specific needs. Dell has extended the schema to include the necessary changes to support remote management Authentication and Authorization.

Every Attribute or Class that is added to an existing Active Directory Schema must be defined with a unique ID. To maintain unique IDs across the industry, Microsoft maintains a database of Active Directory Object Identifiers (OIDs) so that when companies add extensions to the schema, they can be guaranteed to be unique and not to conflict with each other. To extend the schema in Active Directory, Dell received unique OIDs, unique name extensions, and unique linked attribute IDs for our attributes and classes that are added into the directory service.

Dell extension is: dell

Dell base OID is: 1.2.840.113556.1.8000.1280

RAC LinkID range is:12070 to 12079

The Active Directory OID database maintained by Microsoft can be viewed at msdn.microsoft.com/certification/ADAcctInfo.asp by entering our extension: Dell.

# Overview of the RAC Schema Extensions

To provide the greatest flexibility in the multitude of customer environments, Dell provides a group of objects that can be configured by the user depending on the desired results. Dell has extended the schema to include an Association, Device, and Privilege object. The Association object is used to link together the users or groups with a specific set of privileges to one or more RAC devices. This model provides an Administrator maximum flexibility over the different combinations of users, RAC privileges, and RAC devices on the network without adding too much complexity.

# Active Directory Object Overview

For each of the physical RACs on the network that you want to integrate with Active Directory for Authentication and Authorization, create at least one Association Object and one RAC Device Object. You can create as many Association Objects as you want, and each Association Object can be linked to as many users, groups of users, or RAC Device Objects as desired. The users and RAC Device Objects can be members of any domain in the enterprise.

However, each Association Object may be linked (or, may link users, groups of users, or RAC Device Objects) to only one Privilege Object. This allows an Administrator to control which users have what kind of privileges on specific RACs.

The RAC Device object is the link to the RAC firmware for querying Active Directory for authentication and authorization. When a RAC is added to the network, the Administrator must configure the RAC and its device object with its Active Directory name so that users can perform authentication and authorization with Active Directory. The Administrator will also need to add the RAC to at least one Association Object in order for users to authenticate.

[Figure 6-1](#page-82-0) illustrates that the Association Object provides the connection that is needed for all of the Authentication and Authorization.

<span id="page-82-0"></span>Figure 6-1. Typical Setup for Active Directory Objects

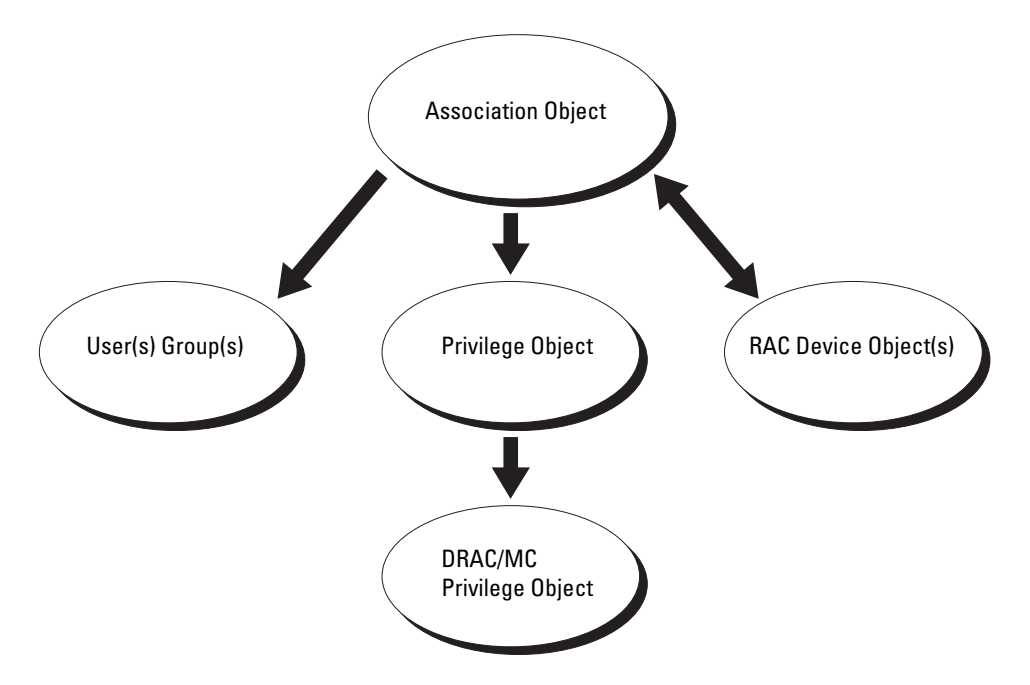

You can create as many or as few association objects as you want or need. However, you must create at least one Association Object, and you must have one RAC Device Object for each RAC (DRAC/MC) on the network that you want to integrate with Active Directory for Authentication and Authorization with the RAC (DRAC/MC). The Association Object allows for as many or as few users and/or groups as well as RAC Device Objects. However, the Association Object only has one Privilege Object per Association Object. The Association Object connects the Users who have Privileges on the RACs (DRAC/MCs).

In addition, you can set up Active Directory objects in a single domain or in multiple domains. For example, you have two Dell PowerEdge™ systems that are configured with DRAC/MC modules (RAC1 and RAC2) and three existing Active Directory users (user1, user2, and user3). You want to give user1 and user2 an administrator privilege to the DRAC/MC modules in the two PowerEdge systems and give user3 a login privilege to the RAC2 module. [Figure 6-2](#page-83-0) shows how you set up the Active Directory objects in this scenario.

#### <span id="page-83-0"></span>Figure 6-2. Setting Up Active Directory Objects in a Single Domain

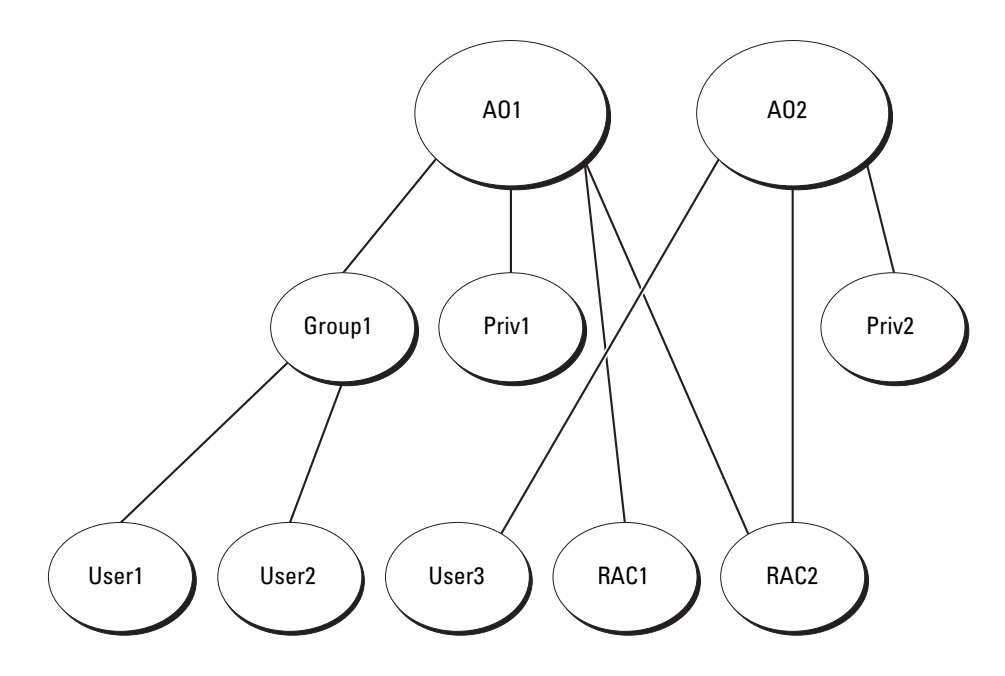

To set up the objects for the single domain scenario, perform the following tasks:

- 1 Create two Association Objects.
- 2 Create two RAC Device Objects, RAC1 and RAC2, to represent the DRAC/MC modules in the PowerEdge systems.
- 3 Create two Privilege Objects, Priv1 and Priv2, in which Priv1 has all privileges (administrator) and Priv2 has login privileges.
- 4 Group user1 and user2 into Group1.
- 5 Add Group1 as Members in Association Object 1 (AO1), Priv1 as Privilege Objects in AO1, and RAC1, RAC2 as RAC Devices in AO1.
- 6 Add User3 as Members in Association Object 2 (AO2), Priv2 as Privilege Objects in AO2, and RAC2 as RAC Devices in AO2.

See ["Adding DRAC/MC Users and Privileges to Active Directory](#page-90-0)" for detailed instructions.

[Figure 6-3](#page-84-0) shows how you can set up the Active Directory objects in multiple domains. In this scenario, you have two DRAC/MC modules (RAC1 and RAC2) and three existing Active Directory users (user1, user2, and user3). User1 is in Domain1; user2 and user 3 are in Domain2. You want to give user1 and user 2 administrator privileges to both DRAC/MC modules and give user3 login privileges to the RAC2 module.

<span id="page-84-0"></span>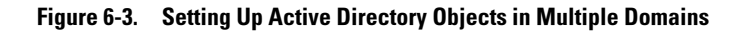

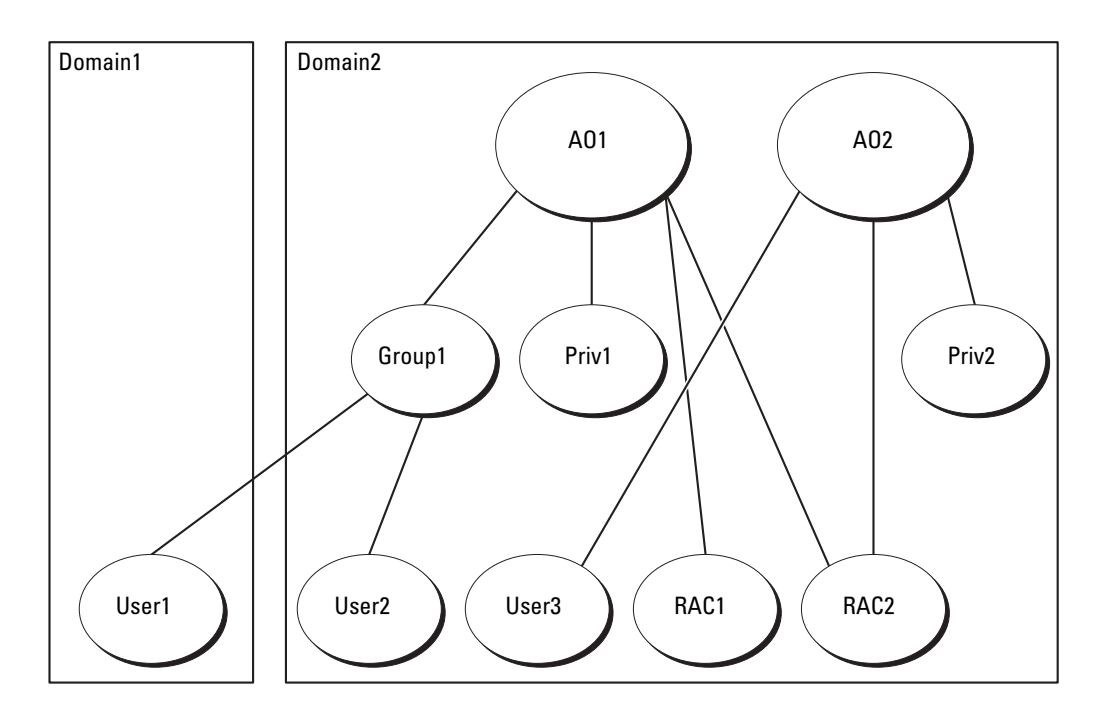

To set up the objects for the multiple domain scenario, perform the following tasks:

- 1 Ensure that the domain forest function is in Native or Windows 2003 mode.
- 2 Create two Association Objects, AO1 (of Universal scope) and AO2, in any domain. The figure shows the objects in Domain2.
- 3 Create two RAC Device Objects, RAC1 and RAC2, to represent the two DRAC/MC modules.
- 4 Create two Privilege Objects, Priv1 and Priv2, in which Priv1 has all privileges (administrator) and Priv2 has login privileges.
- 5 Group user1 and user2 into Group1. The group scope of Group1 must be Universal.
- 6 Add Group1 as Members in Association Object 1 (AO1), Priv1 as Privilege Objects in AO1, and RAC1, RAC2 as RAC Devices in AO1.
- 7 Add User3 as Members in Association Object 2 (AO2), Priv2 as Privilege Objects in AO2, and RAC2 as RAC Devices in AO2.

# Configuring Active Directory to Access Your DRAC/MC

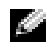

 $\heartsuit$  **NOTE:** The DRAC/MC does not support secure DNS security extensions. In Active Directory-enabled networks, the default DNS server settings must be configured to accept unsecure DDNS entries to support the DRAC/MC DDNS feature.

Before you can use Active Directory to access your DRAC/MC, configure the Active Directory software and the DRAC/MC by performing the following steps in their numbered order:

- 1 Extend the Active Directory schema (see "[Extending the Active Directory Schema"](#page-85-0)).
- 2 Extend the Active Directory Users and Computers Snap-in (see "Installing the Dell Extension to the [Active Directory Users and Computers Snap-In"](#page-89-0)).
- 3 Add DRAC *(MC* users and their privileges to Active Directory (see "Adding DRAC *MC* Users and [Privileges to Active Directory](#page-90-0)").
- 4 Enable SSL on each of your domain controllers (see ["Enabling SSL on a Domain Controller"](#page-92-0)).
- **5** Configure the DRAC/MC Active Directory properties using either the DRAC /MC Web-based interface or the RACADM CLI (see "[Configuring the DRAC/MC"](#page-94-0)).

# <span id="page-85-0"></span>Extending the Active Directory Schema

Extending your Active Directory schema will add a Dell organizational unit, schema classes and attributes, and example privileges and association objects to the Active Directory schema.

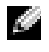

 $\sim$  NOTE: Before you extend the schema, you must have Schema Admin privileges on the schema master Flexible Single Master Operation (FSMO) Role Owner of the domain forest.

You can extend your schema using two different methods. You can use the Dell Schema Extender utility, or you can use the LDAP Data Interchange Format (LDIF) script file.

**NOTE:** The Dell organizational unit will not be added if you use the LDIF script file.

The LDIF files and Dell Schema Extender are located on your Dell OpenManage Systems Management Consoles CD in the following respective directories:

- CD drive:\support\OMActiveDirectory Tools\RAC4\LDIF Files
- CD drive:\support\OMActiveDirectory Tools\RAC4\Schema Extender

To use the LDIF files, see the instructions in the readme that is in the LDIF files directory. To use the Dell Schema Extender to extend the Active Directory Schema, perform the steps in ["Using the Dell](#page-86-0)  [Schema Extender.](#page-86-0)"

You can copy and run the Schema Extender or LDIF files from any location.

#### <span id="page-86-0"></span>Using the Dell Schema Extender

NOTICE: The Dell Schema Extender uses the SchemaExtenderOem.ini file. To ensure that the Dell Schema Extender utility functions properly, do not modify the name or the contents of this file.

- 1 Click Next on the Welcome screen.
- 2 Read the warning and click Next again.
- **3** Either select Use Current Log In Credentials or enter a user name and password with schema administrator rights.
- 4 Click Next to run the Dell Schema Extender.
- 5 Click Finish.

The schema is extended. To verify the schema extension, use the Microsoft Management Console (MMC), the Active Directory Schema snap-in, to verify the existence of the following classes (listed in [Table 6-1,](#page-86-1) [Table 6-2,](#page-86-2) [Table 6-3,](#page-87-0) [Table 6-4,](#page-87-1) [Table 6-5,](#page-87-2) and [Table 6-6](#page-88-1)) and attributes (listed in [Table 6-7\)](#page-88-0). See your Microsoft documentation for more information on how to enable and use the Active Directory Schema snap-in the MMC.

<span id="page-86-1"></span>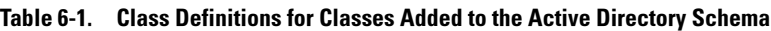

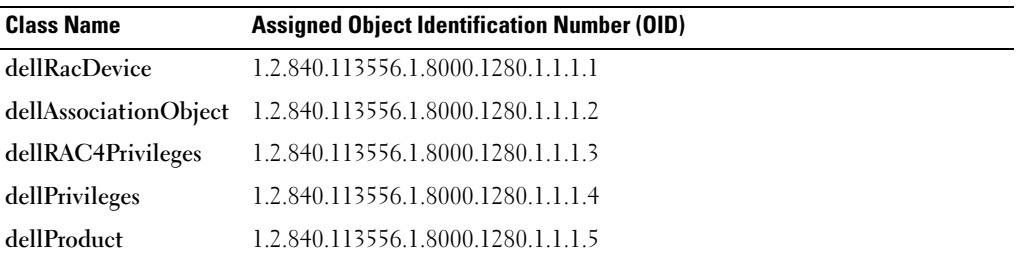

#### <span id="page-86-2"></span>Table 6-2. dellRacDevice Class

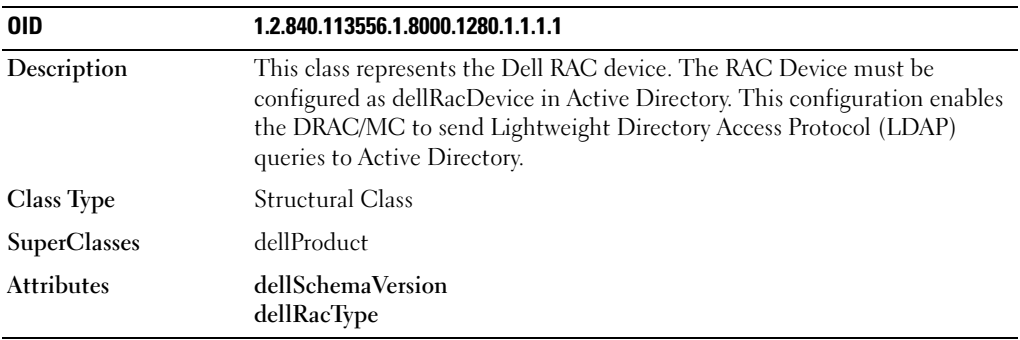

<span id="page-87-0"></span>Table 6-3. dellAssociationObject Class

| 0ID                 | 1.2.840.113556.1.8000.1280.1.1.1.2                                                                                                    |
|---------------------|----------------------------------------------------------------------------------------------------|
| Description         | This class represents the Dell Association Object. The Association Object provides the<br>connection between the users and the devices. |
| Class Type          | Structural Class                                                                                                    |
| <b>SuperClasses</b> | Group                                                                                                    |
| <b>Attributes</b>   | dellProductMembers                                                                                                    |
|                     | dellPrivilegeMember                                                                                                    |

#### <span id="page-87-1"></span>Table 6-4. dellRAC4Privileges Class

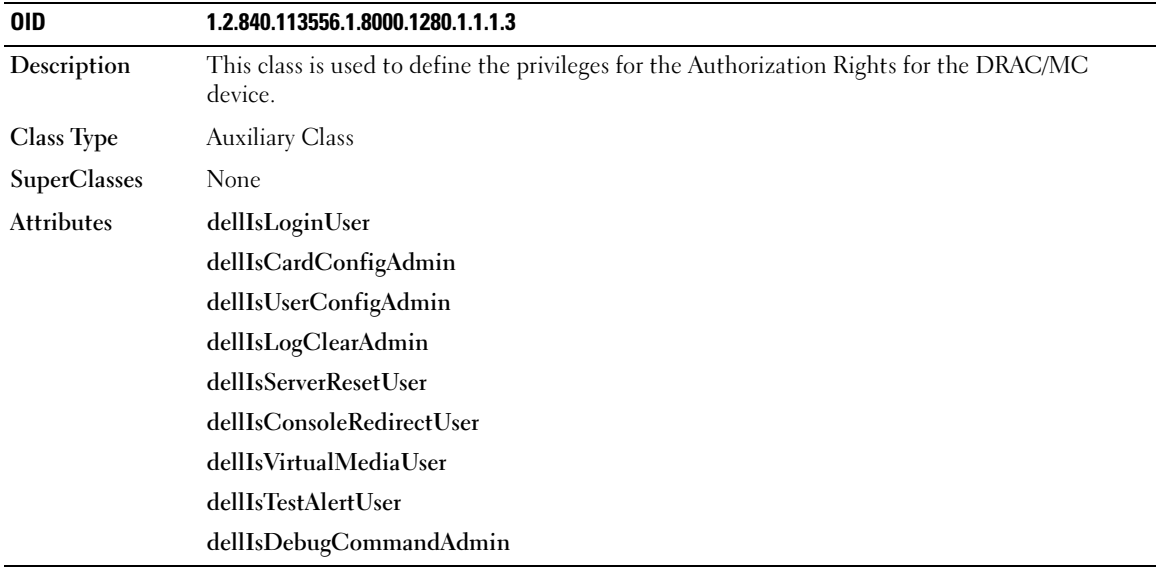

#### <span id="page-87-2"></span>Table 6-5. dellPrivileges Class

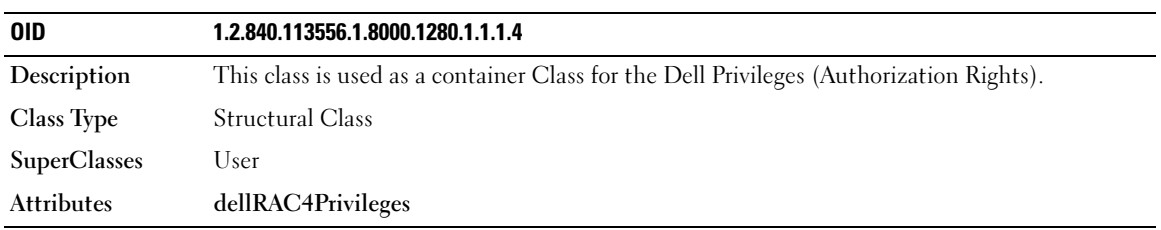

#### <span id="page-88-1"></span>Table 6-6. dellProduct Class

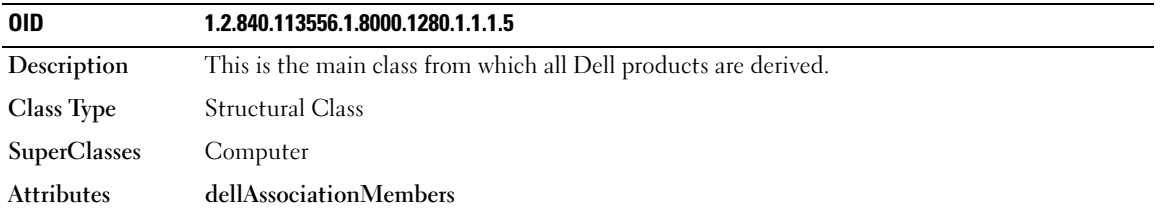

#### <span id="page-88-0"></span>Table 6-7. List of Attributes Added to the Active Directory Schema

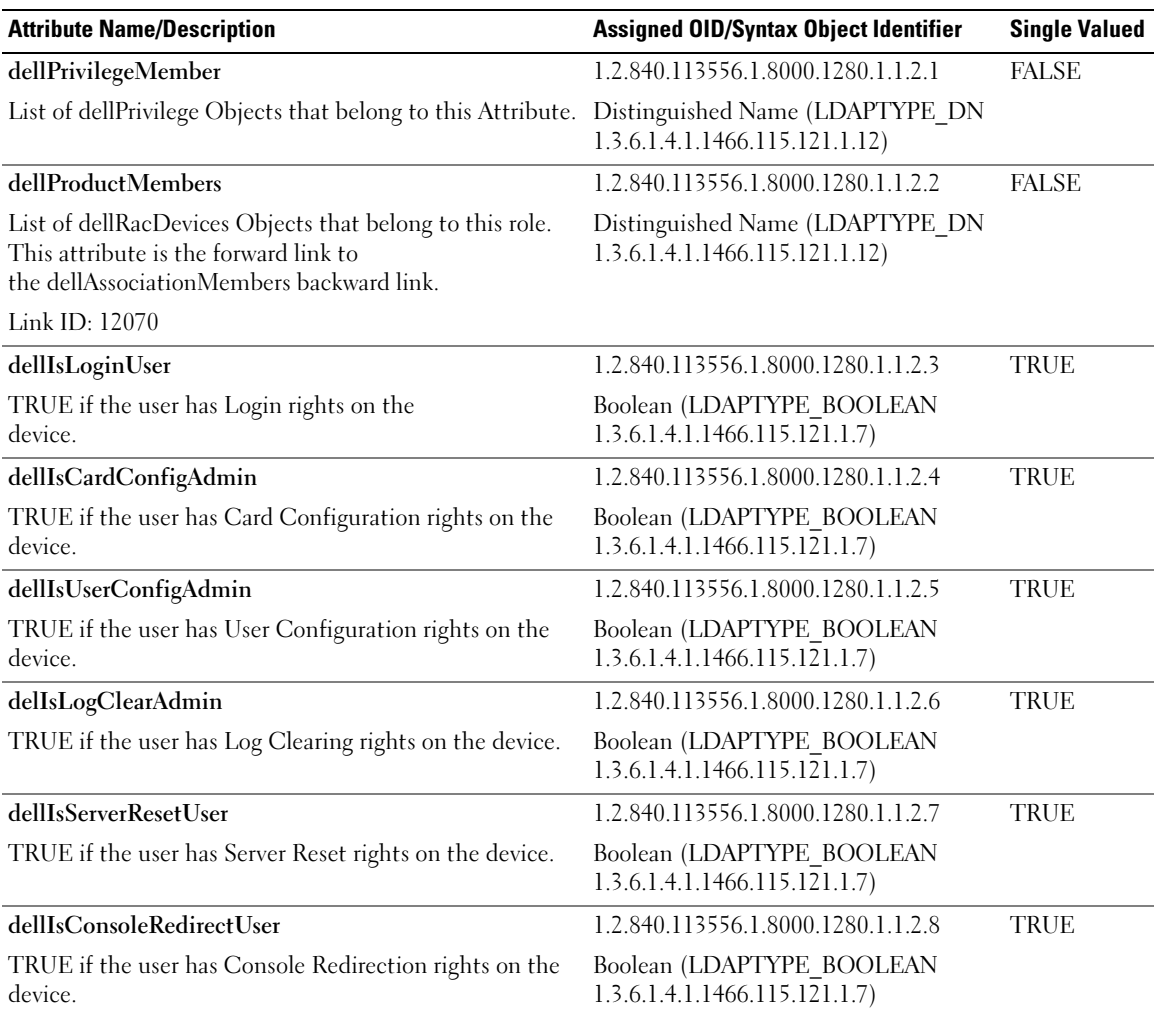

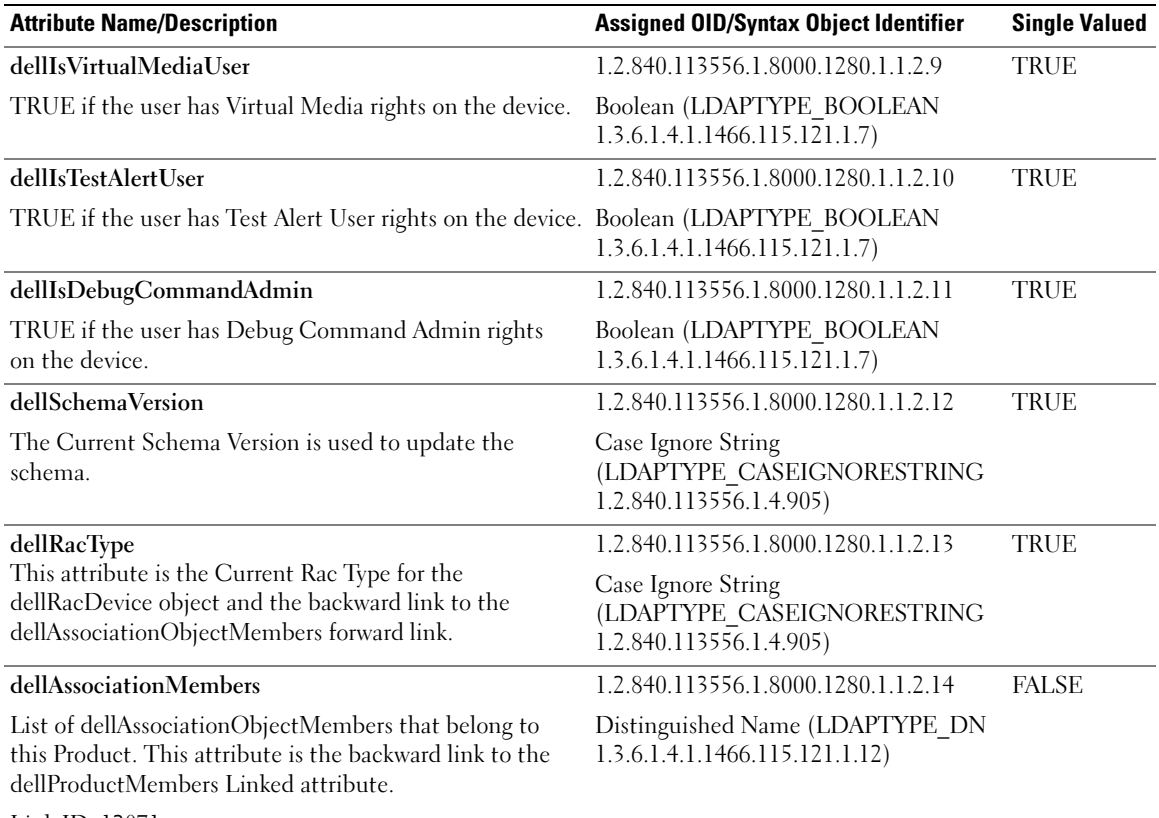

#### Table 6-7. List of Attributes Added to the Active Directory Schema (continued)

Link ID: 12071

# <span id="page-89-0"></span>Installing the Dell Extension to the Active Directory Users and Computers Snap-In

When you extend the schema in Active Directory, you must also extend the Active Directory Users and Computers snap-in so that the administrator can manage RAC (DRAC/MC) devices, Users and User Groups, RAC Associations, and RAC Privileges. The Dell Extension to the Active Directory Users and Computers Snap-In is an option that can be installed when you install your systems management software using the Dell OpenManage Systems Management Consoles CD.

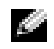

**NOTE:** Install the Administrator Pack on each system that is managing the Active Directory DRAC/MC Objects. The installation is described in the following section, "Opening the Active Directory Users and Computers Snap-in." If you do not install the Administrator Pack, then you cannot view the Dell RAC Object in the container.

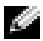

**NOTE:** For more information about the Active Directory Users and Computers snap-in, see your Microsoft documentation.

**NOTE:** If your system is running Microsoft Windows 2003 x64, you must manually install the x64 (64-bit) Active Directory snap-in files to configure your DRAC/MC components with Active Directory. To install the x64 snap-in files on your management station, navigate to the <*CD\_Drive*>\support\OMActiveDirectory\_SnapIn64 directory on the *Dell OpenManage Systems Management Consoles* CD and run the installer.

# Opening the Active Directory Users and Computers Snap-In

To open the Active Directory Users and Computers snap-in, perform the following steps:

1 If you are on the domain controller, click Start Admin Tools → Active Directory Users and Computers. If you are not on the domain controller, you must have the appropriate Microsoft Administrator Pack installed on your local system. To install this Administrator Pack, click Start →Run, type MMC and press Enter.

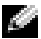

 $\sim$  NOTE: If you are using Microsoft Windows x64 edition, include the -32 switch with the MMC command to be able to effectively work with the Active Directory schema extension and computer snap-in.

This opens the Microsoft Management Console (MMC).

- 2 Click File (or Console on systems running Windows 2000) in the Console 1 window.
- 3 Click Add/Remove Snap-in.
- 4 Select the Active Directory Users and Computers snap-in and click Add.
- **5** Click Close and click OK.

# <span id="page-90-0"></span>Adding DRAC/MC Users and Privileges to Active Directory

The Dell-extended Active Directory Users and Computers snap-in allows you to add DRAC/MC users and privileges by creating RAC, Association, and Privilege objects. To add each type of object, perform the steps in each subsection.

### <span id="page-90-1"></span>Creating a RAC Device Object

- 1 In the Console Root (MMC) window, right-click a container.
- 2 Select New→Dell RAC Object.

This opens the New Object window.

- 3 Type a name for the new object. This name must match the DRAC/MC Name that you will type in step 4 of "[Configuring the DRAC/MC](#page-94-0)."
- 4 Select RAC Device Object.
- 5 Click OK.

### Creating a Privilege Object

Privilege Objects must be created in the same domain as the Association Object to which it is associated.

- 1 In the Console Root (MMC) window, right-click a container.
- 2 Select New→Dell RAC Object.

This selection opens the New Object window.

- 3 Type a name for the new object.
- 4 Select Privilege Object.
- 5 Click OK.
- **6** Right-click the privilege object that you created and select **Properties**.
- **7** Click the RAC/MC Privileges tab and select the DRAC/MC privileges that you want the user to have.

### Creating an Association Object

The Association Object is derived from a Group and must contain a group Type. The Association Scope specifies the Security Group Type for the Association Object. When you create an Association Object, choose the Association Scope that applies to the type of objects you intend to add. Selecting Universal, for example, means that association objects are only available when the Active Directory Domain is functioning in Native Mode or above.

- 1 In the Console Root (MMC) window, right-click a container.
- 2 Select New→Dell RAC Object.

This opens the New Object window.

- **3** Type a name for the new object.
- 4 Select Association Object.
- 5 Select the scope for the Association Object.
- 6 Click OK.

## Adding Objects to an Association Object

By using the Association Object Properties window, you can associate users or user groups, privilege objects, and RAC devices or RAC device groups.

### **NOTE:** When using Windows 2000 mode or higher, use Universal Groups to span domains with your users or RAC objects.

You can add groups of Users and RAC devices. Creating Dell-related groups is done the same way you create other groups.

To add Users or User Groups:

- 1 Right-click the Association Object and select Properties.
- 2 Select the Users tab and click Add.
- **3** Type the User or User Group name and click OK.
- 92 | Using the DRAC/MC With Microsoft<sup>®</sup> Active Directory<sup>®</sup>

Click the **Privilege Object** tab to add the privilege object to the association that defines the user's or user group's privileges when authenticating to a RAC device.

### $\blacksquare$  NOTE: You can add only one privilege object to an association object.

To add a privilege:

- 1 Select the Privileges Object tab and click Add.
- **2** Type the Privilege Object name and click OK.

Click the Products tab to add one or more RAC devices to the association. The associated devices specify the RAC devices connected to the network that are available for the defined users or user groups.

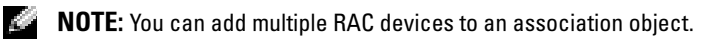

To add RAC devices or RAC device groups:

- **1** Select the **Products** tab and click **Add.**
- **2** Type the RAC device or RAC device group name and click OK.
- **3** In the Properties window, click Apply and then OK.

# <span id="page-92-0"></span>Enabling SSL on a Domain Controller

If you plan to use Microsoft Enterprise Root Certificate Authority (CA) to automatically assign all your domain controllers SSL certificates, perform the following steps to enable SSL on each domain controller.

- 1 Install a Microsoft Enterprise Root CA on a Domain Controller.
	- a Select Start→Control Panel→ Add or Remove Programs.
	- b Select Add/Remove Windows Components.
	- c In the Windows Components Wizard, select the Certificate Services check box.
	- d Select Enterprise root CA as CA Type and click Next.
	- e Enter Common name for this CA, click Next, and click Finish.
- 2 Enable SSL on each of your domain controllers by installing the SSL certificate for each controller.
	- a Click Start→ Administrative Tools→ Domain Security Policy.
	- b Expand the Public Key Policies folder and right-click Automatic Certificate Request Settings. Select New, and click Automatic Certificate Request.
	- c In the Automatic Certificate Request Setup Wizard, click Next, and select Domain Controller.
	- d Click Next, and click Finish.

# <span id="page-93-0"></span>Exporting the Domain Controller Root CA Certificate

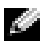

 $\blacksquare$  NOTE: The following steps may vary slightly if you are using Windows 2000.

- $\sim$  NOTE: The Microsoft Enterprise Certification Authority (CA) MMC snap-in may fail to provide a certificate for the DRAC/MC-generated certificate signing request (CSR). To obtain a certificate, use the Microsoft Enterprise CA Web interface or the Microsoft Stand-Alone CA.
- 1 Go to the domain controller on which you installed the Microsoft Enterprise CA service.
- 2 Click Start $\rightarrow$ Run.
- **3** Type mmc and click OK.
- 4 In the Console 1 (MMC) window, click File (or Console on systems running Windows 2000) and select Add/Remove Snap-in.
- 5 In the Add/Remove Snap-In window, click Add.
- 6 In the Standalone Snap-In window, select Certificates and click Add.
- **7** Select Computer account and click Next.
- 8 Select Local Computer and click Finish.
- 9 Click OK.
- 10 In the Console 1 window, expand the Certificates folder, expand the Personal folder, and click the Certificates folder.
- 11 Locate and right-click the root CA certificate, select All Tasks, and click Export...
- 12 In the Certificate Export Wizard, click Next and select No do not export the private key.
- 13 Click Next and select Base-64 encoded X.509 (.cer) as the format.
- 14 Click Next and save the certificate to a location of your choice.

You will need to upload this certificate to the DRAC/MC. To do this, open the DRAC/MC Web-based interface, click the Configuration tab, and then click Active Directory.

Alternately, you may use the RACADM CLI commands. See "[Configuring the DRAC/MC Active](#page-95-0)  [Directory Settings Using the CLI.](#page-95-0)"

15 Click Finish and click OK.

# Importing the DRAC/MC Firmware SSL Certificate to All Domain Controllers Trusted Certificate Lists

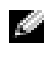

**NOTE:** If the DRAC/MC firmware SSL certificate is signed by a well-known CA, you do not need to perform the steps described in this section.

 $\blacksquare$  NOTE: The following steps may vary slightly if you are using Windows 2000.

- 1 Locate the DRAC/MC SSL certificate. The DRAC/MC SSL certificate is the same certificate that is used for the DRAC/MC Web server. All DRAC/MC controllers are shipped with a default self-signed certificate. You can get this certificate from the DRAC/MC by clicking Download DRAC/MC Server Certificate (see the DRAC/MC Web-based interface — Configuration tab and the Active Directory subtab).
- 2 On the domain controller, open an MMC Console window and select Certificates→Trusted Root Certification Authorities.
- 3 Right-click Certificates, select All Tasks, and click Import.
- 4 Click Next and browse to the SSL certificate file.
- 5 Install the RAC SSL Certificate in each domain controller's Trusted Root Certification Authority.

If you have installed your own certificate, ensure that the CA signing your certificate is in the Trusted Root Certification Authority list. If the Authority is not in the list, install it on all your Domain Controllers.

- 6 Click Next and select whether you would like Windows to automatically select the certificate store based on the type of certificate, or browse to a store of your choice.
- 7 Click Finish and click OK.

# <span id="page-94-0"></span>Configuring the DRAC/MC

### Configuring the DRAC/MC Active Directory Settings Using the Web-Based Interface

- 1 Log in to the Web-based interface using the default user, root, and the default password.
- 2 Click the Configuration tab and select the Active Directory subtab.
- **3** Select the Enable Active Directory check box.
- 4 Type the DRAC/MC Name. This name must be the same as the common name of the RAC object that you created in your Domain Controller (see step 3 of ["Creating a RAC Device Object](#page-90-1)").
- 5 Type the ROOT Domain Name. The ROOT Domain Name is the fully qualified root domain name for the forest.
- 6 Type the DRAC/MC Domain Name (for example, dracmc.com). Do not use the NetBIOS name. The DRAC/MC Domain Name is the fully qualified domain name of the sub-domain where the RAC Device Object is located.
- **7** Click Apply Changes to save the Active Directory settings.
- 8 Click Upload the Active Directory CA Certificate to upload your domain forest Root CA certificate into the DRAC/MC. Your domain forest domain controllers' SSL certificates need to have signed this root CA certificate. Have the root CA certificate available on your local system (see ["Exporting the](#page-93-0)  [Domain Controller Root CA Certificate](#page-93-0)"). Specify the full path and filename of the root CA certificate and click Upload to upload the root CA certificate to the DRAC/MC firmware. The DRAC/MC Web server automatically restarts after you click Upload. Log in again to complete the DRAC/MC Active Directory feature configuration.
- 9 In the Configuration tab, click the Network subtab.
- 10 If the Use DHCP (for the NIC IP Address) is enabled, select the Use DHCP to obtain DNS server addresses. If you want to enter a DNS server IP address manually, deselect the Use DHCP to obtain DNS server addresses and enter your primary and alternate DNS Server IP addresses.
- 11 Click Apply Changes to complete the DRAC/MC Active Directory feature configuration.

### <span id="page-95-0"></span>Configuring the DRAC/MC Active Directory Settings Using the CLI

Use the RACADM CLI and the Web-based interface to configure the DRAC/MC Active Directory feature.

1 Open a telnet or serial console session to the DRAC/MC and type the following RACADM commands:

```
racadm config -g cfgActiveDirectory -o cfgADEnable 1
racadm config -g cfgActiveDirectory -o cfgADRacDomain <fully
qualified rac domain name>
racadm config -g cfgActiveDirectory -o cfgADRootDomain <fully
qualified root domain name>
racadm config -g cfgActiveDirectory -o cfgADRacName <RAC common name>
```
- 2 Open a Web browser.
- **3** Log in to the Web-based interface using the default user, root, and the default password, calvin.
- 4 Click the Configuration tab and select Active Directory.
- 5 Click Upload an Active Directory CA Certificate to upload your domain forest Root CA certificate into the DRAC/MC. Your domain forest domain controllers' SSL certificates need to have signed this root CA certificate. Have the root CA certificate available on your local system (see ["Exporting the](#page-93-0)  [Domain Controller Root CA Certificate](#page-93-0)"). Specify the full path and filename of the root CA certificate and click Upload to upload the root CA certificate to the DRAC/MC firmware. The DRAC/MC Web server automatically restarts after you click Upload. Log in again to complete the DRAC/MC Active Directory feature configuration.
- **6** Close the Web browser.
- **7** If DHCP is enabled on the DRAC/MC and you want to use the DNS provided by the DHCP server, type the following command:

```
racadm config -g cfgLanNetworking -o cfgDNSServersFromDHCP 1
```
8 If DHCP is disabled on the DRAC/MC or you want to manually specify the DNS IP address, type the following commands:

```
racadm config -g cfgLanNetworking -o cfgDNSServersFromDHCP 0
racadm config -q cfgLanNetworking -o cfgDNSServer1 <primary DNS IP
address>
```
racadm config -g cfgLanNetworking -o cfgDNSServer2 <secondary DNS IP address>

**9** Press Enter to complete the DRAC /MC Active Directory feature configuration.

# Using Active Directory to Log In To the DRAC/MC

You can use Active Directory to log in to the DRAC/MC through the Web-based interface or the serial or telnet console.

The login syntax is consistent for all three methods:

```
<username@domain> or <domain>\<username> or <domain>/<username> 
(where username is an ASCII string of 1–256 bytes). No white space and no special characters 
(such as \setminus, or \widehat{\omega}) are allowed in either the user name or the domain name.
```
 $\bullet$  **NOTE:** You cannot specify NetBIOS domain names, such as "Finance", because those names cannot be resolved.

## Frequently Asked Questions

[Table 6-8](#page-96-0) lists frequently asked questions and answers.

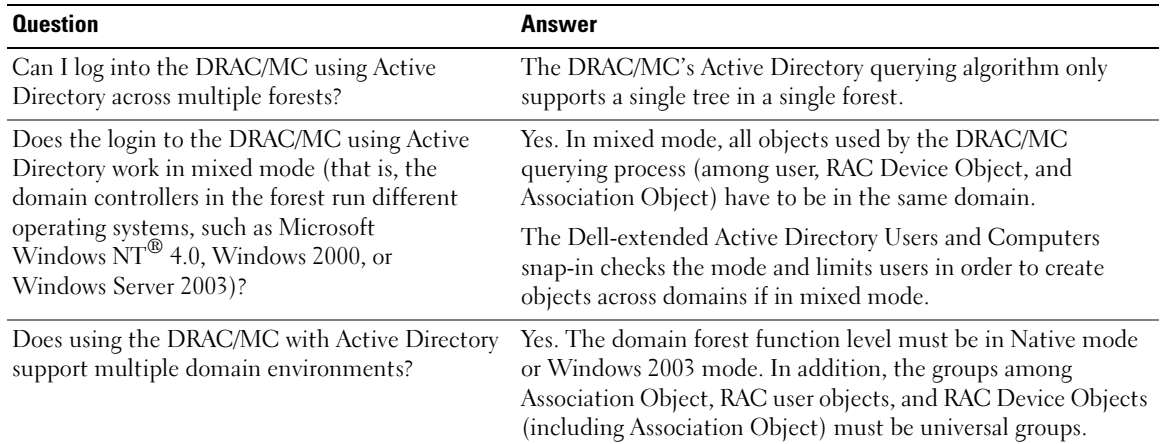

<span id="page-96-0"></span>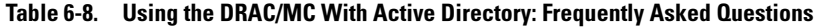

| <b>Question</b>                                                                                                    | <b>Answer</b>                                                                                                    |
|----------------------------------------------------------------------------------------------------|----------------------------------------------------------------------------------------------------|
| Can these Dell-extended objects (Dell Association<br>Object, Dell RAC Device, and Dell Privilege<br>Object) be in different domains? | The Association Object and the Privilege Object must be in the<br>same domain. The Dell-extended Active Directory Users and<br>Computers snap-in forces you to create these two objects in the<br>same domain. Other objects can be in different domains.                                                                                                    |
| Are there any restrictions on Domain Controller<br>SSL configuration?                                                                | Yes. All Active Directory servers' SSL certificates in the forest<br>must be signed by the same root CA since DRAC/MC only<br>allows uploading one trusted CA SSL certificate.                                                                                                    |
| now the Web-based interface does not launch.                                                                                         | I created and uploaded a new RAC certificate and If you use Microsoft Certificate Services to generate the RAC<br>certificate, one possible cause of this is you inadvertently chose<br>User Certificate instead of Web Certificate when creating the<br>certificate. To recover, create a new Web certificate from<br>Microsoft Certificate Services and load it using the DRAC/MC<br>GUI from the managed system.                                                                                                    |
| What can I do if I cannot log into the DRAC/MC<br>using Active Directory authentication? How do I<br>troubleshoot the issue?         | Troubleshoot as follows:<br>• Ensure that you have checked the Enable Active Directory<br>box on the DRAC/MC Active Directory Configuration page.<br>• Ensure that the DNS setting is correct on the DRAC/MC<br>Network configuration page.<br>• Ensure that you have uploaded the Active Directory certificate<br>from your Active Directory root CA to the DRAC/MC.<br>• Check the Domain Controller SSL certificates to ensure that<br>they have not expired.<br>• Ensure that DRAC/MC Name, ROOT Domain Name, and<br>DRAC/MC Domain Name match your Active Directory<br>environment configuration.<br>• Ensure that you use the correct user domain name during a<br>login and not the NetBIOS name. |

Table 6-8. Using the DRAC/MC With Active Directory: Frequently Asked Questions (continued)

# Using Text-Mode Serial Console Redirection

# **Overview**

The DRAC/MC console redirection feature allows you to access the local server or switch console remotely in text mode only.

Currently, with the power of networking and the Internet, you do not have to sit in front of each server to perform all the routine maintenance. Using Intranet access, you can manage the servers from another city or even from the other side of the world from your desktop or laptop computer. You can also share the information with others—remotely and instantly.

When redirecting the server console, for the Microsoft® Windows Server™ 2003, Red Hat® Enterprise Linux, or SUSE® Linux Enterprise Server operating systems, each has a different display during the operating system boot process. For Microsoft Windows Server 2003, the Special Administration Console (SAC) appears after the operating system boots. For Red Hat Enterprise Linux and SUSE Linux Enterprise Server, the command shell appears after the operating system boots.

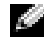

**NOTE:** The SAC is not available for the Microsoft Windows<sup>®</sup> 2000 Server operating system. This feature is supported with the Windows Server 2003 operating system.

**NOTE:** Due to the default Carriage Return+Line Feed (CRLF) settings in Windows-based telnet clients, the text mode console redirection feature may not function properly on server modules running the Linux operating system. This issue can also occur when connecting to I/O modules using console redirection. To fix this issue, configure the CRLF option on the telnet client to only send CR (carriage return) characters with the Windows telnet command unset crlf.

### Configuring the System Setup Program on the Server Module

Perform the following steps to configure your System Setup program to redirect output to a serial port.

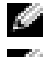

**NOTE:** Configure the System Setup Program in conjunction with the connect serial/telnet command.

 $\blacksquare$  **NOTE:** Perform the following sequence of commands locally on each module. When you have completed these steps, you can redirect the server console to the DRAC/MC remotely.

- 1 Turn on or restart your server module.
- 2 Press <F2> immediately after you see the following message:

<F2> = System Setup

**3** Scroll down and select **Console Redirection**.

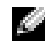

NOTE: If your system has Dell™ PowerEdge™ 1955 server modules, select Serial Communication.

4 Set the Console Redirection screen to the following settings:

Console Redirection – DRAC/MC and BMC Serial Over LAN (SOL)

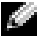

 $\bullet$  **NOTE:** For PowerEdge 1955 server modules, set the Serial Communication screen to the following setting: Serial Communication – On with Console Redirection via Com2.

Remote Terminal Type – ANSI or VT100/VT200 depending on your specific needs

Redirection After Boot – Enabled

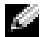

 $\blacksquare$  NOTE: If your terminal is in VT100 mode and you are unable to see the proper selection, go to the Properties menu and change the terminal to VT200. Your selection should now be visible. Any cursor movement causes you to lose the selection. If you lose your selection, switch back to VT100, and the selection is displayed again.

- 5 Verify that the BIOS fail-safe baud rate value is the same as the DRAC/MC object "[cfgRacTuneHostCom2BaudRate \(Read/Write\)](#page-207-0)" (default = 57600).
- 6 For the PowerEdge 1955 server modules, verify that the BIOS fail-safe baud rate value is same as DRAC/MC object ["cfgServerBMCBaudRate \(Read Only\)](#page-213-0)" (default = 57600).
- 7 Press <Esc> to exit the server module's System Setup program to complete the server module's System Setup program configuration.

# Using Console Redirection

The BIOS in the server modules has the following options for console redirection:

• DRAC/MC enables server module console redirection.

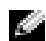

 NOTE: For the DRAC/MC connect <servername> feature to work, set the BIOS console redirection to DRAC/MC before the server is booted. If it is set to any other value, you will be presented with an Attempting connection message when the connect command is executed to that server, and you will not be connected.

In PowerEdge 1955 server modules, for the DRAC/MC connect <servername> feature to work, turn on the Console Redirection feature.

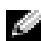

**NOTE:** The BIOS Console Redirection Fail-Safe Baud Rate and the DRAC/MC redirection port baud rate must match. To set the DRAC/MC baud rate to match the BIOS Fail-Safe Baud rate, change the value in the cfgRacTuneHostCom2BaudRate database object. For more details on the object, see "[cfgRacTuneHostCom2BaudRate \(Read/Write\)](#page-207-0)."

• BMC SOL enables the BMC serial over a LAN connection.

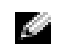

 $\blacksquare$  NOTE: This option is not available on the PowerEdge 1955 server modules.

• Off disables console redirection from the server module.

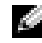

NOTE: If the console redirection option is set to BMC SOL on a PowerEdge 1855 server module, executing the connect -F <servername> command will force a connection to the DRAC/MC. This feature is available with DRAC/MC firmware version 1.2 and later.

### Using the Serial Connector

The DRAC/MC module serial connector uses a 9-pin D-subminiature connector. See the documentation for the DRAC/MC controller for information on using the serial port for configuration.

### Using a Serial Connection to Access the DRAC/MC Help Commands

Use the DRAC/MC console redirection to perform the following steps:

- 1 Open a DRAC/MC session. To start a HyperTerminal program, see "[Configuring HyperTerminal for](#page-40-0)  [Serial Console Redirection.](#page-40-0)" The DRAC/MC login screen is displayed.
- 2 Type your user name and password. The default user name is root and the default password is calvin. The DRAC/MC: command prompt is displayed.
- **3** To access information about a command, at the DRAC/MC: prompt, type:

help <command\_name>

For example, help getsysinfo returns the syntax for the getsysinfo command.

4 To display a list of RACADM commands, at the DRAC/MC: prompt, type: racadm help

### Using Console Redirection From a Management Station

Use telnet or a terminal emulation application to attach and log into the DRAC/MC console. To redirect a server console, type:

connect <Server name>

For example, if you are connecting to server module 6, you would type the following command line:

connect server-6

To redirect a switch console, type:

connect switch-<switchnumber>. For example, if you are connecting to switch module 1, you would type the following at the command line:

connect switch-1

You are now connected to the specified module.

To return to the DRAC/MC console, press  $\leq$  Enter $>$ , press the tilde ( $\sim$ ) key, and then press the period (.) key.

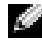

 $\sim$  NOTE: The escape sequence can be changed by modifying the cfgSerialConsoleQuitKey property default value. See ["DRAC/MC Object and Command Properties"](#page-218-0) for a list of all default property values.

### Using the BMC and PERC Utilities with Console Redirection

During console redirection, use the procedures described in the following sections. Note the changes implemented for key sequences in each utility.

#### Baseboard Management Controller Configuration

The BMC configuration is a utility that enables you to configure, monitor, and recover server modules remotely. BMC provides the following features:

- Uses the server's primary integrated NIC port.
- Provides fault logging and SNMP alerting.
- Provides access to event log and sensor status.
- Controls system functions including power up and power down.
- Provides independent support of the server module's power or operating state.
- Implements text console redirection for system setup, text-based utilities, and the operating system console. Use the following key sequences when you access the BMC utility during console redirection.
	- **a** To access the BMC, press and hold the  $\langle$ Ctrl $\rangle$  and  $\langle$ E $\rangle$  keys when you are prompted following the power-on self-test (POST).
	- **b** To exit, press  $\leq$ Esc $>$ .

For additional information on using the BMC, see the *Dell OpenManage*™ Baseboard Management Controller User's Guide and the documentation for the systems management applications.

#### PERC/SCSI Setup Configuration

This integrated RAID solution is a utility that provides benefits for the server or workstation market where extra performance, storage capacity, and/or redundancy of a RAID configuration are required.

The PERC/SCSI configuration enables you to configure hard drives using both RAID and SCSI modes. You can perform a PERC/SCSI configuration using the PERC/SCSI Setup Utility during system startup.

To enter the PERC/SCSI Setup Utility during console redirection, perform the following steps:

- 1 Power on or restart your system after console redirection begins.
- 2 Press  $\leq$  Esc $>$ , and then press the  $\leq$ Ctrl $>$  and  $\leq$ M $>$  keys when you are prompted following the power-on self-test (POST).

 $\sim$  NOTE: On a PowerEdge 1955, for a SAS 5i/R, press <Esc>, and then press the <Ctrl> and <C> keys when you are prompted following the power-on self-test.

3 To exit, press  $\leq$  Esc $>$ .

For additional information on using the PERC/SCSI Setup Utility, see ["DRAC/MC Security Features](#page-19-0)."

# Using the DRAC/MC CLI Commands

The DRAC/MC provides CLI commands that allow you to manage and configure the DRAC/MC locally or remotely.

The following sections provide information about using the CLI commands. Examples of the CLI commands for configuring your DRAC/MC are also provided.

# Using a Serial or Telnet Console

You can run the CLI commands in [Table 8-1](#page-103-0) from the serial or telnet console command prompt.

## Logging In to the DRAC/MC

After you have configured your management station terminal emulator software, such as Minicom or HyperTerminal, perform the following steps to log in to the DRAC/MC:

- 1 Connect to the DRAC/MC using your management station terminal emulation software.
- 2 Type your DRAC/MC user name and press <Enter>.
- 3 Type your DRAC/MC password and press <Enter>.

You are now logged in to the DRAC/MC.

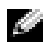

 $\blacksquare$  NOTE: Configure the terminal emulator software's connection settings to match the settings of the DRAC/MC for attributes such as baud rate, flow control, and so on.

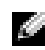

 $\bullet$  **NOTE:** Before using the command prompt using telnet, configure the DRAC/MC to contain a proper IP address. Use either a statically assigned IP address or an IP address obtained from a DHCP server.

### Starting a Console Redirection Session

After you have logged in to the DRAC/MC through your management station terminal software or by telnet, you can redirect the DRAC/MC console to the server or switch console by using the connect CLI command. Only one connect **«servername**» and one connect switch-x client is supported at a time (out of four total sessions shared with the DRAC/MC Web-based interface).

Perform the steps in the following subsections to redirect the DRAC/MC text console.

- 1 To redirect the server console through the DRAC/MC console, type connect <servername> from the DRAC/MC command prompt, which is displayed through the terminal emulator software.
- 2 To redirect the switch console through the DRAC/MC console, type connect switch-x from the DRAC/MC command prompt.

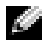

NOTE: Console redirection occurs when users go through connect <servername> or switch-x, where *x* represents a module slot number on the chassis.

 $\blacksquare$  **NOTE:** When accessing a DOS console through console redirection, characters in the output may be dropped during the output of large amounts of data (for example, the dump of large files greater than 30 lines or more). This event can cause incorrect displays during telnet sessions. Red Hat<sup>®</sup> Enterprise Linux, SUSE<sup>®</sup> Linux Enterprise Server, and the Microsoft<sup>®</sup> Windows<sup>®</sup> Special Administration Console (SAC) work correctly.

### Viewing the Console Commands

Type help to display the entire serial console command list. Commands that are not supported on the system or interface that you are using are labeled as such.

For example, if you type a command that is a serial console command and not a RACADM command, it will fail:

```
racadm connect: UNSUPPORTED COMMAND
```
[Table 8-1](#page-103-0) lists the serial console commands. Most of these commands are also supported as RACADM CLI commands. The descriptions and *man page* information, including required syntax for the serial console commands, are identical for the RACADM CLI commands. You do not need to type RACADM before typing a serial console command because the serial console commands are not RACADM CLI commands. They are at the same *level*. For detailed information about the required syntax for each RACADM CLI command, see "[Subcommand Man Pages.](#page-138-0)"

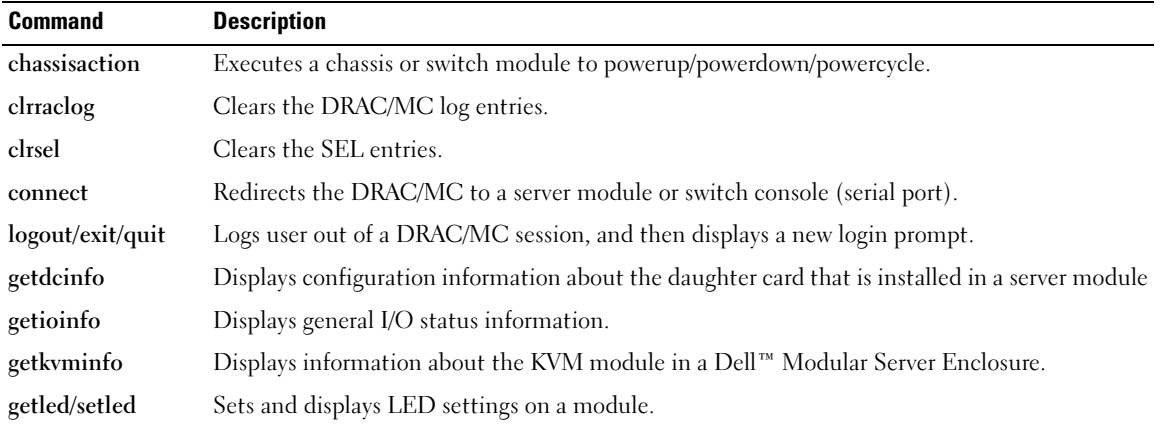

#### <span id="page-103-0"></span>Table 8-1. Serial/Telnet Commands

| <b>Command</b>        | <b>Description</b>                                                                 |
|-----------------------|------------------------------------------------------------------------------------|
| getmodinfo            | Gets module configuration and status information.                                  |
| getpbinfo             | Displays information about the system's power status and power consumption.        |
| getraclog             | Displays DRAC/MC log entries.                                                      |
| getsel                | Displays SEL entries.                                                              |
| getsensorinfo         | Gets sensor readings from specified sensors.                                       |
| getsysinfo            | Displays general DRAC/MC and system information.                                   |
| help                  | Lists DRAC/MC commands with a one-line description.                                |
| help < <i>command</i> | Lists the usage statement for the specified command.                               |
| racadm                | Executes the RACADM command (for username: root or racadmuser).                    |
| serveraction          | Executes a server reset/powerdown/graceful powerdown/powerdown/powerup/powercycle. |

Table 8-1. Serial/Telnet Commands (continued)

# Using the RACADM CLI

The RACADM CLI commands can be run using the remote RACADM CLI or from the serial or telnet console command prompt.

Use the RACADM CLI command to configure DRAC/MC properties, perform remote management tasks, or recover a crashed system. [Table 8-2](#page-104-0) lists the RACADM CLI command that you can type into the serial/telnet console.

When using the serial/telnet console, type racadm help to display the entire RACADM CLI subcommand list, which lists all the commands supported by the DRAC/MC. The following sections provide information about how to use the RACADM CLI commands.

### racadm CLI Command Description

| <b>Command</b> | <b>Description</b>                                             |
|----------------|----------------------------------------------------------------|
| racadm         | command line status and configuration utility for the DRAC/MC. |

<span id="page-104-0"></span>Table 8-2. racadm CLI Command

### Using the Serial/Telnet Console Remotely

**NOTICE:** Configure the IP address on your DRAC/MC before using the RACADM remote capability. For more information about initially configuring your DRAC/MC, including a list of other documents you may need, see "[Installing and Setting Up the DRAC/MC](#page-22-0)."

#### racadm CLI Subcommand Descriptions

The following subsections provide descriptions of subcommands that you can run under the serial/telnet console. [Table 8-3](#page-105-0) briefly describes each RACADM CLI subcommand. For a detailed listing of every RACADM CLI subcommand including syntax and valid entries, see the ["Subcommand Man Pages](#page-138-0)."

| <b>Command</b>          | <b>Description</b>                                                          |
|-------------------------|-----------------------------------------------------------------------------|
| chassisaction           | Executes a chassis or switch module powerup/powerdown/powercycle.           |
| clrraclog               | Clears the DRAC/MC log completely.                                          |
| clrsel                  | Clears the SEL entries.                                                     |
| config/getconfig        | Configures the DRAC/MC and displays the DRAC/MC configuration.              |
| crdisconnect            | Disconnects a Web-based console redirection session.                        |
| fwupdate                | Executes or displays status on DRAC/MC firmware updates.                    |
| getdcinfo               | Displays information about the chassis configuration verification feature.  |
| getioinfo               | Displays general I/O status information.                                    |
| getkvminfo              | Displays information about the KVM.                                         |
| getpbinfo               | Displays information about the system's power status and power consumption. |
| getmacaddress           | Displays the server NIC MAC addresses.                                      |
| getmodinfo              | Displays module configuration and status information.                       |
| getraclog               | Displays DRAC/MC log entries.                                               |
| getractime              | Displays the DRAC/MC time.                                                  |
| getsel                  | Displays SEL entries.                                                       |
| getsensorinfo           | Displays DRAC/MC sensor readings and information.                           |
| getssninfo              | Displays information about active sessions.                                 |
| getsvctag               | Displays service tags.                                                      |
| getsysinfo              | Displays general DRAC/MC and system information.                            |
| help                    | Lists racadm subcommand descriptions.                                       |
| help <command/>         | Lists usage statement for the specified command.                            |
| racdump                 | Displays system, session, and sensor information.                           |
| racreset                | Resets the DRAC/MC.                                                         |
| racresetcfg             | Resets the DRAC/MC to the default configuration.                            |
| serveraction            | Executes a server reset/powerdown/graceful powerdown/powerdown/power-cycle. |
| setassettag/getassettag | Displays asset tags and sets asset tags.                                    |

<span id="page-105-0"></span>Table 8-3. racadm CLI Subcommands

| <b>Command</b>                                | <b>Description</b>                                                 |
|-----------------------------------------------|--------------------------------------------------------------------|
| getled/setled                                 | Sets LED status and displays LED status.                           |
| setniccfg/getniccfg                           | Sets or displays the current DRAC/MC IP configuration.             |
| setractime                                    | Sets the DRAC/MC time.                                             |
| setsysinfo                                    | Sets the chassis name and chassis location properties.             |
| ssleertview                                   | Views a CA certificate or server certificate in the DRAC/MC.       |
| testemail (see also "E-mail<br>Test Command") | Forces the DRAC/MC to send an e-mail over the DRAC/MC NIC.         |
| testtrap (see also "Trap Test<br>Command")    | Forces the DRAC/MC to send an SNMP test trap over the DRAC/MC NIC. |
| ?                                             | Displays the racadm subcommand descriptions.                       |
| ymdetach                                      | Detaches an active virtual media session.                          |

Table 8-3. racadm CLI Subcommands (continued)

### CLI Commands History

With version 1.1 or later, DRAC/MC stores the last six RACADM CLI commands that were executed from the serial or telnet console command prompt. Each time you close a session, the CLI or telnet commands history is deleted. When you access a history session, you can use the arrow keys to navigate through the history file. Additionally, you can use the backspace key, spacebar, delete key, and the left and right arrow keys to edit the history file.

### RACADM Error Messages

For information about the serial/telnet console error messages, see ["Frequently Asked Questions](#page-116-0)."

# Using the RACADM CLI Remotely

**NOTICE:** Configure the IP address on your DRAC/MC before using the RACADM remote capability. For more information about initially configuring your DRAC/MC, including a list of other documents you may need, see "[Installing and Setting Up the DRAC/MC](#page-22-0)."

The RACADM CLI provides a remote capability option (-r) that allows you to connect to the managed system and execute **RACADM** subcommands from a remote console or management station. To use the remote capability, you need a valid user name (-u option) and password (-p option), and the IP address of the managed system.

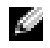

**NOTE:** The RACADM remote capability is supported only on management stations running Windows 2000 Server, Windows 2000 Professional, Windows Server™ 2003, Red Hat Enterprise Linux, and SUSE Linux Enterprise Server operating systems.

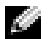

**NOTE:** RACADM version 5.0.0 or later supports remote operation with DRAC/MC. This utility is available on *Dell OpenManage Systems Management Consoles CD* version 5.0.

#### racadm Synopsis

racadm [-u <user name>] -p <password> -r <racIpAddr> <subcommand> racadm -i -r <racIpAddr> <subcommand> or racadm -i -r <racIpAddr>:<new port number> <subcommand> use this command if the DRAC/MC HTTPS port number has been changed.

#### racadm Options

[Table 8-4](#page-107-0) lists the options for the racadm command.

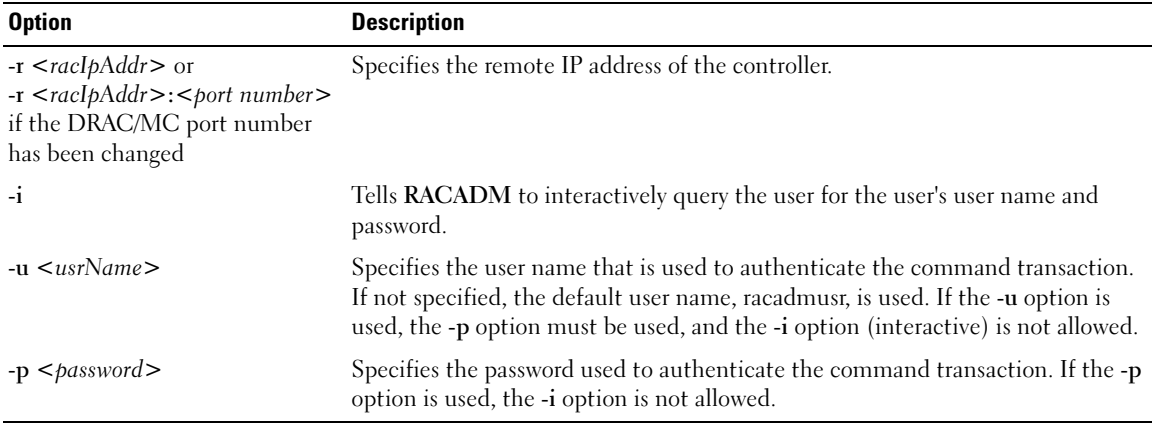

#### <span id="page-107-0"></span>Table 8-4. racadm Command Options

If you use the -r option, you must also use the -u and -p options to configure the DRAC/MC to accept RACADM commands. Using the -r option without the previously listed options will result in a command failure.

#### Enabling and Disabling the RACADM Remote Capability

 $\blacksquare$  NOTE: It is recommended that you run these commands on your local system.

The RACADM CLI remote capability is enabled by default. If you have disabled it, type the following command to enable the remote capability:

```
racadm config -g cfgRacTuning -o cfgRacTuneRemoteRacadmEnable 1
```
Type the following command to disable the remote capability:

racadm config -g cfgRacTuning -o cfgRacTuneRemoteRacadmEnable 0

### RACADM Subcommand Descriptions

The following subsections provide descriptions of subcommands that you can run under the RACADM CLI. For a detailed listing of every RACADM subcommand including syntax and valid entries, see the ["Subcommand Man Pages](#page-138-0)."
# Configuring Multiple DRAC/MCs

One of the major features of the RACADM CLI is the ability to configure a DRAC/MC using a configuration file. The RACADM CLI parses the DRAC/MC configuration file, racadm.cfg, and then sends individual configuration requests to one or more DRAC/MCs.

This method may be used to configure multiple DRAC/MC database properties. First run the RACADM CLI to query a configured DRAC/MC for its database properties, which are accessed using their object group IDs and object IDs. The RACADM CLI creates the racadm.cfg file from the retrieved information. You can then configure other cards with the same database information by exporting this file out to the other DRAC/MCs.

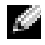

NOTE: Some configuration files contain unique DRAC/MC information (such as the static IP address) that must be modified before configuring other cards.

# Configuration File Overview

To use the configuration file, perform the following high-level steps:

- 1 Get the configuration from the DRAC/MC that contains the appropriate configuration.
- **2** Modify the configuration (optional).
- **3** Push the configuration to a target DRAC/MC.
- 4 Reset the target DRAC/MC.

The getconfig -f racadm.cfg subcommand requests the configuration of the DRAC/MC and generates a racadm.cfg file (you can choose any name for this file).

## $\blacksquare$  NOTE: The generated .cfg file does not contain user passwords.

Other options for the getconfig command enable you to perform such actions as:

- Displaying all configuration properties in a group (specified by group name and index)
- Displaying all configuration properties for a user by user name

The config subcommand loads the information into other DRAC/MCs. Other options for config enable you to perform such actions as:

- Removing passwords in the **racadm.cfg** file used to configure the card
- Synchronizing the user name and password database with Dell OpenManage™ Server Administrator

The initial configuration file, racadm.cfg, is named by the user. In the following example, the configuration file is named myfile.cfg. To obtain this file, type the following command at the command prompt:

racadm getconfig -f myfile.cfg

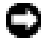

NOTICE: It is recommended that you edit this file with a simple text editor; the RACADM utility uses an ASCII text parser, and any formatting confuses the parser and might corrupt the RACADM database.

# Creating a DRAC/MC Configuration File

The DRAC/MC configuration file  $\leq$  filename > .cfg is used with the racadm config -f  $\leq$  filename > .cfg command. The configuration file is a simple text file that allows the user to build a configuration file (similar to an .ini file) and configure the DRAC/MC from this file. You may use any file name, and the file does not require a .cfg extension (although it is referred to by that designation in this subsection). The .cfg file can be:

- Created
- Obtained from a racadm getconfig -f **<tilename>**.cfg command
- Obtained from a racadm getconfig -f **<filename>**.cfg command, and then edited

## $\blacksquare$  NOTE: See "[config/getconfig](#page-143-0)" for information about the getconfig command.

The .cfg file is first parsed to verify that valid group and object names are present and that some simple syntax rules are being followed. Errors are flagged with the line number in which the error was detected, and a simple message explains the problem. The entire file is parsed for correctness, and all errors are displayed. Writes are not performed to the DRAC/MC if an error is found in the .cfg file. The user must correct all errors before any configuration can take place. The -c option may be used in the config subcommand, which verifies syntax only and does not perform writes to the DRAC/MC.

Remember the following important points:

• If the parser encounters an indexed group, it is the value of the anchored object that differentiates the various indexes.

The parser reads in all of the indexes from the DRAC/MC for that group. Any objects within that group are simple modifications at configuration time. If a modified object represents a new index, the index is created on the DRAC/MC during configuration.

• The user cannot specify a desired index in a .cfg file.

Indexes may be created and deleted, so over time the group may become fragmented with used and unused indexes. If an index is present, it is modified. If an index is not present, the first available index is used. This method allows flexibility when adding indexed entries, where the user does not need to make exact index matches between all the RACs being managed; new users are added to the first available index. A .cfg file that parses and runs correctly on one DRAC/MC may not run correctly on another if all indexes are full and a new user is to be added.

• Use the racresetcfg subcommand to keep all DRAC/MCs the same.

To keep all DRAC/MCs the same, use the racresetcfg subcommand to reset the DRAC/MC to original defaults, and then run the racadm config -f <*filename>*.cfg command. Ensure that the .cfg file has all the required objects, users, indexes, and other parameters.

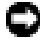

**COMPTICE:** Use the racresetcfg subcommand to reset the database and the DRAC/MC NIC settings to the original default settings and remove all users and user configurations. While the root user is available, other users' settings are also reset to the default settings.

#### Parsing Rules

• All lines that start with '#' are treated as comments.

A comment line *must start in column one.* A '#' character in any other column is treated as a # character. (Some modem parameters may have # characters as part of their string. An escape character is not required. You may want to generate a .cfg from a racadm getconfig -f <*filename*>.cfg command, and then perform a racadm config -f <*filename*>.cfg command to a different DRAC/MC, without adding escape characters).

Example:

```
#
# This would be a comment
[cfgUserAdmin]
cfgUserAdminPageModemInitString=<Modem init # not a comment>
```
• All group entries must be surrounded by "[" and "]" characters.

The starting "[" character denoting a group name *must* start in column one. This group name *must* be specified before any of the objects in that group. Objects that do not have an associated group name generate an error. The configuration data is organized into groups as defined in "[DRAC/MC Property](#page-178-0)  [Database Group and Object Definitions](#page-178-0)."

The following example displays a group name, object, and the object's property value.

Example:

[cfgLanNetworking]

cfgNicIpAddress=143.154.133.121

All parameters are specified as "object=value" pairs without any white space between the object, =, or value.

White spaces after the value are ignored. A white space inside a value string is left unmodified. Any character to the right of the '=' is taken as is (for example, a second '=', or a '#', '[', ']', and so forth). All of these characters are valid modem chat script characters.

See the example in the previous bullet point.

• An indexed object entry is ignored by the .cfg parser.

The user cannot specify which index is used. If the index already exists, it is used, or else the new entry is created in the first available index for that group.

The racadm getconfig -f <*filename*>.cfg command places a comment in front of index objects, which allows the user to see which comments are being used.

NOTE: You can create an indexed group manually, using the following command:

```
racadm config -g <groupName> -o <anchored object> -i <index 1-16>
<unique anchor name>
```
• The line for an indexed group *cannot* be deleted from a .cfg file.

The user must remove an indexed object manually using the following command:

racadm config -g <groupName> -o <objectName> -i <index 1-16> ""

**NOTE:** A NULL string (two "" characters) directs the DRAC/MC to delete the index for the specified group. To view the contents of an indexed group, use the following command:

```
racadm getconfig -g <groupName> -i <index 1-16>
```
• For indexed groups the object anchor *must* be the first object after the brackets ([1]) pair. The following are examples of the current indexed groups:

```
[cfgUserAdmin]
cfgUserAdminUserName=<USER_NAME>
^{\prime}[cfgTraps]
cfgTrapsDestIpAddr=<IP_ADDRESS>
'
```
**NOTE:** Type racadm getconfig  $-f$  <myexample>.cfg. This command builds a .cfg file for the current DRAC/MC configuration. This configuration file can be used as an example and as a starting point for your unique .cfg file.

# Configuration File Example

The following example describes the IP address of the DRAC/MC. Remove all unnecessary  $\langle \text{variable}\rangle = \text{value}$ entries. In this situation, only the actual variable group's label with "[" and "]" will remain along with the two <variable>=value entries pertaining to the IP address change.

The file contents are as follows:

```
#
# Object Group "cfgLanNetworking"
#
[cfgLanNetworking]
cfgNicIpAddress=10.35.10.110
cfgNicGateway=10.35.10.1
```
This file will be updated as follows:

```
#
# Object Group "cfgLanNetworking"
#
[cfgLanNetworking]
cfgNicIpAddress=10.35.9.143
# comment, the rest of this line is ignored
cfgNicGateway=10.35.9.1
```
The command racadm config -f myfile.cfg parses this file and identifies any errors by line number. A correct file will update the proper entries. You may use the same getconfig command used in the previous example to confirm the update.

You can use this file to download company-wide changes or to configure new systems over the network.

# Using the RACADM Utility to Configure the DRAC/MC

The DRAC/MC Web-based interface is the fastest way to configure a DRAC/MC. If you prefer using a command line interface, use the serial/telnet console or the remote RACADM interface.

# <span id="page-112-0"></span>Before Adding a DRAC/MC User

The DRAC/MC allows up to 16 users to be configured into the DRAC/MC property database. Before manually adding the DRAC/MC user, you need to know which users, if any, exist. If the DRAC/MC is new, or the racadm racresetcfg command has been run, then the only user is root with the password calvin. The racresetcfg subcommand resets the DRAC/MC back to the original defaults.

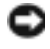

NOTICE: Use caution when using this command because *all* configuration parameters are reset to the original defaults; any previous changes are lost.

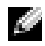

 $\blacksquare$  NOTE: Users can be added and deleted over time, so it is possible that users on the DRAC/MC do not have the same index number as the same user on a different DRAC/MC.

To find out if a user exists, you can type the following command at the command prompt:

```
racadm getconfig -u <username>
```
or you can type the following command once for each index of 1–16:

```
racadm getconfig -g cfgUserAdmin -i <index>
```
Several parameters and object IDs are displayed along with their current values. The two objects of interest are:

```
# cfgUserAdminIndex=XX
```

```
cfgUserAdminUserName=
```
If the cfgUserAdminUserName object has no value, the index number, which is indicated by the cfgUserAdminIndex object, is available for use. If a name appears after the = (equal sign), that index is taken by the specified user name.

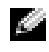

 $\blacksquare$  NOTE: If a configuration object name is displayed by prefixing the # (number character), that means the object list is read-only.

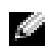

NOTE: When you manually add or remove a user with the racadm config subcommand, you *must* specify the index with the -i option. Observe that the cfgUserAdminIndex object displayed in the previous example contains a '#' character.

# Adding a DRAC/MC User Without Alert Capabilities

To add a simple user without any alert information, first locate an available user index by performing the steps in ["Before Adding a DRAC/MC User.](#page-112-0)" Next, type the following two command lines with the new user name and password:

```
racadm config -g cfgUserAdmin -o cfgUserAdminUserName -i <index> <username>
```
racadm config -g cfgUserAdmin -o cfgUserAdminPassword -i <index> <password>

Example:

```
racadm config -g cfgUserAdmin -o cfgUserAdminUserName -i 2 john
racadm config -g cfgUserAdmin -o cfgUserAdminPassword -i 2 123456
```
A user name "john" with the password of "123456" is created. This user name and password can now be used to log into the Web-based remote access interface. You can verify the new user with either of the following two commands:

racadm getconfig -u john racadm getconfig -g cfgUserAdmin -i 2

## Deleting a DRAC/MC User

All users must be deleted manually. The following command is used to delete users:

```
racadm config -g cfgUserAdmin -o cfgUserAdminUserName -i <index> ""
```
Example (to delete user john from the previous example):

```
racadm config -g cfgUserAdmin -o cfgUserAdminUserName -i 2 ""
```
A null string of double quote characters ("") indicates to the DRAC/MC that you want to delete the index for the specified group.

# Adding a DRAC/MC User With Alerting Capabilities

To add a DRAC/MC user that is able to receive e-mail and SNMP traps, first locate an available DRAC/MC user index by performing the steps in ["Before Adding a DRAC/MC User.](#page-112-0)" The following example has an available user index at index 2.

```
NOTE:DRAC/MC Property Database Group and Object Definitions" for details about each
   specific object.
racadm config -g cfgUserAdmin -o cfgUserAdminUserName -i 2 john
racadm config -g cfgUserAdmin -o cfgUserAdminPassword -i 2 123456
racadm config -g cfgUserAdmin -o cfgUserAdminEmailAddress -i 2 
"john@yz.com"
racadm config -g cfgUserAdmin -o cfgUserAdminEmailCustomMsg -i 2 
"this is a custom message"
racadm config -g cfgUserAdmin -o cfgUserAdminEmailEnable -i 2 1
racadm config -g cfgUserAdmin -o cfgUserAdminAlertFilterRacEventMask -i 2 
0 \times 0racadm config -g cfgUserAdmin -o cfgUserAdminAlertFilterSysEventMask -i 2 
0 \times 0racadm config -g cfgTraps -o cfgTrapsSnmpCommunity -i 2 public
racadm config -g cfgTraps -o cfgTrapsEnable -i 2 1
racadm config -g cfgTraps -o cfgTrapsFilterRacEventMask -i 2 0x0
racadm config -g cfgTraps -o cfgTrapsFilterSysEventMask -i 2 0x0
racadm config -g cfgTraps -o cfgTrapsDestIpAddr -i 2 <SNMP trap destination>
racadm config -g cfgOobSnmp -o cfgOobSnmpTrapsEnable 1
racadm config -g cfgRemoteHosts -o cfgRhostsSmtpServerIpAddr 
143.166.224.254
racadm racreset
```
 $\blacksquare$  NOTE: After you manually type the commands, test the alerts to ensure proper functionality.

#### Testing E-mail Alerting

```
E-mail alerting is enabled by the following command. A "0" disables this feature; a "1" enables it.
racadm config -g cfgUserAdmin -o cfgUserAdminEmailEnable -i 2 1
racadm testemail -i 2
```
#### Testing SNMP Trap Alerting

SNMP traps are enabled by the following command. A "0" disables this feature; a "1" enables it.

```
racadm config -g cfgTraps -o cfgTrapsEnable -i 2 1
racadm testtrap -i 2
```
## Adding a DRAC/MC User With Permissions

To add a user with specific administrative permissions (role-based authority), first locate an available user index by performing the steps in "[Before Adding a DRAC/MC User](#page-112-0)." Next, type the following command lines with the new user name and password.

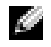

 $\sim$  NOTE: See [Table B-1](#page-197-0) for a list of the Bit Mask numbers to enable specific user permissions. The default user permission is 0, which provides full administrative permission.

```
racadm config -g cfgUserAdmin -o cfgUserAdminPrivilege -i <index>
<Bit Mask Number for specific user permissions>
```
#### Configuring DRAC/MC Network Properties

Type the following command to get a list of the available network properties:

racadm getconfig -g cfgLanNetworking

If you want to use DHCP to obtain an IP address, you can use the command to write the object cfgNicUseDhcp to enable it. You may also type a static IP address, netmask, and gateway.

The following is an example of how the command may be used to configure desired LAN network properties.

```
racadm config -g cfgLanNetworking -o cfgNicEnable 1
racadm config -g cfgLanNetworking -o cfgNicIpAddress 192.168.0.120
racadm config -g cfgLanNetworking -o cfgNicNetmask 255.255.255.0
racadm config -g cfgLanNetworking -o cfgNicGateway 192.168.0.120
racadm config -g cfgLanNetworking -o cfgNicUseDhcp 0
\blacksquare NOTE: If cfgNicEnable is set to 0, the DRAC/MC LAN is disabled even if DHCP is enabled.
```
# Frequently Asked Questions

[Table 8-5](#page-116-0) lists frequently asked questions and answers.

<span id="page-116-0"></span>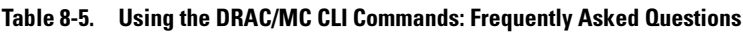

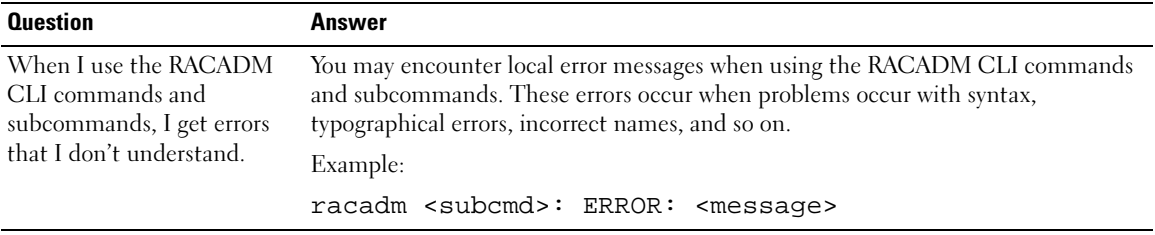

# Using the KVM Modules

This section provides information about installing, configuring, and using your supported keyboard, video, and mouse (KVM) modules.

# **Overview**

The Dell™ Modular Server Enclosure supports the following KVM modules:

- Dell Integrated KVM Switch Module
- DRAC/MC-Supported KVM modules

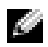

**NOTE:** If you are connected to a server module in the DRAC/MC user interface and the DRAC/MC resets for any reason, the selected server module after restart changes to server module 1.

# Dell Integrated KVM Switch Module

The Dell Integrated KVM switch module allows you to configure and manage your system's server modules by providing keyboard, monitor, and mouse functions to the Dell PowerEdge™ server modules in a Dell Modular Server Enclosure as if you were directly connected to the module. You can connect to the KVM switch module from either a common access point or across an IP network.

The server modules can be accessed through any one of the following:

- Local keyboard, monitor, and mouse (or crash cart)
- External Dell analog KVM switch
- External Dell digital KVM switch
- Web-based console redirection through the DRAC/MC

The module includes a local KVM cable (or *dongle*) that provides two PS2 connections and a video connection. The local KVM cable connects to the custom connector on the module.

See the Dell Integrated KVM Switch Module User's Guide and your system's Installation and Troubleshooting Guide or Hardware Owner's Manual for more information.

# DRAC/MC-Supported KVM Modules

The DRAC/MC supports the following KVM modules in a Dell Modular Server Enclosure:

- Dell KVM pass-through module
- Avocent Analog KVM switch module
- Avocent Digital Access KVM module

[Table 9-1](#page-119-0) lists a feature summary of the DRAC/MC-supported KVM modules.

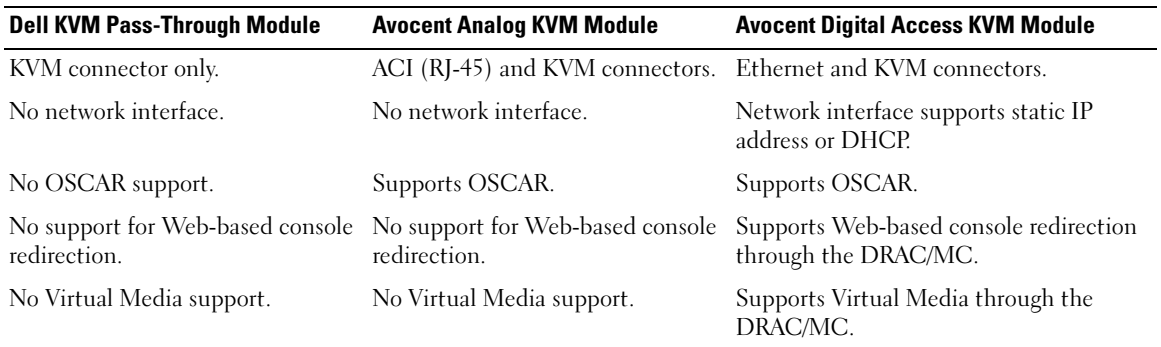

#### <span id="page-119-0"></span>Table 9-1. DRAC/MC-Supported KVM Module Features

The following subsections provide descriptions of each DRAC/MC-supported KVM module for your Dell Modular Server Enclosure.

#### Dell KVM Pass-Through Module

**NOTE:** The Dell KVM pass-through module is not configured with an RJ-45 connector. This module does not report the <*presence>* status to the DRAC/MC. As a result, the chassis summary screen and the RACADM commands getkvminfo and getmodinfo indicates that the KVM is absent. Additionally, the DRAC/MC does not generate a log entry when the KVM pass-through is installed or removed.

The Dell KVM Pass-Through Module provides a KVM connection from the server modules in the Dell Modular Server Enclosure to a local KVM.

This module can be configured by connecting a local KVM cable from the custom connector to a local keyboard, monitor, and mouse.

See the documentation included with your module to identify the custom connector.

#### Avocent Analog KVM Switch Module

The Avocent Analog KVM switch module provides a KVM connection from the server modules in the Dell Modular Server Enclosure to a local KVM or an external Dell KVM switch.

This module can be configured using one of the following methods:

- Connect a local KVM cable from the custom connector to a local KVM.
- Connect a CAT 5 cable from the Analog Console Interface (ACI) port to an external Dell analog or digital KVM switch.

See the documentation included with your module to identify the custom connector and ACI port.

#### Avocent Digital Access KVM Module

The Avocent Digital Access KVM Module provides a KVM connection from the server modules in the Dell Modular Server Enclosure to a local KVM or an external Dell KVM switch. The module also provides Web-based console redirection and virtual media through the DRAC/MC.

This module can be configured using one of the following methods:

- Connect a local KVM cable from the custom connector (see [Figure 9-2\)](#page-121-0) to a local KVM.
- Connect a local KVM cable from the custom connector (see [Figure 9-2\)](#page-121-0) to a Server Interface Pod (SIP) and a CAT 5 cable from the SIP to an external Dell Analog or Digital KVM switch.
- Connect a CAT 5 cable from the NIC connector (see [Figure 9-2](#page-121-0)) to the same subnet as the DRAC/MC.

**NOTE:** The Avocent Digital Access KVM module default IP address is 192.168.0.121.

# Installing the KVM Module

- 1 Ensure that the KVM module release lever is fully extended.
- 2 Slide the module into the chassis until it is fully seated.
- **3** Close the release lever until it seats securely into place.
- **4** Install the Phillips head screw that secures the release lever to the module.
- **5** Connect the cables to the module.
- a da se NOTE: The KVM module can only be installed in the KVM slot under power supply 3, as shown in [Figure 9-1](#page-120-0).

<span id="page-120-0"></span>Figure 9-1. Removing and Installing a KVM Module

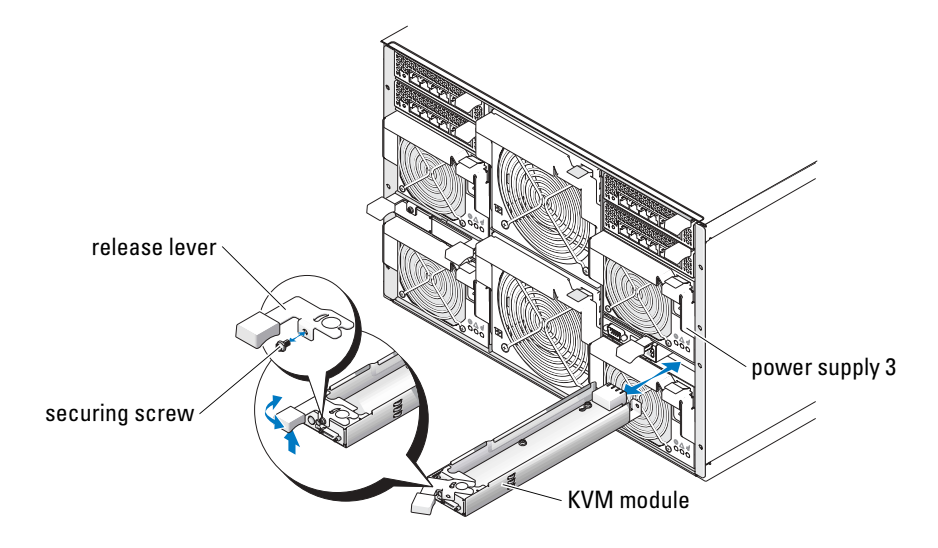

## Avocent Digital Access KVM Module Features

The Avocent Digital Access KVM Module includes a custom cable (or dongle) that ships with your system, which provides two PS/2 connectors and one video connector. The KVM module also includes an identification indicator (see [Figure 9-2\)](#page-121-0). [Table 9-2](#page-121-1) lists the indicator status.

See the online help for additional information.

<span id="page-121-0"></span>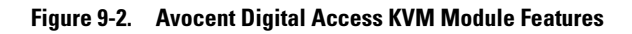

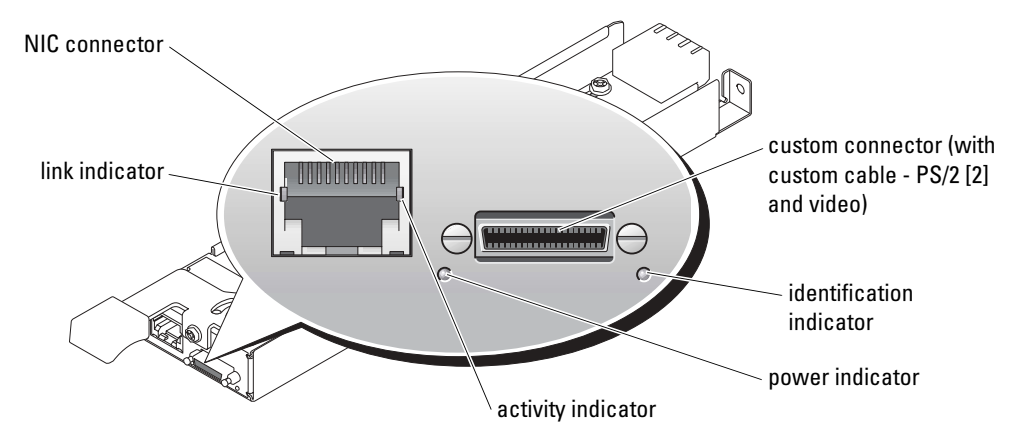

<span id="page-121-1"></span>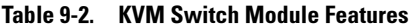

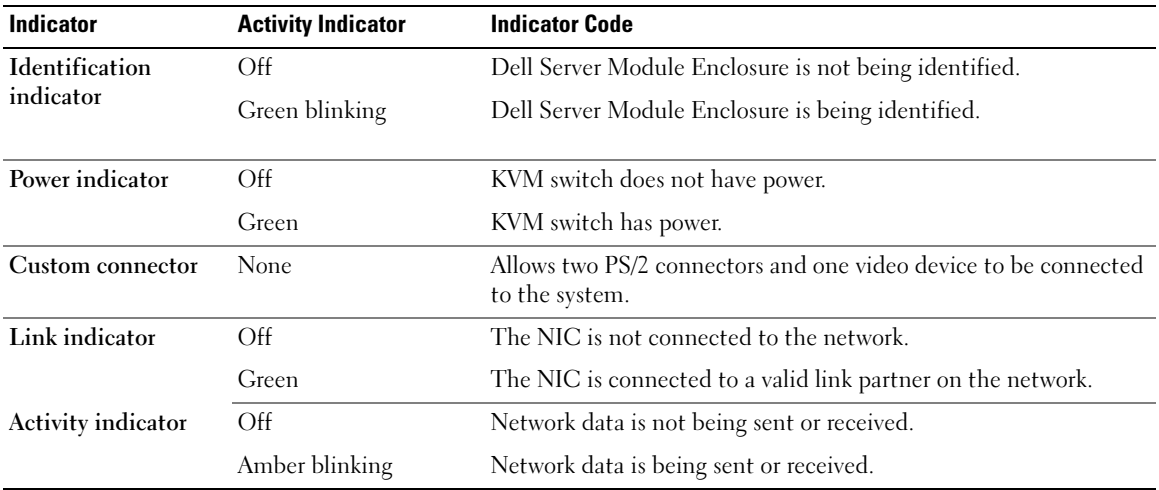

# Identifying the KVM Type Using the User Interface

To identify the KVM type using the user interface, click the Properties tab and then click Chassis Summary. The KVM module appears under KVM Information.

[Table 9-3](#page-130-0) provides a description of the KVM Information fields in the user interface.

| <b>Field</b>                | <b>Description</b>                                                                                    |
|-----------------------------|----------------------------------------------------------------------------------------------------|
| <b>KVM</b> Presence         | Indicates whether or not the KVM module is installed in the chassis.                                  |
| <b>KVM</b> Model            | Displays the KVM model and type.                                                                      |
| <b>KVM Firmware Version</b> | Indicates the current KVM firmware version level.                                                     |
| <b>KVM Hardware Version</b> | Indicates the current KVM hardware version level.                                                     |
| <b>KVM</b> Status           | Indicates the status of the current KVM, which can be N/A, Ready, OFF, and Updating.                  |
| <b>Current IP Address</b>   | Indicates the current KVM IP address.                                                                 |
| <b>Current IP Gateway</b>   | Indicates the current KVM IP gateway IP address.                                                      |
| <b>Current IP Netmask</b>   | Indicates the current KVM IP netmask IP address.                                                      |
| <b>MAC Address</b>          | Indicates the KVM MAC address.                                                                        |
| <b>DHCP</b> Enabled?        | Displays whether DHCP is enabled on the Avocent Digital Access KVM. The default<br>value is Disabled. |

Table 9-3. Fields for KVM Information

NOTE: Some KVM status fields will appear only if an Avocent Digital Access KVM is installed in the Dell Modular Server Enclosure.

NOTE: The KVM status field properties will not appear if the Dell Modular Server Enclosure is powered off.

# Identifying the KVM Type Using the CLI

To identify the KVM using the CLI, use the following command:

racadm getkvminfo

# Configuring the Avocent Digital Access KVM Module

Use the DRAC/MC GUI to configure the Avocent Digital Access KVM Module in the Dell Server Module Enclosure.

To access the DRAC/MC from the management station:

- 1 Open a web browser.
- 2 In the Address field, type the IP address of the DRAC/MC that is connected to the Avocent Digital Access KVM Module, and then press <Enter>.
- **3** In the Logon box, type your user name and password, and then click OK.

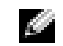

**NOTE:** The default user name is  $root$ ; the default password is  $caliv$  in.

The following sections provide information on configuring your Avocent Digital Access KVM Module from the management station using the DRAC/MC user interface.

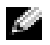

K<sup>2</sup> NOTE: The Avocent Digital Access KVM Module is the only KVM module that must be configured through the DRAC/MC user interface.

#### Configuring Your Network

- 1 Press the power button on the Dell Modular Server Enclosure to turn on the system (if required). Ensure that the system power indicator is green before proceeding to [step 2.](#page-123-1)
- <span id="page-123-1"></span>2 Click the Configuration tab and select Digital Access KVM Settings.

[Table 9-4](#page-123-0) describes the Network settings.

 $\sim$  NOTE: To ensure proper communications between the Avocent Digital Access KVM Module and the DRAC/MC, configure your Avocent Digital Access KVM Module's IP address in the same subnet as the DRAC/MC.

K NOTE: To change any of the settings on the Digital Access KVM Settings page, you must have Configure DRAC/MC permission.

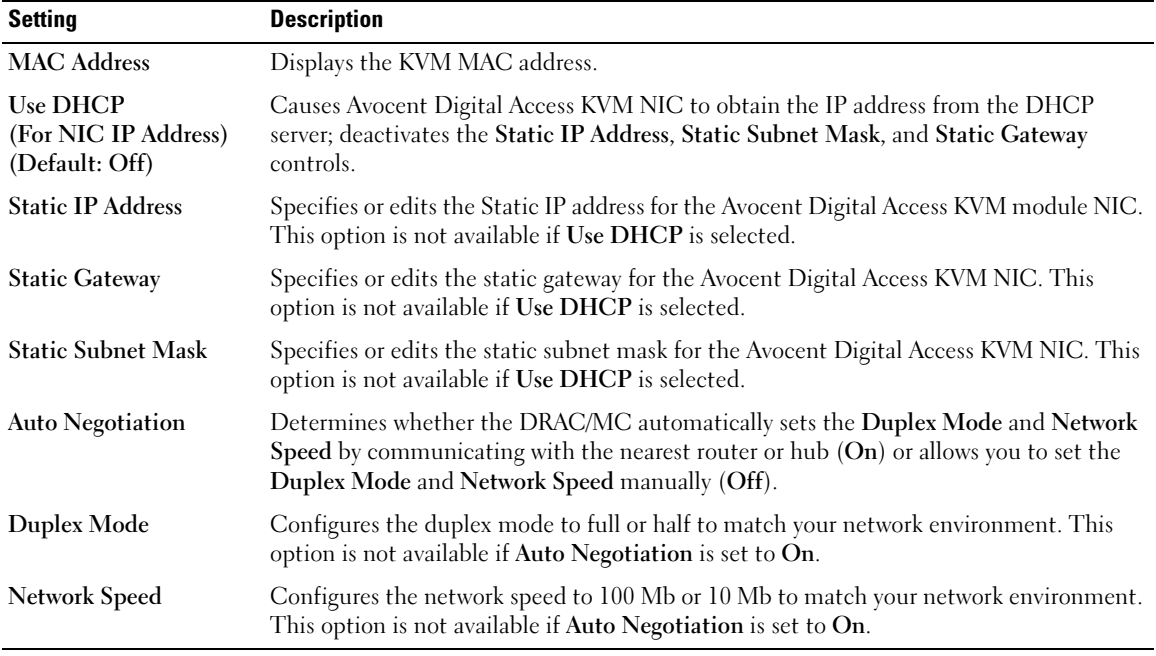

#### <span id="page-123-0"></span>Table 9-4. Digital Access KVM Settings

# Configuring Your Port Settings

The Digital Access KVM Settings page also enables you to set the DKVM port numbers settings. [Table 9-5](#page-124-1) describes the port number settings and identifies the ports used by the DKVM.

| <b>Setting</b>      | <b>Description</b>                                                                                                    |
|---------------------|----------------------------------------------------------------------------------------------------|
| Console             |                                                                                                    |
| Keyboard/Mouse Port | Displays the user-assigned port for the keyboard and the mouse.<br>Default port is 2068 (configurable only with DRAC/MC firmware version 1.3 and<br>Digital Access KVM firmware version 01.10.xx.). |
| Video Port          | Displays the user-assigned port for the video.<br>Default port is 8192 (configurable only with DRAC/MC firmware version 1.3 and<br>Digital Access KVM firmware version 01.10.xx.).                  |
| Media               |                                                                                                    |
| Virtual Media Port  | Displays the user-assigned port for the virtual media.<br>Default port is 3668 (configurable only with DRAC/MC firmware version 1.3 and<br>Digital Access KVM firmware version 01.10.xx.).          |

<span id="page-124-1"></span>Table 9-5. Digital KVM Port Number Setting

#### Other Options

The Digital Access KVM Settings page also provides other buttons as shown in [Table 9-6](#page-124-0).

<span id="page-124-0"></span>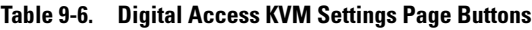

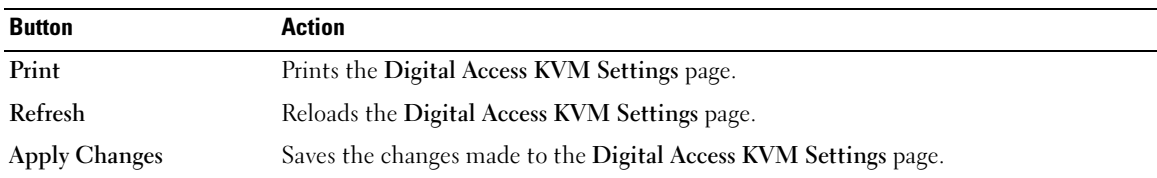

# Configuring Network Security

#### Ensuring Network Security

The DRAC/MC and KVM use certificate management to secure your DRAC/MC and KVM network communications.

#### Certificate Management Overview

A certificate signing request (CSR) is a digital request to a certificate authority (CA) for a secure server certificate. Secure server certificates ensure the identity of a remote system and ensure that information exchanged with the remote system cannot be viewed or changed by others. To ensure DRAC/MC and KVM security, it is strongly recommended that you generate a CSR, submit the CSR to a CA, and upload the certificate returned from the CA.

A certificate authority is a business entity that is recognized in the IT industry for meeting high standards of reliable screening, identification, and other important security criteria. Examples of CAs include Thawte and VeriSign. After the CA receives your CSR, they review and verify the information that the CSR contains. If the applicant meets the CA's security standards, the CA issues a certificate to the applicant that uniquely identifies that applicant for transactions over networks and on the Internet.

After the CA approves the CSR and sends you a certificate, upload the certificate to the firmware. The CSR information stored on the KVM firmware must match the information contained in the certificate.

See ["Managing and Recovering a Remote System](#page-44-0)" for more information.

# Using Graphical User Interface (GUI) Console Redirection

The DRAC/MC and KVM console redirection feature allows you to access the local server console remotely in either graphic or text mode.

Today with the power of networking and the Internet, you do not have to sit in front of each server to perform all the routine maintenance. You can manage the servers from another city or even from the other side of the world from your desktop or laptop computer. You can also share the information with others— remotely and instantly.

**NOTE:** Your Dell Modular Server Enclosure must be turned on and configured with a KVM to use this feature.

 $\mathbb{Z}$  **NOTE:** Console redirection requires a minimum available network bandwidth of 128 Kbps.

## Using Console Redirection

**NOTICE:** Before you can use console redirection, all browsers must have a Sun Java Virtual Machine Plug-in (version 1.4.2 and later) installed, and the Java cache must be cleared and disabled from the Java plug-in control panel in your operating system. For more information, see ["DRAC/MC System Features.](#page-18-0)"

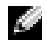

 $\bullet$  NOTE: When you open a console redirection session, the managed system does not indicate that the console has been redirected.

 $\bullet$  NOTE: After you click Launch in the Console Redirection page, the Digital Access KVM keeps the DRAC/MC user session key for up to 3 minutes so the KVM Viewer application can launch. The Console Redirection Launch button in the DRAC/MC Web page is disabled for 3 minutes, even if you cancel the Console Redirection certificate acceptance message boxes. If you click the Launch button and then click any other link before the DRAC/MC Web page is refreshed, the Launch button may be disabled for the next 3 minutes.

The Console Redirection page enables you to manage the remote system by using the keyboard, video, and mouse on your local management station to control the corresponding devices on a remote managed system. This feature can be used in conjunction with the Virtual Media feature to perform remote software installations.

The following rules apply to a console redirection session:

- Only one console redirection session is supported.
- A console redirection session can only be connected to one target system.
- When a console redirection viewer application is running, the **Server Selection** option is unavailable. To select another server, close the application, select another server, and then reopen the application.

## <span id="page-126-0"></span>Opening a Console Redirection Session

When you open a console redirection session, the Dell Digital KVM Viewer Application starts and the remote system's desktop appears in the viewer. Using the Digital KVM Viewer Application, you can control the system's mouse and keyboard functions from a local or remote management station.

To open a console redirection session, perform the following steps:

- **1** On your management station, open a Web browser.
- **2** Connect and log into the DRAC/MC.

The default user name is root; the default password is calvin.

- **3** In the left window pane, expand DRAC/MC and click Console.
- 4 In the Console Redirection screen under Select a server blade, select the target PowerEdge system.

 $\sim$  NOTE: This procedure may take a few seconds to complete, depending on your network connection speed.

**5** Click Launch Viewer Application.

 $\blacksquare$  NOTE: Multiple message boxes may appear after you launch the application. To prevent unauthorized access to the application, navigate through these message boxes within 3 minutes. Otherwise, you will be prompted to relaunch the application.

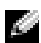

**NOTE:** After clicking Launch Viewer Application, the Digital Access KVM locks the DRAC/MC user session for up to 3 minutes. During this time, the Launch Viewer Application button is disabled, even if you cancel the Console Redirection certificate acceptance pop-up windows.

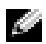

 $\sim$  NOTE: If one or more Security Alert windows appear in the following steps, read the information in the window and click Yes to continue.

The Dell Digital KVM Viewer Application window appears with the remote system's desktop in the application window.

- 6 If two mouse pointers appear on the remote system's desktop, synchronize the mouse pointers on the management station and the remote system. See "[Synchronizing the Mouse Pointers.](#page-127-0)"
- $\sim$  NOTE: With DRAC/MC version 1.2 and earlier, if a user had multiple Console Redirection or Virtual Media sessions opened to different Digital KVMs from the same client, it was not easy to distinguish between these sessions. DRAC/MC version 1.3 and later have the capability to display an identification in the Console Redirection/ Virtual Media application title bar in the format *<chassisname-servername>*. If the *<chassisname>* field is not configured, the identification is in the form of *<chassisservicetag-servername>*. This format is only available with Digital Access KVM firmware version 01.10.*xx* or later.

# Using the Digital KVM Viewer Application

The Java-powered Dell Digital KVM Viewer Application provides a user interface between the management station and the remote system, allowing you to see the remote system's desktop and control its mouse and keyboard functions from your management station. When you connect to the remote system, the Digital KVM Viewer Application starts in a separate window.

The Digital KVM Viewer Application provides various control adjustments such as video calibration, mouse acceleration, and snapshots. Click Help for more information on these functions.

When you start a console redirection session and the Digital KVM Viewer Application window appears, you may be required to adjust the following controls in order to view and control the remote system properly. These adjustments include:

- Adjusting the video quality
- Synchronizing the mouse pointers

#### Adjusting the Video Quality

The Digital KVM Viewer Application provides video adjustments that allow you to optimize the video for the best possible view.

To adjust the video quality, perform the following steps:

- 1 At the bottom of the Digital KVM Viewer Application window, click Calibrate.
- 2 To adjust the video quality automatically, click the Automatic Video Adjustment button.
- **3** To manually adjust or fine tune the video quality, including the screen position, click each video adjustment button in the window and adjust the controls as needed.

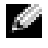

 $\sim$  NOTE: The recommended server module video resolution for optimal console redirection performance is 1024 by 768 pixels and 60Hz refresh rate.

Click Help for more information.

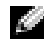

**NOTE:** Reducing the Pixel Noise Ratio setting to zero causes multiple video refresh commands that generates excessive network traffic and flickering video in the Dell Digital KVM Viewer Application window. Dell recommends that you adjust the Pixel Noise Ratio setting at a level that provides optimal system performance and pixel enhancement while minimizing network traffic.

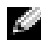

 $\sim$  NOTE: The display on the console redirection viewer may occasionally get corrupted due to loss of video synchronization. Click Refresh in the viewer application to fix this issue and clear the video corruption.

#### <span id="page-127-0"></span>Synchronizing the Mouse Pointers

When you connect to a remote PowerEdge system using Console Redirection, the mouse acceleration speed on the remote system may not synchronize with the mouse pointer on your management station, causing two mouse pointers to appear in the Dell Digital KVM Viewer Application window.

To synchronize the mouse pointers, disable mouse acceleration on the target server module, the management station, and the **Dell Digital KVM Viewer** application. When you complete these procedure, the remote system mouse pointer and the management station mouse pointer move together (or shadow) as one mouse pointer.

To synchronize the mouse pointers, perform the following steps. See [Table 9-7](#page-128-0) for the procedure that is appropriate for your operating system.

- 1 Open a console redirection session and start the Dell Digital KVM Viewer Application on the target server module.
- **2** Identify the operating system that is running on both the target server module and your management station.
- **3** In the Dell Digital KVM Viewer Application window, disable the mouse acceleration speed on the target server module. See [Table 9-7](#page-128-0).
- 4 On your management station, disable the mouse acceleration speed. See [Table 9-7](#page-128-0).
- 5 In the Dell Digital KVM Viewer Application window in the Mouse Acceleration box, click the drop-down menu arrow and select None.
- 6 In the Dell Digital KVM Viewer Application window, move your management station mouse pointer to the top left corner of the screen until both mouse pointers move together (or shadow) as one mouse pointer.

 $\sim$  NOTE: Synchronizing the mouse pointers may take several seconds to complete, depending on your network connection.

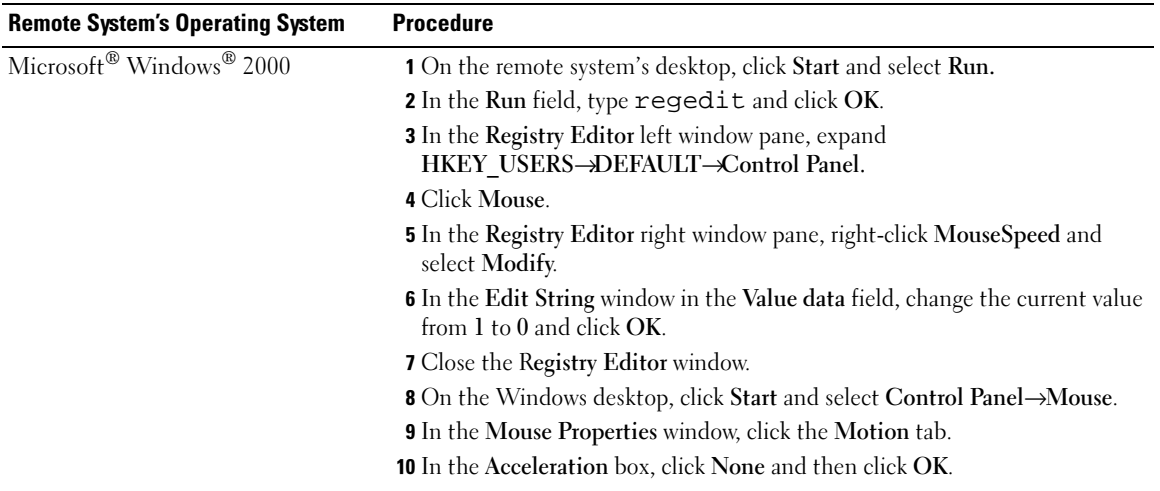

#### <span id="page-128-0"></span>Table 9-7. Disabling Mouse Acceleration

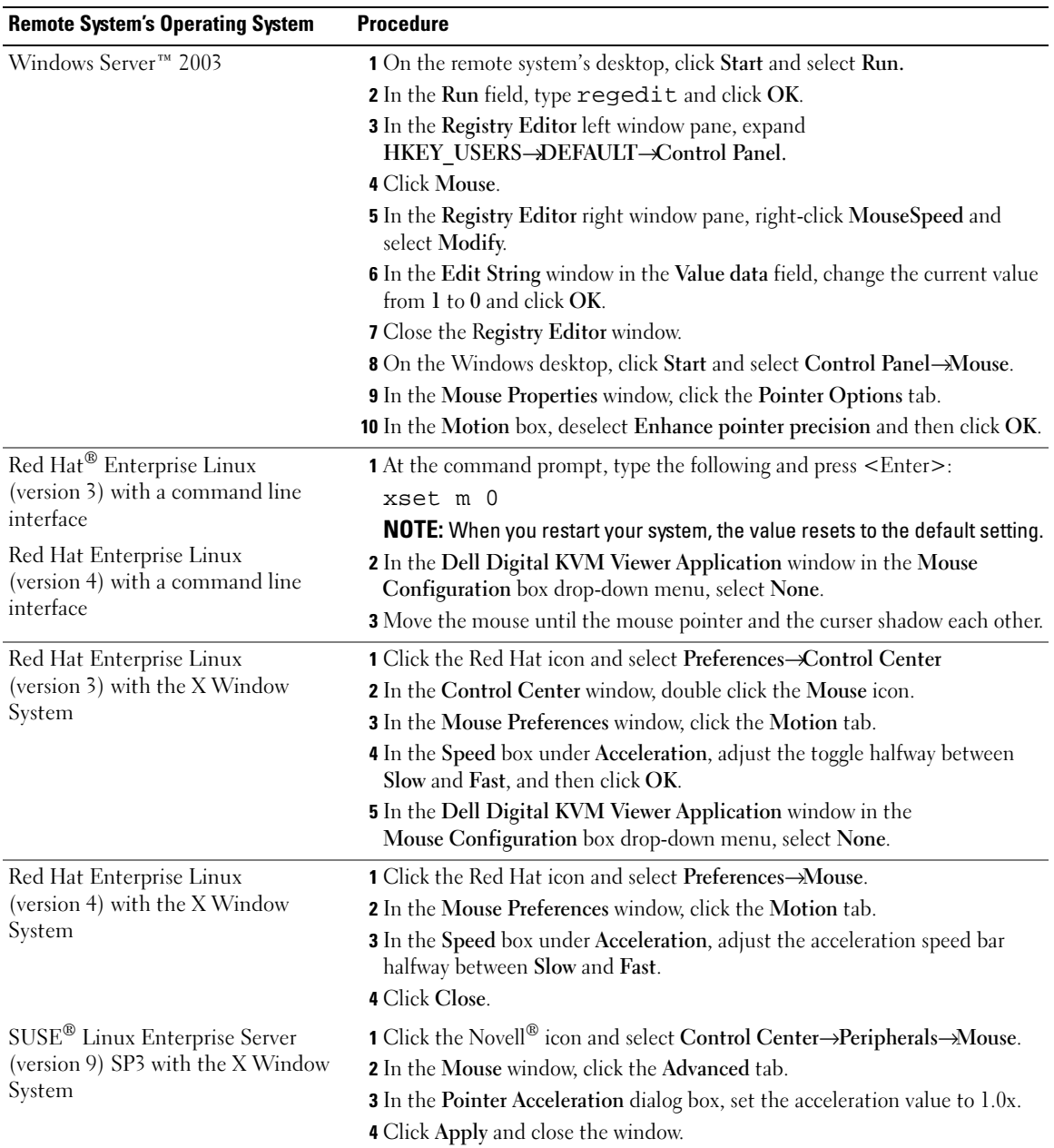

#### Table 9-7. Disabling Mouse Acceleration (continued)

# Using Virtual Media

# **Overview**

The Virtual Media feature provides the managed system with a virtual CD and virtual floppy drive, which can use standard media from anywhere on the network. [Figure 9-3](#page-130-0) shows the overall architecture of virtual media.

<span id="page-130-0"></span>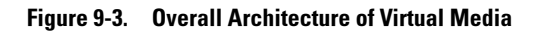

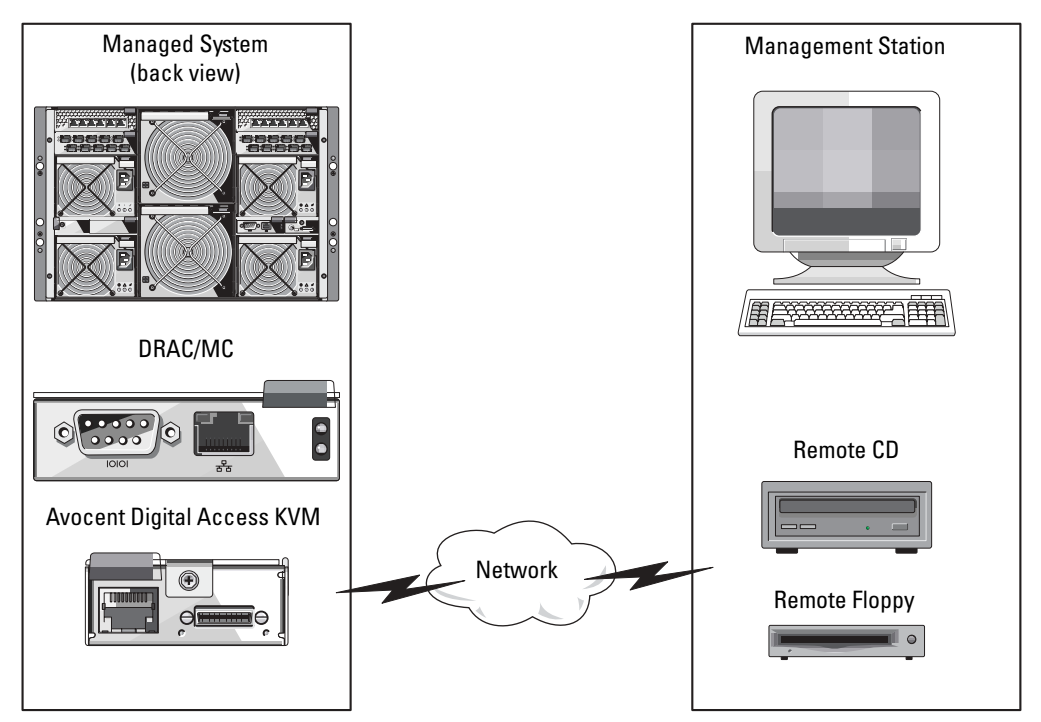

Using Virtual Media, administrators can remotely boot their managed systems, install applications, update drivers, or even install new operating systems remotely from the virtual CD/DVD and diskette drives.

 $\blacksquare$  NOTE: Virtual Media requires a minimum available network bandwidth of 128 Kbps.

NOTE: Digital Access KVM firmware version 1.10.*xx* or later support the CD and DVD media recorded in a multi-session format.

The management station provides the physical media or image file across the network.

 $\sim$  NOTE: JAVA Runtime Environment (JRE) version 1.4.2 (or later) must be installed on the management station to run a virtual media session.

When Virtual Media is connected, all virtual CD/floppy drive access requests from the managed system are directed to the management station across the network. When Virtual Media is not connected, virtual devices on the managed system behave just like two drives without media present.

Currently, the virtual floppy drive can be connected to a legacy 1.44 MB floppy drive with a 1.44 MB floppy diskette, a USB floppy drive with a 1.44 MB floppy diskette, a 1.44 MB floppy image, and Dell USB keys. The virtual CD/DVD drive can be connected to a CD/DVD or ISO image.

## <span id="page-131-1"></span>Managed System Requirements

[Table 9-8](#page-131-0) provides the management station system requirements to run Console Redirection and Virtual Media sessions.

| <b>Component</b>        | <b>Minimum Requirements</b>                                                                                                    |
|-------------------------|----------------------------------------------------------------------------------------------------|
| Processor               | Intel <sup>®</sup> Pentium™ 650 MHz or equivalent                                                                                                    |
| RAM                     | 128 MB                                                                                                    |
| Network connection      | 10BaseT or 100BaseT (100BaseT recommended)                                                                                                    |
| <b>Operating System</b> | • Windows 2000 Workstation, Server, or Terminal Server with Service Pack 4 or later<br><b>NOTE:</b> When using Virtual Media to install Windows 2000 Server, the installation CD<br>must have a built-in Service Pack 4, which is required to access the virtual drives. This<br>requirement also applies to using the virtual drives with Windows 2000 Server. The drives<br>will not appear until Service Pack 4 has been successfully installed.<br>• Windows XP Home or Professional Edition<br>• Windows Server 2003, Standard, Enterprise, or Web Edition<br>• Red Hat Enterprise Linux (version 3) Advanced Server (ES, AS, and WS)<br>• Red Hat Enterprise Linux (version 4) Advanced Server (ES, AS, and WS)<br>• SUSE Linux Enterprise Server (version 9, SP3) |
| Video                   | • XGA video with a graphics accelerator<br>$\bullet$ 800 x 600 resolution<br>• Color palette of at least 256 colors                                                                                                    |

<span id="page-131-0"></span>Table 9-8. Management Station System Requirements

# Using the Virtual Media Feature

To use the Virtual Media feature, perform the following procedures from your management station:

- 1 Open a console redirection session.
- **2** Attach the Virtual Media device to the remote system.
- 3 Connect the virtual media to the Virtual Media device.

The following subsections provide the necessary steps to perform these procedures.

#### <span id="page-132-0"></span>Opening a Console Redirection Session

- 1 Perform the procedures in "[Opening a Console Redirection Session.](#page-126-0)"
- 2 In the Console Redirection page in the Select a server blade column, record the server name that you selected as the target remote system. This information is required in the following section.

#### Attaching the Virtual Media Device to the Remote System

1 In the Remote Access Controller/Modular Chassis window's left window pane, expand DRAC/MC and click Media.

All the available server modules are listed under Select a server blade.

- 2 In the Virtual Media screen under Select a server blade, select the server that you chose in "Opening a [Console Redirection Session](#page-132-0)" and click Attach.
- 3 Click Launch Media Application.

NOTE: If one or more Security Alert windows appear, read the information in the window and click Yes to continue.

The virtual media session starts and the Virtual Media window appears.

The Status box displays the target drives and the corresponding connection status for each drive.

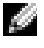

 $\blacksquare$  NOTE: A USB memory key or a floppy image file is also listed under Floppy Drive because they could be virtualized as a virtual floppy.

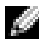

**NOTE:** The drive letters of virtual devices on the managed system have no correlation to the drive letters of physical drives on the management station.

4 In the Dell Digital Access KVM Viewer Application window, verify that the virtual media device is attached to the remote system.

#### Connecting the Virtual Media to the Virtual Media Device

 $\sim$  NOTE: A valid media should be present in the floppy or CD/DVD drive before the respective virtual media device can be connected.

- 1 In the Floppy Drive box or the CD/DVD Drive box, select the virtual media that you want to connect to the virtual media device.
- 2 Click Browse and select the appropriate drive.
- 3 Click Connect.

The Connected To column displays the connection status for the selected target drive. The Read Bytes column displays the data transfer speed.

#### Changing the Virtual Media Device

- a di contro **NOTE:** Changing virtual media while connected could stop the system boot sequence.
- 1 In the Virtual Media window, click Disconnect.
- **2** Remove the CD or DVD from the management station CD drive (if applicable).
- **3** Perform one of the following procedures:
	- Insert another CD or DVD into the management station CD drive.
	- In the Floppy Drive or CD/DVD drive box, click Browse and select another floppy drive or ISO image.
- 4 Click Connect.

#### Disconnecting the Virtual Media Device From the Virtual Media Device

1 In the Virtual Media window, click Disconnect.

In the Status box, the target drive status in the Connected To column changes to Not connected and the data transfer rate for each disconnected drive in the Read Bytes column change to n/a.

- 2 Close the Virtual Media window.
- **3** In the Close program request window, click Yes to close the virtual media window.

#### Detaching the Virtual Media Device from the Remote System

- 1 Navigate to the Dell Remote Access Controller/Modular Chassis window.
- 2 In the Virtual Media screen, click Detach.
- **3** When prompted, click **OK** to close the virtual media connection.

In the Virtual Media screen, the Select a server module selection changes to None and the Detach button changes to Attach.

- 4 Close the Dell Digital KVM Viewer Application. In the Dell Digital KVM Viewer Application window, click Close.
- **5** Close the Console Redirection session.

In the Dell Remote Access Controller/Modular Chassis window, click Log Out.

#### Booting From the Virtual Media

On supported systems, the system BIOS allows you boot from virtual CD or virtual floppy drives. You need to enter the BIOS setup window to ensure that the virtual drives are enabled in the boot sequence menu and that bootable devices are in the correct order.

To change the BIOS setting, perform the following steps:

- **1** Boot the managed system.
- 2 Press <F2> to enter the BIOS setup window.

3 Scroll to the boot sequence and press <Enter>.

In the pop-up window, the virtual CD and virtual floppy (USB) drives are listed along with other regular boot devices.

- 4 Ensure that the virtual drive is enabled and that it is the first device with bootable media present among the listed devices. If it is not the first device, you can change the boot order by following the instructions on the screen.
- **5** Save the changes and exit.

The managed system reboots.

The managed system attempts to boot from a bootable device based on the boot order. If the virtual device is connected and a bootable media is present, the system boots to this virtual device. Otherwise, the system ignores the device, just like a physical device without bootable media.

# Installing Operating Systems Using Virtual Media

- 1 Ensure that your operating system installation CD is inserted in the management station's CD drive.
- 2 Ensure that you have selected your local CD drive and that you have connected to the virtual drives.
- **3** Follow the steps for booting from the virtual media in the preceding section to ensure that the BIOS is set to boot from the CD drive that you are installing from.
- **4** Follow the instructions on the screen to complete the installation.

# Using Virtual Media When the Server's Operating System is Running

On Windows systems, the virtual media drives are mounted and given a drive letter.

Using the virtual drives from within Windows is similar to using your physical drives. When you connect to the media at a management station, the media is available at the system by simply clicking the drive and browsing its content.

On a Red Hat Enterprise Linux or SUSE Linux Enterprise Server system, the virtual drives must be mounted before the drives can be accessed. Before mounting the drive, first connect to the media at the management station.

Red Hat Enterprise Linux automatically creates mount points in the /etc/fstab file for the virtual floppy and CD drives.

On a system running Red Hat Enterprise Linux or SUSE Linux Enterprise Server, type the following command to quickly identify the assigned virtual media devices:

```
cat /var/log/messages | grep Virtual
```
# Updating the KVM Firmware

**NOTICE:** The DRAC/MC remains available until the KVM firmware update is complete. Dell recommends that you avoid using the DRAC/MC Web-based user interface and the telnet interface until the KVM firmware update is complete.

**NOTE:** Downgrading the Digital Access KVM firmware version will reset the KVM configuration to its default values.

Use one of the following methods to update your KVM firmware.

- Web-based interfaces
- RACADM CLI See ["fwupdate"](#page-145-0)

# Using the DRAC/MC Web-based Interface to Update the KVM Firmware

- **1** Copy the KVM binary file to update the TFTP root directory.
- 2 Log on to the DRAC/MC Web-based user interface using a supported Internet browser.
- **3** Select **KVM Update** for the module to be updated.
- 4 From the DRAC/MC Web-based user interface main window, click the Update tab. The Firmware Update window is displayed.
- 5 On the Firmware Update window, enter the IP address of the TFTP server and the KVM firmware image name and select the KVM firmware as the option to update.

**NOTE:** The Digital KVM firmware image name length is limited to 20 characters.

- **6** Click Update Firmware.
- **7** The TFTP download and firmware update process may take several minutes. After the update completes, the KVM will reset.

# Using the RACADM Command Line Interface to Update KVM Firmware

- **1** Copy the KVM firmware binary file to a TFTP server root directory.
- **2** Log on to the DRAC/MC telnet or serial interface.
- **3** From the telnet or serial interface, using the **racadm fwupdate** command, type a command line similar to the following example:

racadm fwupdate -a <TFTP\_IP\_Address> -d <kvm\_firmware\_name> -m kvm

4 The TFTP download and firmware update process may take several minutes. After the update completes, the KVM resets.

# Frequently Asked Questions

[Table 9-9](#page-136-0) lists frequently asked questions and answers.

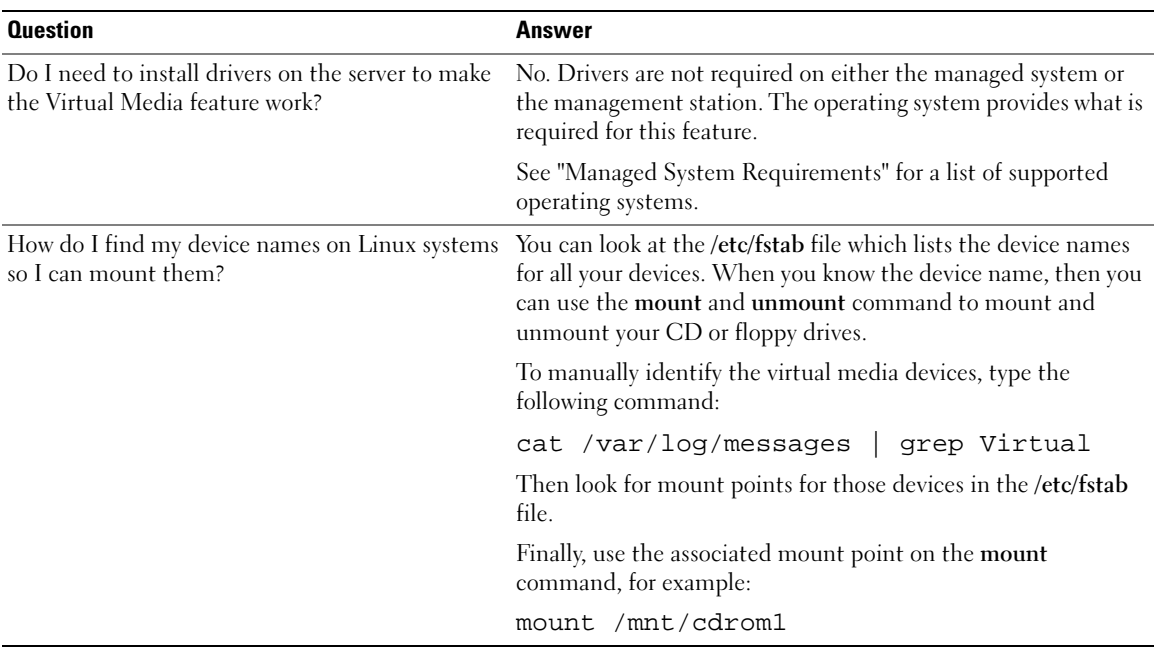

<span id="page-136-0"></span>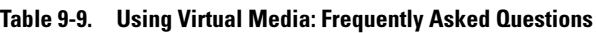

# A

# Subcommand Man Pages

This section provides descriptions of the subcommands that you can run in the RACADM CLI.

[Table A-1](#page-138-0) and [Table A-2](#page-139-0) contain general information about CLI RACADM and CLI serial command permissions, respectively. Some commands in both tables may apply to both serial and RACADM command permissions.

| <b>Command Name</b> | <b>Permission</b>                      |
|---------------------|----------------------------------------|
| chassisaction       | <b>Execute Server Control Commands</b> |
| clrraclog           | Clear Logs                             |
| clrsel              | Clear Logs                             |
| config              | Configure DRAC/MC                      |
| crdisconnect        | Administrator                          |
| fwupdate            | Configure DRAC/MC                      |
| getassettag         | Log in to DRAC/MC                      |
| getconfig           | Log in to DRAC/MC                      |
| getdcinfo           | Log in to DRAC/MC                      |
| getioinfo           | Log in to DRAC/MC                      |
| getkvminfo          | Log in to DRAC/MC                      |
| getled              | Log in to DRAC/MC                      |
| getmacaddress       | Log in to DRAC/MC                      |
| getmodinfo          | Log in to DRAC/MC                      |
| getniccfg           | Log in to DRAC/MC                      |
| getpbinfo           | Log in to DRAC/MC                      |
| getraclog           | Log in to DRAC/MC                      |
| getractime          | Log in to DRAC/MC                      |
| getsel              | Log in to DRAC/MC                      |
| getsensorinfo       | Log in to DRAC/MC                      |
| getssninfo          | Log in to DRAC/MC                      |

<span id="page-138-0"></span>Table A-1. CLI RACADM Command Permissions

| <b>Command Name</b> | <b>Permission</b>                      |
|---------------------|----------------------------------------|
| getsvetag           | Log in to DRAC/MC                      |
| getsysinfo          | Log in to DRAC/MC                      |
| help                | Log in to DRAC/MC                      |
| racdump             | Log in to DRAC/MC                      |
| racreset            | Configure DRAC/MC                      |
| racresetcfg         | Configure DRAC/MC                      |
| serveraction        | <b>Execute Server Control Commands</b> |
| sslcertview         | Configure DRAC/MC                      |
| setassettag         | Configure DRAC/MC                      |
| setled              | Configure DRAC/MC                      |
| setniccfg           | Configure DRAC/MC                      |
| setractime          | Configure DRAC/MC                      |
| setsysinfo          | Configure DRAC/MC                      |
| testemail           | <b>Test Alerts</b>                     |
| testtrap            | <b>Test Alerts</b>                     |
| vmdetach            | Administrator                          |

Table A-1. CLI RACADM Command Permissions (continued)

#### <span id="page-139-0"></span>Table A-2. CLI Serial Command Permissions

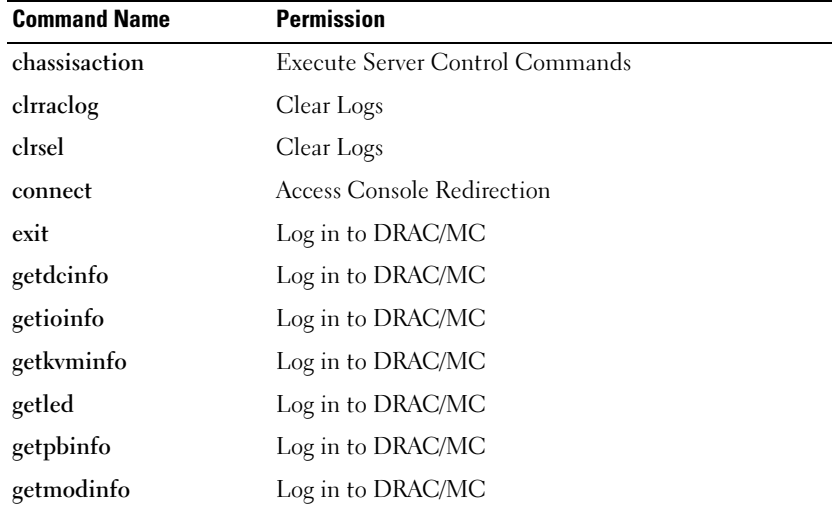

 $\overline{\phantom{0}}$  $\overline{\phantom{a}}$ 

| <b>Command Name</b> | <b>Permission</b>               |
|---------------------|---------------------------------|
| getraclog           | Log in to DRAC/MC               |
| getsel              | Log in to DRAC/MC               |
| getsensorinfo       | Log in to DRAC/MC               |
| getsysinfo          | Log in to DRAC/MC               |
| help                | Log in to DRAC/MC               |
| logout              | Log in to DRAC/MC               |
| quit                | Log in to DRAC/MC               |
| serveraction        | Execute Server Control Commands |

Table A-2. CLI Serial Command Permissions (continued)

# help

**NOTE:** To use this subcommand, you must have Log In DRAC/MC permission.

[Table A-3](#page-140-0) describes the help subcommand.

<span id="page-140-0"></span>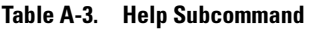

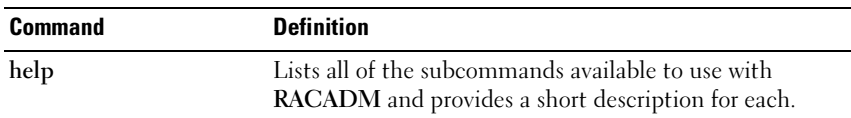

## Synopsis

racadm help

racadm help <command>

## **Description**

The help subcommand lists all of the subcommands that are available under the RACADM CLI along with a one-line description. You can also type a command after help to get the syntax for a specific subcommand.

## **Output**

The racadm help subcommand displays a complete list of subcommands.

The racadm help <command> command displays information for the specified subcommand only.

# logout/exit/quit

## Synopsis

logout

exit

quit

# **Description**

The logout, exit, and quit subcommands log the current user out of the serial/telnet command shell and then display a new login prompt.

# **Output**

The logout, exit, and quit subcommands return no output (if successful).

# connect

**NOTE:** To use the connect subcommand, you must have Access Console Redirection permission.

[Table A-4](#page-141-0) describes the connect subcommand.

#### <span id="page-141-0"></span>Table A-4. connect Subcommand

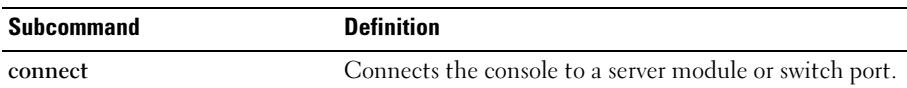

# Synopsis

```
connect <module>
```
connect [-F] <module>

# **Description**

The connect command enables the DRAC/MC serial port to connect to the serial port on the target server or switch module (<*module*>). See [Table A-5](#page-142-0).

When the system BIOS console redirection setting is set to BMC, the -F option forces the serial console redirection session to switch from BMC to DRAC/MC. When the system is rebooted, the BIOS console redirection setting returns to the default setting.

When the connection is in text mode, the connection is terminated by typing  $\leq$  Enter $\geq$   $\leq$   $\geq$ .

If the host terminal connection to the DRAC/MC serial port is disconnected when the connection is in secure mode, console redirection is terminated, and you are logged out from the serial command shell.

To terminate the connection, type the following sequence:

 $<$ Enter $>$  $<$  $\sim$  $>$  $<$  $>$  $<$  $>$ 

#### Input

[Table A-5](#page-142-0) describes the connect subcommand options.

<span id="page-142-0"></span>Table A-5. connect Subcommand Options

| <b>Option</b>  | <b>Description</b>                                                     |
|----------------|------------------------------------------------------------------------|
| $<$ module $>$ | The module has the following legal values:                             |
|                | <servername></servername>                                              |
|                | switch- $\langle n \rangle$ where $n = 1$ to 4 (for example, switch-1) |
| $-F$           | forces the SOL multiplexer (mux) to be switched to DRAC/MC.            |

#### **Output**

Prints a single output line and connects to the targeted module port.

For example:

Connected to server-1

When the connection is terminated, the DRAC/MC generates the following output:

Connection to <module> terminated.

DRAC/MC:

## Examples

```
connect server-1
connect switch-1
```
# <span id="page-143-0"></span>config/getconfig

**NOTE:** To use the config subcommand, you must have Configure DRAC/MC permission.

**NOTE:** To use the getconfig subcommand, you must have Log In To DRAC/MC permission.

[Table A-6](#page-143-1) describes the config and getconfig subcommands.

<span id="page-143-1"></span>Table A-6. config/getconfig Subcommand Options

| Subcommand | <b>Definition</b>                    |
|------------|--------------------------------------|
| config     | Configures the DRAC/MC.              |
| getconfig  | Gets the DRAC/MC configuration data. |

# Synopsis

```
racadm config -g <groupName> -o <objectName> [-i <index>] <Value>
racadm getconfig -g < groupName> [-i <index>]
racadm getconfig -u <username>
racadm getconfig -h
```
# config Subcommand Description

The config subcommand allows you to set DRAC/MC configuration parameters individually. If the data is different, that DRAC/MC object is written with the new value.

## Input

[Table A-7](#page-143-2) describes the config subcommand options.

**NOTE:** The -f, -s, and -p options are not supported for the serial RACADM console.

<span id="page-143-2"></span>Table A-7. config Subcommand Options and Descriptions

| <b>Option</b> | <b>Description</b>                                                                                                    |
|---------------|----------------------------------------------------------------------------------------------------|
| -g            | The -g <groupname>, or group option, must be used with the -o option. The <groupname><br/>specifies the group containing the object that is to be set.</groupname></groupname>                                                                                                    |
| $-0$          | The <b>-o</b> < <b><i>objectName&gt;</i></b> < <b><i>Value&gt;</i></b> , or object option, must be used with the - <i>g</i> option. This option<br>specifies the object name that is written with the string $\langle$ value $\rangle$ . For more information on groups<br>and their associated object names, see "Configuring a DRAC/MC to Use a Serial or Telnet Text<br>Console." |
| -i            | The <b>-i</b> < <b>lndex</b> >, or index option, is only valid for indexed groups and can be used to specify a unique<br>group. The $\langle$ index $>$ is a decimal integer from 1 through 16. The index is specified here by the<br>index value, not a named value.                                                                                                    |
#### **Output**

This subcommand generates error output when invalid syntax, group name, object name, index, or other invalid database members are encountered.

### getconfig Subcommand Description

The getconfig subcommand allows you to retrieve DRAC/MC configuration parameters on an individual basis.

#### Input

[Table A-8](#page-144-0) describes the getconfig subcommand options.

 $\blacksquare$  NOTE: The -f option is not supported for the serial/telnet console.

<span id="page-144-0"></span>Table A-8. getconfig Subcommand Options and Descriptions

| <b>Option</b> | <b>Description</b>                                                                                                    |
|---------------|----------------------------------------------------------------------------------------------------|
| -g            | The -g <groupname>, or group option, can be used to display the configuration for a single group. The<br/>groupName is the name for the group used in the racadm.cfg files. If the group is an indexed group,<br/>use the -i option.</groupname>                                                                                                    |
| -h            | The -h, or help option, displays a list of all available configuration groups that you can use. This option<br>is useful when you do not remember exact group names.                                                                                                    |
| $-i$          | The <b>-i</b> < <b><i>Index</i></b> >, or index option, is valid only for indexed groups and can be used to specify a unique<br>group. The $\lt$ index> is a decimal integer from 1 through 16. If -i $\lt$ index> is not specified, a value of 1<br>is assumed for groups, which are tables that have multiple entries. The index is specified by the index<br>value, not a named value. |
| -u            | The <b>-u</b> < <b><i>username</i></b> >, or user name option, can be used to display the configuration for the specified<br>user. The <username> option is the log in user name for the user.</username>                                                                                                    |

#### **Output**

This subcommand generates error output upon encountering either of the following:

- Invalid syntax, group name, object name, index, or other invalid database members
- Serial/telnet console transport failures

If errors are not encountered, this subcommand displays the contents of the specified configuration.

### Examples

- racadm getconfig -g cfgLanNetworking Displays all of the configuration parameters (objects) that are contained in the group cfgLanNetworking.
- racadm config -g cfgLanNetworking -o cfgNicIpAddress 10.35.10.100 Sets the cfgNicIpAddress configuration parameter (object) to the value 10.35.10.110. This IP address object is contained in the group cfgLanNetworking.
- racadm getconfig -h Displays a list of the available configuration groups on the DRAC/MC.
- racadm getconfig -u root Displays the configuration parameters for the user named root.

# crdisconnect

 $\blacksquare$  NOTE: To use the crdisconnect subcommand, you must have Administrator permission.

[Table A-9](#page-145-1) describes the crdisconnect subcommand.

<span id="page-145-1"></span>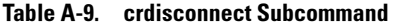

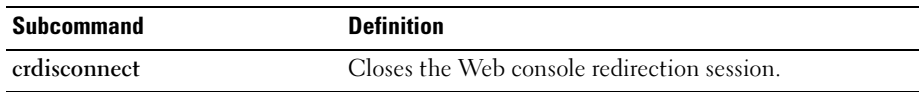

### Synopsis

racadm crdisconnect

### **Description**

The crdisconnect command enables a user with administrator permission to disconnect a Web-based console redirection session.

This command returns an error if no console redirection session is active.

# fwupdate

**NOTE:** To use this subcommand, you must have Configure DRAC/MC permission.

[Table A-10](#page-145-0) describes the fwupdate subcommand.

<span id="page-145-0"></span>Table A-10. fwupdate Subcommand

| Subcommand | <b>Definition</b>                                           |
|------------|-------------------------------------------------------------|
| fwupdate   | Allows the caller to update the firmware on the<br>DRAC/MC. |

### Synopsis

racadm fwupdate -a <TFTP IP Address> -d <directory and filename> [-D] [-m kvm/drac]

The fwupdate subcommand allows the caller to update the firmware on the DRAC/MC or the Avocent Digital Access KVM module. The user can instruct the DRAC/MC or Digital Access KVM firmware to get the firmware update file from a TFTP server and load it into the DRAC/MC or the Avocent Digital Access KVM flash.

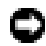

**NOTICE:** Running the fwupdate subcommand prompts the DRAC/MC to reboot into a fwupdate mode, which causes all telnet and web connections to be dropped. To see the progress of the update, you must be connected to the serial console through the serial connection on the DRAC/MC.

### Input

[Table A-11](#page-146-0) describes the fwupdate subcommand options.

<span id="page-146-0"></span>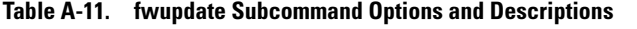

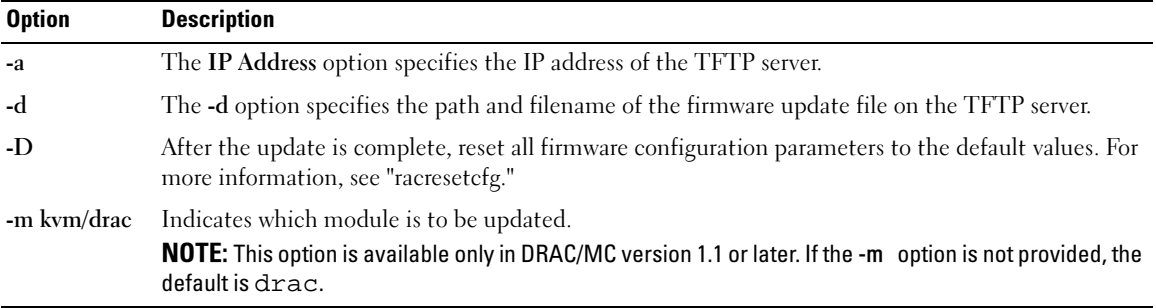

### **Output**

Status of the TFTP upload can only be seen from a serial connection to the DRAC/MC as the DRAC/MC telnet and web server services are shut down during the upload to ensure that the card does not receive interrupts that might impact the firmware update.

# getioinfo

**NOTE:** To use this subcommand, you must have Log In To DRAC/MC permission.

[Table A-12](#page-146-1) describes the getioinfo subcommand.

<span id="page-146-1"></span>Table A-12. getioinfo Subcommand

| <b>Subcommand Definition</b> |                                   |
|------------------------------|-----------------------------------|
| getioinfo                    | Retrieves I/O status information. |

### Synopsis

```
racadm getioinfo
```
The getioinfo subcommand displays the following information about the I/O modules in a chassis:

- Module name
- Type
- POST result
- Runtime status
- Power control
- Temperature
- Voltage

### Output

[Table A-13](#page-147-0) provides an example of output from the getioinfo subcommand. The default is to display information about all I/O modules in the chassis.

<span id="page-147-0"></span>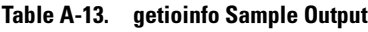

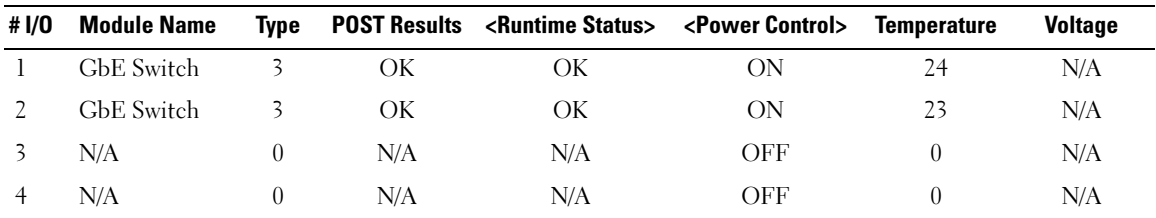

NOTE: The information under the *Voltage* heading will only be populated if you have a Fibre Channel Pass-Through module installed.

### Examples

The  $\leq$  module $>$  has the following values:

- Fibre Channel Pass-Through
- Gigagbit Ethernet (GbE) Switch
- GbE Pass-Through
- Fibre Channel Switch
- Infiniband Pass-Through

# getmacaddress

 $\blacksquare$  NOTE: To use the getmacaddress subcommand, you must have Login permission.

[Table A-14](#page-148-0) describes the getmacaddress subcommand.

#### <span id="page-148-0"></span>Table A-14. getmacaddress Subcommand

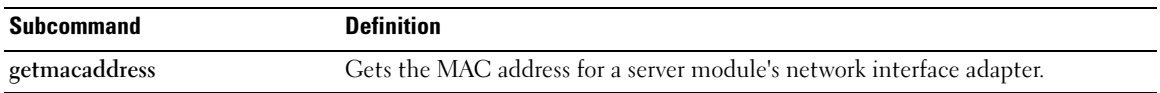

### Synopsis

racadm getmacaddress

### **Default**

All server module information is displayed.

### **Options**

```
-m <servername>
```
# getpbinfo

**NOTE:** To use the getpbinfo subcommand, you must have Log In DRAC/MC permission.

[Table A-15](#page-148-1) describes the getpbinfo subcommand.

<span id="page-148-1"></span>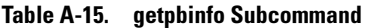

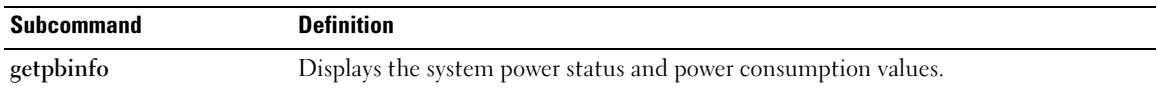

### Synopsis

```
racadm getpbinfo
```
### **Description**

The getpbinfo subcommand displays the following information about the system's power status and power consumption:

- Overall Power Status
- Redundancy Policy
- Redundant
- Total Available Power
- Redundancy Reserve
- Load Sharing Overhead
- Chassis Base Consumption
- Server Consumption
- Total Consumption
- Remaining Power (excluding reserve)

### **Examples**

Below is a sample output of the getpbinfo subcommand.

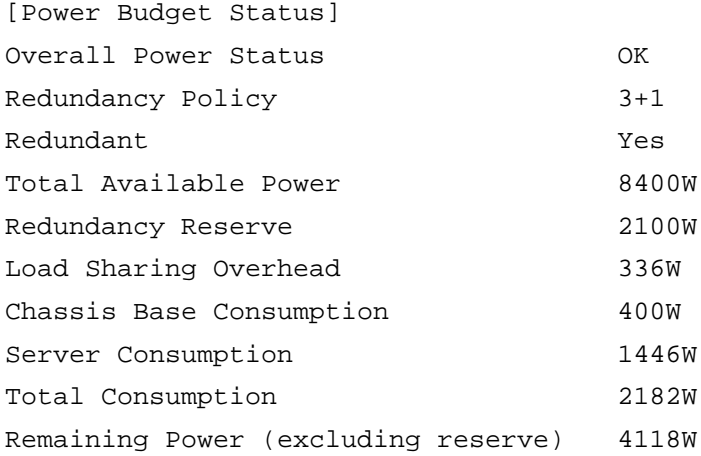

[Chassis Power Supply Status Table]

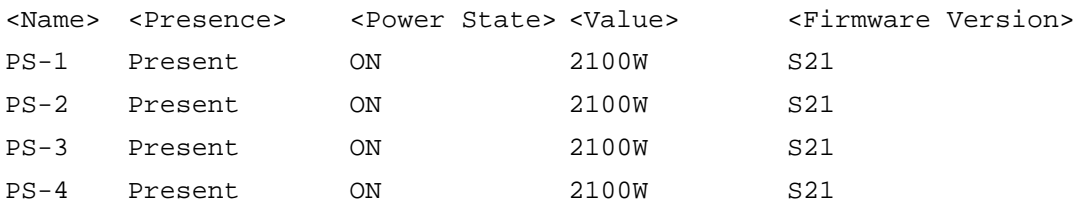

[Server Module Power Consumption Table]

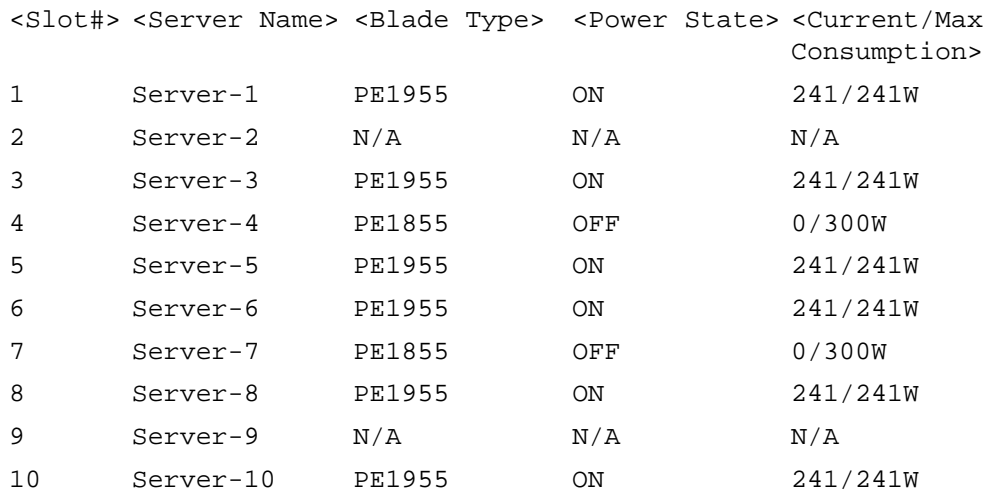

# getssninfo

**NOTE:** To use this subcommand, you must have Log In To DRAC/MC permission.

[Table A-16](#page-150-0) describes the getssninfo subcommand.

<span id="page-150-0"></span>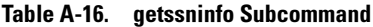

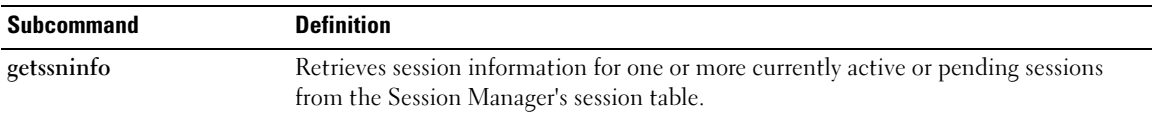

### Synopsis

```
racadm getssninfo [-A] [-u <username> | *]
```
### **Description**

The getssninfo subcommand returns a list of currently active or pending users and optionally includes summary session table information. The summary information provides the total number of sessions in each of the defined Session Manager states:

- Valid
- Available

#### Input

[Table A-17](#page-151-0) describes the getssninfo subcommand options.

<span id="page-151-0"></span>Table A-17. getssninfo Subcommand Options and Descriptions

| <b>Option</b> | <b>Description</b>                                                                                                    |
|---------------|----------------------------------------------------------------------------------------------------|
| $-A$          | The -A option eliminates the printing of data headers.                                                                                                    |
| -u            | The <b>-u</b> <username> option limits the printed output to only the detail session records for the given user<br/>name. If an "*" symbol is given as the user name, all users are listed. Summary information is not<br/>displayed when this option is specified.</username> |

### Examples

• racadm getssninfo

Session table summary status:

1 VALID

3 AVAILABLE

[Table A-18](#page-151-1) provides an example of output from the racadm getssninfo subcommand.

<span id="page-151-1"></span>Table A-18. getssninfo Subcommand Output Example

| <b>Type</b> | User | <b>IP Address</b> | <b>Login Date/Time</b>                |
|-------------|------|-------------------|---------------------------------------|
| Serial      |      | 0.0.0.0 root      | Fri 01 Mar 03 23:31:17 2000 GMT+00:00 |

• racadm getssninfo -A

1 3

"Serial" "root" 0.0.0.0 "Fri Mar 03 23:31:17 2000 GMT+00:00"

• racadm getssninfo -A -u \*

```
"Serial" "root" 0.0.0.0 "Fri Mar 03 23:31:17 2000 GMT+00:00"
```
# getsysinfo

**NOTE:** To use this subcommand, you must have Log In To DRAC/MC permission.

[Table A-19](#page-151-2) describes the getsysinfo subcommand.

<span id="page-151-2"></span>Table A-19. getsysinfo Subcommand

| Command    | <b>Definition</b>                                          |
|------------|------------------------------------------------------------|
| getsysinfo | Displays DRAC/MC information and other system information. |

### Synopsis

```
racadm getsysinfo [-d] [-r] [-c] [-A] [-f]
```
### **Description**

The getsysinfo subcommand displays DRAC/MC information and other system information.

### Input

[Table A-20](#page-152-0) describes the getsysinfo subcommand options.

| <b>Option</b> | <b>Description</b>                                                                                    |
|---------------|----------------------------------------------------------------------------------------------------|
| -d or -r      | Displays controller information. (These options have equivalent meanings for compatibility purposes.) |
| $-r$          | Displays controller information.                                                                      |
| $-c$          | Displays chassis information.                                                                         |
| $-A$          | Eliminates the printing of headers/labels.                                                            |
| -t            | Displays firmware status flags.                                                                       |

<span id="page-152-0"></span>Table A-20. getsysinfo Subcommand Options and Descriptions

 $\blacksquare$  NOTE: If you are running DRAC/MC firmware version 1.2 or later, the getsysinfo command displays the standby DRAC/MC version number.

If the -d or -c options are not specified, the other RAC information and chassis information are displayed.

Enumeration values or bitmaps are defined for these elements. When the -A application programming interface (API) option is included on the command, the enumeration or bit value of the element is listed in the output. Otherwise, the enumeration or bit value is mapped to a string before being output.

# setsysinfo

**NOTE:** To use this subcommand, you must have Configure DRAC/MC permission.

[Table A-21](#page-152-1) describes the setsysinfo subcommand.

<span id="page-152-1"></span>Table A-21. setsysinfo Subcommand

| Command    | <b>Definition</b>                  |
|------------|------------------------------------|
| setsysinfo | Sets the chassis name and location |

### Synopsis

```
racadm setsysinfo chassis_name=<value>
```

```
racadm setsysinfo chassis_location=<value>
```
Use the setsysinfo subcommand to set chassis name and chassis location properties.

### Input

[Table A-22](#page-153-1) describes the setsysinfo subcommand options.

<span id="page-153-1"></span>Table A-22. setsysinfo Subcommand

| <b>Option</b>   | <b>Description</b>                                   |
|-----------------|------------------------------------------------------|
| <value></value> | Specifies the N-byte ASCII chassis name or location. |

### **Output**

You can view the chassis name and location in the **getsysinfo** subcommand chassis status field.

### **Restrictions**

None

# getractime

### **NOTE:** To use this subcommand, you must have Log In DRAC/MC permission.

[Table A-23](#page-153-0) describes the getractime subcommand.

### <span id="page-153-0"></span>Table A-23. getractime Subcommand

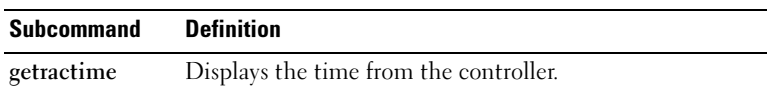

### Synopsis

```
racadm getractime [-u]|[-d]
```
### **Description**

The getractime subcommand displays the time in one of the following two formats:

- -u The UTC hexidecimal value followed by the offset in signed decimal (default).
- -d The yyyymmddhhmmss.mmmmmmmsoff string with no option is displayed in the same format as the UNIX*®* date command.

### Output

The getractime subcommand displays the output on one line.

# setractime

**NOTE:** To use the setractime subcommand, you must have Configure DRAC/MC permission. [Table A-24](#page-154-0) describes the setractime subcommand.

#### <span id="page-154-0"></span>Table A-24. setractime Subcommand

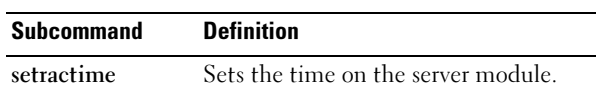

### Synopsis

```
racadm setractime -u <utctime> [-o <offset>]
racadm setractime -d yyyymmddhhmmss.mmmmmmsoff
```
### **Description**

The setractime subcommand sets the time on the DRAC/MC. The time can be specified using one of the options, as described in [Table A-25](#page-154-1).

### Input

[Table A-25](#page-154-1) describes the setractime subcommand options.

<span id="page-154-1"></span>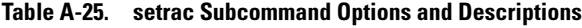

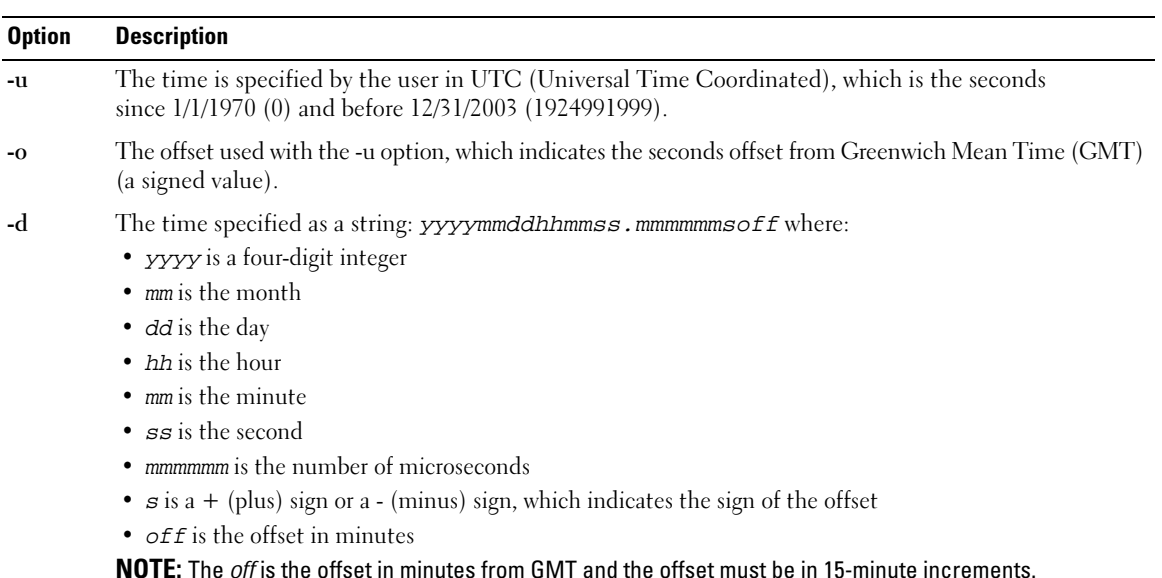

### **Output**

The setractime subcommand returns with no output if successful and the getractime subcommand displays the output on one line.

### Example

The setractime subcommand supports dates ranging from 1/1/1970 00:00:00 to 12/31/2030 23:59:59. For example, Monday, May 25, 1998 at 1:30:15 PM EST would be represented as: racadm setractime -d 19980525133015.000000-300

# setniccfg/getniccfg

**NOTE:** To use the setniccfg subcommand, you must have Configure DRAC/MC permission.

 $\blacksquare$  NOTE: To use the getniccfg subcommand, you must have Log In To DRAC/MC permission.

[Table A-26](#page-155-0) describes the setniccfg and getniccfg subcommands.

#### <span id="page-155-0"></span>Table A-26. setniccfg/getniccfg Subcommands

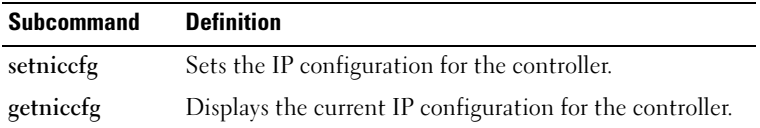

**NOTE:** The terms NIC and Ethernet management port may be used interchangeably.

### Synopsis

```
racadm setniccfg -d 
racadm setniccfg -s [<ipAddress> <netmask> <gateway>]
racadm setniccfg -o
racadm getniccfg
```
### Description for setniccfg

The setniccfg subcommand sets the controller IP address.

- The -d option enables DHCP for the Ethernet management port (default is DHCP disabled).
- The -s option enables static IP settings. The IP address, netmask, and gateway can be specified. Otherwise, the existing static settings are used.
- The -o option disables the Ethernet management port completely.

<ipAddress>, <netmask>, and <gateway> must be typed as dot-separated strings.

### Description for getniccfg

The getniccfg subcommand displays the current Ethernet management port settings.

### **Output**

The setniccfg subcommand returns without output if successful. The getniccfg subcommand output displays the following information:

```
Network adapter = Enabled/Disabled
DHCP = Enabled/Disabled
Static IP Settings: <ipAddress> <netmask> <gateway>
Current IP Settings: <ipAddress> <netmask> <gateway>
```
# getsvctag

**NOTE:** To use this subcommand, you must have Log In To DRAC/MC permission.

[Table A-27](#page-156-0) describes the getsvctag subcommand.

#### <span id="page-156-0"></span>Table A-27. getsvctag Subcommand

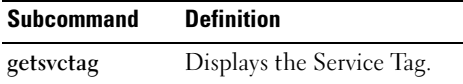

### Synopsis

```
racadm getsvctag [-m <module>]
```
### **Description**

The getsvctag subcommand allows you to display one or more server module service tags. By default, the DRAC/MC displays the service tags for all of the server modules in the Dell™ Modular Server Enclosure.

### Input

[Table A-28](#page-156-1) describes the getsvctag options.

<span id="page-156-1"></span>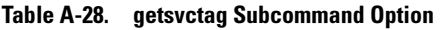

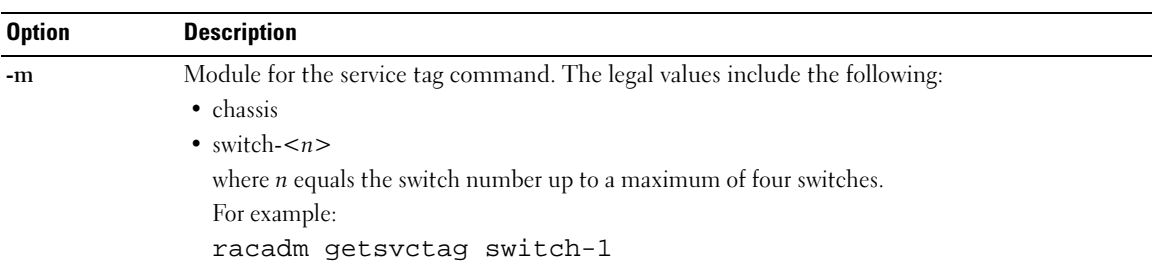

### Example

Type getsvctag at the command prompt. An example of the output is displayed as follows: Y76TP0G

The command returns 0 on success and nonzero on errors.

# racdump

**NOTE:** To use this subcommand, you must have Log In DRAC/MC permission. [Table A-29](#page-157-0) describes the racdump subcommand.

<span id="page-157-0"></span>Table A-29. racdump Subcommand

| Subcommand | <b>Definition</b>                                |
|------------|--------------------------------------------------|
| racdump    | Displays status and general DRAC/MC information. |

### Synopsis

racadm racdump

### **Description**

The racdump subcommand provides a single command to get system, session, and sensor information from the DRAC/MC.

The following subcommands are executed as a result of the single racdump subcommand:

- getsysinfo
- getssninfo
- getsensorinfo

### **Output**

The output of the individual commands are displayed.

# racreset

**NOTE:** To use this subcommand, you must have Configure DRAC/MC permission.

[Table A-30](#page-157-1) describes the racreset subcommand.

<span id="page-157-1"></span>Table A-30. racreset Subcommand

| <b>Subcommand</b> | <b>Definition</b>   |
|-------------------|---------------------|
| racreset          | Resets the DRAC/MC. |

NOTICE: Wait until the DRAC/MC reset is completed before issuing another command. If the DRAC/MC reset is not completed, you may receive the following message: reset in progress The user interface is not accessible until the reset is complete.

### Synopsis

racadm racreset [hard | soft | graceful] [delay in seconds]

### **Description**

The racreset subcommand issues a reset to the DRAC/MC. The user is allowed to select how many seconds of delay occur before the reset sequence is started. The reset event is written into the DRAC/MC log.

NOTICE: For compatibility purposes, these three options (hard, soft, and graceful) have the same result on the DRAC/MC.

#### Input

[Table A-31](#page-158-1) describes the racreset subcommand options.

<span id="page-158-1"></span>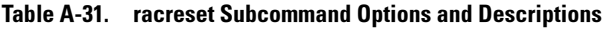

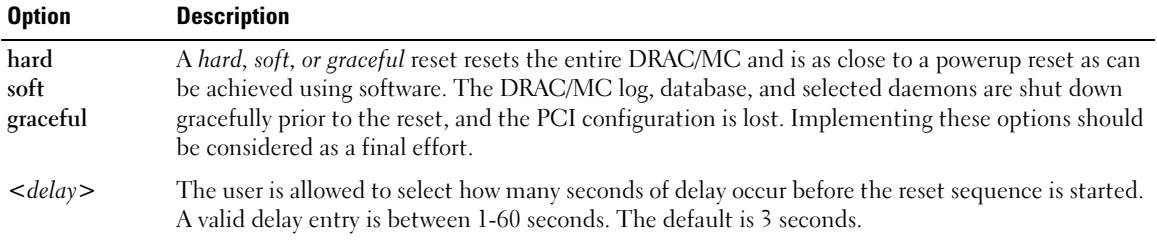

# <span id="page-158-0"></span>racresetcfg

**NOTE:** To use this subcommand, you must have Configure DRAC/MC permission.

[Table A-32](#page-158-2) describes the racresetcfg subcommand.

<span id="page-158-2"></span>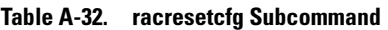

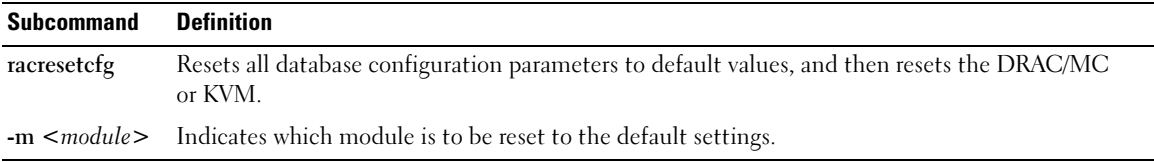

### Synopsis

```
racadm racresetcfg [-m drac/kvm]
```
The racresetcfg subcommand removes all database property entries that have been configured by the user. The database has default properties for all entries that are used to restore the card back to its original default settings. After resetting the database properties, the DRAC/MC or KVM resets automatically.

If -m kvm is specified, the Digital KVM will be reset to the default settings.

**NOTICE:** Before using this subcommand, ensure that you want to restore your database to its original default state with default user root and default password calvin.

**NOTE:** This option is available only in DRAC/MC version 1.2 or later. If the  $-m$  option is not provided, the default is drac.

 $\sim$  NOTE: This command may take several minutes to complete. After the system resets to the default settings, the DRAC/MC or KVM reboots.

# setassettag/getassettag

**NOTE:** To use the setassettag subcommand, you must have Configure DRAC/MC permission.

 $\bullet$  **NOTE:** To use the getassettag subcommand, you must have Log In To DRAC/MC permission.

[Table A-33](#page-159-0) describes the setassettag and getassettag subcommands.

<span id="page-159-0"></span>Table A-33. setassettag/getassettag Subcommand

| <b>Subcommand</b> | <b>Definition</b>             |
|-------------------|-------------------------------|
| setassettag       | Sets the specified asset tag. |
| getassettag       | Displays asset tags.          |

### Synopsis

```
racadm setassettag -m <module> <assetTag>
racadm getassettag [-m <module>]
```
### Description for setassettag

Use the setassettag subcommand to set the asset tag for the specified module.

- The <*module*> option has the following legal values: chassis
- The <assetTag> option is the N-byte ASCII asset tag.

### Description for getassettag

Use the **getassettag** subcommand to display the asset tag for a module or all modules with unique asset tags. The default is all modules (that have asset tags):

### Example

Input: getassettag Output: chassis 78373839-33 Both subcommands return 0 on success and nonzero on errors.

### **Restrictions**

The setassettag subcommand does not work on the server module.

# getled/setled

 $\blacksquare$  NOTE: To use the getled subcommand, you must have Log In To DRAC/MC permission.

**NOTE:** To use the setled subcommand, you must have Configure DRAC/MC permission.

[Table A-34](#page-160-0) describes the setled and getled subcommands.

<span id="page-160-0"></span>Table A-34. setled/getled Subcommands and Definitions

| <b>Subcommand</b> | <b>Definition</b>                       |
|-------------------|-----------------------------------------|
| getled            | Displays the LED settings on a module.  |
| setled            | Sets the state of the LEDs on a module. |

### Synopsis

racadm getled -m <module> [-l <ledState>] racadm setled -m <module> [-l <ledState>] <VALUE>

### Description for getled

The getled subcommand displays the current state of the specified LED on a module, where module and LED state have the same meaning as they do for the setled subcommand. When a LED's state is ON, then the LED will blink; when the LED's state is OFF, the LED will stay lit.

#### Input

[Table A-35](#page-161-0) describes the getled subcommand option values.

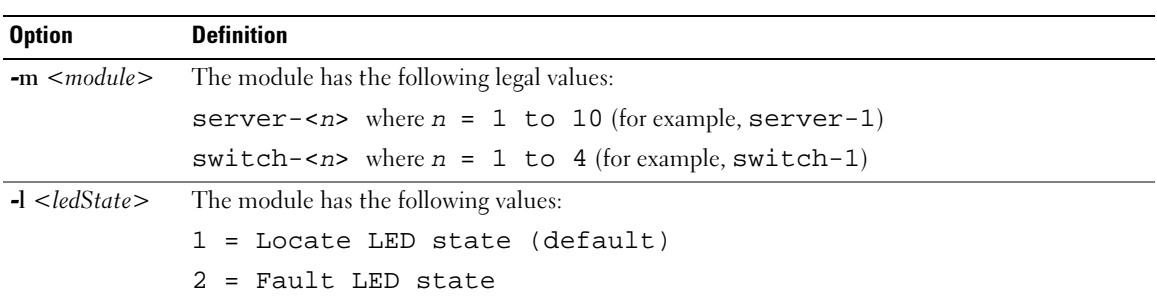

#### <span id="page-161-0"></span>Table A-35. getled Options

### **Examples**

The following command will display the state of the Fault LED on Server 9:

racadm getled -m server-9 -l 2

The following command will display the state of the default LED (ON or OFF).

```
racadm getled -m server-1
```
### Description for setled

The setled subcommand sets the state of the specified LED on a module. When the LED's state is ON, the LED blinks; when the LED's state is OFF, the LED will stay lit.

#### Input

[Table A-36](#page-161-1) describes the setled subcommand option values.

<span id="page-161-1"></span>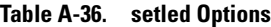

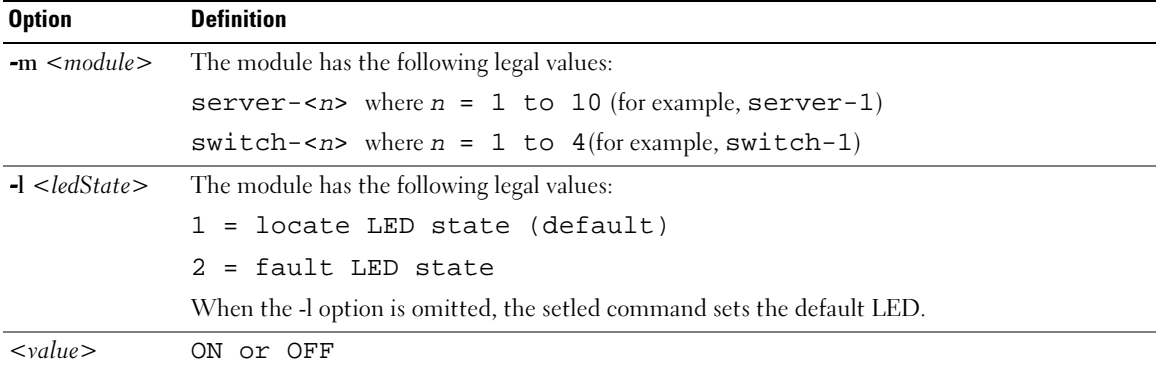

### Example

The following command string sets the Locate LED on Server 1 to ON.

racadm setled -m server-1 -l 1 ON

The following command string sets the default LED (Locate LED) on Server 2 to OFF racadm setled -m server-2 OFF

# getmodinfo

**NOTE:** To use this subcommand, you must have Log In To DRAC/MC permission. [Table A-37](#page-162-0) describes the getmodinfo subcommand.

<span id="page-162-0"></span>Table A-37. getmodinfo Subcommand

| Subcommand | <b>Definition</b>                                     |
|------------|-------------------------------------------------------|
| getmodinfo | Displays module configuration and status information. |

### **Synopsis**

```
getmodinfo [-m <module>] [-A] [-G <generation>]
```
### **Description**

The getmodinfo subcommand displays the following information about the major modules in the chassis:

- Module name
- Presence status
- Power status
- System health
- Module Service Tag

#### Input

[Table A-38](#page-163-0) describes the getmodinfo subcommand option values.

| <b>String</b>          | <b>Definition</b>                                                                                                    |  |
|------------------------|----------------------------------------------------------------------------------------------------|--|
| $-m$ $\leq$ module $>$ | The chassis has the following legal values:                                                                                                    |  |
|                        | • server- $\langle n \rangle$ (where $n = 1$ to 10) (for example, server-1)                                                                                                    |  |
|                        | • switch- $\langle n \rangle$ (where $n = 1$ to 4) (for example, switch-1)                                                                                                    |  |
|                        | • DRAC/MC-< $n$ > (where $n = 1$ or 2) (for example, DRAC/MC-1)                                                                                                    |  |
|                        | • fan- $\langle n \rangle$ (where $n = 1$ or 2) (for example, fan-1)                                                                                                    |  |
|                        | • $ps < n$ > (where $n = 1$ to 4) (for example, $ps - 2$ )                                                                                                    |  |
|                        | The default is to display information about all the major modules in the chassis.                                                                                                    |  |
| -A                     | Suppresses the header and the outputs <pressence>, <pwrstate>, and<br/><health> as a numeric enumerated.</health></pwrstate></pressence>                                                                                                    |  |
| $\leq$ generation $>$  | Returns a value of 1 if <generation> matches the current generation of the module<br/>resources table (indicating that there were no changes since the last call). If the generation<br/>is new and the -G option was used, the following line is displayed before the rest of the<br/>module information:</generation> |  |
|                        | Generation: $\langle n \rangle$ where $\langle n \rangle$ is the generation number.                                                                                                    |  |
|                        | A <generation> value of 0 always causes a mismatch, and as a result, new output.</generation>                                                                                                    |  |

<span id="page-163-0"></span>Table A-38. getmodinfo Options

### **Output**

The getmodinfo subcommand prints a line of output for each module specified.

# getsensorinfo

**NOTE:** To use this subcommand, you must have Log In To DRAC/MC permission.

[Table A-39](#page-163-1) describes the getsensorinfo subcommand.

<span id="page-163-1"></span>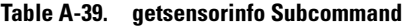

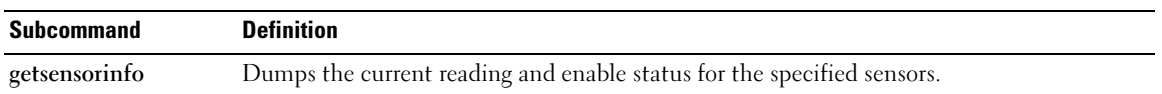

### Synopsis

```
racadm getsensorinfo [-s <sensorNum>] [-G <generation>]
```
The getsensorinfo subcommand dumps the current reading and enable status for the specified sensors. The list of sensors output is platform-dependent and corresponds to the sensor readings generated by the getsensorinfo subcommand.

### Input

[Table A-40](#page-164-1) describes the getsensorinfo subcommand option values.

| <b>String</b>                 | <b>Definition</b>                                                                                                    |
|-------------------------------|----------------------------------------------------------------------------------------------------|
| $-S$                          | Allows a specific sensor to be specified by the Intelligent Platform Management Interface<br>(IPMI) sensor number.                                                                                                    |
| $\leq$ generation $>$<br>$-G$ | Returns a value of 1 if <generation> matches the current generation of the module<br/>resources table (indicating that there were no changes since the last call). If the generation<br/>is new and the -G option was used, the following line is displayed before the rest of the<br/>module information:</generation> |
|                               | Generation: $\langle n \rangle$ where $\langle n \rangle$ is the generation number.                                                                                                    |
|                               | A <generation> value of 0 always causes a mismatch, and as a result, new output.</generation>                                                                                                    |

<span id="page-164-1"></span>Table A-40. getsensorinfo Options

### **Output**

The getsensorinfo output values correspond with the IPMI definitions. One line of output is generated for each sensor.

# serveraction

**NOTE:** To use this subcommand, you must have Executive Server Control Commands permission.

[Table A-41](#page-164-0) describes the serveraction subcommand.

#### <span id="page-164-0"></span>Table A-41. serveraction Subcommand

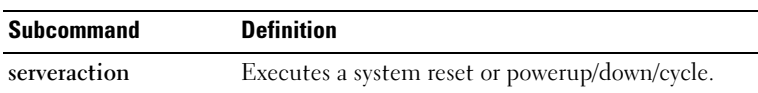

### Synopsis

```
racadm serveraction [-s <system-n>] [-d <delay>] [-w <cycleWait>] <action>
```
The serveraction subcommand provides an interface to control system reset and power control.

- $\bullet \quad$  <  $\alpha$   $\alpha$   $\leftrightarrow$   $\alpha$  is the string that specifies the action
- $\leq$  system-n> is the system number that corresponds to the module number; for example:  $s$ erver- $1 = s$ ystem- $1$
- $\leq$  system-n> = ALL applies the specified action to all server modules

### Input

[Table A-42](#page-165-1) describes the serveraction subcommand option values.

| <b>String</b>                  | <b>Definition</b>                                                                                                    |
|--------------------------------|----------------------------------------------------------------------------------------------------|
| $\leq$ action $>$              | Specifies the action. The options for the $\leq action$ string are:                                                                                                    |
|                                | • powerdown - Powers down the server.                                                                                                    |
|                                | • powerup – Powers up the server.                                                                                                    |
|                                | • powercycle – Issues a power cycle to the server.                                                                                                    |
|                                | <b>NOTE:</b> The $-w < cyc$ <i>leWait&gt;</i> option can be used with powercycle.                                                                                                    |
|                                | • hardreset – Issues a hard reset to the server.                                                                                                    |
|                                | • graceshutdown – Powers down the server module gracefully.                                                                                                    |
| $-d$ $\langle$ delay $\rangle$ | Specifies the time in seconds after the command is received before the action is executed.<br>The default is 1 second and the maximum is 1800 seconds.                                                                                      |
| $-w <$ cycleWait $>$           | Used only when $\leq action$ is powercycle. Specifies the time in seconds at which a powerup<br>action is performed after a powerdown is initiated. The default setting is 15 seconds. The<br>maximum setting is 1800 seconds (30 minutes). |

<span id="page-165-1"></span>Table A-42. serveraction Subcommand Options

### **Output**

If successful, the serveraction subcommand returns no output.

# chassisaction

**NOTE:** To use this subcommand, you must have Execute Server Control Commands permission.

[Table A-43](#page-165-0) describes the chassisaction subcommand.

<span id="page-165-0"></span>Table A-43. chassisaction Subcommand

| Subcommand    | <b>Definition</b>                             |
|---------------|-----------------------------------------------|
| chassisaction | Sets chassis or switch to powerup/down/cycle. |

### **Synopsis**

racadm chassisaction [-m <module>] [-d <delay>] [-w <cycleWait>] <action>

### **Description**

The chassisaction subcommand provides an interface to manage module reset and power.

 $\bullet$  **NOTE:** The chassisaction subcommand is supported only on Digital Access KVMs.

[Table A-44](#page-166-0) describes the chassisaction subcommand option values.

| <b>Option</b>                  | <b>Definition</b>                                                                                                    |
|--------------------------------|----------------------------------------------------------------------------------------------------|
| $-m$                           | The $-m <$ module> for the chassis action has the following legal values:<br>• chassis<br>• $\leq$ switch-n> where $n = 1$ to 4 (for example, switch-1)<br>$\bullet$ kvm                                                                                                    |
| $\leq$ action $>$              | Specifies the action. The options for the $\leq action$ string are:<br>• powerdown - Powers down the module.<br>• powerup – Powers up the module.<br><b>NOTE:</b> The powerdown and powerup options are valid only for the chassis; these options<br>are not available for I/O modules or KVM.<br>• powercycle – Power cycles the module.<br><b>NOTE:</b> The $-w < cyc$ <i>leWait</i> > option can be used with powercycle.<br>• graceshutdown - Graceful shutdown of the module. |
| $-d$ $\langle$ delay $\rangle$ | Specifies the time in seconds after the command is received before the action is executed.<br>The default is 1 second and the maximum is 1800 seconds.                                                                                                    |
| $-w < cycle$ wait $>$          | Used only when $\leq action$ is powercycle. Specifies the time in seconds at which a powerup<br>action is performed after a <b>powerdown</b> is initiated. The default setting is 15 seconds. The<br>maximum setting is 1800 seconds (30 minutes).                                                                                                    |

<span id="page-166-0"></span>Table A-44. chassisaction Subcommand Options

### **Output**

If successful, the chassisaction subcommand returns no output.

# getraclog

**NOTE:** To use this subcommand, you must have Log In DRAC/MC permission. [Table A-45](#page-167-1) describes the getraclog subcommand.

<span id="page-167-1"></span>Table A-45. getraclog Commands

| <b>Command</b> | <b>Definition</b>                                  |
|----------------|----------------------------------------------------|
| getraclog -i   | Displays the number of entries in the DRAC/MC log. |
| getraclog      | Displays the DRAC/MC log entries.                  |

### Synopsis

```
racadm getraclog -i 
racadm getraclog [-A] [-c count] [-d delay-seconds]\[-s start-record] 
[-v] [-V] [-m]
```
### **Description**

 $\sim$  NOTE: The command name and the racadm subcommand names may be different, which is normal.

The getraclog -i subcommand displays the number of entries in the DRAC/MC log.

The options in [Table A-46](#page-167-0) allow the getraclog subcommand to read entries.

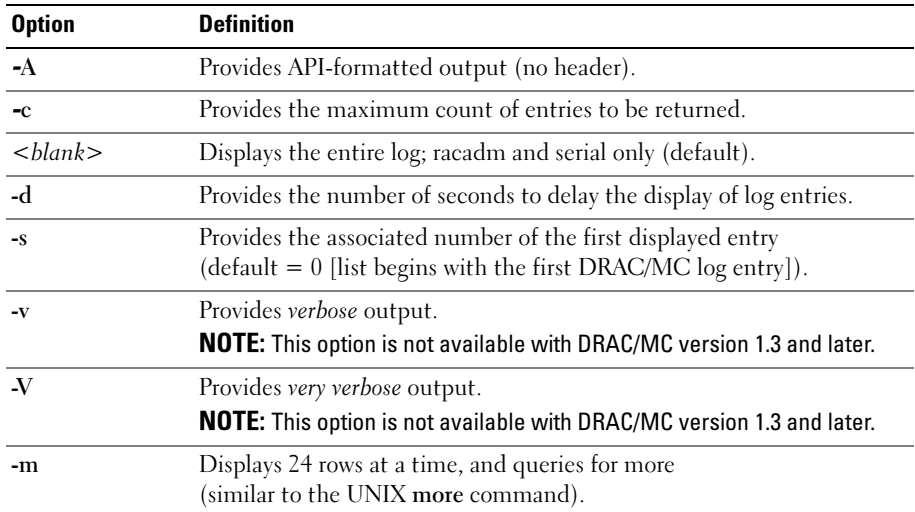

<span id="page-167-0"></span>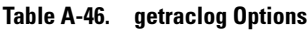

### **Output**

One line of output is displayed for each DRAC/MC log entry.

### **Restrictions**

The output buffer size is too big for execution across IPMI transport.

# clrraclog

**NOTE:** To use this subcommand, you must have Clear Logs permission. See [Table A-1](#page-138-0) for more information.

### Synopsis

racadm clrraclog

### **Description**

The clrraclog subcommand completely clears the DRAC/MC log. A single entry is made to indicate the user and time that the log was cleared.

# getsel

**NOTE:** To use this subcommand, you must have Log In To DRAC/MC permission.

[Table A-47](#page-168-0) describes the getsel subcommand.

### <span id="page-168-0"></span>Table A-47. getsel Subcommands

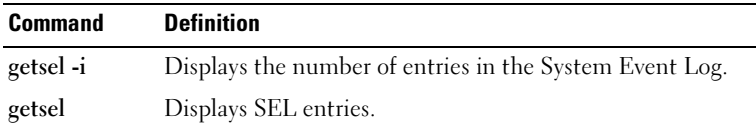

### Synopsis

```
racadm getsel -i
racadm getsel [-A] [-E] [-R] [-c count] [-d delay-seconds]\[-s count] 
[-v] [-V] [-m]
```
### **Description**

The getsel -i subcommand displays the number of entries in the SEL.

The getsel options in [Table A-48](#page-169-0) (without the -i option) are used to read entries.

#### <span id="page-169-0"></span>Table A-48. getsel Options

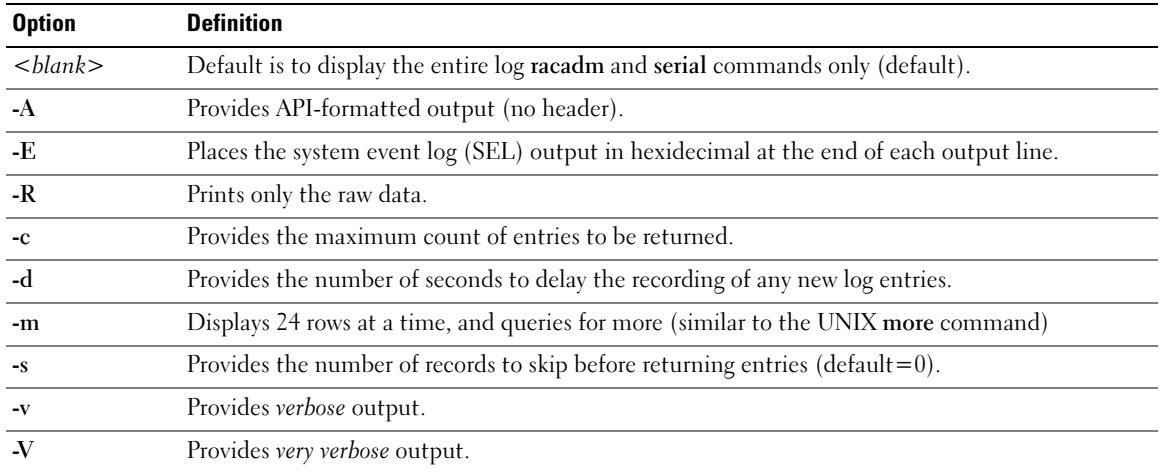

### **Output**

One line of output is displayed for each SEL entry.

# getkvminfo

**NOTE:** To use the getkvminfo subcommand, you must have Log In To DRAC/MC permission.

[Table A-49](#page-169-1) describes the getkvminfo subcommand.

<span id="page-169-1"></span>Table A-49. getkvminfo Subcommand

| Subcommand | <b>Definition</b>                     |  |
|------------|---------------------------------------|--|
| getkvminfo | Retrieves the KVM status information. |  |

### Synopsis

racadm getkvminfo

### **Description**

The getkvminfo subcommand displays the following information about the KVM module in a chassis:

- module
- presence
- model
- firmware version
- status

### **Output**

Below is an output example using the getkvminfo subcommand.

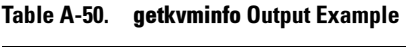

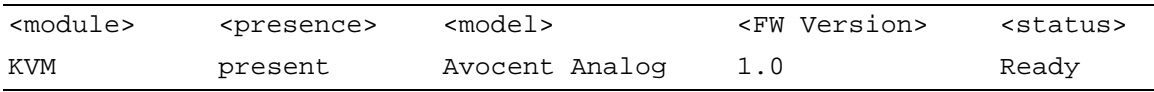

# getdcinfo

**NOTE:** To use the getdcinfo subcommand, you must have Log In To DRAC/MC permission.

[Table A-51](#page-170-0) describes the getdcinfo subcommand.

#### <span id="page-170-0"></span>Table A-51. getdcinfo Subcommand

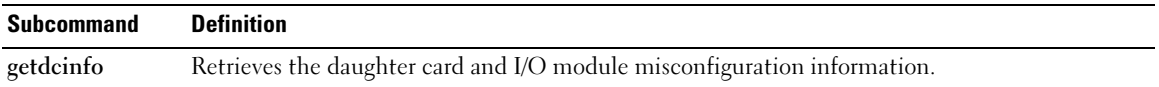

### Synopsis

racadm getdcinfo

### **Description**

The getdcinfo subcommand displays the following information about the daughter card that is installed in a chassis:

- Group candidate I/O type
- I/O module name
- I/O module power control
- Daughter card type
- Server module power control

[Table A-52](#page-171-0) lists the legal value definitions for each candidate I/O type.

| <b>Legal Value</b> | <b>Definition</b>                    |
|--------------------|--------------------------------------|
| FС                 | Fibre Channel                        |
| FC-PT              | Fibre Channel pass-through module    |
| GbE.               | Gigabit Ethernet                     |
| <b>GbE-SW</b>      | Gigabit Ethernet switch              |
| <b>GbE-PHY</b>     | Gigabit Ethernet pass-through module |
| ΙB                 | Infiniband                           |

<span id="page-171-0"></span>Table A-52. Legal Value Definitions

[Table A-53](#page-171-1) lists the valid candidate I/O type legal values.

<span id="page-171-1"></span>Table A-53. Valid Candidate I/O Type Legal Values

| <b>Candidate</b>              | <b>Legal Values</b> |
|-------------------------------|---------------------|
| Group 1                       | $\bullet$ GbE-PHY   |
| Candidate I/O Type            | $\bullet$ GbE-SW    |
|                               | • Unknown           |
| Group 2                       | $\bullet$ FC        |
| Candidate I/O Type            | $\bullet$ FC-PT     |
|                               | $\bullet$ FC-SW     |
|                               | $\bullet$ GbE       |
|                               | • GbE-PHY           |
|                               | $\bullet$ GbE-SW    |
|                               | $\cdot$ IB          |
|                               | $\bullet$ Unknown   |
| I/O module <name></name>      | $\bullet$ FC        |
|                               | $\bullet$ GbE       |
|                               | $\cdot$ IB          |
|                               | $\bullet$ Fail      |
|                               | $\bullet$ N/A       |
|                               | $\bullet$ OK        |
|                               | $\bullet$ Unknown   |
| Server module <state></state> | $\bullet$ Fail      |
|                               | $\bullet$ N/A       |
|                               | $\bullet\;{\rm OK}$ |

### **Output**

The getdcinfo command returns no output (if successful) and prints the following output for each specified I/O module and server module:

#### Table A-54. getdcinfo Output

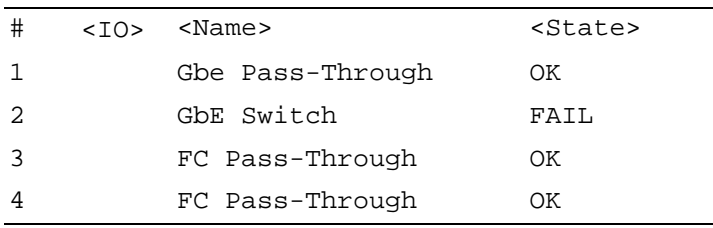

#### Table A-55. getdcinfo Output

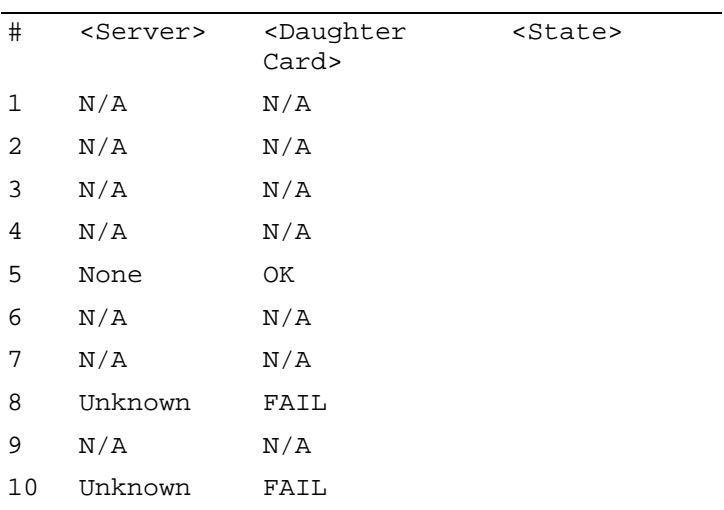

# clrsel

**NOTE:** To use this subcommand, you must have Clear Logs permission.

### Synopsis

racadm clrsel

### **Description**

The clrsel subcommand completely clears the SEL. A single entry is made to indicate the time that the log was cleared.

# sslcertview

**NOTE:** To use this subcommand, you must have Configure DRAC/MC permission. [Table A-56](#page-173-0) describes the sslcertview subcommand.

<span id="page-173-0"></span>Table A-56. sslcertview Subcommand

| Subcommand  | <b>Description</b>                              |
|-------------|-------------------------------------------------|
| sslcertview | Displays a CA certificate or server certificate |
|             | that is located in the DRAC/MC.                 |

### Synopsis

```
racadm sslcertview -t <type> [-A]
```
### Input

[Table A-57](#page-173-1) describes the sslcertview subcommand options.

<span id="page-173-1"></span>Table A-57. sslcertview Subcommand Options

| <b>Option</b> | <b>Description</b>                                                                            |
|---------------|-----------------------------------------------------------------------------------------------|
| $-t < type$   | Specifies the type of certificate to upload, either the CA certificate or server certificate. |
|               | $1 =$ server certificate                                                                      |
|               | $2 = CA$ certificate                                                                          |
| $-A$          | Prevents printing headers/labels.                                                             |

### Output Examples

For the racadm sslcertview -t 1 subcommand, you receive output similar to the following example, where C is the country, CN is the common name, O is the organization, OU is the organizational unit, L is the locality, S is the state, and E is the e-mail address:

```
certificate type=1
serial number=00
key size=1024
valid from=DSU+12:34:31
valid to=DSU+15:34:31
subject.C=US
subject.CN=RMC Default Certificate
subject.O=Dell Inc.
subject.OU=BVS
subject.L=Round Rock
subject.S=Texas
subject.E=john@dell.com
```
issuer.C=US issuer.CN=RMC Default Certificate issuer.O=Dell Inc. issuer.OU=BVS issuer.L=Round Rock issuer.S=Texas issuer.E=john@dell.com

For the racadm sslcertview -t 1 -A subcommand, you receive output similar to the following example:

1 00 1024 DSU+12:34:31 DSU+15:34:31 US RMC Default Certificate Dell Inc. BVS Round Rock Texas john@dell.com US RMC Default Certificate Dell Inc. BVS Round Rock Texas john@dell.com

# testemail

**NOTE:** To use this subcommand, you must have Test Alerts permission. [Table A-58](#page-174-0) describes the testemail subcommand.

<span id="page-174-0"></span>Table A-58. testemail Subcommand

| <b>Subcommand</b> | <b>Description</b>     |
|-------------------|------------------------|
| testemail         | Tests an e-mail alert. |

### Synopsis

```
racadm testemail -i <index> | -u <username>
```
The testemail subcommand forces the DRAC/MC to send an e-mail over the DRAC/MC network adapter.

### Input

[Table A-59](#page-175-0) describes the testemail subcommand options.

<span id="page-175-0"></span>Table A-59. testemail Subcommand Options

| <b>Option</b> | <b>Description</b>                                                                                                    |
|---------------|----------------------------------------------------------------------------------------------------|
| $-u username$ | Specifies the user who receives the e-mail. The necessary properties must be set up to<br>correctly send e-mail messages. |
| $-i index$    | Specifies the index of the user.                                                                                          |

### **Output**

None.

# testtrap

**NOTE:** To use this subcommand, you must have Test Alerts permission.

[Table A-60](#page-175-1) describes the testtrap subcommand.

### <span id="page-175-1"></span>Table A-60. testtrap Subcommand

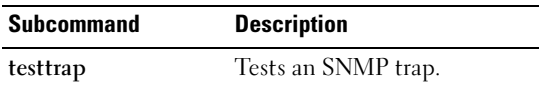

### Synopsis

```
racadm testtrap -i <index>
```
### **Description**

The testtrap subcommand forces the DRAC/MC to send an SNMP trap over the DRAC/MC NIC.

### Input

[Table A-61](#page-175-2) describes the testtrap subcommand options.

### <span id="page-175-2"></span>Table A-61. testtrap Subcommand Options

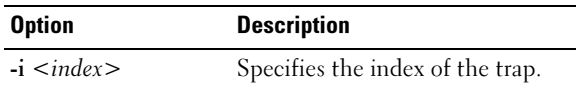

# vmdetach

 $\blacksquare$  NOTE: To use the vmdetach subcommand, you must have Administrator permission. [Table A-62](#page-176-0) describes the vmdetach subcommand.

#### <span id="page-176-0"></span>Table A-62. vmdetach Subcommand

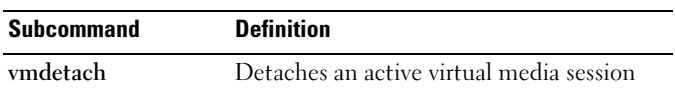

### Synopsis

racadm vmdetach

### **Description**

The vmdetach command detaches an active virtual media session. This command returns an error if no virtual media session is active.

# DRAC/MC Property Database Group and Object Definitions

The DRAC/MC property database contains the configuration information for the DRAC/MC. Data is organized by associated object, and objects are organized by object group. The IDs for the groups and objects that the property database supports are listed in this section.

Use the group and object IDs with the RACADM utility to configure the DRAC/MC. The following sections describe each object and indicate whether the object is readable, writable, or both.

# idRacInfo

This group contains display parameters to provide information about the specifics of the DRAC/MC being queried.

One instance of the group is allowed. The following subsections describe the objects in this group.

## idRacType (Read Only)

### Legal Values

Always report 0x7.

### **Default**

 $0x7$ 

### **Description**

Identifies the remote access controller type as the DRAC/MC.

### idRacProductInfo (Read Only)

Legal Values String of up to 63 ASCII characters.

### **Default**

Remote Access Controller/Modular Chassis.

Uses a text string to identify the product.

### idRacDescriptionInfo (Read Only)

#### Legal Values

String of up to 255 ASCII characters.

### **Default**

This system component provides a complete set of remote management functions for a server.

### **Description**

A text description of the DRAC type.

### idRacVersionInfo (Read Only)

Legal Values String of up to 63 ASCII characters.

**Default** DRAC Firmware Version x.x Build (mm.dd)

#### **Description**

A string containing the current firmware version of the product, where  $x$  is the current revision.

### idRacName (Read/Write)

**NOTE:** To modify this property, you must have Configure DRAC/MC permission.

### Legal Values

String of up to 15 ASCII characters.

### **Default**

DRAC

### **Description**

A user assigned name to identify this controller.
# idRacMisc (Read/Write)

#### Legal Values

String of up to 64 ASCII characters.

## **Default**

Null string

# **Description**

Generic property undefined at this release.

# cfgActiveDirectory

This group contains parameters to configure the DRAC/MC Active Directory feature.

# cfgADEnable (Read/Write)

**NOTE:** To modify this property, you must have Configure DRAC/MC permission.

# Legal Values

Boolean, either 1 or 0 (True or False).

## **Default**

0

# **Description**

 $0 =$ disable

 $1 =$ enable

This object sets the Active Directory authentication to enable (1) or disable (0).

# cfgRacDomain (Read/Write)

**NOTE:** To modify this property, you must have Configure DRAC/MC permission.

## Legal Values

A string of up to 255 characters.

## **Default**

""

The DRAC/MC domain name is the fully qualified domain name of the subdomain where the RAC device object is located. Do not use the NetBIOS name.

### cfgRootDomain (Read/Write)

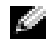

**NOTE:** To modify this property, you must have Configure DRAC/MC permission.

#### Legal Values

A string of up to 255 ASCII characters.

#### Default

""

#### **Description**

Root domain of the domain forest.

## cfaRacName

**NOTE:** To modify this property, you must have Configure DRAC/MC permission.

#### Legal Values

A string up of up to 255 ASCII characters.

#### **Default**

""

## **Description**

The name must be identical to the RAC object common name you created in your domain controller.

# cfgLanNetworking

This group contains parameters to configure the DRAC/MC NIC.

One instance of the group is allowed. All objects in this group will require the DRAC/MC NIC to be reset, which may cause a brief loss in connectivity. Objects that change the DRAC/MC NIC IP address settings will close all active user sessions and require users to reconnect using the updated IP address settings.

# cfgNicEnable (Read/Write)

**NOTE:** To modify this property, you must have Configure DRAC/MC permission.

#### Legal Values

Boolean, either 1 or 0 (TRUE or FALSE).

#### **Default**

1

# **Description**

 $0 = Disable$ .

1=Enable the DRAC/MC NIC.

# cfgNicIpAddress (Read/Write)

**NOTE:** To modify this property, you must have Configure DRAC/MC permission.

### Legal Values

A string of "." separated numeric fields containing the static IP address.

### **Default**

192.168.0.120

# **Description**

The IP address of the DRAC/MC NIC.

# cfgNicNetmask (Read/Write)

**NOTE:** To modify this property, you must have Configure DRAC/MC permission.

## Legal Values

A string of "." separated numeric fields containing the static network mask.

## **Default**

255.255.255.0

## **Description**

The network mask used by the DRAC/MC NIC.

# cfgNicGateway (Read/Write)

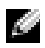

**NOTE:** To modify this property, you must have Configure DRAC/MC permission.

#### Legal Values

A string of "." separated numeric fields containing the static gateway.

#### **Default**

192.168.0.1

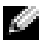

**NOTE:** The previous default IP address was 192.168.0.120.

#### **Description**

The gateway used by the DRAC/MC NIC.

## cfgNicUseDhcp (Read/Write)

**NOTE:** To modify this property, you must have Configure DRAC/MC permission.

#### Legal Values

Boolean, either 1 or 0 (TRUE or FALSE).

#### Default

 $\theta$ 

#### **Description**

0=Use the static DRAC/MC NIC parameters described above.

1=Use DHCP and obtain the necessary parameters from the DHCP server for the DRAC/MC NIC.

## cfgDNSDomainNameFromDHCP (Read/Write)

**NOTE:** To modify this property, you must have Configure DRAC/MC permission.

## Legal Values

```
Boolean, either 1 or 0 (TRUE or FALSE).
```
#### Default

 $\Omega$ 

## **Description**

 $0 =$  Use the static DRAC/MC network adapter parameters described above.

1 = Use DHCP and obtain the domain name parameter from the DHCP server for the DRAC/MC network adapter.

## cfgDNSDomainName (Read/Write)

**NOTE:** To modify this property, you must have Configure DRAC/MC permission.

#### Legal Values

String of up to 254 ASCII characters. At least one character must be a letter.

#### Default

MYDOMAIN

### **Description**

A string containing the DNS domain name.

## cfgDNSRacName (Read/Write)

**NOTE:** To modify this property, you must have Configure DRAC/MC permission.

#### Legal Values

A string of up to 63 ASCII characters. At least one character must be a letter.

#### **Default**

NULL

# **Description**

A string containing the DNS RAC name.

## cfgDNSRegisterRac (Read/Write)

**NOTE:** To modify this property, you must have Configure DRAC/MC permission.

## Legal Values

```
Boolean, either 1 or 0 (TRUE or FALSE).
```
#### **Default**

 $\Omega$ 

#### **Description**

- $0 =$  Use the static DRAC/MC network adapter parameters described above.
- 1 = Registers the DRAC/MC name on the DNS server.

# cfgDNSServersFromDHCP (Read/Write)

NOTE: To modify this property, you must have Configure DRAC/MC permission.

#### Legal Values

Boolean, either 1 or 0 (TRUE or FALSE).

#### **Default**

 $\theta$ 

## **Description**

Retrieves DNS server addresses from the DHCP server.

# cfgDNSServer1 (Read/Write)

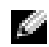

**NOTE:** To modify this property, you must have Configure DRAC/MC permission.

#### Legal Values

Any legal IP address, including 0.0.0.0.

#### **Default**

192.168.0.5

**Description** The static IP address for DNS server 1.

# cfgDNSServer2 (Read/Write)

**NOTE:** To modify this property, you must have Configure DRAC/MC permission.

## Legal Values

Any legal IP address, including 0.0.0.0.

## **Default**

192.168.0.6

#### **Description**

The static IP address for DNS server 2.

# cfgCurrentLanNetworking

This group contains parameters that are currently in use by the DRAC/MC NIC. One instance of the group is allowed. The following subsections describe the objects in this group.

# cfgNicCurrentIpAddress (Read Only)

## Legal Values

A string of "." separated numeric fields containing the IP address

## **Default**

192.168.0.120

# **Description**

The current IP address of the Avocent Digital Access KVM NIC.

# cfgNicCurrentNetmask (Read Only)

## Legal Values

A string of "." separated numeric fields containing the network mask.

## **Default**

255.255.255.0

## **Description**

The current network mask used by the Avocent Digital Access KVM NIC.

# cfgNicCurrentGateway (Read Only)

# Legal Values

A string of "." separated numeric fields containing the gateway address.

## **Default**

192.168.0.1

## **Description**

The current gateway used by the Avocent Digital Access KVM NIC.

# cfgNicCurrentDhcpWasUsed (Read Only)

#### Legal Values

Boolean, either 1 or 0 (TRUE or FALSE).

## **Default**

 $\theta$ 

# **Description**

Indicates whether or not DHCP was used to configure the NIC.

 $0 = IP$  address is static

 $1 = IP$  address was obtained from a DHCP server.

# cfgDNSCurrentServer1 (Read Only)

## Legal Values

A string of "." separated numeric fields containing the IP address.

## **Default**

192.168.0.5

# **Description**

The current primary DNS server IP address.

# cfgDNSCurrentServer2 (Read Only)

## Legal Values

A string of "." separated numeric fields containing the IP address.

# **Default**

192.168.0.6

## **Description**

The current secondary DNS server IP address.

# cfgDNSCurrentDomainName (Read Only)

# Legal Values

A string of "." separated numeric fields containing the IP address.

### **Default**

MYDOMAIN

## **Description**

The current DNS domain name.

# cfgNetTuning

This group contains parameters for tuning the DRAC/MC NIC.

One instance of the group is allowed. The following subsections describe the objects in this group.

# cfgNetTuningNicAutoneg (Read/Write)

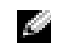

**NOTE:** To modify this property, you must have Configure DRAC/MC permission.

# Legal Values

Boolean, either 1 or 0 (TRUE or FALSE).

### **Default**

1

# **Description**

 $0 = Disable$ .

 $1 =$ Enable

If enable, autonegotiation takes priority over values set in the cfgNetTuningNic100MB and cfgNetTuningNicFullDuplex objects.

# cfgNetTuningNic100MB (Read/Write)

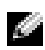

**NOTE:** To modify this property, you must have Configure DRAC/MC permission.

# Legal Values

```
Boolean, either 1 or 0 (TRUE or FALSE).
```
## **Default**

1

# **Description**

 $0 = Disable$ .

 $1 =$  Enable the object link speed to 100 Mb (1) or 10 Mb (0).

# cfgNetTuningNicFullDuplex (Read/Write)

**NOTE:** To modify this property, you must have Configure DRAC/MC permission.

#### Legal Values

Boolean, either 1 or 0 (TRUE or FALSE).

### **Default**

1

# **Description**

 $0 = Disable$ 

 $1 =$  Enable the object and set the duplex to full duplex (1) or half duplex (0).

# cfgKvmLanNetworking

This group contains parameters to configure the Avocent Digital Access KVM NIC.

One instance of the group is allowed. All objects in this group will require the Avocent Digital Access KVM NIC to be reset, which may cause a brief loss in connectivity. Objects that change the Avocent Digital Access KVM NIC IP address settings will close all active user sessions and require users to reconnect using the updated IP address settings.

# cfgKvmNicIpAddress (Read/Write)

**NOTE:** To modify this property, you must have Configure DRAC/MC permission.

## Legal Values

A string of "." separated numeric fields containing the static IP address.

Default

192.168.0.121

## **Description**

The IP address of the Avocent Digital Access KVM NIC.

# cfgKvmNicNetmask (Read/Write)

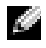

**NOTE:** To modify this property, you must have Configure DRAC/MC permission.

## Legal Values

A string of "." separated numeric fields containing the static network mask.

#### Default

255.255.255.0

#### **Description**

The network mask used by the Avocent Digital Access KVM NIC.

# cfgKvmNicGateway (Read/Write)

**NOTE:** To modify this property, you must have Configure DRAC/MC permission.

#### Legal Values

A string of "." separated numeric fields containing the static gateway.

### **Default**

192.168.0.1

### **Description**

The gateway used by the Avocent Digital Access KVM NIC.

# cfgKvmNicUseDhcp (Read/Write)

**NOTE:** To modify this property, you must have Configure DRAC/MC permission.

#### Legal Values

Boolean, either 1 or 0 (TRUE or FALSE).

#### **Default**

1

#### **Description**

0=Use the static Avocent Digital Access KVM NIC parameters described above.

1=Use DHCP and obtain the necessary parameters from the DHCP server for the Avocent Digital Access KVM NIC.

# cfgKvmNicMacAddress (Read Only)

#### Legal Values

MAC address.

#### **Default**

The unique MAC address value that is assigned to the KVM.

The Avocent Digital Access KVM MAC address.

# cfgKvmCurrentLanNetworking

This group contains parameters that are currently in use by the Avocent Digital Access KVM NIC. One instance of the group is allowed. The following subsections describe the objects in this group.

## cfgKvmNicCurrentIpAddress (Read Only)

#### Legal Values

A string of "." separated numeric fields containing the IP address.

#### **Default**

192.168.0.121

#### **Description**

The current IP address of the Avocent Digital Access KVM NIC.

## cfgKvmNicCurrentNetmask (Read Only)

#### Legal Values

A string of "." separated numeric fields containing the network mask.

#### **Default**

255.255.255.0

#### **Description**

The current network mask used by the Avocent Digital Access KVM NIC.

## cfgKvmNicCurrentGateway (Read Only)

#### Legal Values

A string of "." separated numeric fields containing the gateway address.

#### **Default**

192.168.0.1

#### **Description**

The current gateway used by the Avocent Digital Access KVM NIC.

#### 192 | DRAC/MC Property Database Group and Object Definitions

# cfgKvmNicCurrentDhcpWasUsed (Read Only)

#### Legal Values

Boolean, either 1 or 0 (TRUE or FALSE).

## **Default**

 $\Omega$ 

# **Description**

Indicates whether or not DHCP was used to configure the NIC.

 $0 = IP$  address is static

 $1 = IP$  address was obtained from a DHCP server.

# cfgKvmNetTuning

The group contains parameters to tune the Avocent Digital Access KVM network configuration.

One instance of the group is allowed. All objects in this group require a Avocent Digital Access KVM reset before they become active. The following subsections describe the objects in this group.

# cfgKvmNetTuningNicAutoneg (Read/Write)

**NOTE:** To modify this property, you must have Configure DRAC/MC permission.

# Legal Values

```
Boolean, either 1 or 0 (TRUE or FALSE).
```
# **Default**

1

# **Description**

 $0 = Disable$ 

 $1$  = Enable

If enabled, autonegotiation takes priority over values set in the cfgNetTuningNic100MB and cfgNetTuningNicFullDuplex objects.

# cfgKvmNetTuningNic100MB (Read/Write)

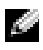

**NOTE:** To modify this property, you must have Configure DRAC/MC permission.

#### Legal Values

Boolean, either 1 or 0 (TRUE or FALSE).

#### Default

1

# **Description**

 $0 = Disable$ 

 $1 =$ Enable

The DRAC/MC link speed is set to 100 Mbit (1) or 10 Mbit (0).

# cfgKvmNetTuningNicFullDuplex (Read/Write)

**NOTE:** To modify this property, you must have Configure DRAC/MC permission.

## Legal Values

Boolean, either 1 or 0 (TRUE or FALSE).

## **Default**

1

# **Description**

This object sets the duplex to full duplex $(1)$  or half duplex  $(0)$ .

# cfgKvmNetTuningEnableDebug (Read/Write)

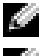

**NOTE:** To modify this property, you must have Configure DRAC/MC permission.

 $\bullet$  **NOTE:** This option is for Dell internal use only. When this object is set to 1, a Dell Support technician can diagnose the Avocent Digital Access KVM interface by opening a telnet session to the KVM.

# Legal Values

Boolean, either 1 or 0 (TRUE or FALSE).

## **Default**

1

# **Description**

 $0 = Disable$ 

```
1 = Enable
```
The DRAC/MC sets the Avocent Digital Access KVM debug console to enable or disable.

# cfgRacConsoleRedirection

This group contains parameters for configuring console redirection.

One instance of the group is allowed. The following subsections describe the objects in this group

# cfgConsoleRedirectionEnable (Read/Write)

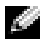

**NOTE:** To modify this property, you must have Configure DRAC/MC permission.

### Legal Values

Boolean, either 1 or 0 (TRUE or FALSE).

## **Default**

1

# **Description**

 $0 = Disable$ 

 $1 =$ Enable

Enables or disables RAC console redirection.

# cfgMaxSessions (Read Only)

Legal Values

1

# **Default**

1

## **Description**

Lists the maximum number of supported console redirection sessions for the Avocent Digital Access KVM.

# cfgCurrentSessions (Read Only)

## Legal Values

0 or 1

## **Default**

 $\Omega$ 

Lists the current number of active console redirection sessions.

# **cfgRemoteHosts**

The group contains parameters to configure various firmware update loading, IP addresses, enables, and so on.

One instance of the group is allowed. The following subsections describe the objects in this group.

### cfgRhostsSmtpEmailEnable (Read/Write)

**NOTE:** To modify this property, you must have Configure DRAC/MC permission.

#### Legal Values

Boolean, either 1 or 0 (TRUE or FALSE).

#### Default

1

#### **Description**

0=disable, 1=enable the SMTP protocol to send e-mail alerts.

# cfgRhostsSmtpServerIpAddr (Read/Write)

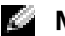

**NOTE:** To modify this property, you must have Configure DRAC/MC permission.

#### Legal Values

A string of "." separated numeric fields containing the IP address.

#### **Default**

127.0.0.1

#### **Description**

The IP address of the server used in e-mail alerts.

# cfgRhostsFwUpdateTftpEnable (Read/Write)

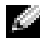

**NOTE:** To modify this property, you must have Configure DRAC/MC permission.

#### Legal Values

```
Boolean either 1 or 0 (TRUE or FALSE).
```
#### **Default**

1

# **Description**

0=Disable, 1=Enable loading the firmware update file through TFTP.

# cfgRhostsFwUpdateIpAddr (Read/Write)

**NOTE:** To modify this property, you must have Configure DRAC/MC permission.

## Legal Values

A string of "." separated numeric fields containing the IP address.

## **Default**

192.168.0.4

## **Description**

The address of the TFTP server where the firmware update image is located.

# cfgRhostsFwUpdatePath (Read/Write)

**NOTE:** To modify this property, you must have Configure DRAC/MC permission.

## Legal Values

String of up to 255 ASCII characters that designate a valid path name.

## **Default**

""

## **Description**

The path name pointing to the firmware update binary file. If this is a filename only, then the path needs to be specified in the TFTP server. Otherwise, the entire path can be specified here.

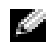

 $\blacksquare$  NOTE: The server may still require you to specify the drive (for example, C).

# cfgUserAdmin

This group contains parameters that you can use to configure which users are allowed access to the DRAC/MC.

Sixteen instances of the group are allowed, which corresponds to a user for each index. The following subsections describe the objects in this group.

## cfgUserAdminPrivilege (Read/Write)

 $\blacksquare$  NOTE: To modify this property, you must have Configure Users permission.

#### Legal Values

0x80000000 to 0x800001ff, and 0x0

#### **Default**

0

#### **Description**

Use the bit mask numbers in Table B-1 to set role-based authority privileges for a DRAC/MC user.

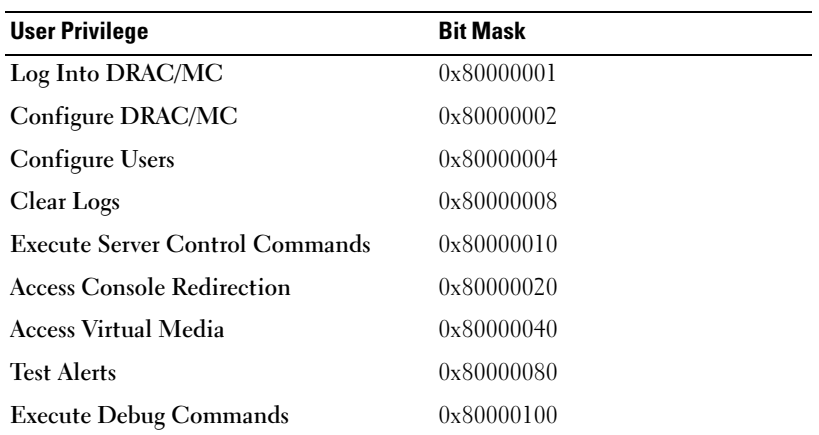

#### Table B-1. Bit Masks for User Privileges

### cfgUserAdminUserName (Read/Write)

**NOTE:** To modify this property, you must have Configure Users permission.

#### Legal Values

A string of up to 19 ASCII characters.

#### **Default**

None

The name of the user for this index. The user index is created by writing a string into this name field if the index is empty. Writing a string of double quotes ("") deletes the user at that index. You cannot change the name. You must delete and then recreate the name. The string must not contain "/" (forward slash, "\" (backslash), "." (period), "@" (at symbol) or quotations marks.

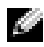

**NOTE:** This command is the anchor for this indexed group.

## cfgUserAdminPassword (Write Only)

 $\blacksquare$  NOTE: To modify this property, you must have Configure Users permission.

#### Legal Values

A string of up to 20 ASCII characters.

#### **Default**

None

#### **Description**

The password for this user. The user passwords are encrypted and cannot be seen or displayed after this property is written.

# cfgUserAdminAlertFilterSysEventMask (Read/Write)

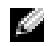

 $\blacksquare$  **NOTE:** To modify this property, you must have Configure Users permission.

#### Legal Values

See ["System-Generated Alert Mask Definitions.](#page-214-0)"

#### **Default**

0x777777

#### **Description**

See ["System-Generated Alert Mask Definitions.](#page-214-0)" (Type hexadecimal values.)

#### cfgUserAdminEmailEnable (Read/Write)

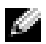

 $\blacksquare$  NOTE: To modify this property, you must have Configure Users permission.

#### Legal Values

Boolean either 1 or 0 (TRUE or FALSE).

#### **Default**

 $\Omega$ 

#### **Description**

0=Disable, 1=Enable e-mail alerting on a per user basis.

# cfgUserAdminEmailAddress (Read/Write)

 $\blacksquare$  NOTE: To modify this property, you must have Configure Users permission.

### Legal Values

A string of up to 63 ASCII characters.

#### **Default**

""

## **Description**

Standard e-mail address, such as john doe@mycompany.com.

# cfgUserAdminEmailCustomMsg (Read/Write)

 $\blacksquare$  NOTE: To modify this property, you must have Configure Users permission.

#### Legal Values

A string of up to 31 ASCII characters.

#### **Default**

""

## **Description**

User-defined message to be sent on a e-mail alert.

# cfgTraps

This group contains parameters to configure the delivery of SNMP traps.

Sixteen instances of this group are allowed, which represent sixteen unique trap destinations. The following subsections describe the objects in this group.

# cfgTrapsDestIpAddr (Read/Write)

**NOTE:** To modify this property, you must have Configure DRAC/MC permission.

#### Legal Values

A string of "." separated numeric fields containing the IP.

#### **Default**

 $0.0.0.0$ 

#### **Description**

IP address of an SNMP trap daemon.

**NOTE:** This object is the "anchor" for this indexed group.

# cfgTrapsEnable (Read/Write)

**NOTE:** To modify this property, you must have Configure DRAC/MC permission.

#### Legal Values

Boolean, either 1 or 0 (TRUE or FALSE).

#### Default

 $\theta$ 

**Description** 0=Disabled, 1=Enabled for this indexed entry.

# cfgTrapsSnmpCommunity (Read/Write)

**NOTE:** To modify this property, you must have Configure DRAC/MC permission.

#### Legal Values

A string of up to 31 ASCII characters.

#### **Default**

""

# **Description**

An SNMP community name.

# cfgTrapsFilterSysEventMask (Read/Write)

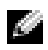

**NOTE:** To modify this property, you must have Configure DRAC/MC permission.

#### Legal Values

See ["System-Generated Alert Mask Definitions.](#page-214-0)"

## **Default**

0x77777

## **Description**

See ["System-Generated Alert Mask Definitions.](#page-214-0)" (Type hexadecimal values.)

# cfgSessionManagement

This group contains parameters to configure the number of sessions that can connect to the DRAC/MC.

One instance of the group is allowed. All objects in this group require a DRAC/MC reset before they become active. The following subsections describe the objects in this group.

# cfgSsnMgtMaxSessions (Read/Write)

**NOTE:** To modify this property, you must have Configure DRAC/MC permission.

#### Legal Values

0x1 through 0x4

#### **Default**

 $0x4$ 

## **Description**

The maximum number of simultaneous sessions that are allowed at one time from the DRAC/MC Web-based remote access interface. (Type hexadecimal values.)

# cfgSsnMgtMaxSessionsPerUser (Read/Write)

**NOTE:** To modify this property, you must have Configure DRAC/MC permission.

#### Legal Values

0x1 through 0x4

#### **Default**

 $0x4$ 

The maximum number of simultaneous sessions allowed per user. (Type hexadecimal values.)

# cfgSerial

This group contains configuration parameters for the system external serial port. One instance of the group is allowed. The following subsections describe the objects in this group.

# cfgSerialBaudRate

 $\blacksquare$  NOTE: To modify this property, you must have Configure DRAC/MC permission.

NOTE: For best results redirecting BIOS System Setup screens, Dell recommends using 115200.

### Legal Values

9600, 28800, 57600, 115200

### **Default**

115200

## **Description**

Sets the baud rate on the external serial port. (Type decimal values).

# cfaSerialConsoleEnable

**NOTE:** To modify this property, you must have Configure DRAC/MC permission.

# Legal Values

Boolean, either 1 or 0 (TRUE or FALSE).

#### **Default**

1

## **Description**

0=Disabled, 1=Enabled. Enables the serial port and terminal interface.

# cfgSerialConsoleQuitKey (Read/Write)

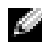

**NOTE:** To modify this property, you must have Configure DRAC/MC permission.

## Legal Values

A string of 3 or fewer characters.

#### **Default**

The  $\langle CR \rangle \langle \sim \rangle \langle \rangle$  key combination

The <CR> key represents a carriage return; press <Enter> as a substitute for <CR>.

#### **Description**

This key sequence terminates text console redirection when using VT-100.

## cfgSerialConsoleIdleTimeout (Read/Write)

**NOTE:** To modify this property, you must have Configure DRAC/MC permission.

#### Legal Values

Integer from 1 to any positive number. Type hexadecimal values.

#### **Default**

 $0x12c$ 

#### **Description**

The maximum number of times (in seconds) of line idle time before the line is disconnected. (Type hexadecimal values.)

# cfgSerialConsoleShellType (Read/Write)

**NOTE:** To modify this property, you must have Configure DRAC/MC permission.

#### Legal Values

 $1 = VT100$  block screen interface, has limited command function compared to type 2.

 $2 = \text{UNIX}^{\circledR}$ -style command line data stream interface.

#### **Default**

2

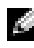

**NOTE:** Only option 2 is supported in the DRAC/MC.

#### **Description**

Sets the serial console shell type. (Type hexadecimal values.)

## cfgSerialConsoleNoAuth (Read/Write)

**NOTE:** To modify this property, you must have Configure DRAC/MC permission.

#### Legal Values

0 – Login prompt is Enabled on the serial shell.

1 – Login prompt is Disabled on serial shell.

#### **Default**

 $\Omega$ 

# **Description**

Allows you to disable authentication on the serial shell.

# cfgSerialConsoleCommand (Read/Write)

**NOTE:** To modify this property, you must have Configure DRAC/MC permission.

#### **Default**

Empty string (no command).

#### **Description**

The serial command runs after login at the start of a session and allows you to set up a command such as connect com2 that autoruns when a session begins.

#### Example

connect com2

# cfgSerialTelnetEnable (Read/Write)

**NOTE:** To modify this property, you must have Configure DRAC/MC permission.

Legal Values  $0=$ disabled,  $1=$ enabled

**Description** Enables/disables telnet console.

## **Default**

0=telnet disabled

# cfgOobSnmp

The group contains parameters to configure the SNMP agent and trap capabilities of the DRAC/MC. One instance of the group is allowed. The following subsections describe the objects in this group.

## cfgOobSnmpAgentCommunity

 $\sim$  NOTE: To modify this property, you must have Configure DRAC/MC permission. This object requires a DRAC/MC reset before it becomes active.

#### Legal Values

A string of up to 31 ASCII characters.

#### **Default**

public

#### **Description**

Use this object to modify the SNMP community name.

# cfgOobSnmpTrapsEnable (Read/Write)

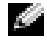

NOTE: To modify this property, you must have Configure DRAC/MC permission. This object requires a DRAC/MC reset before it becomes active.

#### Legal Values

Boolean, either 1 or 0 (TRUE or FALSE)

#### **Default**

1

#### **Description**

0=Disable, 1=Enable transmission of SNMP traps.

## cfgOobSnmpAgentEnable (Read/Write)

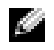

**NOTE:** To modify this property, you must have Configure DRAC/MC permission. This object requires a DRAC/MC reset before it becomes active.

#### Legal Values

Boolean either 1 or 0 (TRUE or FALSE).

#### **Default**

 $\Omega$ 

#### **Description**

0=Disable, 1=Enable the DRAC/MC SNMP agent.

# **cfgRacTuning**

The group contains various tuning configuration parameters.

One instance of the group is allowed. The following subsections describe the objects in this group.

# cfgRacTuneConRedirPort (Read/Write)

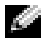

**NOTE:** To modify this property, you must have Configure DRAC/MC permission.

# Legal Values

A number between 0 and 65535.

# **Default**

0x814

# **Description**

The port used by console redirection (keyboard and mouse data).

# cfgRacTuneConRedirVideoPort (Read/Write)

 $\blacksquare$  NOTE: To modify this property, you must have Configure DRAC/MC permission.

## Legal Values

A number between 0 and 65535.

# **Default**

0x2000

# **Description**

The port used by console redirection video.

# cfgRacTuneRemoteRacadmEnable (Read/Write)

**NOTE:** To modify this property, you must have Configure DRAC/MC permission.

## Legal Values

Boolean, either 1 or 0 (TRUE or FALSE).

## **Default**

 $\theta$ 

L.

NOTE: For DRAC/MC version 1.3 and later, the default value of this property is 1.

 $0 = Disable$ ,  $1 = Enable$ 

## cfgRacTuneHostCom2BaudRate (Read/Write)

**NOTE:** To modify this property, you must have Configure DRAC/MC permission.

#### Legal Values

115200, 57600, 19200, and 9600

#### **Default**

57600

**NOTE:** For best results when redirecting BIOS System Setup screens, Dell recommends setting this baud rate to 57600.

#### **Description**

0=Disable, 1=Enable

If enabled, autonegotiation takes priority over the values that are set in the cfgNetTuningNic100MB and cfgNetTuningNicFullDuplex objects.

## cfgRacTuneTelnetPort

**NOTE:** To modify this property, you must have Configure DRAC/MC permission.

#### Legal Values

Integer from 1 to any positive number. Type hexadecimal values.

1 – Port 65536 and deny the following ports:

#### Table B-2. Denied Ports

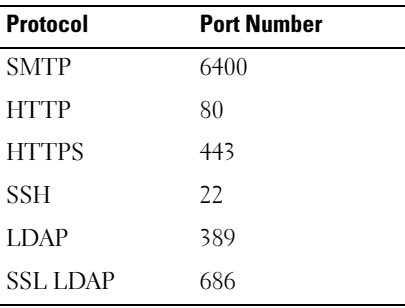

#### **Default**

0x17

Use this property to configure the DRAC/MC telnet port.

# cfgRacTuneD3debugEnable (Read/Write)

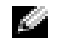

 $\blacksquare$  **NOTE:** This property is not supported by DRAC/MC.

#### Legal Values

Boolean, either 1 or 0 (TRUE or FALSE).

#### **Default**

1

## **Description**

Enables or disables the RAC debug command. This object requires a RAC reset before it becomes active.

# cfgRacVirtual

This group contains parameters to configure the DRAC/MC Virtual Media feature. One instance of the group is allowed. The following subsections describe the objects in this group.

# cfgVirAtapiSvrPort (Read Only)

#### Legal Value

A number between 0 and 65535.

#### **Default**

 $0xe54$ 

#### **Description**

The port that is used for the virtual media connection.

# cfgRacVirtualMediaDisable

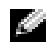

 $\blacksquare$  **NOTE:** This property is not available with DRAC/MC version 1.3 and later.

#### Legal Value

```
Boolean, either 1 or 0 (TRUE or FALSE).
```
## **Default**

0 (Virtual Media is enabled).

This property is used to enable or disable Virtual Media.

# cfgChassisPower

This group contains parameters to configure the DRAC/MC power budget feature. Only one instance of the group is allowed. The following subsections describe the objects in this group.

## cfgChassisRedundancyPolicy (Read/Write)

#### Legal Value

0 - No Redundancy 1 - 3+1 Redundancy 2 - 2+2 Redundancy

### **Default**

1 - 3+1 Redundancy

#### **Description**

Sets the redundancy policy for the power supplies. In the default 3+1 redundancy mode, the capacity of the highest-rated power supply is kept in reserve so that the chassis and server modules have enough power in the event of failure of any one power supply.

# cfgChassisRedundantState (Read Only)

#### Legal Value

Boolean, either 1 or 0

#### **Default**

None

#### **Description**

1=Yes (system is redundant) 0=No (system is not redundant)

# cfgChassisPowerStatus (Read Only)

#### Legal Value

OK and Warning

#### **Default**

None

#### **Description**

 $OK = No$  Redundancy Warning = Redundancy is lost

# cfgChassisAvailablePower (Read Only)

#### Legal Value

in watts

#### **Default**

None

#### **Description**

This value is the sum of 12V DC wattage capacity of all the installed power supplies in the enclosure.

# cfgChassisRedundancyReserve (Read Only)

#### Legal Value

in watts

#### **Default**

None

#### **Description**

This value is the power kept in reserve to satisfy the configured redundancy policy.

# cfgChassisLoadSharing (Read Only)

#### Legal value

in watts

#### **Default**

None

#### **Description**

This value is the reduction in power when multiple power supplies are sharing a load in parallel.

# cfgChassisBaseConsumption (Read Only)

#### Legal value

in watts

## **Default**

400W

# **Description**

This value is the power required for the chassis to boot.

# cfgChassisServerConsumption (Read Only)

### Legal value

in watts

## **Default**

None

## **Description**

This value is the total power consumption of all the server modules installed and powered on in the enclosure.

# cfgChassisTotalConsumption (Read Only)

#### Legal value

in watts

# **Default**

None

# **Description**

This value is the total power that the system has consumed. It is the sum of cfgChassisBaseConsumption, cfgChassisServerConsumption, CfgChassisLoadSharing.

# cfgChassisRemainingPower (Read Only)

## Legal value

in watts

#### **Default**

3152W

#### **Description**

This value is the remaining power available for powering on additional server modules in the enclosure. This excludes the power kept in reserve to satisfy the redundancy policy requirements.

# cfgServerInfo

This group contains parameters to configure the server blades in your modular system. Up to ten instances (corresponding to the number of server blades in your system) of the group are allowed. The following subsections describe the objects in this group.

# cfgServerSlotNumber (Read Only)

 $\blacksquare$  **NOTE:** This object is Read/Write when using the remote RACADM utility with the config command and a configuration file.

#### Legal Value

 $1 - 10$ 

## **Description**

Specifies the slot that the server module occupies.

# cfgServerServiceTag (Read Only)

#### Legal Value

Strings

#### **Description**

Specifies the service tag of the server module.

# cfgServerName

#### Legal Value

Strings

#### **Default**

Server-n

Specifies the user-configurable server name. The maximum number of characters allowed in this value is 15.

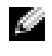

 $\Box$  **NOTE:** This value is specific to the slot and not to the server module. If this value is blank or has only spaces, the cfgservername is reset to the default value.

## cfgServerBMCMacAddress (Read Only)

#### **Description**

Specifies the MAC address of the baseboard management controller (BMC) on the modular system.

## cfgServerNic1MacAddress (Read Only)

#### **Description**

Specifies the MAC address of the first network adapter, LOM1, on the server module.

# cfgServerNic2MacAddress (Read Only)

 $\blacksquare$  NOTE: This property is not available on the PowerEdge 1855 server modules.

#### **Description**

Specifies the MAC address of the second network adapter, LOM2, on the server module.

## cfgServerBMCBaudRate (Read Only)

#### **Description**

Specifies the baud rate of the BMC on the server modules.

# Event Filter Operation and Event Mask Properties

The DRAC/MC alert filter scans all of the objects in the alert enable property group cfgUserAdmin. If this object's property values are TRUE, it scans the event masks in the User table.

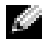

NOTE: Throughout this document, objects are always referred to by group name *and* object name, separated by a space.

The DRAC/MC alert filter operates according to the following general steps:

- The DRAC/MC alert filter scans all of the objects in the alert enable property group cfgUserAdmin. If this object's property value is TRUE, it scans the event masks in the User table.
- The DRAC/MC alert filter scans the **cfgTraps cfgTrapsEnable** object. If this object's property value is TRUE, it scans the event masks in the Trap table.

The following subsections describe the event masks for DRAC/MC-generated events and managedsystem-generated events defined in the User table and the Trap table.

# <span id="page-214-0"></span>System-Generated Alert Mask Definitions

The cfgTraps cfgTrapsFilterSysEventMask properties are an unsigned 32-bit integer property that holds the filter information for managed-system generated events. The bit definitions in [Table B-3](#page-214-1) apply.

| <b>Bits</b> | <b>Data</b>                 | <b>Type</b>           |
|-------------|-----------------------------|-----------------------|
| $28 - 31$   | System undefined            | reserved              |
| $24 - 27$   | System undefined            | reserved              |
| $20 - 23$   | System undefined            | reserved              |
| $16-19$     | System status alerts        | $\lt$ statMask $>$    |
| $12 - 15$   | System miscellaneous sensor | $\le$ senMask $>$     |
| $8 - 11$    | System fan sensors          | $\leq$ sen $Mask$ $>$ |
| $4 - 7$     | System voltage sensors      | $\leq$ sen $Mask$     |
| $()$ -3     | System temperature sensors  | $\leq$ sen $Mask$     |

<span id="page-214-1"></span>Table B-3. System-Generated Alert Mask Bit Definitions

where  $\leq$ senMask> has the following bit definitions:

- Bit-0: 1 = Send alert for informational events (such as a return to lower severity range or normal).
- Bit-1:  $l =$  Send alert for warning (noncritical) events.
- Bit-2:  $1 =$  Send alert for critical events.
- Bit-3: Reserved.

where  $\lt$ *statMask* $>$  has the following bit definitions:

- Bit-0:  $1 =$  Send alert when system transitions to a powered-on state.
- Bit-1:  $l =$  Send alert when system transitions to a powered-off state.
- Bit-2:  $1 =$  Send alert when watchdog timer detects a system hang.
- Bit-3: Reserved

# Alert Test Commands

You can test alerts using test commands. The RACADM command has subcommands that test the different types of alert interfaces. These object ID sets cause the firmware to execute the subcommand with the option that indicates the test alert type to test. The test message is preset in properties for each test alert type. The types of alerts are e-mail and trap.

The following subsection describes the command interfaces and the operation of the subcommand for each option.

# E-mail Test Command

Synopsis racadm testemail -i <index> racadm testemail –u <username>

# Alert Data Definitions

The e-mail alert contains the following information: message (including test message, if a paging test), event description, date, time, severity, system ID, model, BIOS version, asset tag, service tag, and BMC version. The following is an example test e-mail (fields shown are examples only and may not reflect actual observed output for your environment):

Subject: Alert from Dell Remote Access Controller/Modular Chassis: 10.35.10.108 Message: TEST PAGE Event: E-mail paging test to user 1 Date: 06-mar-2005 Time: 00:01:37 Severity: Info/Normal Model: Dell PowerEdge 1855 BIOS version: A00 Asset tag: 181676 Service tag: 6X713 DRAC/MC Version: 1.3

# Trap Test Command

#### Synopsis

racadm testtrap -i <trap index>
### Alert Data Definitions

The "alertMessage" string (up to 1 KB) provides the specific information describing the cause and specific source of the event, which includes:

- Sensor identification: entity/IPMBsecondaryAddress
- Sensor number
- Sensor ID string (if possible)
- Current reading and range (normal/warning/critical)

For more information, see the Server Administrator SNMP Reference Guide.

# <span id="page-218-1"></span>DRAC/MC Object and Command Properties

The following tables provide detailed information about DRAC/MC default values, permissions, and command database support.

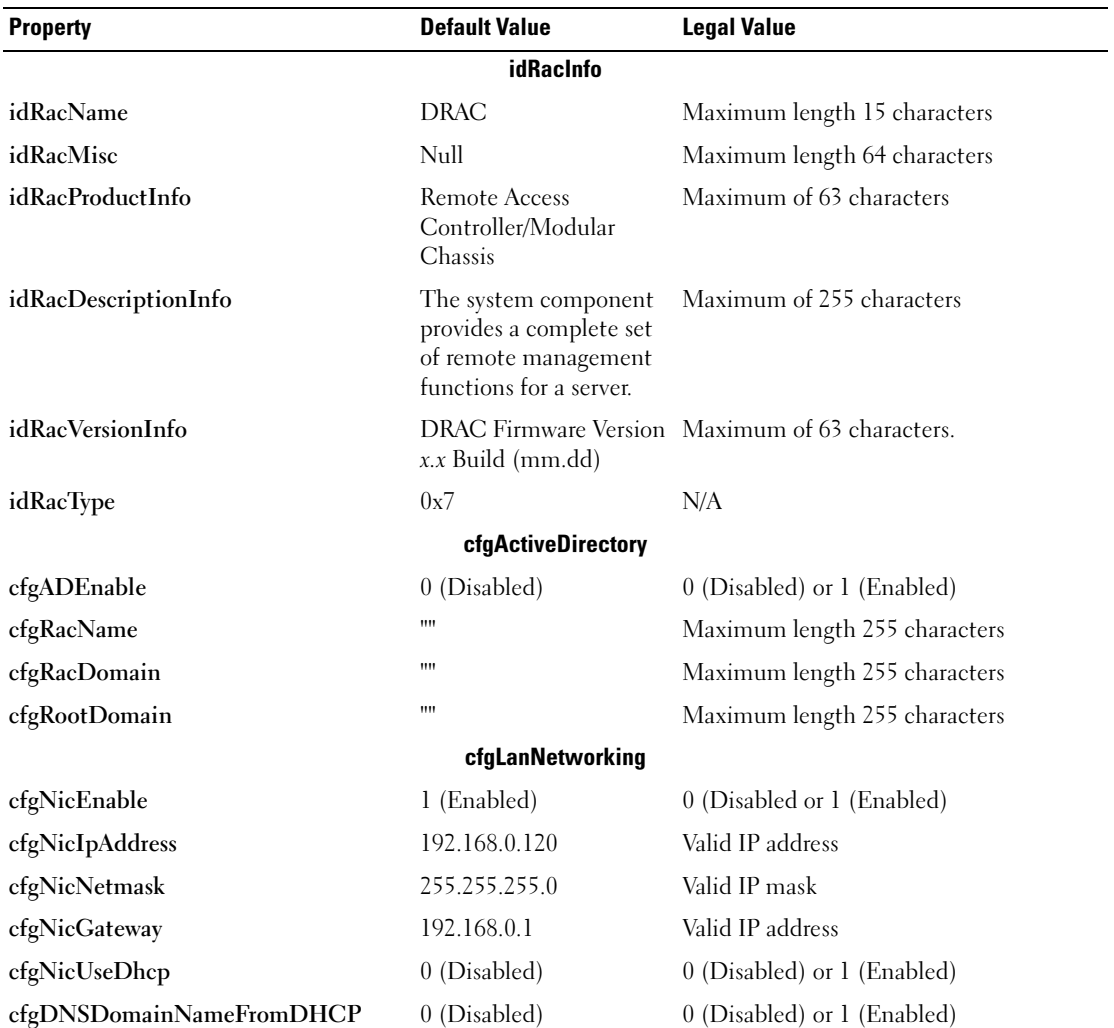

#### <span id="page-218-0"></span>Table C-1. Property Default Values

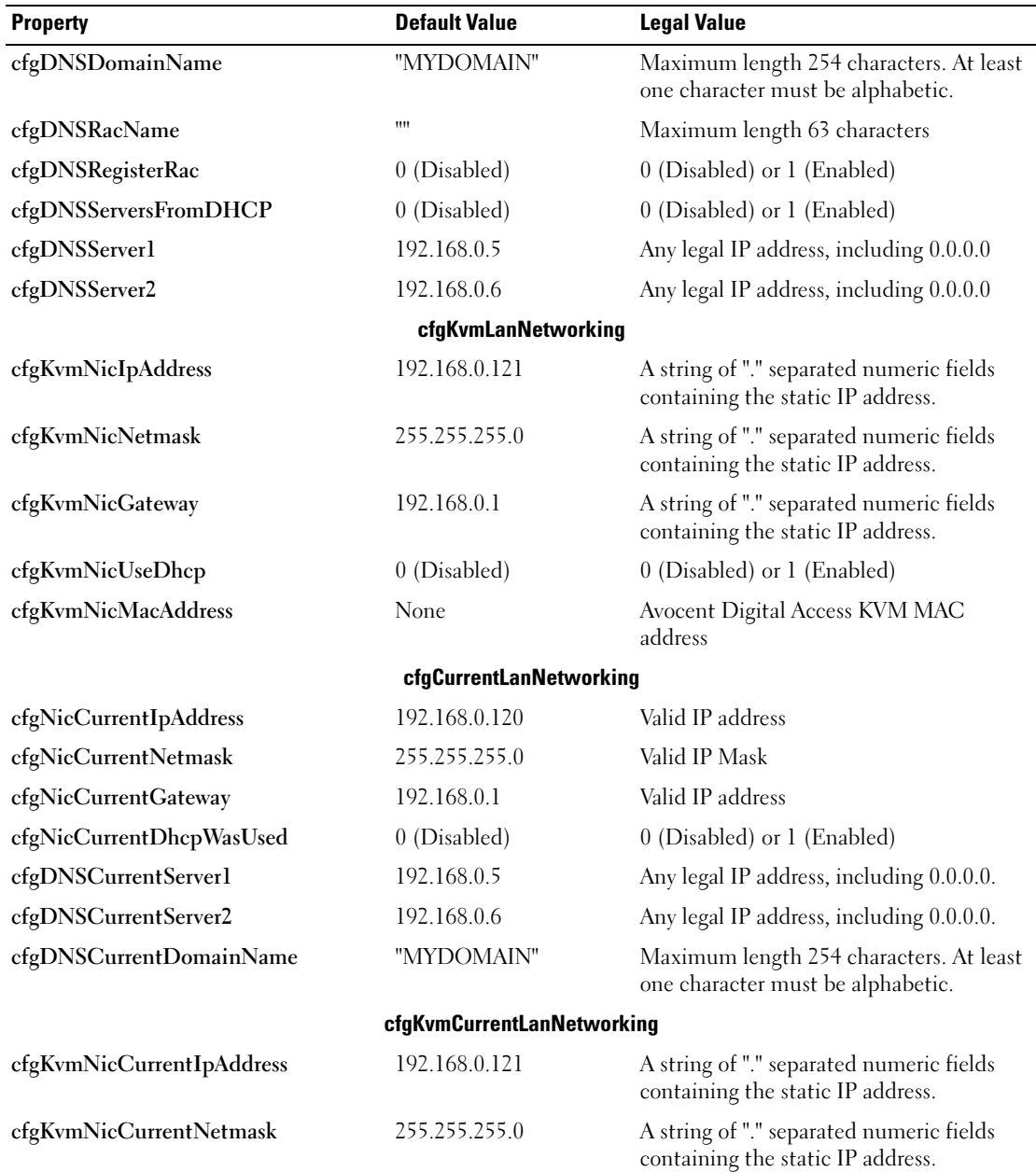

#### Table C-1. Property Default Values (continued)

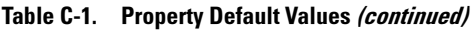

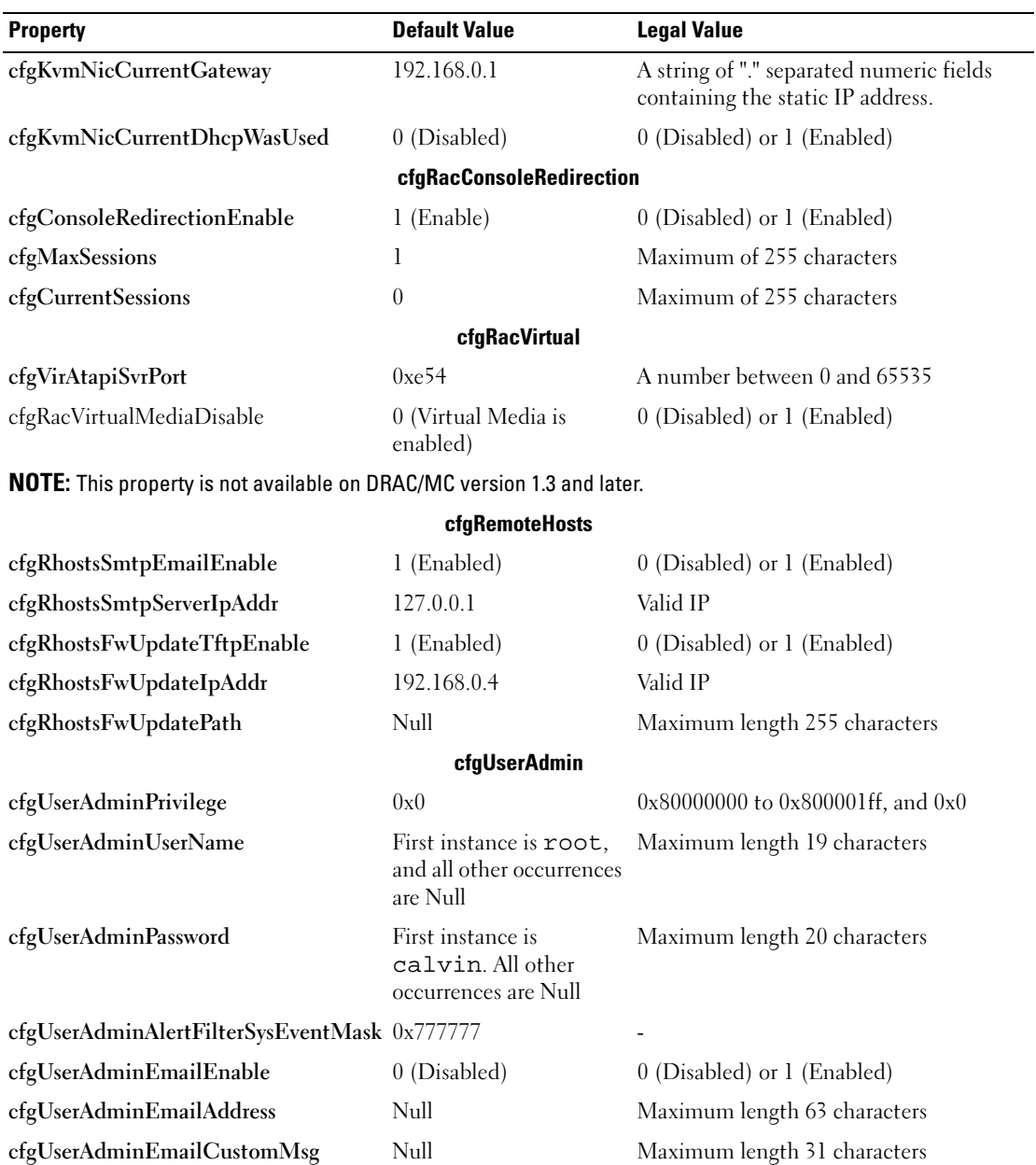

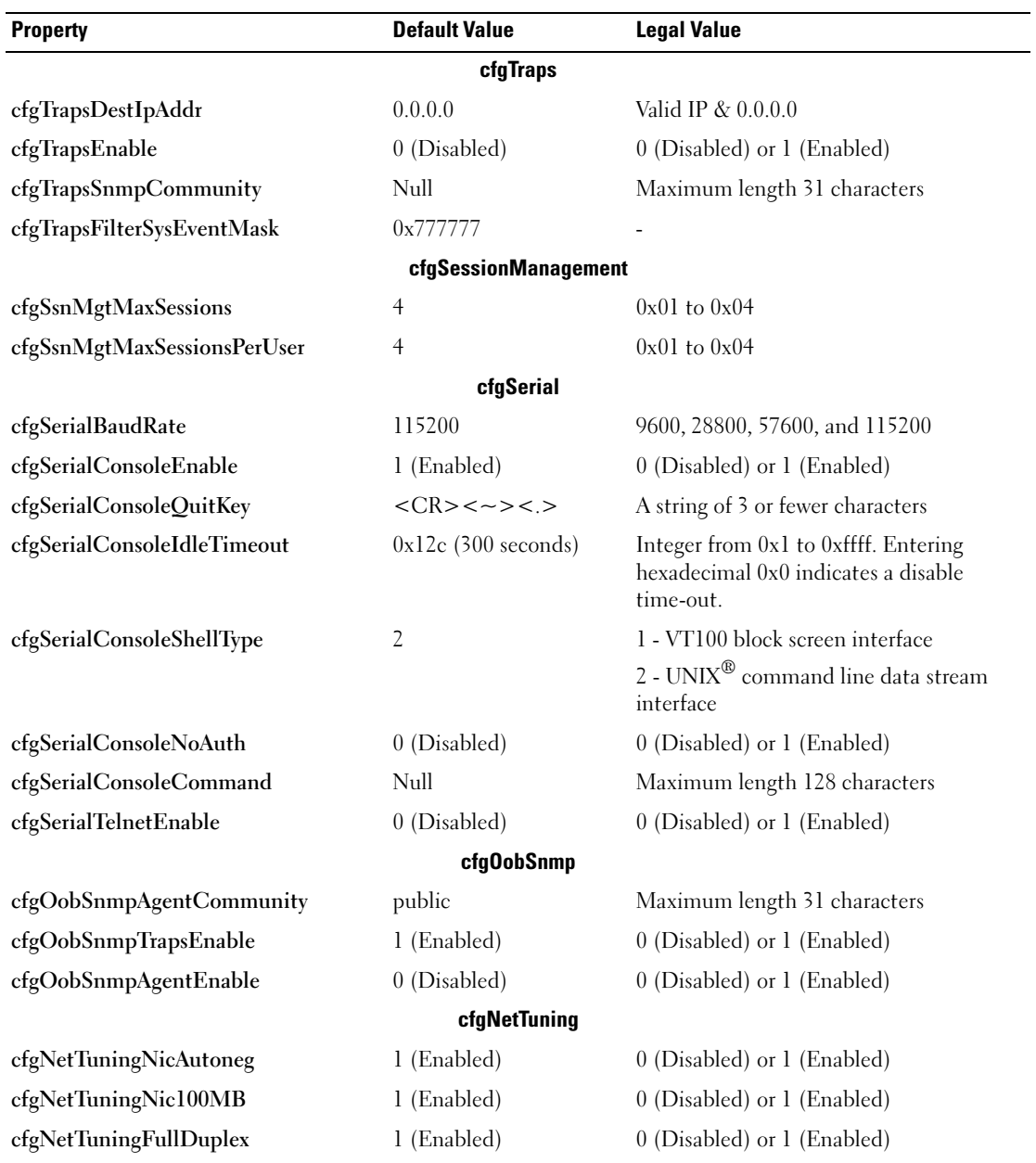

#### Table C-1. Property Default Values (continued)

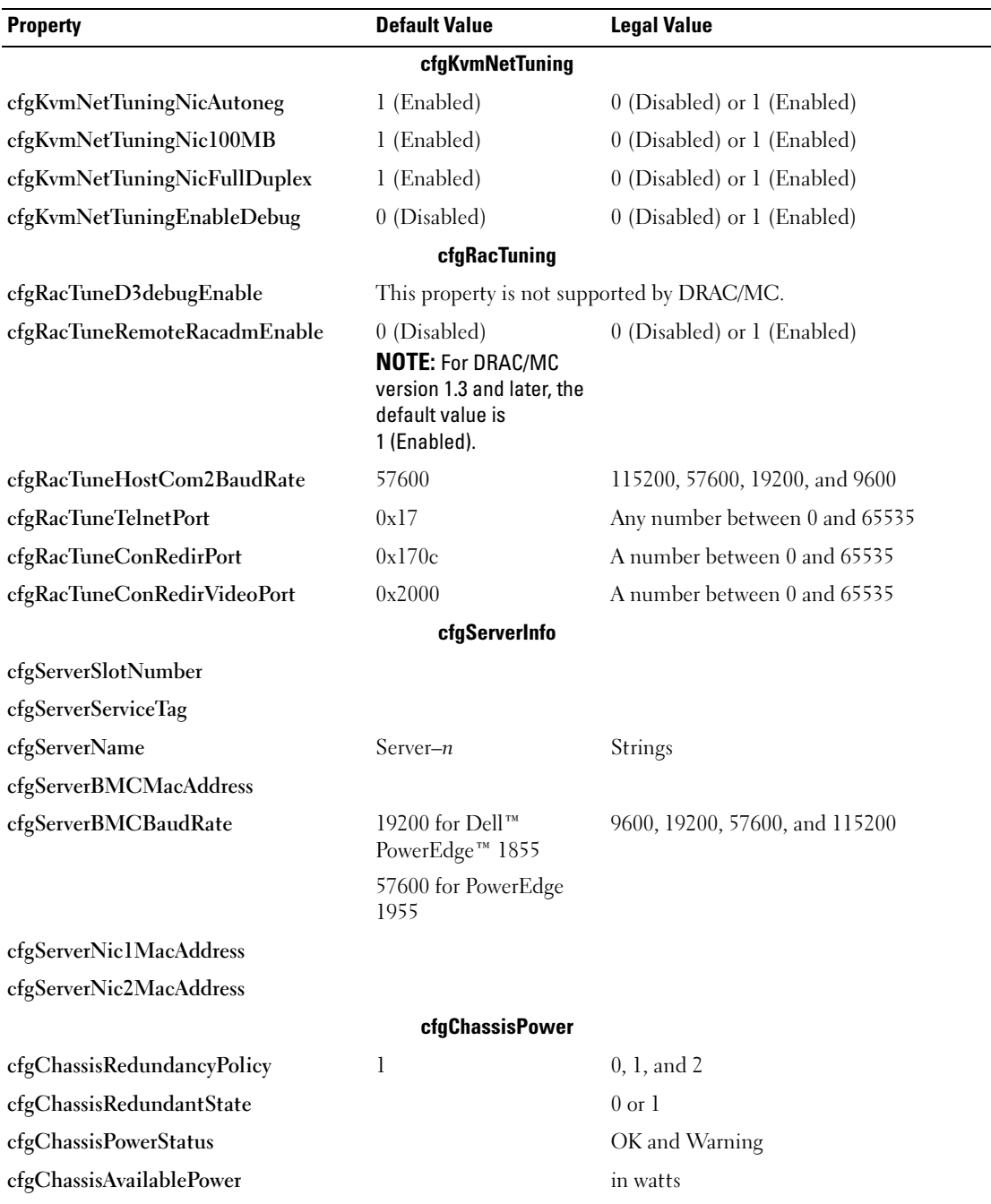

#### Table C-1. Property Default Values (continued)

Table C-1. Property Default Values (continued)

| <b>Property</b>             | <b>Default Value</b> | <b>Legal Value</b> |
|-----------------------------|----------------------|--------------------|
| cfgChassisRedundancyReserve |                      | in watts           |
| cfgChassisLoadSharing       |                      | in watts           |
| cfgChassisBaseConsumption   | 400W                 | in watts           |
| cfgChassisServerConsumption |                      | in watts           |
| cfgChassisTotalConsumption  |                      | in watts           |
| cfgChassisRemainingPower    |                      | in watts           |

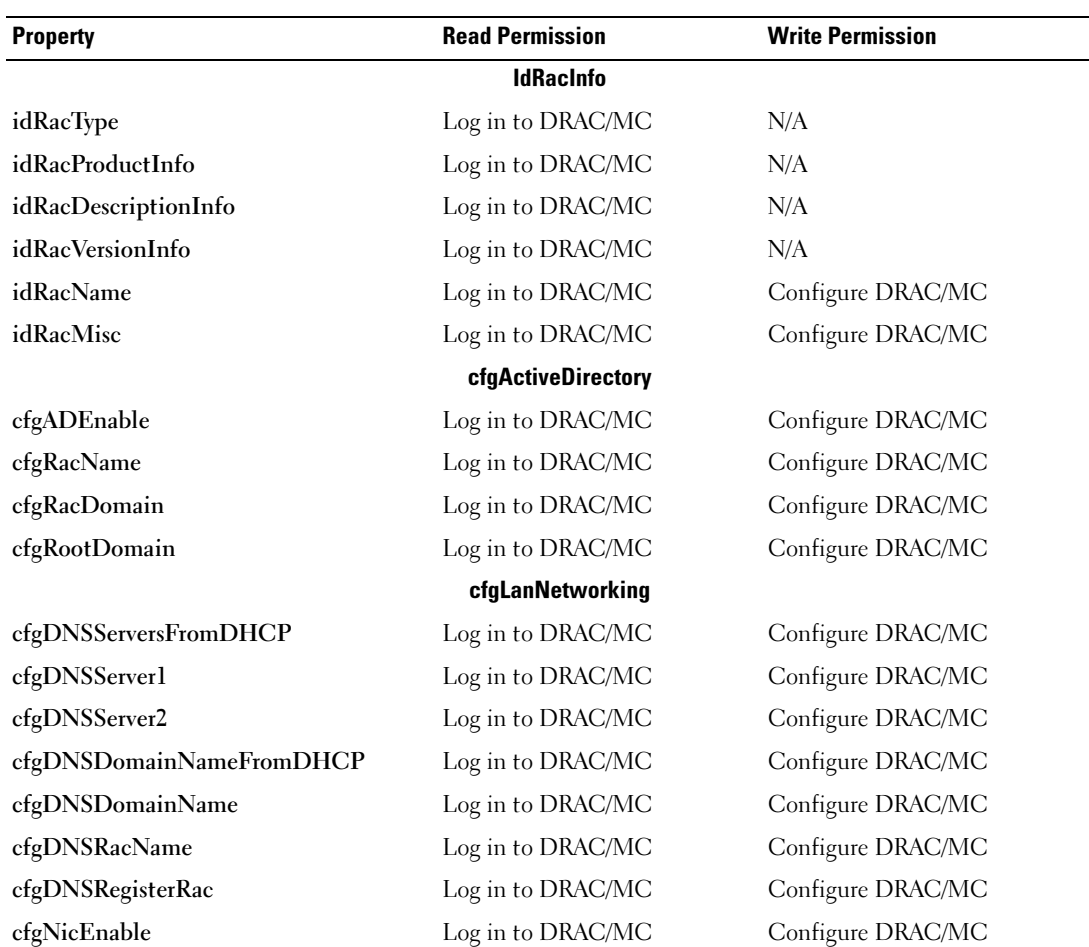

<span id="page-223-0"></span>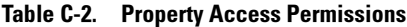

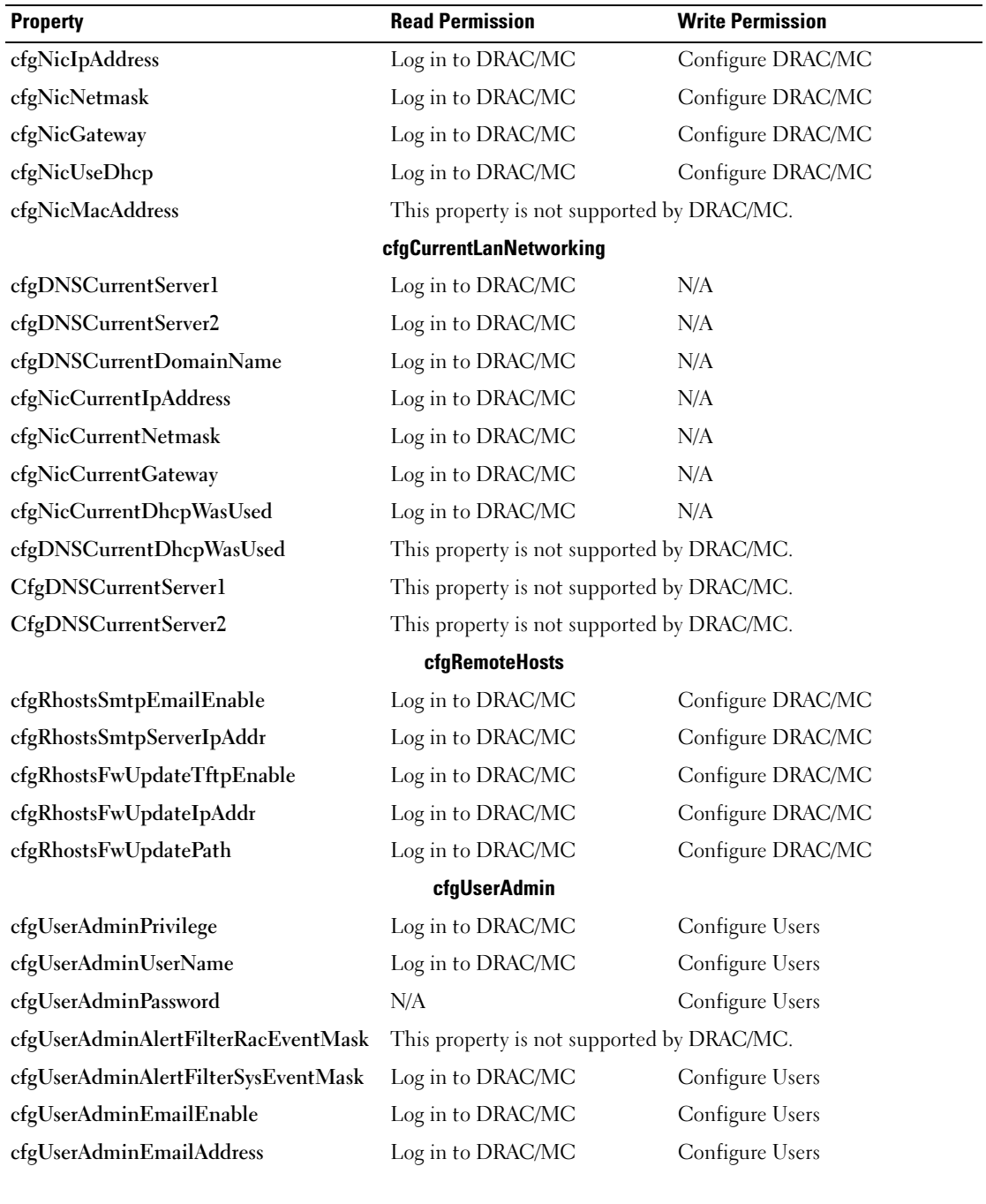

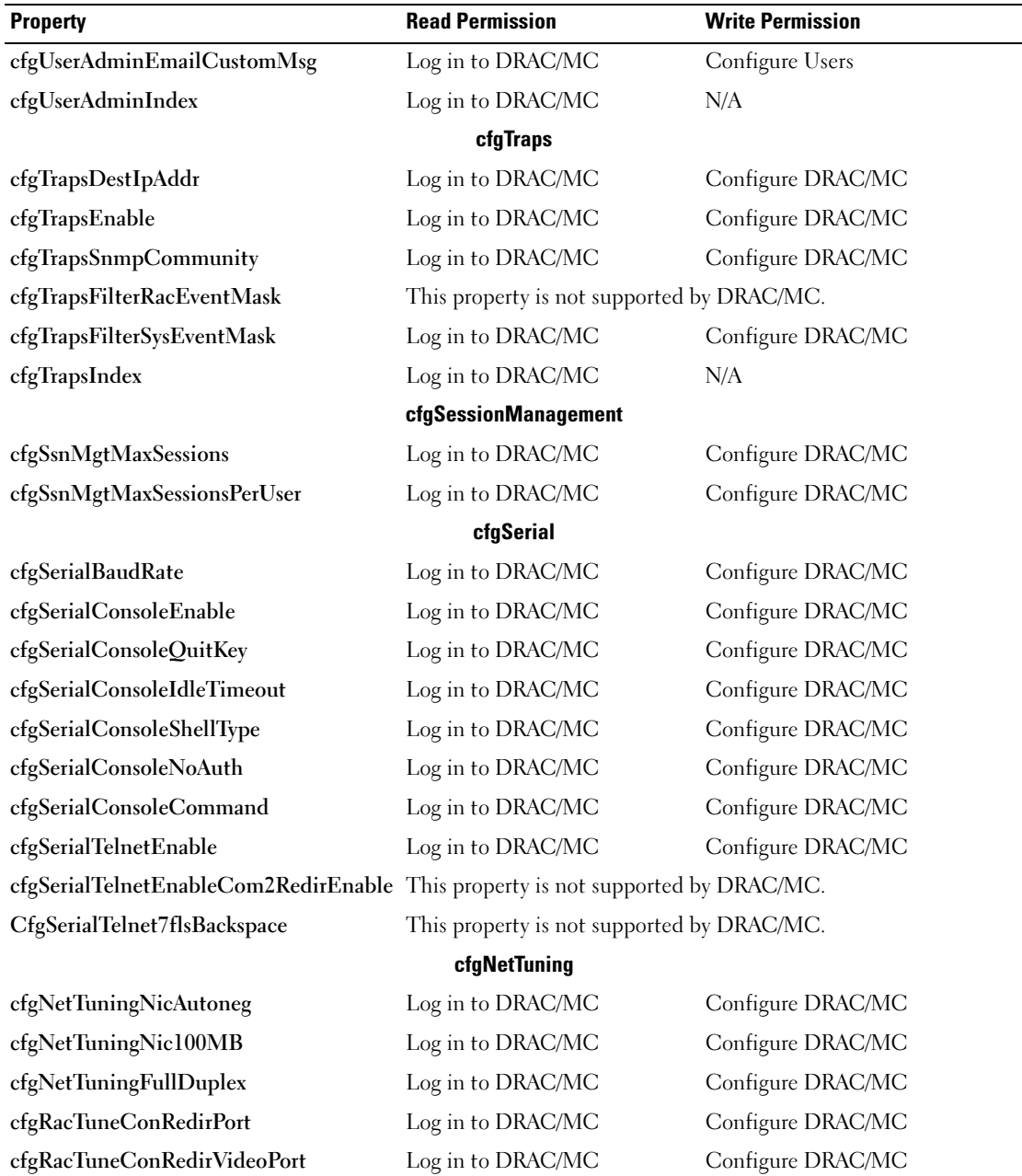

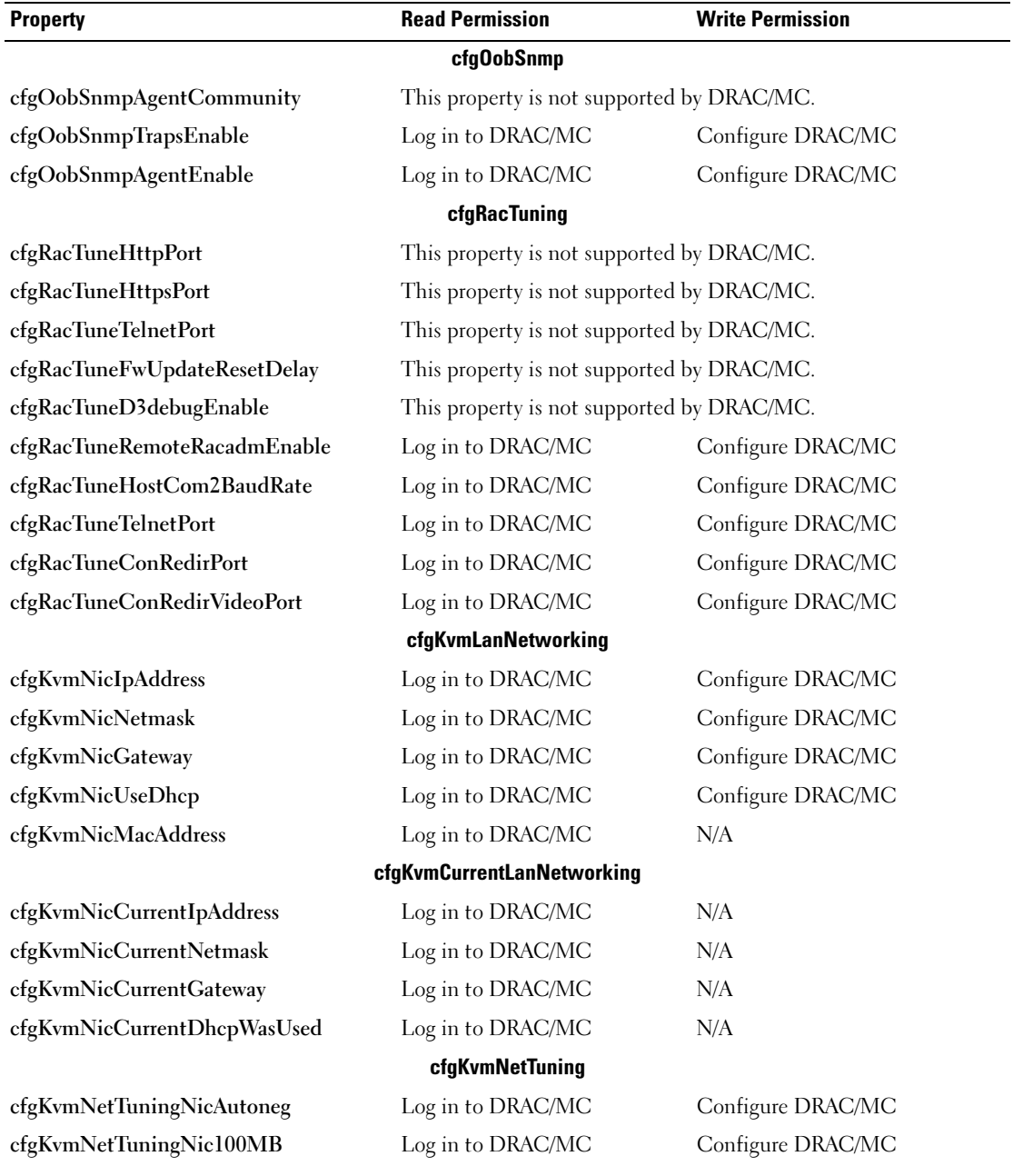

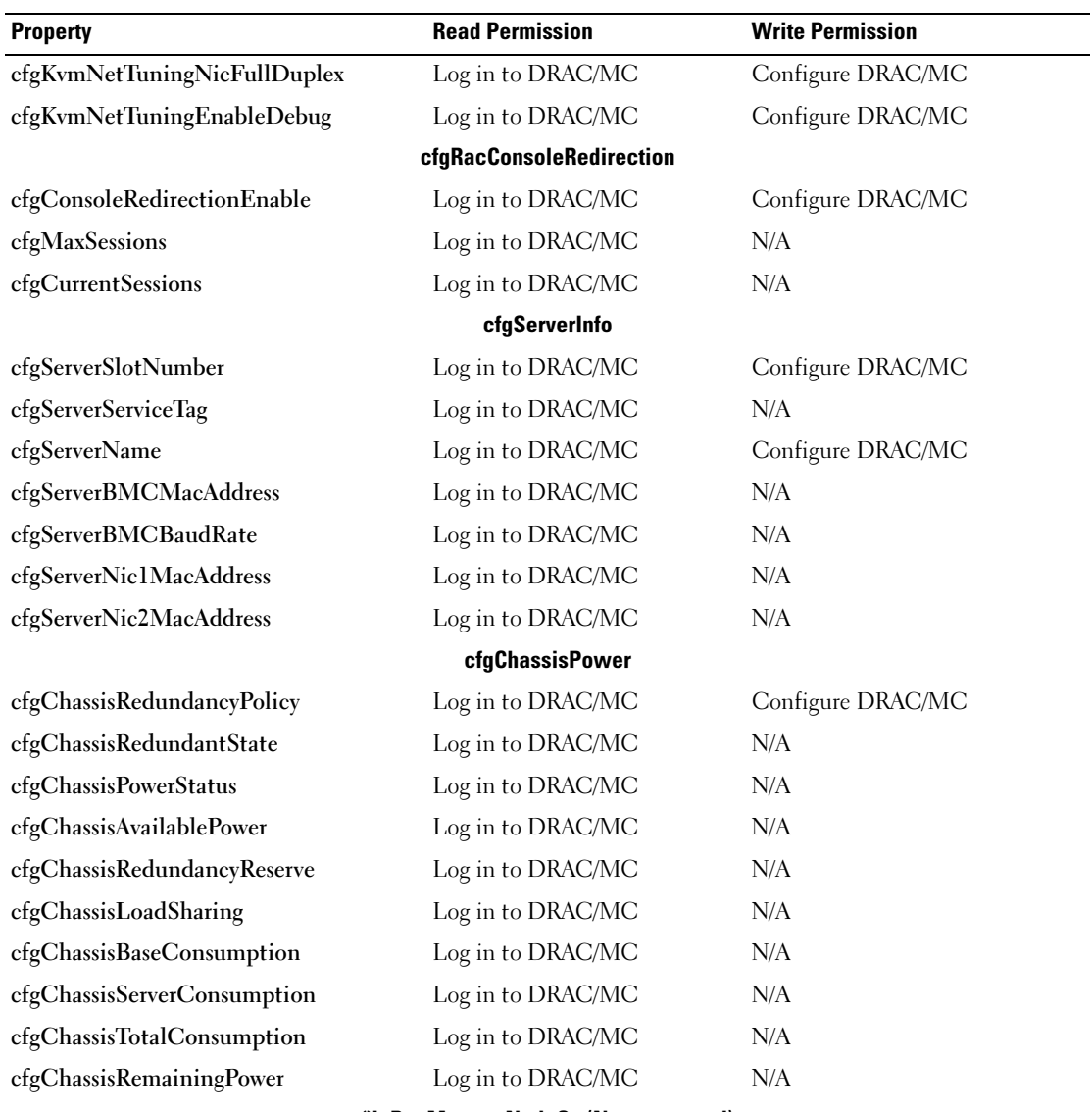

#### \*icRacManageNodeOs (Not supported)

\*All properties are not supported by DRAC/MC.

#### \*CfgRacSecurity (Not supported)

\*All properties are not supported by DRAC/MC.

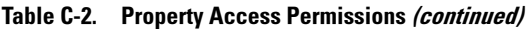

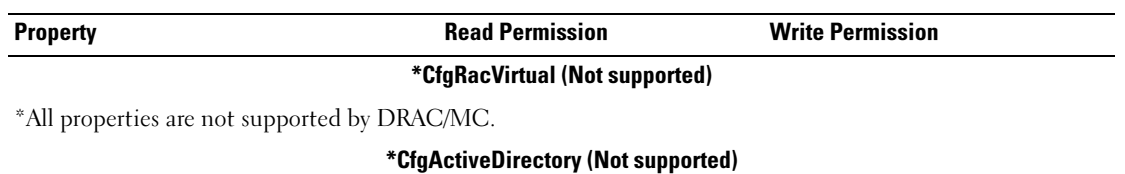

<span id="page-228-0"></span>\*All properties are not supported by DRAC/MC.

| No           | <b>Item</b>                                             | <b>Property Database Group and Object</b> | <b>Default Value</b> |
|--------------|---------------------------------------------------------|-------------------------------------------|----------------------|
| $\mathbf{1}$ | TFTP server IP                                          | cfgRemoteHosts-efgRhostsFwUpdateIpAddr    | 192.168.0.4          |
| 2            | TFTP update path                                        | cfgRemoteHosts-efgRhostsFwUpdatePath      | Null                 |
| 3            | Manage module Mask                                      | cfgLanNetworking-efgNicNetmask            | 255.255.255.0        |
| 4            | Manage module IP                                        | cfgLanNetworking-efgNicIpAddress          | 192.168.0.120        |
| 5.           | Manage module Gateway                                   | cfgLanNetworking-efgNicGateway            | 192.168.0.120        |
| 6            | <b>Physical Control</b>                                 | Only in Web interface                     | Auto Negotiation     |
| 7            | <b>Console Baud Rate</b>                                | cfgSerial-efgSerialBaudRate               | 115200               |
| 8            | <b>NIC Enable</b>                                       | cfgLanNetworking-efgNicEnable             | Enabled              |
| 9            | <b>DHCP</b> Enable                                      | cfgLanNetworking-efgNicUseDhcp            | Disabled             |
| 10           | <b>Time Zone</b>                                        | Only in Web interface                     | $GMT+0$              |
| 11           | <b>SNMP</b> Enable                                      | cfgOobSnmp-efgOobSnmpAgentEnable          | Enabled              |
| 12           | <b>SNMP</b> Trap Enable                                 | cfgOobSnmp-efgOobSnmpTrapsEnable          | Enabled              |
| 13           | <b>SMTP</b> Enable                                      | cfgRemoteHosts-efgRhostsSmtpEmailEnable   | Enabled              |
| 14           | <b>TELNET Enable</b>                                    | cfgserial-efgSerialTelnetEnable           | Disabled             |
| 15           | Debug Enable                                            | cfgRacTuning-efgRacTuneD3debugEnable      | Enabled              |
| 16           | Console Enable                                          | cfgSerial-efgSerialConsoleEnable          | Enabled              |
| 17           | Allow user to disable<br>authentication on serial shell | cfgSerial-efgSerialConsoleNoAuth          | Disabled             |
| 18           | Telnet Port No.                                         | cfgRacTuning-efgRacTuneTelnetPort         | 0x17                 |
| 19           | SMTP server IP                                          | cfgRemoteHosts-efgRhostsSmtpServerIpAddr  | 127.0.0.1            |
| 20           | Console Timeout                                         | cfgSerial-efgSerialConsoleIdleTimeout     | 300 Seconds          |
| 21           | <b>HTTP</b> timeout                                     | Only in Web interface                     | 5 Minutes            |
| 22           | Date Time Format                                        | Only in Web interface                     | 24 hours             |

Table C-3. Property Database Group, Object, and Default Values

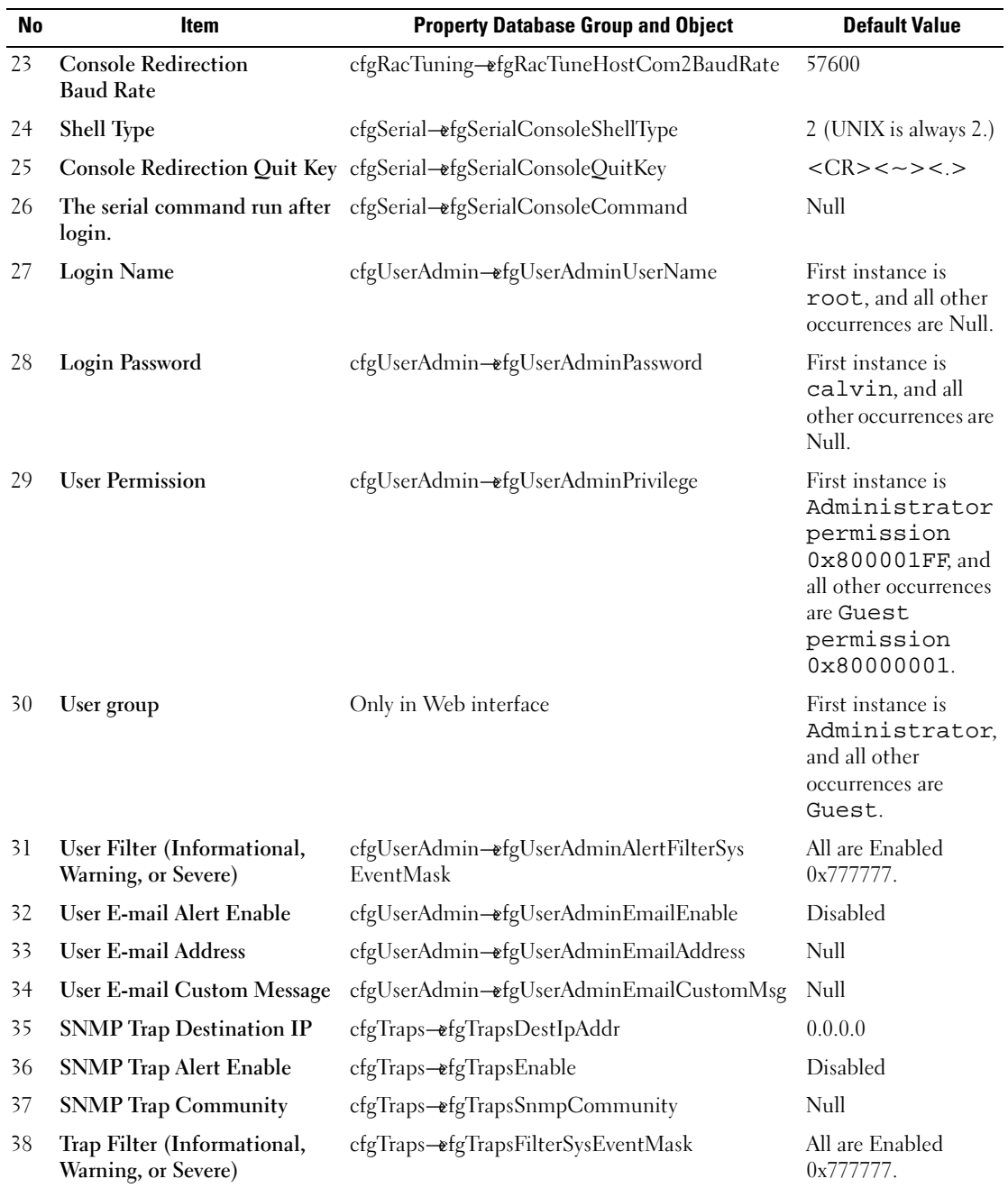

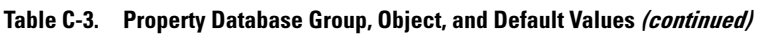

| No | <b>Item</b>                  | <b>Property Database Group and Object</b>                                   | <b>Default Value</b> |
|----|------------------------------|-----------------------------------------------------------------------------|----------------------|
| 39 | Generic property (undefined) | idRacInfo <del>-i</del> dRacMisc                                            | Null                 |
| 40 | A User-assigned Name         | idRacInfo <del>-i</del> dRacName                                            | DRAC                 |
| 41 | <b>Chassis Name</b>          | chassisname in getsysinfo command                                           | Null                 |
| 42 | <b>Chassis Location</b>      | chassislocation in getsysinfo command                                       | Null                 |
| 43 | Maximum Sessions per User    | $cfgSession Management \rightarrow$<br>cfgSsnMgtMaxSessionsPerUser          | 4                    |
| 44 |                              | <b>DRAC/MC Maximum Session</b> cfgSessionManagement-refgSsnMgtMaxSessions 4 |                      |

Table C-3. Property Database Group, Object, and Default Values (continued)

 $\Box$ 

# OSCAR Refresh Rates

[Table D-1](#page-232-0) provides the refresh rates for the On-Screen Configuration and Activity Reporting interface (OSCAR®).

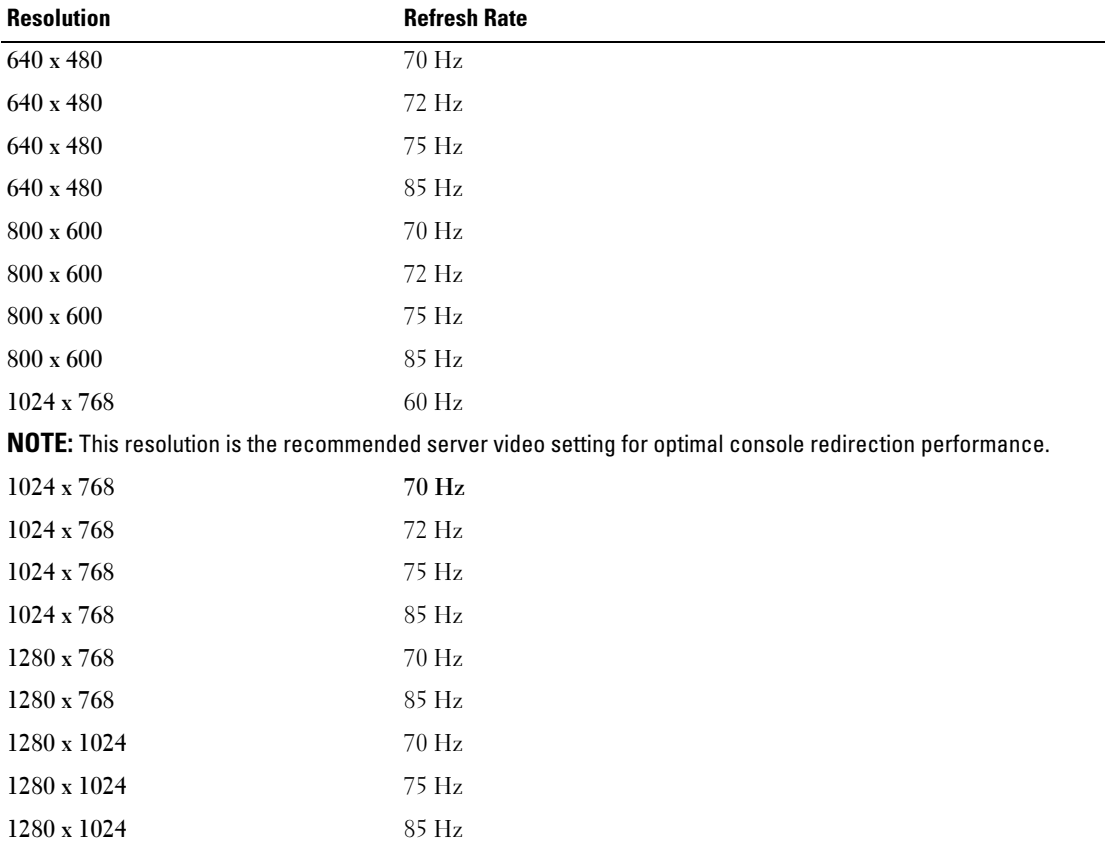

#### <span id="page-232-0"></span>Table D-1. OSCAR Refresh Rates

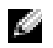

**NOTE:** Using unsupported video settings may result in a blank video and a distorted OSCAR flag on the monitor when invoking the OSCAR menu.

## **Glossary**

#### ACI

Abbreviation for Analog Console Interface, a KVM switch port that allows you to connect the switch to an external KVM device using a CAT 5 cable.

#### ACPI-enabled

Abbreviation for Advanced Configuration and Power Interface-enabled, which is a power management specification that makes hardware status information available to the operating system. ACPI enables a PC to turn its peripherals on and off for improved power management.

#### ANSI

Abbreviation for American National Standards Institute.

#### API

Abbreviation for Application Programming Interface, which is a language and message format used by an application program to communicate with the operating system or some other control program such as a database management system (DBMS) or communications protocol.

#### ARP

Acronym for Address Resolution Protocol, which is a method for finding a host's Ethernet address from its Internet address.

#### ASCII

Acronym for American Standard Code for Information Interchange, which is a code representation used for displaying or printing letters, numbers, and other characters.

#### baud rate

A measurement of data transmission speed. For example, modems are designed to transmit data at one or more specified baud rate(s) through the COM (serial) port of a system.

#### **BIOS**

Acronym for basic input/output system, which is the part of system software that provides the lowest-level interface to peripheral devices and which controls the first stage of the system boot process, including installation of the operating system into memory.

#### BMC

Abbreviation for baseboard management controller, which is the controller interface between the DRAC/MC and the managed system's BMC. Each module has its own BMC containing the DRAC/MC chassis management system that logs event data through the serial and RACADM System Event Log (SEL).

#### bus

A set of conductors connecting the various functional units in a computer. Buses are named by the type of data they carry, such as data bus, address bus, or PCI bus.

#### CA

Abbreviation for certificate authority. See CSR.

#### cache

A fast storage area that keeps a copy of data or instructions for quicker data retrieval. For example, your system's BIOS may cache ROM code in faster RAM. Or, a disk-cache utility may reserve RAM in which to store frequently accessed information from your system's disk drives. When a program makes a request to a disk drive for data that is in the cache, the disk-cache utility can retrieve the data from RAM faster than from the disk drive.

#### CIM

Acronym for Common Information Model, which is a protocol designed for managing systems on a network.

#### $C<sub>11</sub>$

Abbreviation for command line interface.

#### command

The combination of an option and argument, or just an option if no argument is required; for example: racadm config -g < groupName>

#### CR

Abbreviation for carriage return. CR is one of the control characters in ASCII code, unicode, or EBCDIC that commands a display to move the position of the cursor to the first position on the same line. It is mostly used along with line feed, a move to the next line, while carriage return precedes line feed to indicate a new line.

#### CRLF

Abbreviation for Carriage Return+Line Feed.

#### CSR

Abbreviation for certificate signing request, which is a digital request to a CA for a secure server certificate. See CA.

#### console redirection

Console redirection is a function that directs a managed system's display screen, mouse functions, and keyboard functions to the corresponding devices on a management station. You may then use the management station's system console to control the managed system.

#### DHCP

Abbreviation for Dynamic Host Configuration Protocol, which is a protocol that provides a means to dynamically allocate IP addresses to computers on a local area network (LAN).

#### DLL

Abbreviation for Dynamic Link Library, which is a library of small programs, any of which can be called when needed by a larger program that is running in the system. The small program that lets the larger program communicate with a specific device such as a printer or scanner is often packaged as a DLL program (or file).

#### DRAC/MC

Abbreviation for Dell™ Remote Access Controller/Modular Chassis, which is a systems management hardware and software solution designed to provide remote management capabilities, crashed system recovery, and power control functions for Dell PowerEdge<sup>™</sup> systems.

#### DSU

Abbreviation for disk storage unit.

#### firmware

Software (programs or data) that is written onto read-only memory (ROM). Firmware can boot and operate a device. Each controller contains firmware that helps provide the controller's functionality.

#### FRU

Abbreviation for field-replaceable unit, which is a part that can be easily removed and replaced by the user or by a technician without having to send the entire product or system to a repair facility.

#### GbE

Abbreviation for Gigabit Ethernet.

#### **GMT**

Abbreviation for Greenwich Mean Time, which is the standard time common to every place in the world. GMT nominally reflects the mean solar time along the prime meridian (0 longitude) that runs through the Greenwich Observatory outside of London, UK.

#### GPIO

Abbreviation for general purpose input/output.

#### GUI

Abbreviation for graphical user interface, which refers to a computer display interface that uses elements such as windows, dialog boxes, and buttons as opposed to a command prompt interface, in which all user interaction is displayed and typed in text.

#### hardware log

Records events generated by the DRAC/MC and the BMC.

#### hot plug

To remove a component from a system and plug in a new one while the power is still on and the unit is still operating. Redundant systems can be designed to swap drives, circuit boards, power supplies, virtually anything that is duplexed within the computer.

#### HTTP

Abbreviation for Hypertext Transfer Protocol. HTTP is the client server TCP/IP protocol used on the Web for the exchange of HTML documents.

#### HTTPS

Abbreviation for Hypertext Transfer Protocol Secure. HTTPS is a variant of HTTP used by Web browsers for handling secure transactions. HTTPS is a unique protocol that is simply SSL underneath HTTP. You need to use https:// for HTTP Web addresses with SSL, whereas you will continue to use http://for HTTP URLs without SSL.

#### ICMB

Abbreviation for Intelligent Chassis Management Bus.

#### ICMP

Abbreviation for Internet Control Message Protocol, which is a TCP/IP protocol used to send error and control messages.

#### ID

Abbreviation for identifier, commonly used when referring to a user identifier (user ID) or object identifier (object ID).

#### IP

Abbreviation for Internet Protocol, which is the network layer for TCP/IP. IP provides packet routing, fragmentation, and reassembly.

#### IPMB

Abbreviation for intelligent system management bus, which is a bus used in systems management technology.

#### IPMI

Abbreviation for Intelligent Platform Management Interface, which is a part of systems management technology.

#### JVM

Abbreviation for Java Virtual Machine, which is a system-independent execution environment that converts compiled Java code (byte code) for a system processor so that it can perform a Java program instructions.

#### Kbps

Abbreviation for kilobits per second, which is a data transfer rate.

#### KVM

Abbreviation for keyboard video mouse, which is a switch used to connect keyboard, video, mouse, and monitor to two or more computers.

#### LAN

Abbreviation for local area network.

#### LDAP

Abbreviation for Lightweight Directory Access Protocol.

#### LDIF

Abbreviation for LDAP Data Interchange Format.

#### LED

Abbreviation for light-emitting diode.

#### MAC

Acronym for media access control, which is a network sublayer between a network node and the network physical layer.

#### MAC address

Acronym for media access control address, which is a unique address embedded in the physical components of a NIC.

#### managed system

The managed system is the system in which the DRAC 4 is installed or embedded.

#### management station

The management station is a system that remotely accesses the DRAC/MC.

#### Mbps

Abbreviation for megabits per second, which is a data transfer rate.

#### MIB

Abbreviation for management information base.

#### modular system

A system that can include multiple server modules. Each server module functions as an individual system. To function as a system, a server module is inserted into a chassis, which includes power supplies, fans, a systems management module, and at least one network switch module. The power supplies, fans, system management module, and network switch module are shared resources of the server modules in the chassis.

#### NAS

Abbreviation for network attached storage.

#### NIC

Acronym for network interface controller, which is an adapter circuit board installed in a computer to provide a physical connection to a network.

#### NMI

Abbreviation for nonmaskable interrupt.

#### OID

Abbreviation for Object Identifiers.

#### OSCAR

Abbreviation for On-Screen Configuration and Activity Reporting interface.

#### PERC/SCSI

Abbreviation for PowerEdge Expandable RAID Controller, which is a configuration that enables you to configure hard drives using both RAID and SCSI modes. You can perform a PERC/SCSI configuration using the PERC/SCSI Setup Utility during system startup. See SCSI.

#### PCI

Abbreviation for Peripheral Component Interconnect, which is a standard interface and bus technology for connecting peripherals to a system and for communicating with those peripherals.

#### POST

Acronym for power-on self-test, which is a sequence of diagnostic tests that are run automatically by a system when it is powered on.

#### PPP

Abbreviation for Point-to-Point Protocol, which is the Internet standard protocol for transmitting network layer datagrams (such as IP packets) over serial point-to-point links.

#### RAID

Abbreviation for redundant array of independent drives.

#### RAM

Acronym for random-access memory. RAM is general-purpose readable and writable memory on systems and the DRAC/MC.

#### RAM disk

A memory-resident program which emulates a hard drive. The DRAC/MC maintains a RAM disk in its memory.

#### RAC

Abbreviation for remote access controller.

#### Redundant DRAC/MC

In a redundant configuration, there are two DRAC/MCs in a chassis: the primary DRAC/MC, which monitors the chassis and the standby DRAC/MC, which is in standby mode that monitors the active signal from the primary module. The standby DRAC/MC will become the active primary DRAC/MC if failover occurs for more than five seconds.

**NOTE:** To support the redundant DRAC/MC configuration, both DRAC/MCs must have the same firmware version.

#### ROM

Acronym for read-only memory, which is memory from which data may be read, but to which data cannot be written.

#### RPM

Abbreviation for Red Hat® Package Manager, which is a package-management system for the Red Hat Enterprise Linux operating system that helps installation of software packages. It is similar to an installation program.

#### SAC

Acronym for the Microsoft<sup>®</sup> Special Administration Console.

#### SCSI

Acronym for small computer system interface. An I/O bus interface with faster data transmission rates than standard ports.

#### SEL

Abbreviation for System Event Log, which displays system-critical events that occur on the chassis. This log displays the date, time, and a description of each event generated by the DRAC/MC.

#### SIP

Abbreviation for Server Interface Pod, a device that drives standard KVM analog signals over a single CAT 5 cable to another computer, thereby eliminating the KVM cable.

#### SMI

Abbreviation for systems management interrupt.

#### **SMTP**

Abbreviation for Simple Mail Transfer Protocol, which is a protocol used to transfer electronic mail between systems, usually over an Ethernet.

#### SNMP

Abbreviation for Simple Network Management Protocol, which is a protocol designed to manage nodes on an IP network. DRAC/MCs are SNMP-managed devices (nodes).

#### SNMP trap

A notification (event) generated by the DRAC/MC or the BMC that contains information about state changes on the managed system or about potential hardware problems.

#### SOL

Abbreviation for Serial Over LAN, which enables suitably designed servers to transparently redirect the serial character stream of a baseboard UART to/from a remote client over a shared LAN. The architecture requires software running on the managed system's BMC and client software running on management station and/or a central network proxy.

#### SSH

Abbreviation for Secure SHell.

#### SSL

Abbreviation for secure sockets layer.

#### TAP

Abbreviation for Telelocator Alphanumeric Protocol, which is a protocol used for submitting requests to a pager service.

#### TCP/IP

Abbreviation for Transmission Control Protocol/Internet Protocol, which represents the set of standard Ethernet protocols that includes the network layer and transport layer protocols.

#### **TFTP**

Abbreviation for Trivial File Transfer Protocol, which is a simple file transfer protocol used for downloading boot code to diskless devices or systems.

#### UART

Acronym for universal asynchronous receivertransmitter. The UART is a system component that handles asynchronous serial communication by converting parallel bytes from the processor into serial bits for transmission (vice versa).

#### USB

Abbreviation for universal serial bus, which is a hardware interface for low-speed peripherals such as a keyboard, mouse, scanner, printer, external diskette drive, or telephony device.

#### UPS

Abbreviation for uninterruptible power supply.

#### UTC

Abbreviation for Universal Coordinated Time. The international time standard (formerly Greenwich Mean Time, or GMT). Zero hours UTC is midnight in Greenwich, England, which is located at 0 degrees longitude. Everything east of Greenwich (up to 180 degrees) is later in time; everything west is earlier. There are 42 time authorities around the world that are constantly synchronizing with each other. In the U.S., the time authorities are located at the U.S. Naval Observatory (USNO) and the National Institute of Standards & Technology (NIST). See GMT.

#### utility

A program used to manage system resources, for example, memory, disk drives, or printers.

#### VNC

Abbreviation for virtual network computing.

#### VT-100

Abbreviation for Video Terminal 100, which is used by the most common terminal emulation programs.

#### Web server

A secure port server that makes Web pages available for viewing by Web browsers using the HTTP or HTTPS protocol.

#### **WAN**

Abbreviation for wide area network.

#### Windows® SAC

Abbreviation for Windows Special Administration Console. Windows 2003 allows operating system installation, configuration, and recovery by directing a text-based console screen (or SAC) over the serial port, with access provided by a connected console server.

## Index

## A

accessing [DRAC/MC, 31](#page-30-0) [login window, 45](#page-44-0) adding [DRAC/MC users, 46,](#page-45-0) [113](#page-112-0) adding and configuring [DRAC/MC users, 26](#page-25-0) [adding DRAC/MC alerts, 46](#page-45-0) adding users [with alert capabilities, 115](#page-114-0) [without alert capabilities, 114](#page-113-0) alert capabilities [DRAC/MC users with, 115](#page-114-0) [DRAC/MC users without, 114](#page-113-0) [alert mask bit definitions, 215](#page-214-0) [alert test commands, 215](#page-214-1) alerts [troubleshooting, 78](#page-77-0) Avocent analog KVM switch module [about, 120](#page-119-0) Avocent digital access KVM module [about, 121](#page-120-0) [configuring, 123](#page-122-0)

#### B

bit masks [user privileges, 198](#page-197-0)

## C

[certificate authority, 55,](#page-54-0) [125](#page-124-0) certificate signing request [CSR, 55,](#page-54-0) [125](#page-124-0) [generating, 57](#page-56-0) [required fields, 57](#page-56-1) [uploading, 58](#page-57-0) chassis [misconfiguration, 36](#page-35-0) chassis certificate [options, 57](#page-56-2) [viewing, 55](#page-54-1) chassis certification [generating a CSR, 57](#page-56-0) chassis events [system event log \(SEL\), 69](#page-68-0) chassis status [viewing, 62](#page-61-0) chassis summary [viewing, 59](#page-58-0) clearing the cache [Firefox, 29](#page-28-0) [Internet Explorer, 29](#page-28-1) [Mozilla, 29](#page-28-0) CLI commands [permissions, 140](#page-139-0)

COM properties dialog box [port settings, 42](#page-41-0) command line interface [racadm, 105](#page-104-0) command permissions [CLI commands, 140](#page-139-0) commands [alert test, 215](#page-214-1) [CLI, 139](#page-138-0) [command line interface](#page-138-0)  commands, 139 [man pages, 139](#page-138-0) [racadm, 105,](#page-104-0) [139](#page-138-0) [racadm descriptions, 106](#page-105-0) [serial and racadm](#page-139-0)  permissions, 140 [serial/telnet descriptions, 104](#page-103-0) [using the serial console, 43](#page-42-0) [using the telnet console, 43](#page-42-0) configuration [examples, 35](#page-34-0) [configuration file, 110](#page-109-0) configuring [DRAC/MC alerts, 46](#page-45-0) [DRAC/MC network](#page-25-1)  settings, 26 [DRAC/MC properties, 26](#page-25-2) [DRAC/MC users, 46](#page-45-0) [hyperteminal for console](#page-40-0)  redirection, 41 [management station terminal](#page-39-0)  emulation, 40 [network, 124](#page-123-0)

configuring (continued) [new user name, 46](#page-45-1) [NIC settings, 48](#page-47-0) [overview, 24](#page-23-0) [Red Hat XTerm, 42](#page-41-1) [serial and telnet console](#page-37-0)  settings, 38 [serial console, 25](#page-24-0) [software, 37](#page-36-0) [telnet text console, 25](#page-24-0) [web browser, 25](#page-24-1) configuring and adding [DRAC/MC users, 26](#page-25-0) [SNMP alerts, 26](#page-25-3) configuring the DRAC/MC [using the racadm utility, 113](#page-112-1) connecting [DB-9 cable, 39](#page-38-0) [DRAC/MC, 39](#page-38-1) console features [serial and telnet, 37](#page-36-1) console redirection [accessing help commands, 101](#page-100-0) [configuring hyperterminal, 41](#page-40-0) [configuring Red Hat](#page-41-1)  XTerm, 42 [definition, 99](#page-98-0) [enabling Microsoft telnet, 43](#page-42-1) [management station, 101](#page-100-1) [opening a session, 127](#page-126-0) [options, 100](#page-99-0) [serial connection, 101](#page-100-0) [starting a session, 103](#page-102-0) [using, 126](#page-125-0) [using with BMC, 101](#page-100-2) [using with PERC, 101](#page-100-2)

## D

daughter card [misconfiguration, 36](#page-35-1) DB-9 cable [connecting, 39](#page-38-0) [required pinout table, 39](#page-38-2) default values [properties, 219](#page-218-0) [property database group and](#page-228-0)  objects, 229 deleting [DRAC/MC user, 115](#page-114-0) [SNMP alerts, 52](#page-51-0) Dell KVM pass-through module [about, 120](#page-119-1) [dellProduct Class, 89](#page-88-0) [diagnosing hardware](#page-77-1)  issues, 78 diagnostic console [commands, 78](#page-77-2) digital KVM viewer [using, 128](#page-127-0) documents [documents you may need, 21](#page-20-0) DRAC/MC [accessing help commands, 101](#page-100-0) [accessing through the](#page-30-0)  network, 31 [adding and configuring](#page-45-0)  alerts, 46 [adding and configuring](#page-25-0)  [users, 26,](#page-25-0) [46](#page-45-0) [adding users, 113](#page-112-0) [adding users with](#page-115-0)  permissions, 116

DRAC/MC (continued) [back view, 34](#page-33-0) [chassis information fields, 60](#page-59-0) [chassis status fields, 62](#page-61-1) [CLI firmware update, 28](#page-27-0) [CLI permissions, 140](#page-139-0) [configuration summary, 35](#page-34-0) [configuring network](#page-25-1)  settings, 26 [configuring NIC, 48](#page-47-0) [configuring properties, 26](#page-25-2) [connecting through serial](#page-38-1)  port, 39 [connecting through telnet](#page-38-1)  management station, 39 [connecting with DB-9](#page-38-0)  cable, 39 [default password, 45](#page-44-1) [default user name, 45](#page-44-1) [enabling the serial console, 38](#page-37-1) [enabling the telnet console, 38](#page-37-1) [firmware recovery console, 54](#page-53-0) [hardware specifications, 17](#page-16-0) [information fields, 59](#page-58-1) [installing hardware, 23](#page-22-0) [interfaces, 32](#page-31-0) [log messages, 74](#page-73-0) [logging in, 45,](#page-44-2) [103](#page-102-1) [logging out, 46](#page-45-2) [managing remote systems, 52](#page-51-1) [module features, 15-](#page-14-0)[16,](#page-15-0) [34](#page-33-0) [module indicators, 16](#page-15-1) [network security,](#page-54-2) 55, [125](#page-124-1) [object definitions, 179](#page-178-0) [object property default](#page-218-0)  values, 219 [objects and command](#page-218-1)  [properties, 219](#page-218-1)

DRAC/MC (continued) [other documents you may](#page-20-0)  need, 21 [overview, 13](#page-12-0) [port numbers, 18](#page-17-0) [property database group, 179](#page-178-0) [racadm commands, 105-](#page-104-0)[106](#page-105-0) [readme files, 22](#page-21-0) [recovering, 66](#page-65-0) [redirecting the console, 103](#page-102-0) [redundant feature, 29](#page-28-2) [release notes, 22](#page-21-0) [remote access connections, 19](#page-18-0) [security, 20](#page-19-0) [SEL messages, 70](#page-69-0) [serial/telnet commands, 104](#page-103-0) [session status information](#page-59-1)  fields, 60 [switch information fields, 62](#page-61-2) [system features, 19](#page-18-1) [system overview, 14](#page-13-0) [updating firmware, 27,](#page-26-0) [53](#page-52-0) [user group permissions, 47](#page-46-0) [using console redirection, 99](#page-98-0) [using DRAC/MC log, 73](#page-72-0) [using serial or telnet](#page-102-2)  commands, 103 [using serial or telnet console, 38](#page-37-2) [using the diagnostic](#page-77-1)  console, 78 [using the racadm utility, 113](#page-112-1) [viewing chassis status, 62](#page-61-0) [viewing power budget status, 62](#page-61-3) [viewing sensor status, 66](#page-65-1) [viewing the chassis summary, 59](#page-58-0) [web browsers, 20](#page-19-1) [web-based firmware, 27](#page-26-1) [web-based interface, 45](#page-44-3) [What's New in Version 1.1, 13](#page-12-1)

[DRAC/MC module, 23](#page-22-1) [fault indicator, 17](#page-16-1) [installing, 24](#page-23-1) [link activity indicator, 16](#page-15-2) [primary/standby indicator, 16](#page-15-3) [removing, 23](#page-22-2) [serial connector, 17](#page-16-2)

[DRAC/MC system, 14](#page-13-0) DRAC/MC user [adding manually with alerting](#page-113-1)  capabilities using racadm, 114 [deleting, 115](#page-114-0) [deleting manually using](#page-113-1)  racadm, 114

## E

e-mail alerting [configuring, 47](#page-46-1) [severity levels, 48](#page-47-1) [testing, 115](#page-114-1)

enabling [Microsoft telnet for console](#page-42-1)  redirection, 43

[event filters, 214](#page-213-0) [event mask properties, 214](#page-213-0)

## F

features [DRAC/MC module, 15](#page-14-0) [I/O connectivity, 17](#page-16-1) [system overview, 14](#page-13-0)

firmware [recovery console, 54](#page-53-0) [updating, 27,](#page-26-0) [53,](#page-52-0) [136](#page-135-0) [uploading through the](#page-53-1)  network, 54 [uploading through the serial](#page-53-2)  port, 54 firmware recovery console [network, 54](#page-53-1) [serial port, 54](#page-53-2)

frequently asked questions [managing and recovering a](#page-78-0)  remote system, 79 [using serial and racadm](#page-116-0)  commands, 117

### G

graphical user interface [accessing, 45](#page-44-3) [chassis information fields, 60](#page-59-0) [chassis status fields, 62](#page-61-1) [DRAC/MC information](#page-58-1)  fields, 59 [identifying the KVM type, 123](#page-122-1) [session status fields, 60](#page-59-1) [switch information fields, 62](#page-61-2) [using, 126](#page-125-1) [viewing the chassis summary, 59](#page-58-0)

#### H

hyperterminal [accessing help commands, 101](#page-100-0) [configuring for console](#page-40-0)  redirection, 41 [using serial or telnet](#page-102-2)  [commands, 103](#page-102-2)

## I

 $I/O$ [misconfiguration, 36](#page-35-2) I/O modules [configuration summary, 35](#page-34-0) indicators [DRAC/MC fault, 17](#page-16-1) [DRAC/MC link, 16](#page-15-2) [DRAC/MC link activity, 16](#page-15-4) DRAC/MC [primary/standby, 16](#page-15-3) [serial connector, 17](#page-16-2) installing [DRAC/MC module, 24](#page-23-1) [hardware, 23](#page-22-0) [software, 37](#page-36-0) installing and removing [module, 24](#page-23-2)

## K

key sequences [BMC and PERC, 101](#page-100-2) KVM [CLI Firmware update, 136](#page-135-1) [updating firmware, 136](#page-135-0) [web-based firmware, 136](#page-135-2)

#### L

log messages [DRAC/MC, 74](#page-73-0) [SEL, 70](#page-69-0) logging in [DRAC/MC, 45](#page-44-2)

[logging into DRAC/MC, 103](#page-102-1) logging out [DRAC/MC, 46](#page-45-2) login window [web-based interface, 45](#page-44-0)

## M

man pages [subcommands, 139](#page-138-0) management station configuring terminal [emulation software, 40](#page-39-0) [using console redirection, 101](#page-100-1) managing and recovering a remote system [frequently asked questions, 79](#page-78-0) messages [DRAC/MC log, 74](#page-73-0) [DRAC/MC SEL log, 70](#page-69-0)

minicom [configuring for serial console](#page-39-1)  emulation, 40 [serial console emulation](#page-40-1)  settings, 41

minicom settings [serial console emulation, 41](#page-40-2)

misconfiguration [chassis behavior, 36](#page-35-0) [daughter card behavior, 36](#page-35-1) [I/O behavior, 36](#page-35-2)

modules [Avocent analog KVM](#page-119-0)  switch, 120 [Avocent digital access](#page-120-0)  KVM, 121 [Dell Integrated KVM](#page-118-0)  Switch, 119 [Dell KVM pass-through, 120](#page-119-1) [illustration, 14](#page-13-1) [illustration of installation and](#page-23-2)  removal, 24 [installing, 121](#page-120-1) [overview, 119](#page-118-1) [supported, 119](#page-118-1) mouse pointers [synchronizing, 128](#page-127-1)

## N

network [configuring, 124](#page-123-0) [uploading firmware, 54](#page-53-1) network access [DRAC/MC, 31](#page-30-0) network interfaces [DRAC/MC, 32](#page-31-0) network properties [configuring manually, 116](#page-115-1) [configuring manually using](#page-115-1)  racadm, 116 [network security, 55,](#page-54-2) [125](#page-124-1) [CA, 55,](#page-54-0) [125](#page-124-0) [certificate authority, 55,](#page-54-0) [125](#page-124-0) [certificate management](#page-54-0)  [overview, 55,](#page-54-0) [125](#page-124-0) [CSR, 55,](#page-54-0) [125](#page-124-0)

new features [DRAC/MC Version 1.1, 13](#page-12-1) [new password, 46](#page-45-1) NIC [accessing the DRAC/MC, 32](#page-31-0) [configuring, 48](#page-47-0) [connecting to DRAC/MC](#page-38-1)  through telnet, 39 [DRAC/MC settings, 49,](#page-48-0) [124](#page-123-1) [supported remote access](#page-18-2)  connection, 19 nonmaskable interrupt [server control actions, 68](#page-67-0)

## O

object definitions [alert mask definitions, 215](#page-214-0) [alert test commands, 215](#page-214-1) [event filter operation, 214](#page-213-0) objects [default values, 229](#page-228-0) [event mask properties, 214](#page-213-0) [property database, 179](#page-178-0)

## P

[parsing rules, racadm](#page-110-0)  utility, 111 password [configuring a new](#page-45-1)  password, 46 [default for DRAC/MC, 45](#page-44-1) permissions [adding DRAC/MC users, 116](#page-115-0) [CLI commands, 140](#page-139-0) [configuring DRAC/MC, 140](#page-139-0) [property access, 224](#page-223-0) [read/write, 224](#page-223-0)

pinout [DB-9 cable, 39](#page-38-2)

port numbers [DRAC/MC, 18](#page-17-0)

port settings [COM properties dialog](#page-41-0)  box, 42

power budget status [values, 63](#page-62-0) [viewing, 62](#page-61-3)

power cycling [server control actions, 68](#page-67-0)

poweroff [server control actions, 68](#page-67-0)

poweron [server control actions, 68](#page-67-0)

property access [permissions, 224](#page-223-0)

property database [object definitions, 179](#page-178-0)

property database group [cfgCurrentLanNetworking, 18](#page-186-0) [7,](#page-186-0) [192](#page-191-0) [cfgLanNetworking,](#page-181-0) 182, [190](#page-189-0) [cfgNetTuning, 189](#page-188-0) [cfgOobSnmp, 205](#page-204-0) [cfgRacTuning, 207](#page-206-0) [cfgRacVirtual, 209](#page-208-0) [cfgRemoteHosts, 196](#page-195-0) [cfgSerial, 203](#page-202-0)

[cfgSessionManagement, 202](#page-201-0) [cfgTraps, 200](#page-199-0) [cfgUserAdmin, 197](#page-196-0) [default values, 229](#page-228-0) [idRacInfo, 179](#page-178-1) [property default values, 219](#page-218-0)

## R

racadm commands [list of, 105-](#page-104-0)[106](#page-105-0) [man pages, 139](#page-138-0) [using, 105](#page-104-0) racadm config command [configuring serial console, 38](#page-37-0) [configuring telnet console, 38](#page-37-0) [racadm utility, 113](#page-112-1) [adding users manually with](#page-113-1)  alerting capabilities, 114 [configuring network properties](#page-115-1)  manually, 116 [deleting DRAC/MC users](#page-113-1)  manually, 114 [racadm utility, parsing](#page-110-0)  rules, 111 racreset command [adding a DRAC/MC user, 113](#page-112-0) readme [DRAC/MC, 22](#page-21-0) rebooting [server control actions, 68](#page-67-0) recovering [DRAC/MC, 66](#page-65-0) Red Hat XTerm [configuring, 42](#page-41-1)

[redundant DRAC/MC, 29](#page-28-2) [primary module, 29](#page-28-2) [standby module, 29](#page-28-2) reference manuals [DRAC/MC, 21](#page-20-0) release notes [DRAC/MC, 22](#page-21-0) remote access connections [DRAC/MC, 19](#page-18-0) remote system [managing, 52](#page-51-1) removing [DRAC/MC module, 23](#page-22-2)

## S

security features [DRAC/MC, 20](#page-19-0) [SEL messages, 70](#page-69-0) sensor status [severity levels, 66](#page-65-2) [viewing, 66](#page-65-1) serial and racadm commands [frequently asked](#page-116-0)  questions, 117 serial commands [list of, 104](#page-103-1) [viewing, 104](#page-103-1) serial console [configuring, 25,](#page-24-0) [37-](#page-36-1)[38](#page-37-2) [enabling, 37-](#page-36-1)[38](#page-37-2) [features, 37](#page-36-1) [minicom settings, 41](#page-40-2) [using, 43,](#page-42-0) [103](#page-102-2)

serial port [supported remote access](#page-18-3)  connection, 19 [uploading firmware, 54](#page-53-2) [server control actions, 68](#page-67-0) server module [configuring system setup](#page-98-1)  program, 99 [server control actions, 68](#page-67-0) server modules [illustration of, 14](#page-13-1) SNMP alerts [configuring and adding, 26](#page-25-3) [properties, 51-](#page-50-0)[52](#page-51-2) [severity levels, 51](#page-50-1) [severity options, 51](#page-50-2) SNMP trap alerting [testing, 116](#page-115-2) [software configuration, 37](#page-36-0) [software installation, 37](#page-36-0) subcommands [chassisaction, 166](#page-165-0) [clrraclog, 169](#page-168-0) [clrsel, 173](#page-172-0) [config, 144](#page-143-0) [connect, 142,](#page-141-0) [146](#page-145-0) [exit, 142](#page-141-1) [fwupdate, 146](#page-145-1) [getassettag, 160](#page-159-0) [getconfig, 144](#page-143-0) [getdcinfo, 171](#page-170-0) [getioinfo, 147](#page-146-0) [getkvminfo, 170](#page-169-0) [getled, 161](#page-160-0) [getmodinfo, 163](#page-162-0) [getniccfg, 156](#page-155-0)

subcommands (continued) [getpbinfo, 149](#page-148-0) [getraclog, 168](#page-167-0) [getractime, 154](#page-153-0) [getsel, 169](#page-168-1) [getsensorinfo, 164](#page-163-0) [getssninfo, 151](#page-150-0) [getsvctag, 157](#page-156-0) [getsysinfo, 152](#page-151-0) [help, 141](#page-140-0) [logout, 142](#page-141-1) [quit, 142](#page-141-1) [racdump, 158](#page-157-0) [racreset, 158](#page-157-1) [racresetcfg, 159](#page-158-0) [serveraction, 165](#page-164-0) [setassettag, 160](#page-159-0) [setled, 161](#page-160-0) [setniccfg, 156](#page-155-0) [setractime, 155](#page-154-0) [setsysinfo, 153](#page-152-0) [sslcertview, 174](#page-173-0) [testemail, 175](#page-174-0) [testtrap, 176](#page-175-0) [supported remote access](#page-18-0)  connections, 19 system event log (SEL) [using, 69](#page-68-0) [system event messages, 70](#page-69-0) [system features, 14](#page-13-0) [DRAC/MC, 19](#page-18-1) [system management tasks, 52](#page-51-1) system setup program [configuring, 99](#page-98-1)

## T

telnet commands [list of, 104](#page-103-0) telnet console [configuring,](#page-24-0) 25, [37-](#page-36-1)[38](#page-37-2) [enabling, 37-](#page-36-1)[38](#page-37-2) [features, 37](#page-36-1) [using, 43,](#page-42-0) [103](#page-102-2) terminal emulation [firmware recovery console, 54](#page-53-0) terminal emulation software [configuring, 40](#page-39-0) testing [e-mail alerting, 115](#page-114-1) [SNMP trap alerting, 116](#page-115-2) TFTP server [updating firmware, 53](#page-52-0) [troubleshooting, 66](#page-65-0) [alerting problems, 78](#page-77-0)

## U

[DRAC/MC, 66](#page-65-0)

updating [DRAC/MC firmware, 27](#page-26-0) [firmware, 53](#page-52-0) [KVM firmware, 136](#page-135-0) user [adding users manually, 114](#page-113-1) [user group permissions, 47](#page-46-0) user name [configuring a new user](#page-45-1)  name, 46 [default for DRAC/MC, 45](#page-44-1)

user privileges [bit mask numbers, 198](#page-197-0) using [console redirection, 99](#page-98-0) [diagnostic console, 78](#page-77-1) [key sequences with console](#page-100-2)  redirection utilities, 101 [serial or telnet console, 103](#page-102-2) using console redirection [overview, 99](#page-98-0) utilities [BMC, 101](#page-100-2) [PERC, 101](#page-100-2) [racadm, 113](#page-112-1) [Red Hat Enterprise Linux](#page-39-1)  minicom, 40

## V

Version 1.1 [what's new, 13](#page-12-1) viewing [chassis certificate, 55](#page-54-1) [chassis status, 62](#page-61-0) [chassis summary, 59](#page-58-0) [power budget status, 62](#page-61-3) [sensor status, 66](#page-65-1) virtual media [booting, 134](#page-133-0) [installing operating](#page-134-0)  systems, 135 [using, 131](#page-130-0)

#### W

[web browser, 45](#page-44-0) [clearing the cache, 29](#page-28-1) [configuring, 25](#page-24-1) [connecting to web-based](#page-24-2)  interface, 25 [managing remote systems, 52](#page-51-1) [recovering and troubleshooting](#page-65-0)  DRAC/MC, 66 [supported on the](#page-19-1)  DRAC/MC, 20 [viewing localized versions of](#page-24-3)  interface, 25 [viewing power budget](#page-61-3)  status, 62 [viewing sensor status, 66](#page-65-1) [viewing the chassis status, 62](#page-61-0) [viewing the chassis](#page-58-0)  summary, 59 web-based interface

[accessing, 45](#page-44-3)